# Podręcznik użytkownika Mefisto SMB

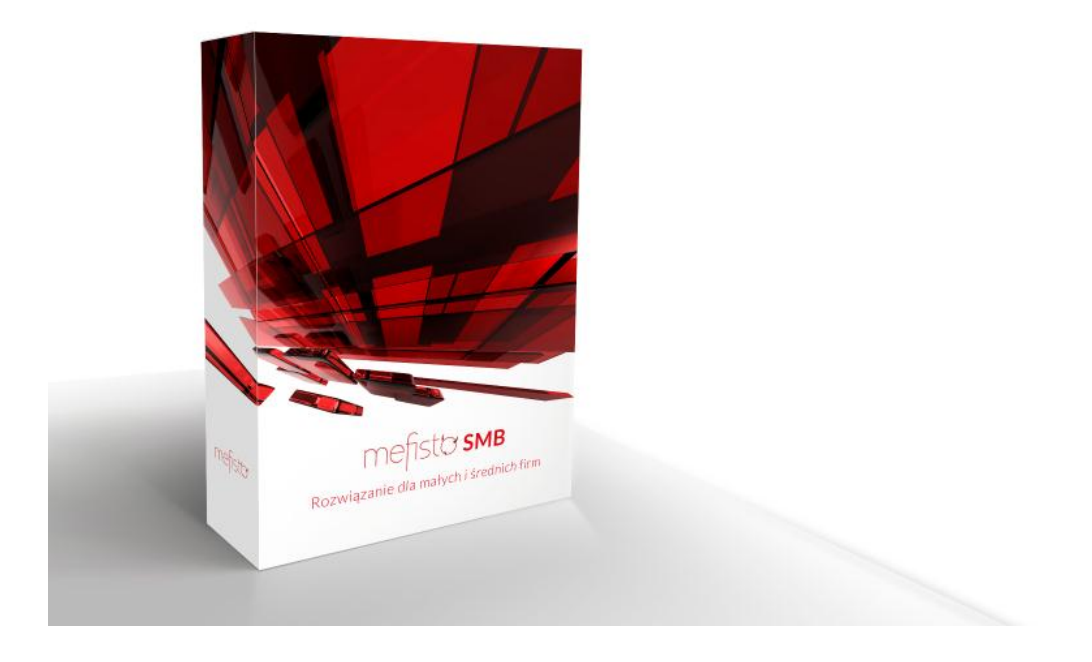

# Spis treści

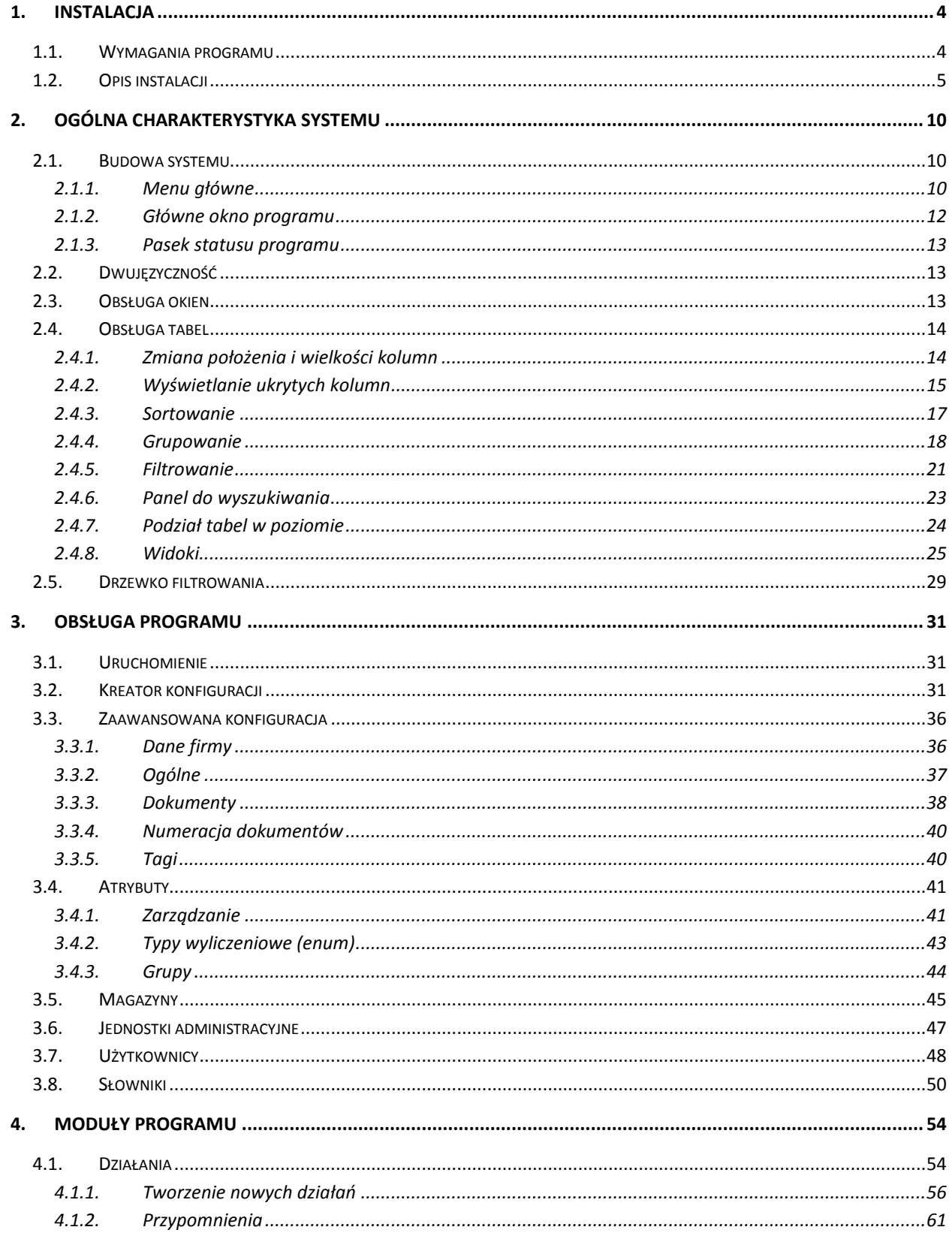

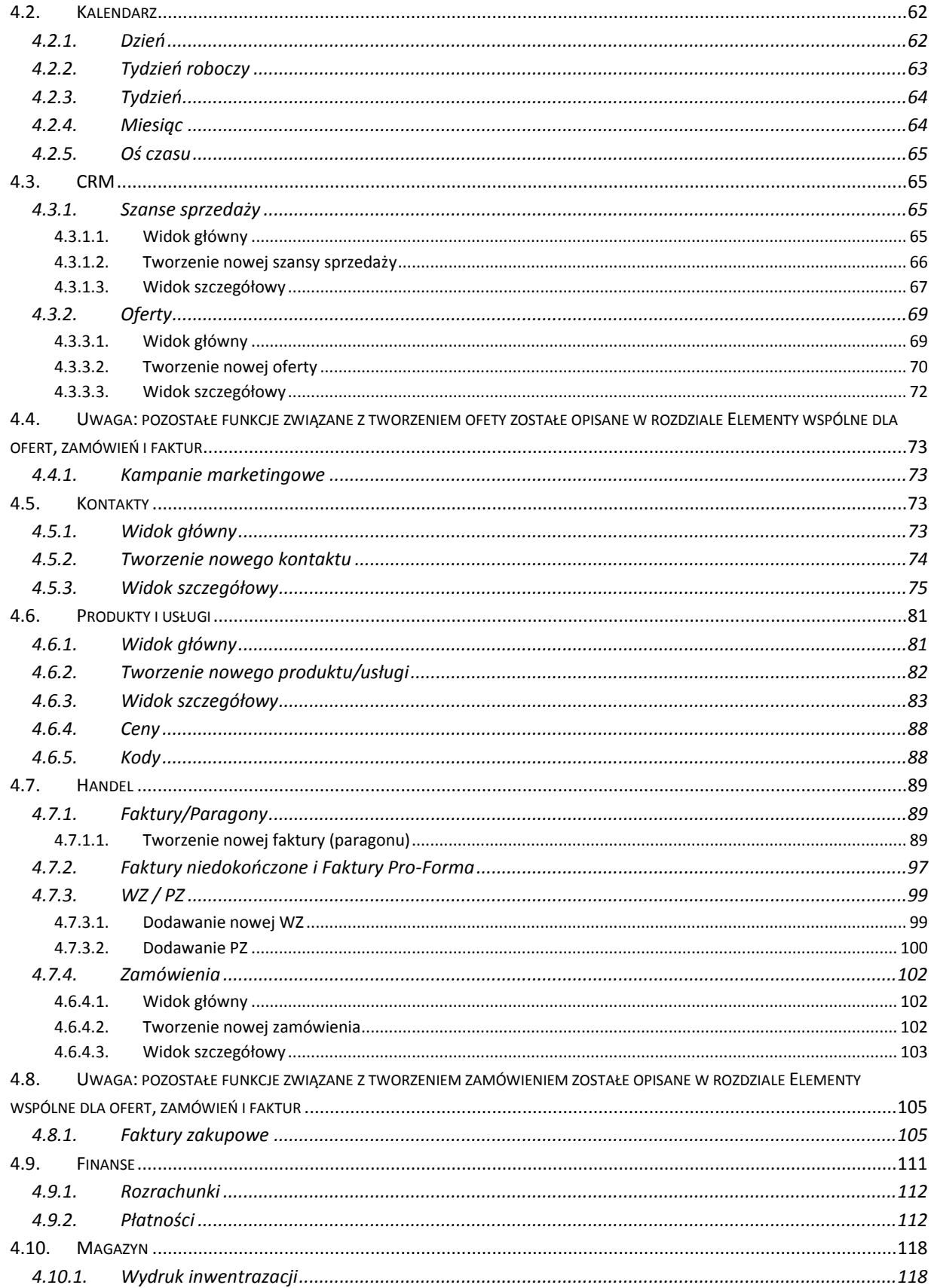

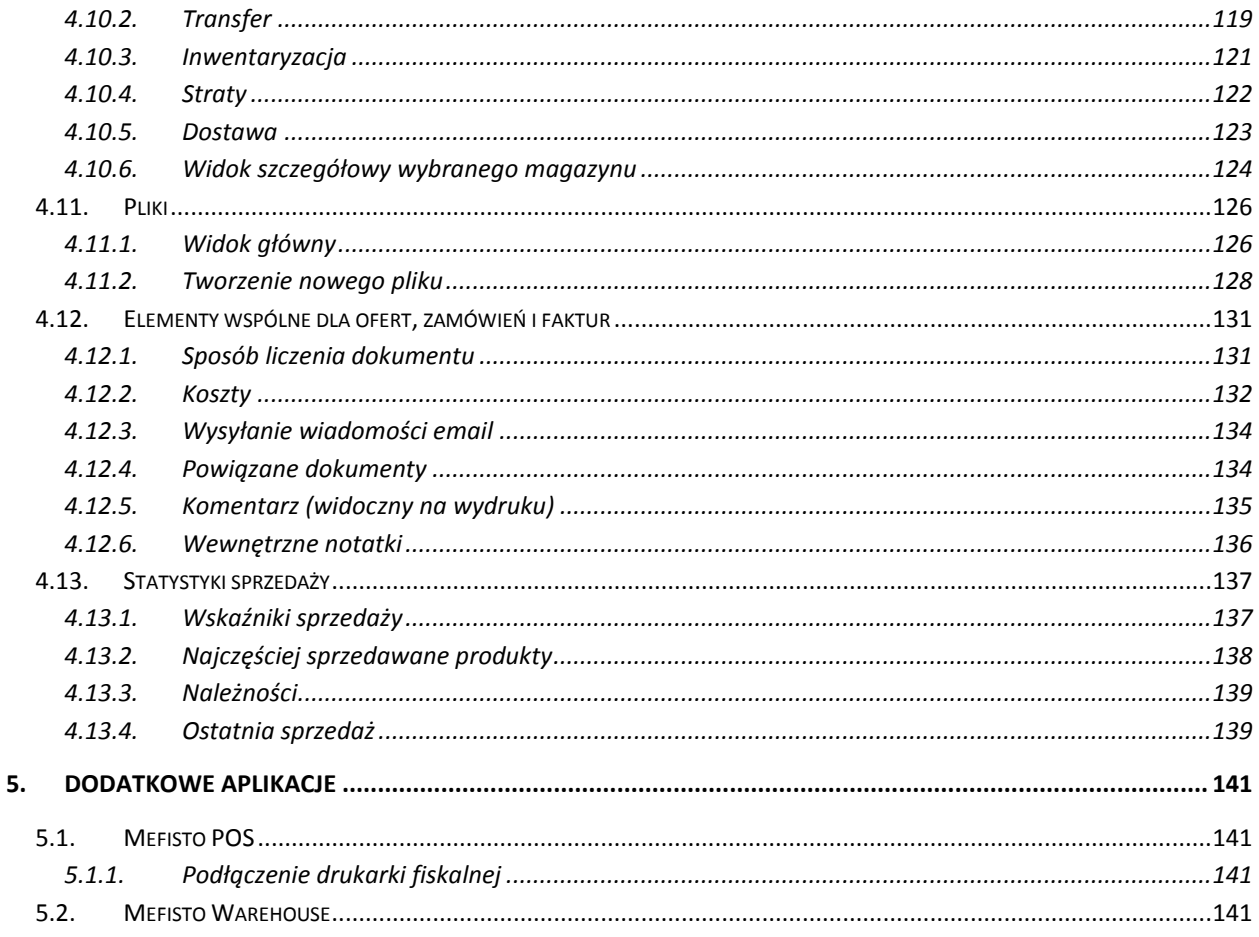

# <span id="page-3-0"></span>1. Instalacja

# <span id="page-3-1"></span>1.1. Wymagania programu

Minimalne wymagania programu to:

- Celeron 1,2 GHz,
- $\bullet$  1 GB RAM,
- · minimalna rozdzielczość 1024x768,
- system operacyjny z rodziny MS Windows XP SP3, Vista lub 7,
- · zainstalowane najnowsze aktualizacje systemowe,
- · połączenie do sieci Internet o minimalnej przepustowości 1 Mb/s,
- · drukarka (w przypadku drukowania dokumentów z systemu),
- · w przypadku eksportu danych, program, który potrafi odczytać pliki:
	- \*.pdf (np. Acrobat Reader)
	- <sup>o</sup> \*.xls (np. MS Excel)

# <span id="page-4-0"></span>**1.2.Opis instalacji**

Pakiet instalacyjny systemu **Mefisto SMB** składa się z:

- plików instalacyjnych MefistoSMB.Lib.msi i Setup.exe,
- klucza licenyjnego

Program można również zakupić u partnerów firmy Mefisto. Dostępna lista aktualnych partnerów znajduje się na stronie internetowej firmy [mefistosoft.pl.](http://mefistosoft.pl/)

Tylko administrator systemu ma uprawnienia do przeprowadzenia procesu instalacji.

Instalacje wszystkich wersji pakietu Mefisto SMB odbywają się poprzez uruchomienie pliku Setup.exe, co powoduje uruchomienie kreatora instalacji programu Mefisto SMB.

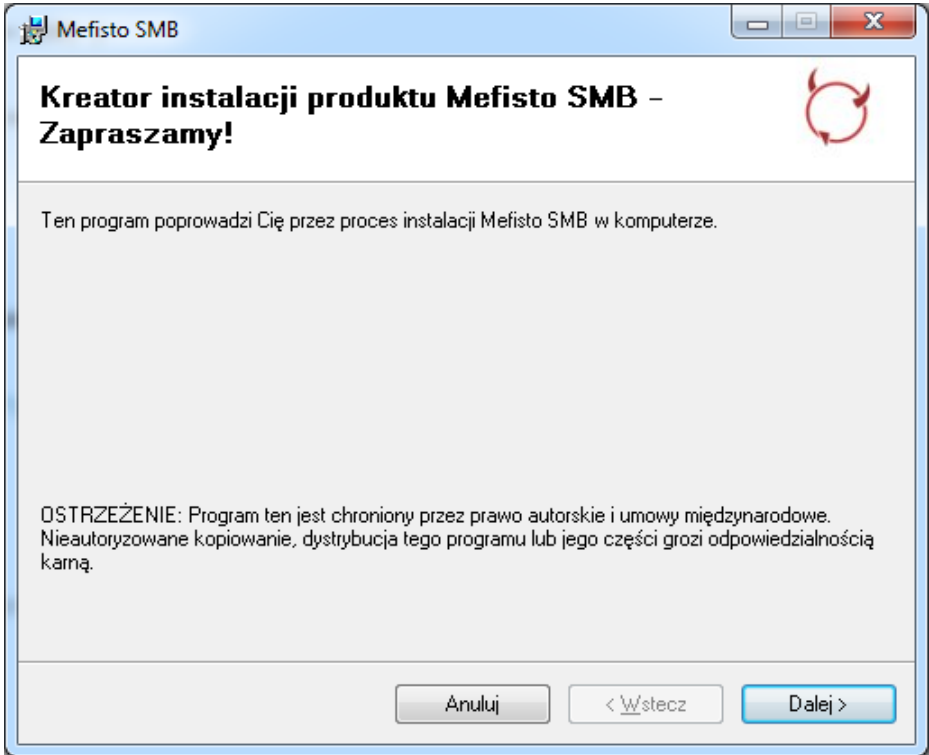

Kliknij przycisk **Dalej.** 

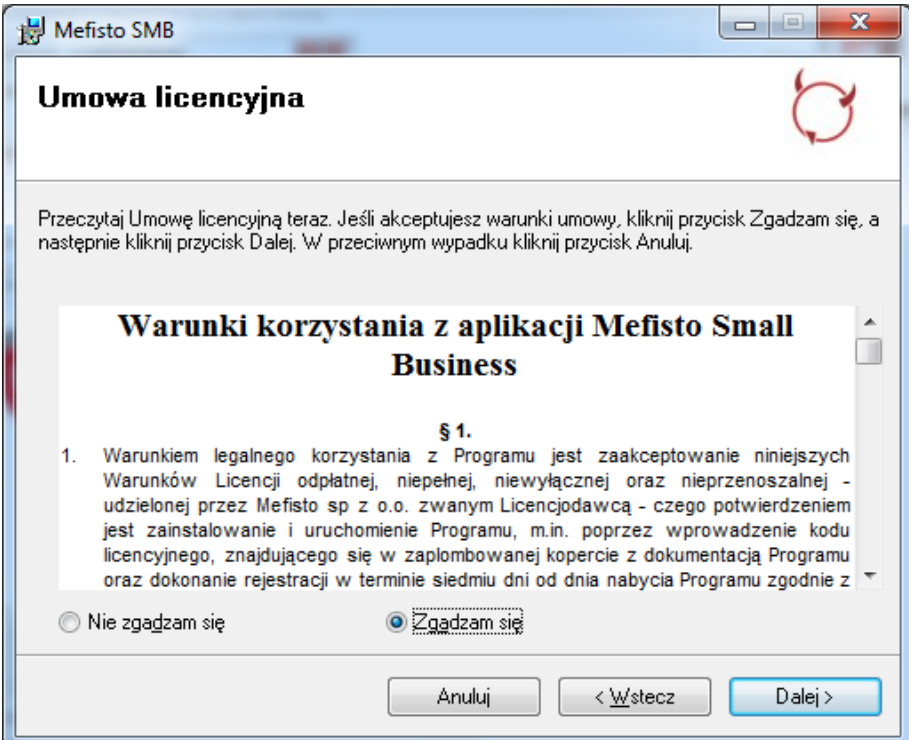

Przeczytaj i zaakceptuj warunki korzystania z aplikacji poprzez zaznaczenie opcji **Zgadzam się** i klknięcie **Dalej**.

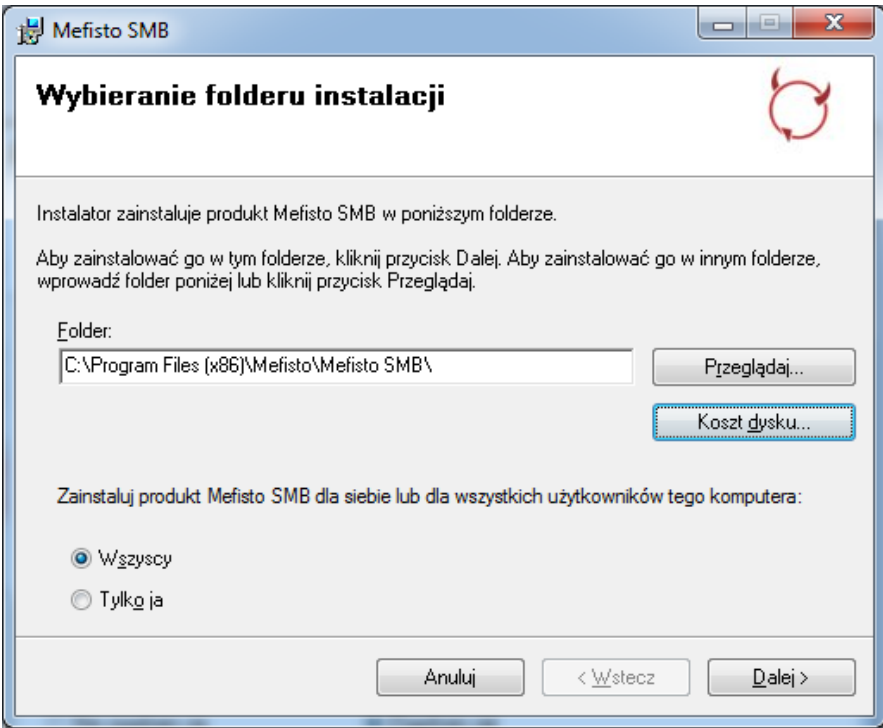

Można zmienić lokalizację folderu instalacji lub pozostawić domyślną. Nalezy również wybrać dla kogo ma być zainstalowana aplikacja. Jeżeli zostanie wybrana opcja "Tylko ja" aplikacja zostanie zainstalowana tylko dla aktualnie zalogowanego użytkownika systemu Windows. Następnie należy klinąć **Dalej**.

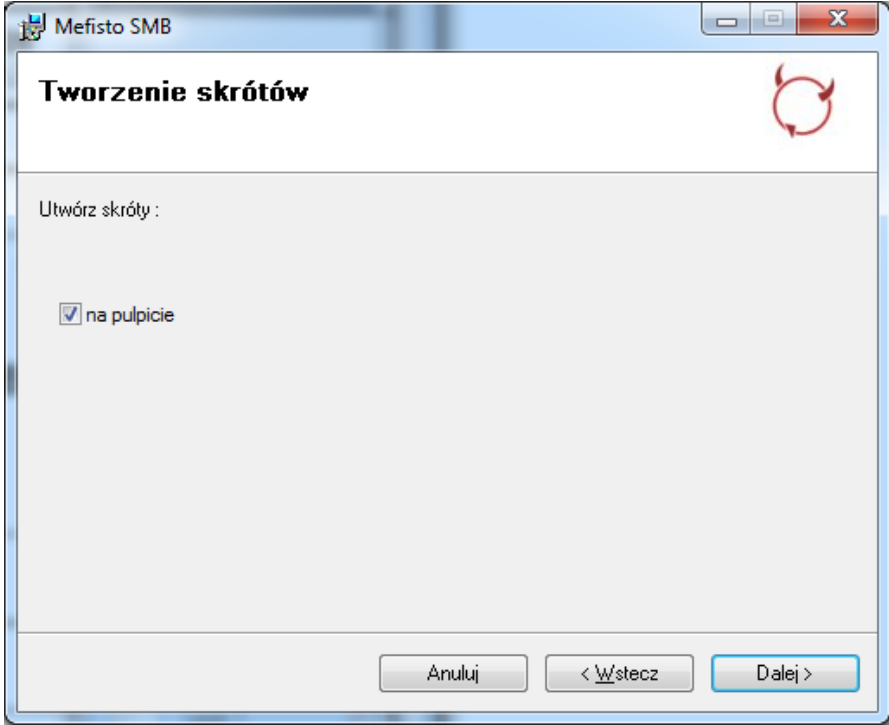

Zaznaczenie opcji "na pulpicie" sprawi, że po instalacji na pulpicie zostaną utworzone trzy skróty do aplikacji Mefisto SMB, Mefisto POS i Mefisto Warehouse. Kliknij **Dalej**.

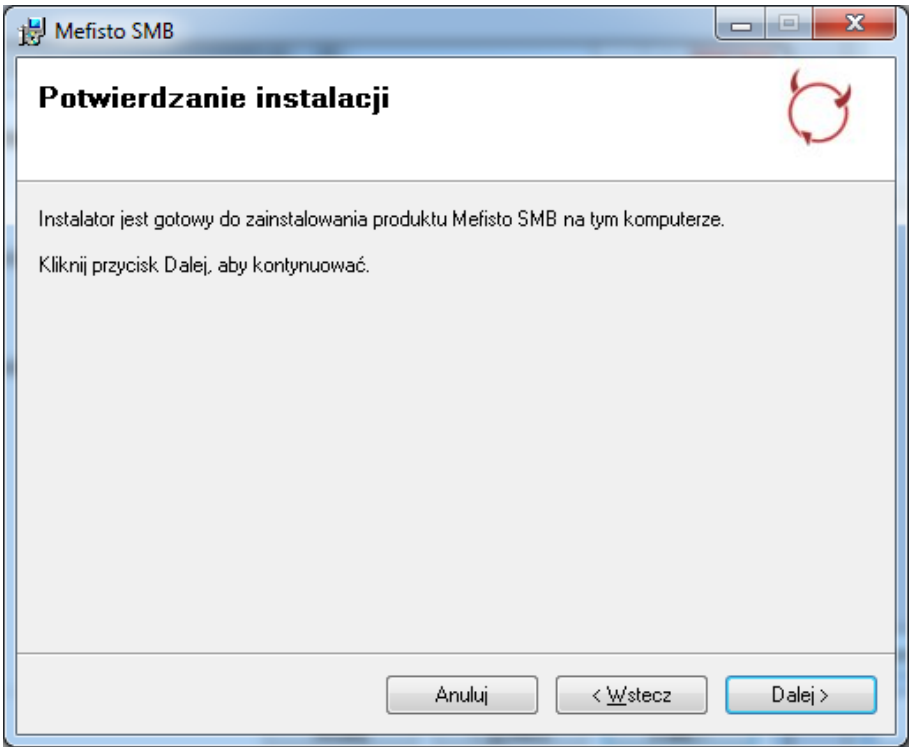

**Dalej** aby zainstalować program.

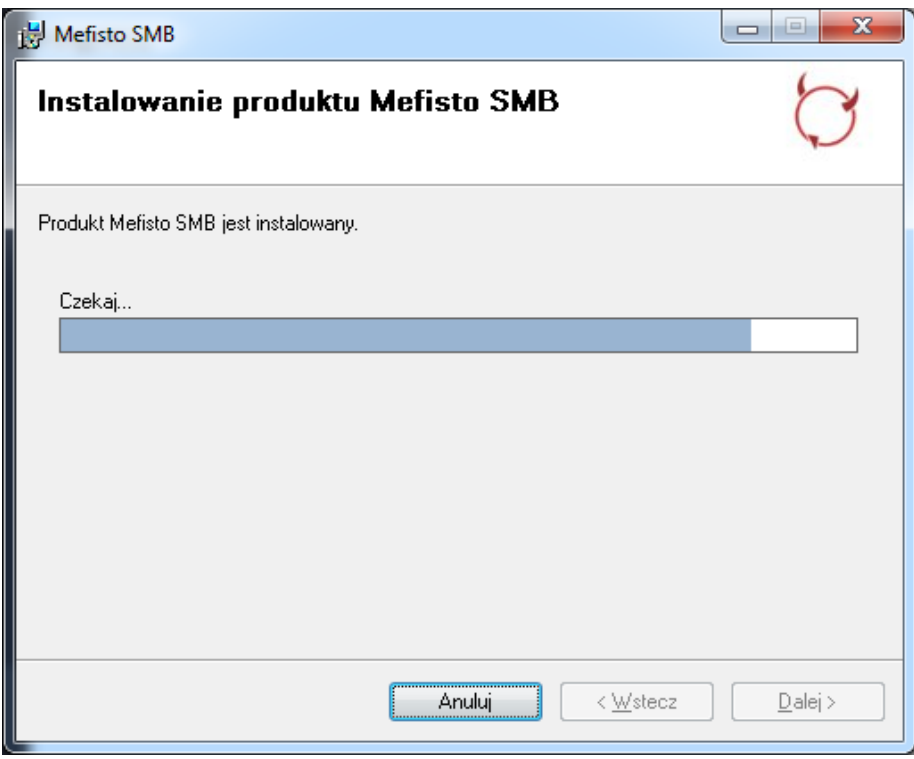

Poczekaj aż proces instalacji dobiegnie końca.

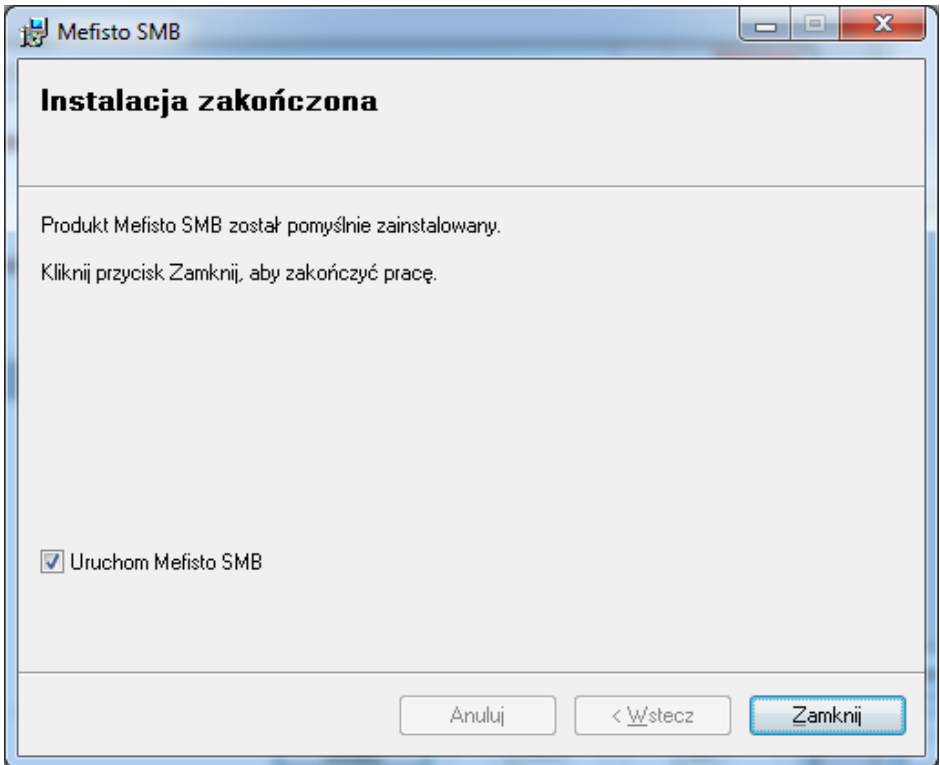

Po pomyślnym zakończeniu procesu instalacji pozostanie nam do podjęcia decyzja o uruchomieniu programu **Mefisto SMB** od razu lub w późniejszym terminie.

# <span id="page-9-0"></span>**2. Ogólna charakterystyka systemu**

# <span id="page-9-1"></span>**2.1.Budowa systemu**

Program zbudowany jest w następujący sposób

- menu programu (główne),
- obszar roboczy z listą zakładek programu,
- pasek statusu programu,

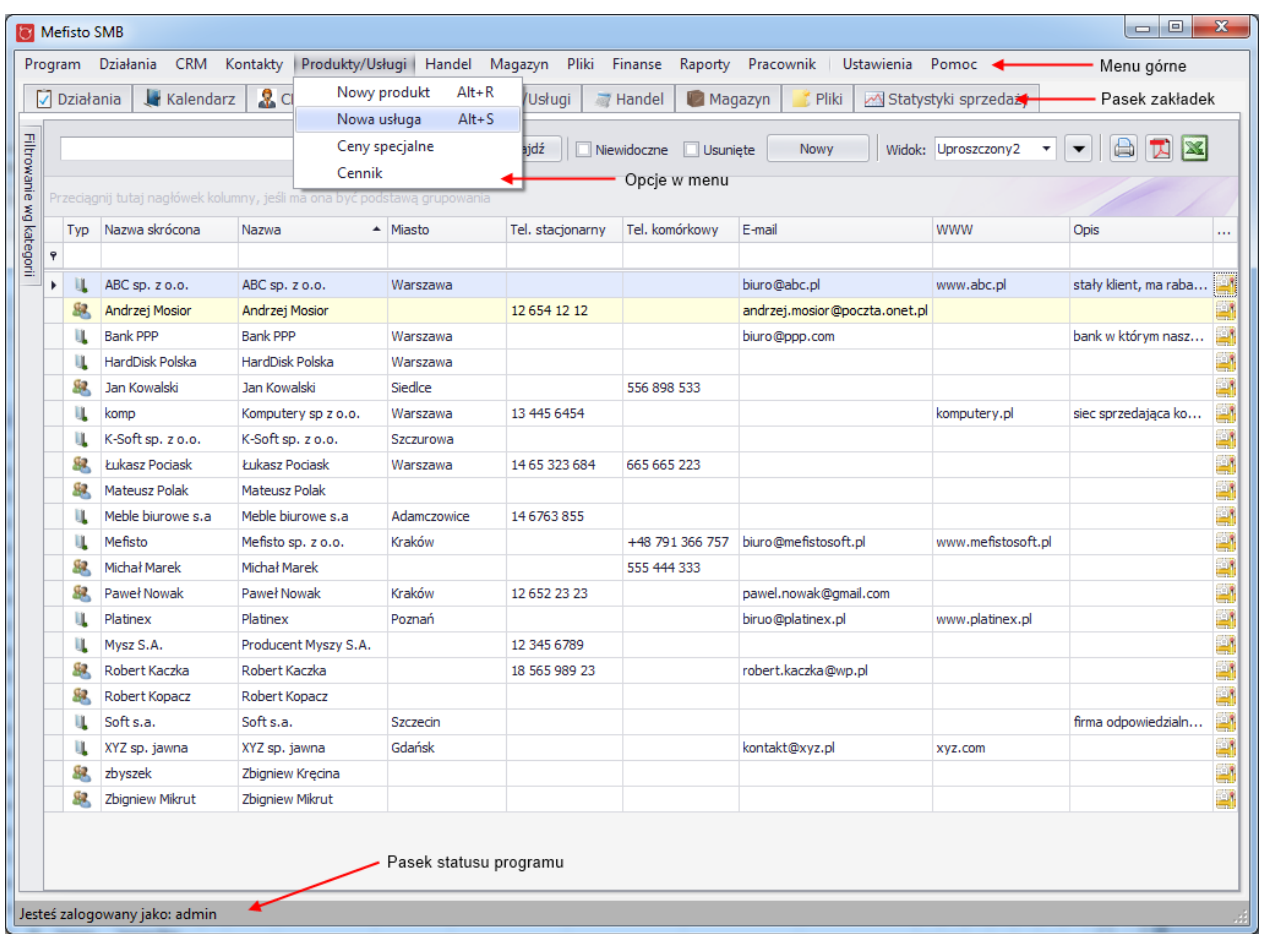

#### <span id="page-9-2"></span>**2.1.1. Menu główne**

Menu główne programu stanowią:

- 1. Program
	- a. Zamknij aplikację
- 2. Działania
- a. Nowe zadanie
- b. Nowe spotkanie
- c. Wyślij email
- d. Odnotuj rozmowę telefoniczną
- 3. CRM
	- a. Nowa szansa sprzedaży
	- b. Nowa oferta
	- c. Masowy mailing
- 4. Kontakty
	- a. Dodaj klienta
	- b. Dodaj lead
	- c. Dodaj inny kontakt
	- d. Szybka zmiana przedstawiciela handlowego
- 5. Produkty/Usługi
	- a. Nowy produkt
	- b. Nowa usługa
	- c. Ceny specjalne
	- d. Cennik
- 6. Handel
	- a. Nowa faktura/rachunek
	- b. Nowa WZ
	- c. Nowa faktura kosztowa
	- d. Nowe zamówienie
- 7. Magazyn
	- a. Dodaj dostawę
	- b. Dodaj przychód wewnętrzny (PW)
	- c. Dodaj rozchód wewnętrzny (RW)
	- d. Dodaj inwentaryzację
	- e. Dodaj przesunięcie mm
	- f. Dodaj wydanie próbek
	- g. Dodaj stratę
	- h. Dostawy do klientów (w trakcie)
- 8. Pliki
	- a. Dodaj plik
- 9. Finanse
	- a. Nowa płatność
	- b. Rejestry kasowe
		- i.Wpłata
		- ii.Wypłata
		- iii.Inwentaryzacja
		- iv.Dokumenty kasowe
	- c. Rejestry bankowe
		- i. Inwentaryzacja
	- d. Historia inwentaryzacji
	- e. Historia operacji
	- f. Zarządzaj rejestrami
- 10. Raporty
	- a. Drukuj faktury
- b. Wykaz faktur
- c. Należności
- d. Płace
- e. Stan magazynu (xls)
- f. Sprzedaż wg produktu
- g. Sprzedaż wg klienta
- h. Sprzedaż wg województwa
- i. Sprzedaż wg przedstawiciela handlowego
- 11. Pracownik
	- a. Dokumenty
		- i.Lista Obecności
- 12. Ustawienia
	- a. Kompozycja interfejsu
	- b. Język
		- i.English
		- ii.Polski
	- c. Ustawienia użytkownika
	- d. Atrybuty
	- e. Słowniki
	- f. Jednostki administracyjne
	- g. Użytkownicy
	- h. Magazyny
	- i. Kreator konfiguracji
	- j. Konfiguracja
- 13. Pomoc
	- a. O programie
	- b. Zgłoś błąd
- <span id="page-11-0"></span>Użytkownicy o ograniczonych uprawnieniach mogą nie widzieć wszystkich elementów menu

## **2.1.2. Główne okno programu**

Główne okno systemu podzielone jest zakładkami na funkcjonalne części:

- Działania pozwala na tworzenie i przeglądanie zadań i spotkań do wykonania przez siebie lub innych użytkowników systemu
- Kalendarz pozwala na wygodne planowanie i przeglądanie spotkań lub wydarzeń w wybranym przez siebie okresie czasu
- CRM definiuje się w nim szanse sprzedaży, oferty, kampanie marketingowe
- Kontakty definiuje się w nim klientów, potencjalnych klientów (lead) oraz wszystkie osoby powiązane z firmą
- Produkty/Usługi pozwala na definiowanie produktów i usług jakie świadczy firma
- Handel tworzy się tutaj faktury sprzedażowe, WZ/PZ, faktury kosztowe oraz zamówienia
- Finanse w tym miejscu możliwe jest zarządzanie rozrachunkami oraz płatnościami
- Magazyn wyświetla listę magazynów firmy, pozwala na dostawy, inwentaryzacje oraz transfery między magazynami
- Pliki umożliwia przechowywanie dokumentów, grafik, zdjęć oraz wszystkich innych plików, które wykorzystywane są w firmie.
- Statystyki sprzedaży wyświetla ostatnio sprzedane towary, najcześciej sprzedawane produkty, wyniki przedstawicieli handlowych i należności

#### <span id="page-12-0"></span>**2.1.3. Pasek statusu programu**

Pasek statusu programu – znajduje się na dole gównego okna programu. Wyświetla nazwę zalogowanego użytkownika programu oraz aktualną wersję programu

# **2.2.Dwujęzyczność**

<span id="page-12-1"></span>Interfejs systemu Mefisto SMB został napisany w dwóch językach polskim i angielskim. W każdej chwili działania systemu użytkownik może zmienić język. Aby dokonać zmiany jeżyka należy z menu głównego wybrać "Ustawienia", następnie "Język" i kliknąć w wybrany język.

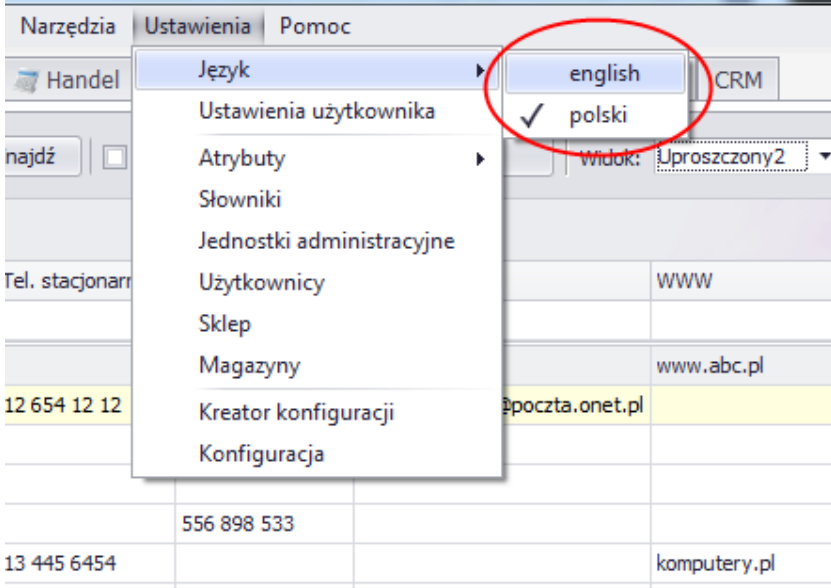

## <span id="page-12-2"></span>**2.3.Obsługa okien**

W programie Mefisto SMB istnieją cztery sposoby wywoływania poszczególnych opcji

w głównym oknie aplikacji oraz w oknach edycyjnych:

- 1. Poprzez kliknięcie myszką na odpowiedniej ikonie lub przycisku.
- 2. Poprzez wybranie opcji z menu programu.
- 3. Poprzez wybranie opcji z menu kontekstowego (podręcznego) prawego

klawisza myszki.

4. Poprzez skrót klawiszowy.

#### <span id="page-13-0"></span>**2.4.Obsługa tabel**

Główne dane w aplikacji przedstawione są przy użyciu zaawansowanych tabel. Tabele te niezależnie od danych jakie przedstawiają posiadają wspólne cechy, które pomagają w lepszej prezentacji danych.

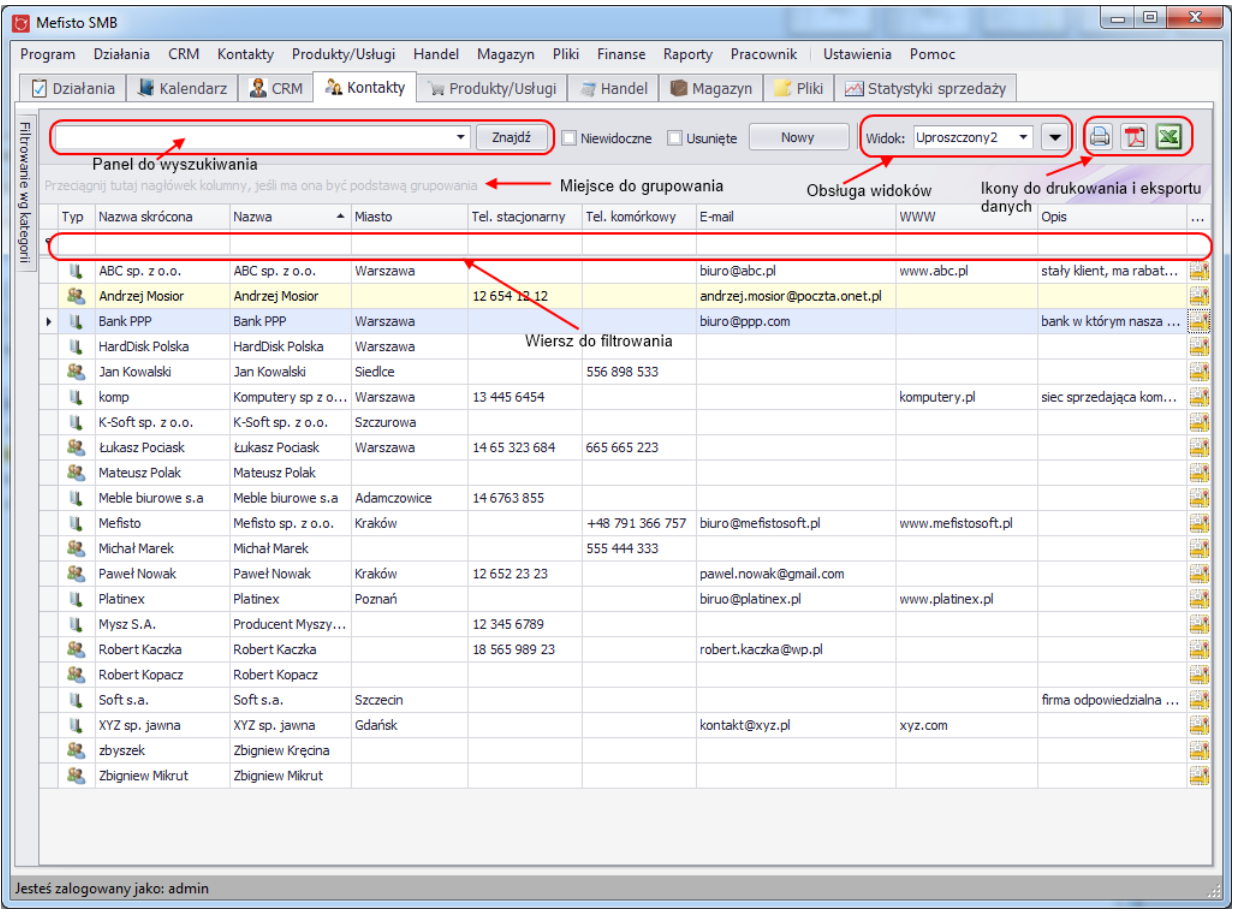

#### **2.4.1. Zmiana położenia i wielkości kolumn**

<span id="page-13-1"></span>Aby dokonać zmiany wielkości wybranej kolumny, należy najechać wskaźnikiem myszki na linie oddzieląca wybraną kolumną od kolumny sąsiądującej z nią od prawej strony i po zmianie wskaźnika myszki kliknąc i poszerzyć kolumnę do pożadanego rozmiaru

Aby zmienić położenie kolumny wystarczy "chwycić" za nagłówek kolumny i przesunąć ją w wybrane miejsce

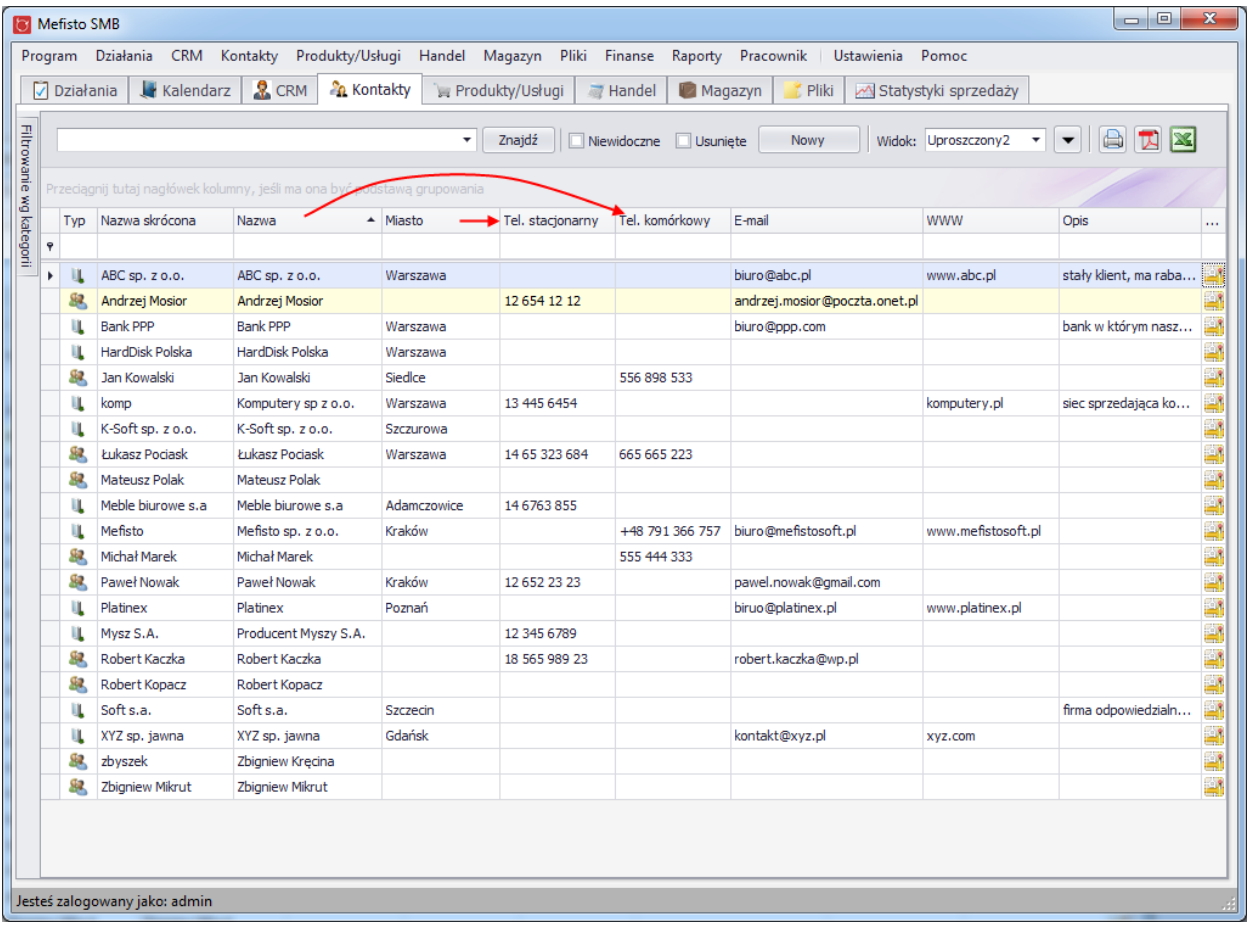

#### **2.4.2. Wyświetlanie ukrytych kolumn**

<span id="page-14-0"></span>Każda tabela domyślnie wyświetla tylko wybrane kolumny - dla czytelności tabel wybrane kolumny mogą zostać ukryte.

Aby zobaczyć którąś z ukrytych kolumn należy prawym przyciskiem myszki kliknąc na nagłówku tabeli i wybrać "Wybór kolumn".

Następnie należy "przeciągnąc" wybraną kolumnę w wybrane miejsce w nagłówku tabeli.

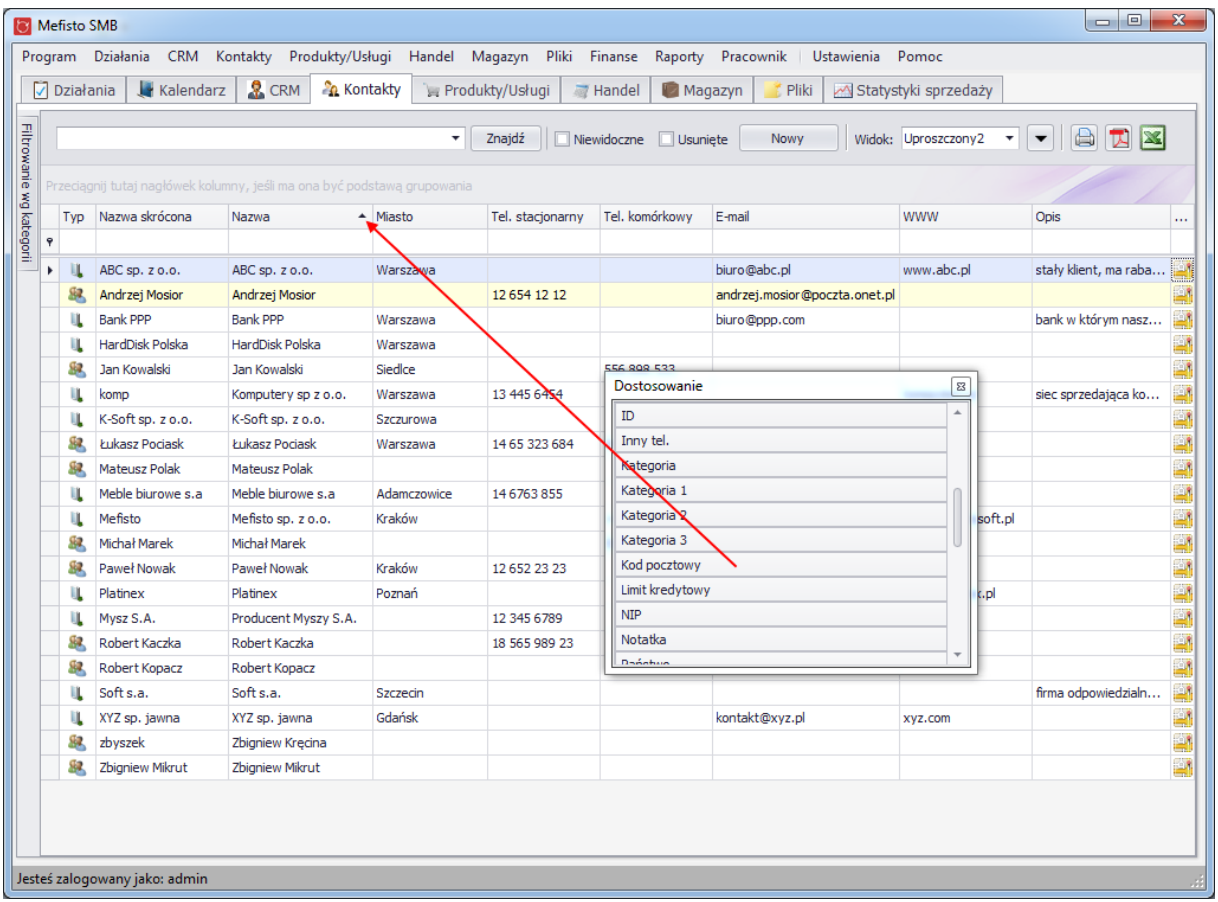

Możliwa jest też zmiana w odwrotną stronę - ukrycie niepożądanych kolumn - aby tego dokonać należy przenieść odpowiedni nagłówek kolumny na zawartość tabeli lub do okienka "Dostosowanie".

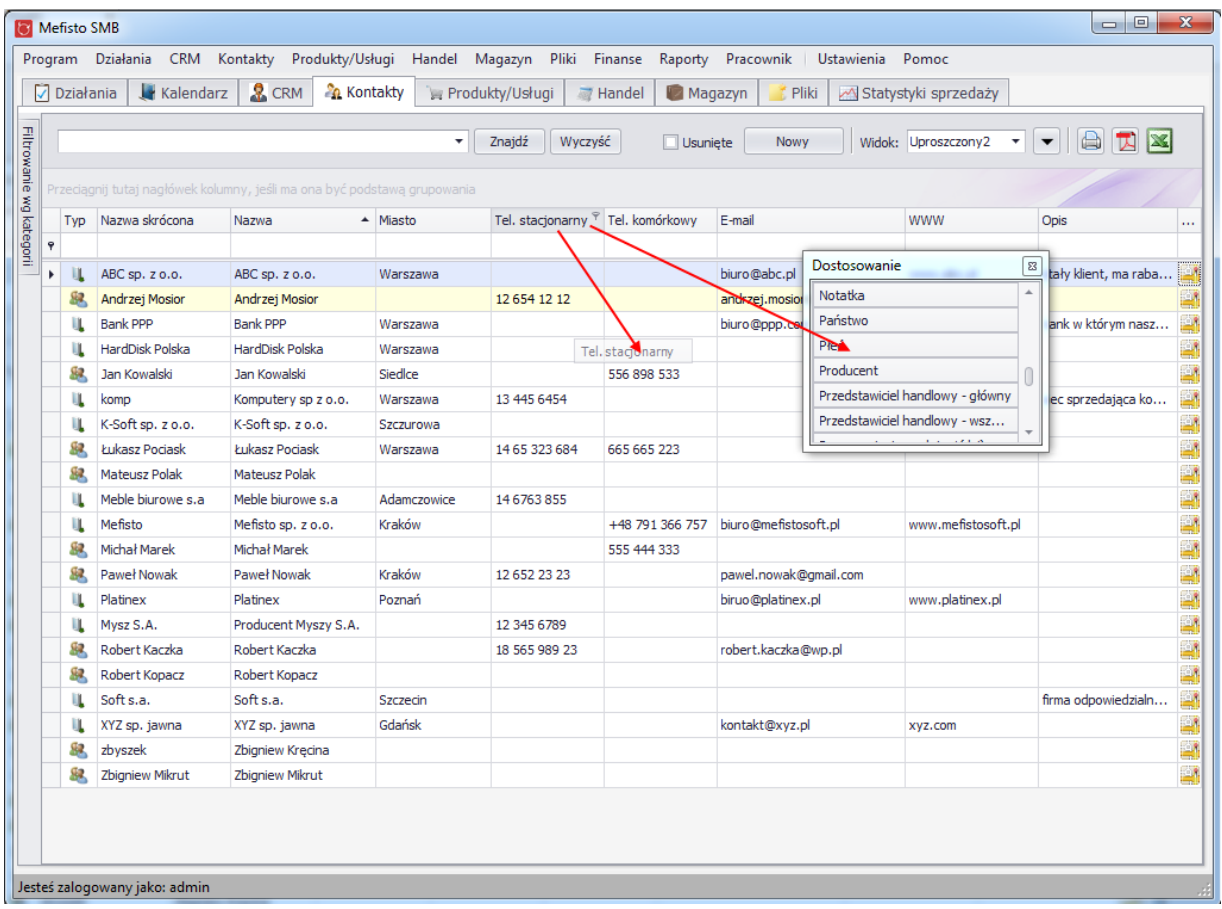

#### **2.4.3. Sortowanie**

<span id="page-16-0"></span>Sortowanie w tabelach programu Mefisto SMB jest bardzo proste - wystarczy kliknąć w nagłówek kolumny wg której dane mają być sortowane. Drugie kliknięcie powoduje zmianę kierunku sortowania.

Jeżeli potrzebne jes sortowanie po kilku kolumnach naraz, na każdej kolumnie po której dane mają być sortowane należy kliknąć prawym przyciskiem myszy i wybrać rodzaj sortowania, aby usunąc sortowanie należy wybrać "Usuń sortowanie"

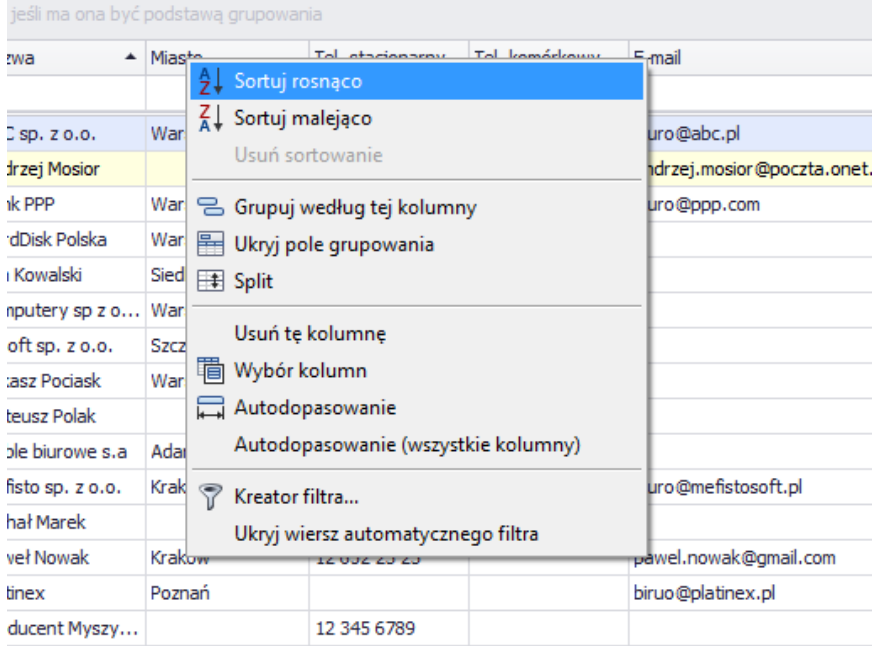

#### <span id="page-17-0"></span>**2.4.4. Grupowanie**

Tabele programu Mefisto SMB posiadają funkcjonalność grupowania po wybranych przez użytkownika kolumnach. Aby grupować po wybranej kolumnie należy "chwycić" nagłówek kolumny i przenieść ją nad tabelę. Możliwe jest grupowanie po kilku kolumnach, aby tego dokonać należy kolejno po sobie "przeciągać" wybrane kolumny nad tabele.

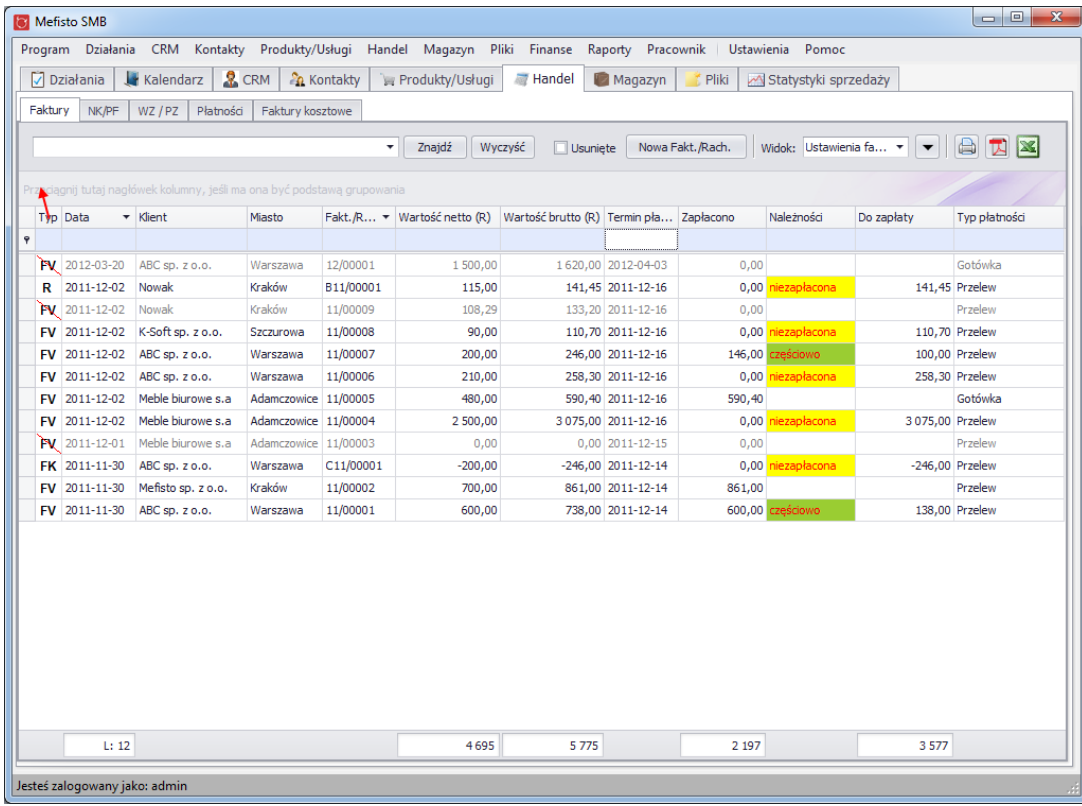

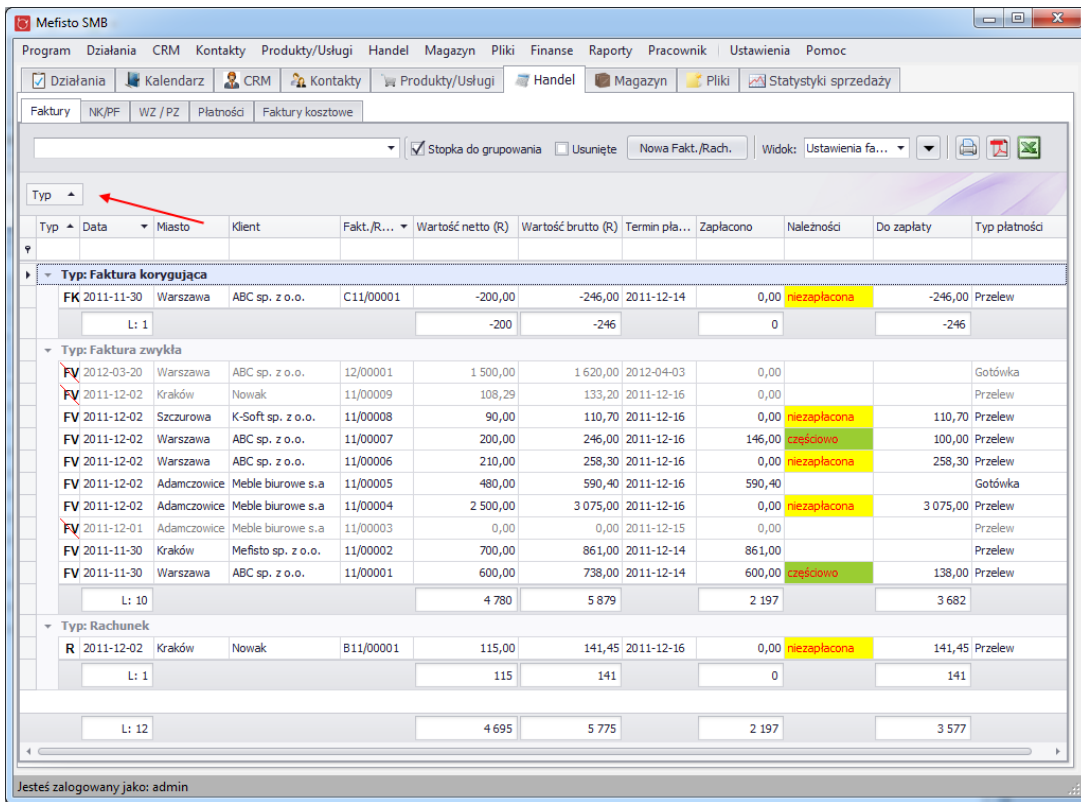

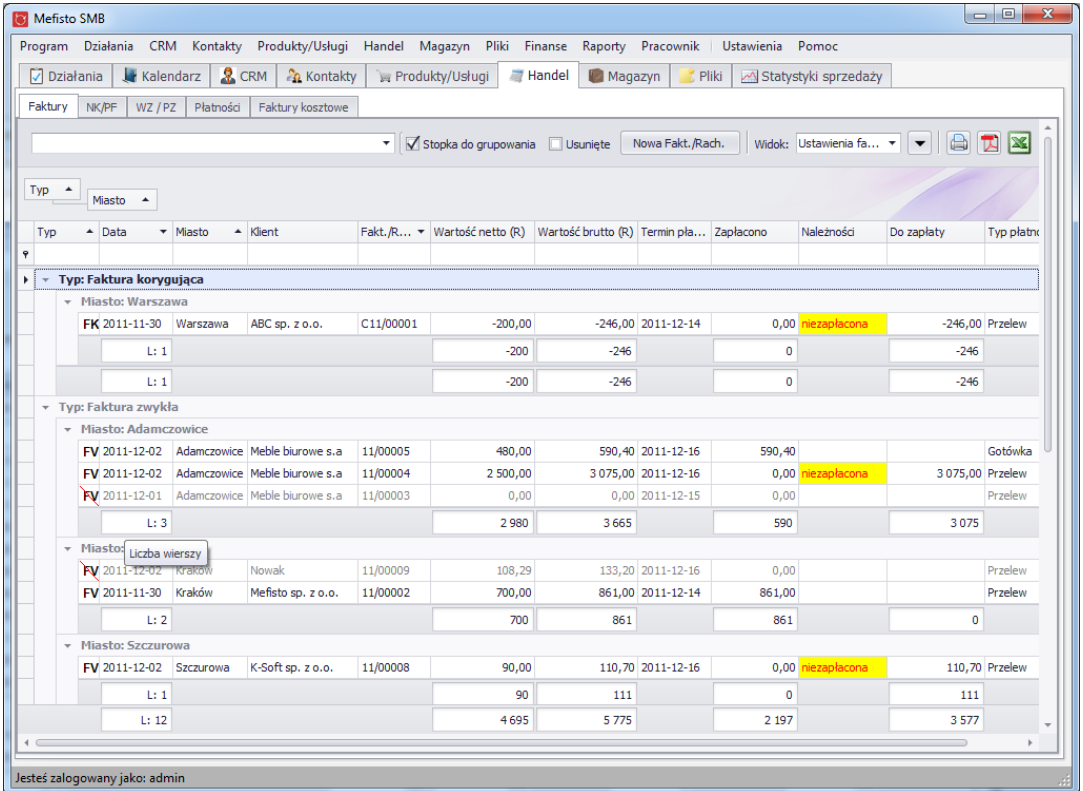

Przy grupowaniu pod każda grupą pokazuje się stopka, która podsumowywuje dane w każdej z grup. W niektórych przypadkach dla większej przejrzystości można wyłączyć tę stopkę - aby tego dokonać należy kliknąc w pole wyboru "Stopka do grupowania", ktore znajduje się obok panelu do wyszukiwania

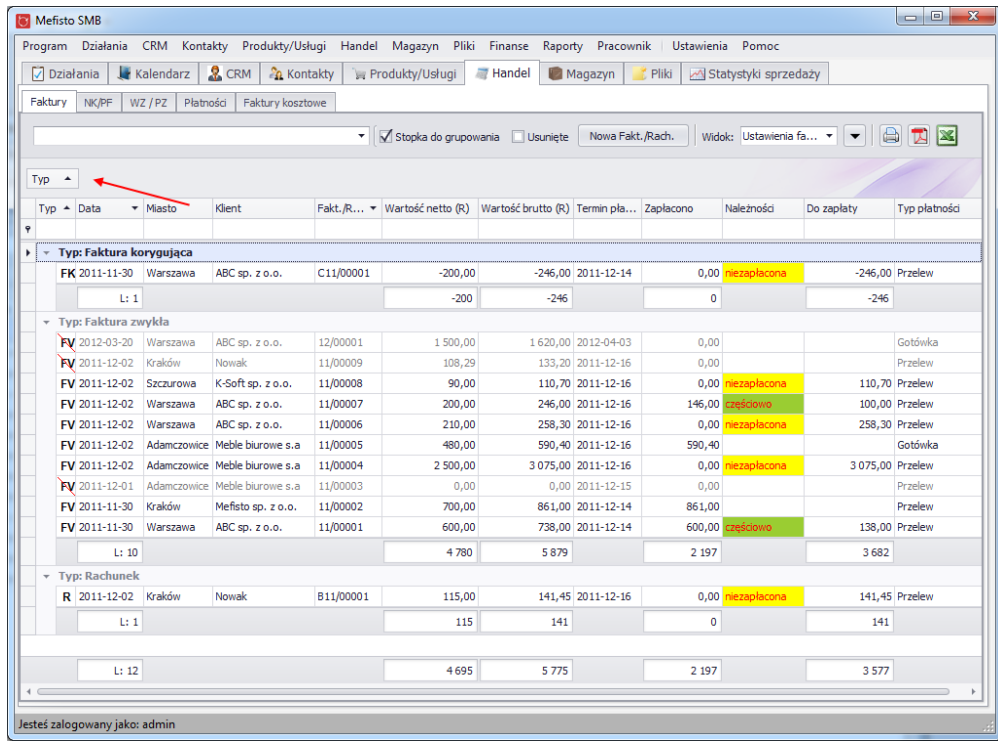

# <span id="page-20-0"></span>**2.4.5. Filtrowanie**

Filtrowanie w tabelach możliwe jest na 3 sposoby:

● poprzez wpisywanie tekstu w rząd do filtrowania

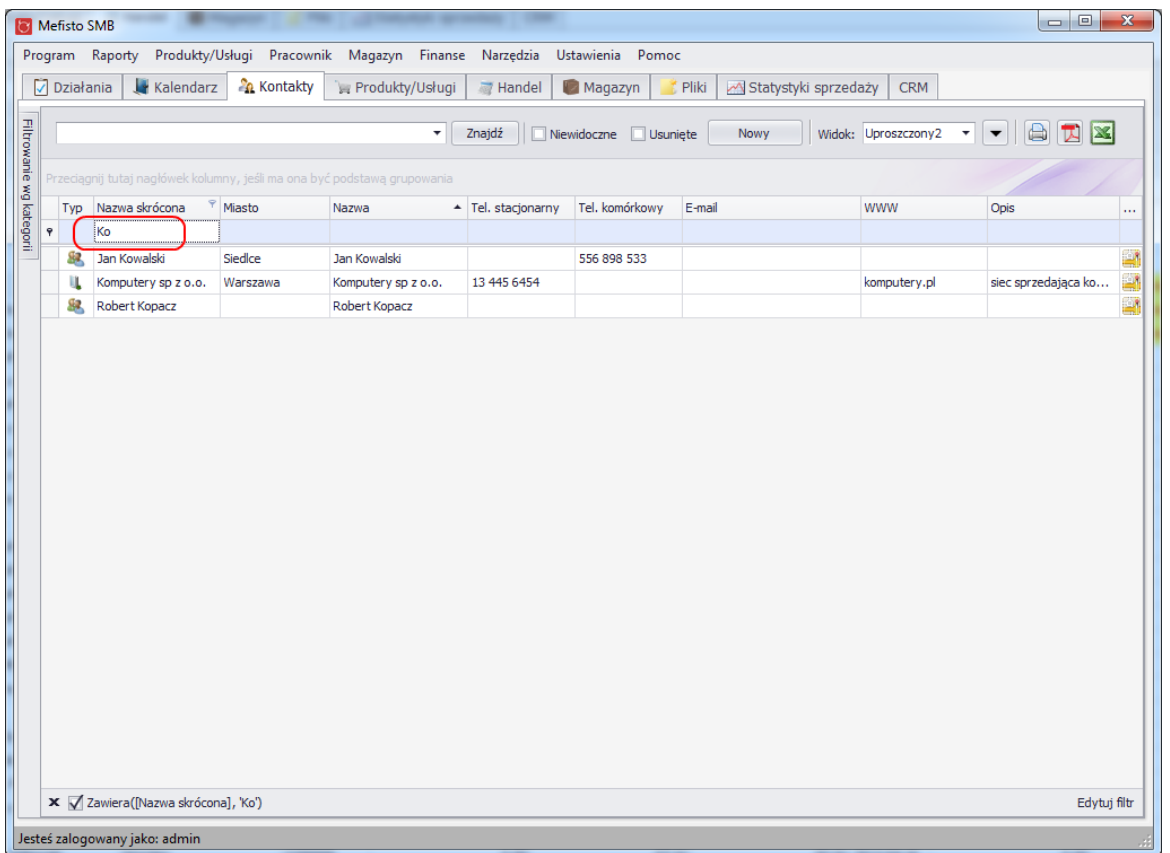

● poprzez kliknięcie w symbol filtrowania, który znajduje się w prawym górnym rogu nagłówka kolumny

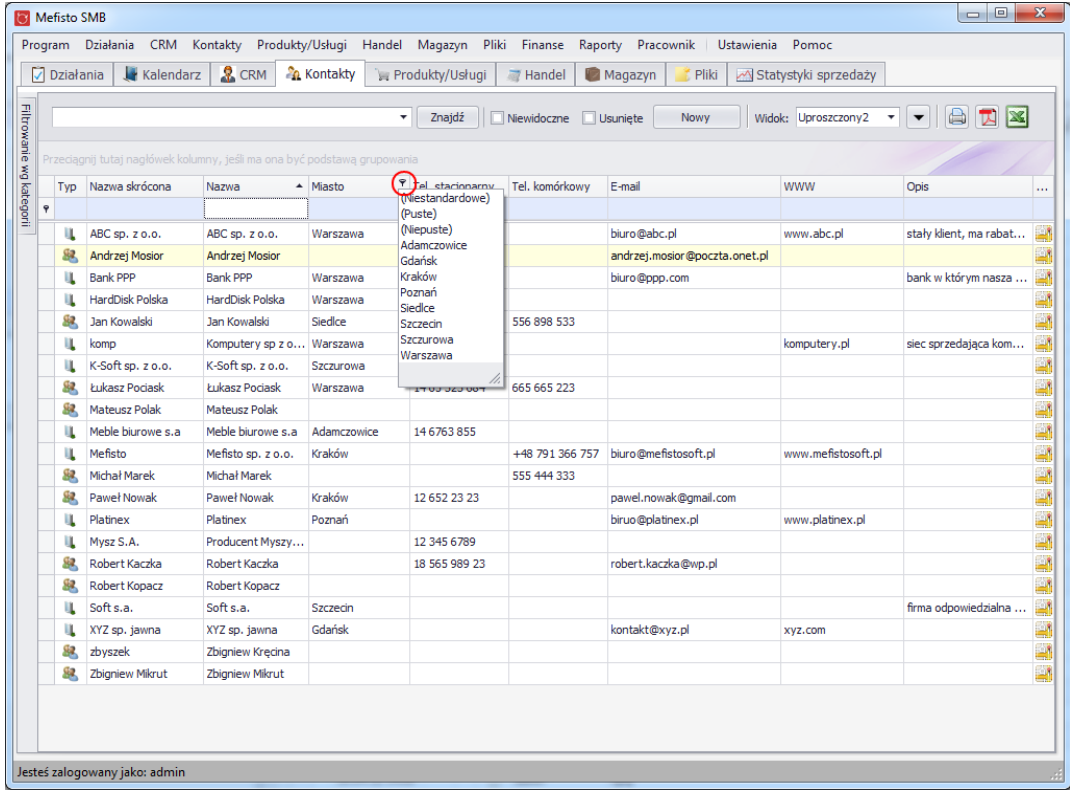

● poprzez wykorzystanie "Kreatora filtra", do którego można się dostać klikając prawym przyciskiem na nagłówku wybranej kolumny

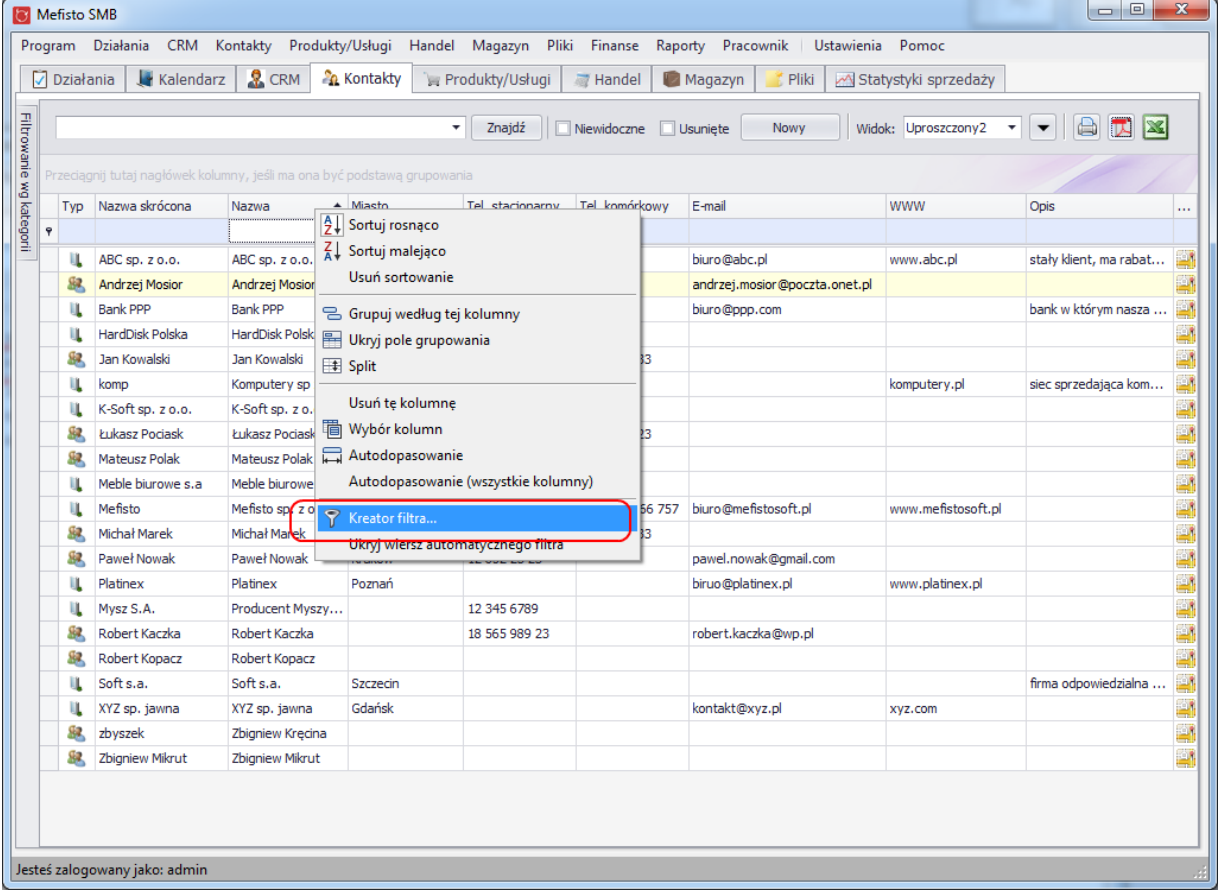

#### <span id="page-22-0"></span>**2.4.6. Panel do wyszukiwania**

Wszystkie tabele posiadają panel do wyszukiwania, który umożlwia łatwe odnajdywanie rekordów. Na niektórych tabelach panel jest domyślnie widoczny, w pozostałych przypadkach, aby zobaczyć panel należy użyć kombinacji klawiszy Ctrl+F.

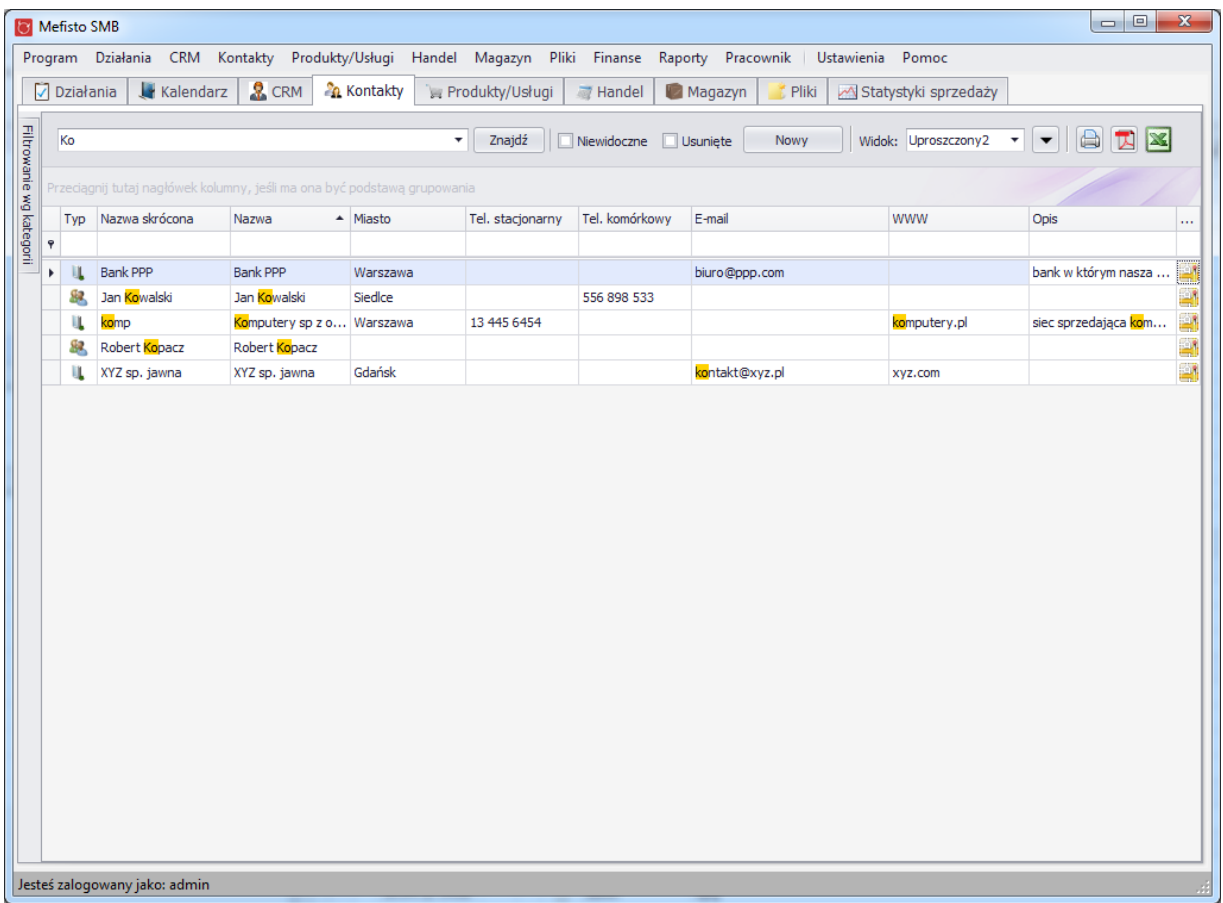

# <span id="page-23-0"></span>**2.4.7. Podział tabel w poziomie**

Niektóre tabele mogą zostać podzielone przez użytkownika na dwie poziome części. Prezentują one takie same dane i mogą być przewijane osobno. Dzięki temu użytkownik ma np. możliwość edycji ostatniego wiersza w pierwszej cześci tabeli i równocześnie widzeć pierwszy wiersz w drugiej części tabeli.

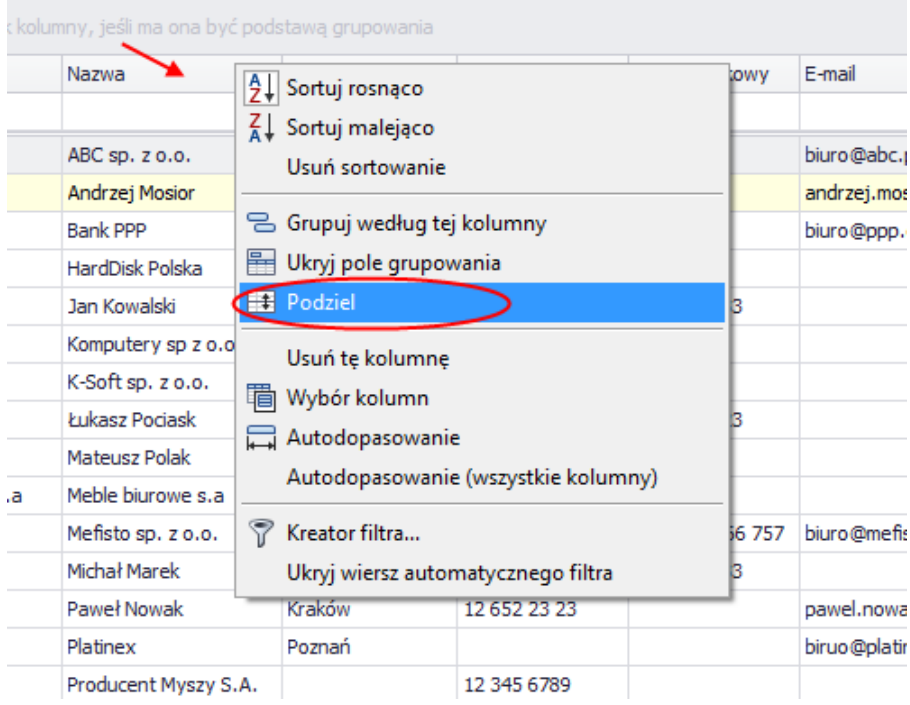

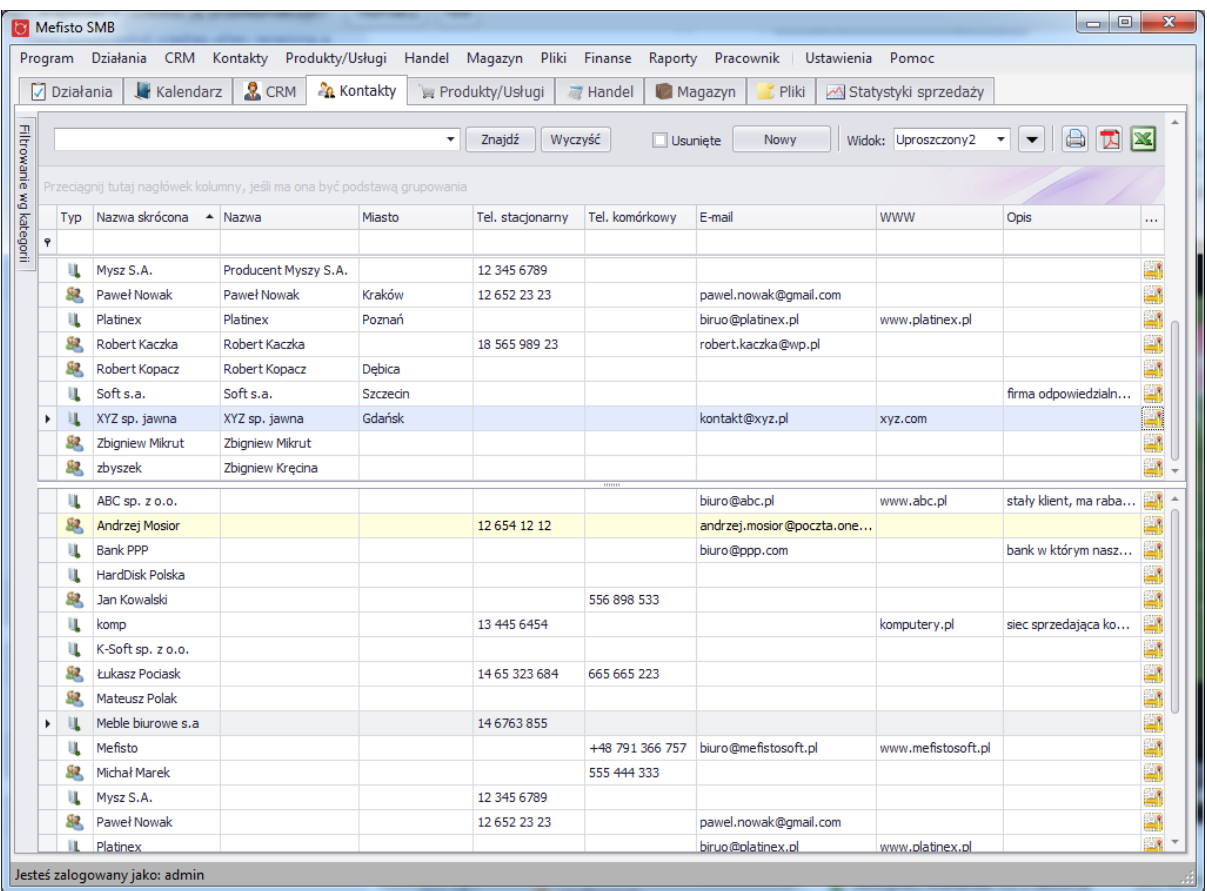

<span id="page-24-0"></span>**2.4.8. Widoki**

Niektóre z tabel umożliwiają tworzenie włąsnych widoków np. z mniejszą/większą ilością kolumn, innym ułożeniem kolumn, innym sortowaniem itp. Obsługa widoków (o ile jest możliwa dla danej tabeli) znajduje się w prawym górnym rogu.

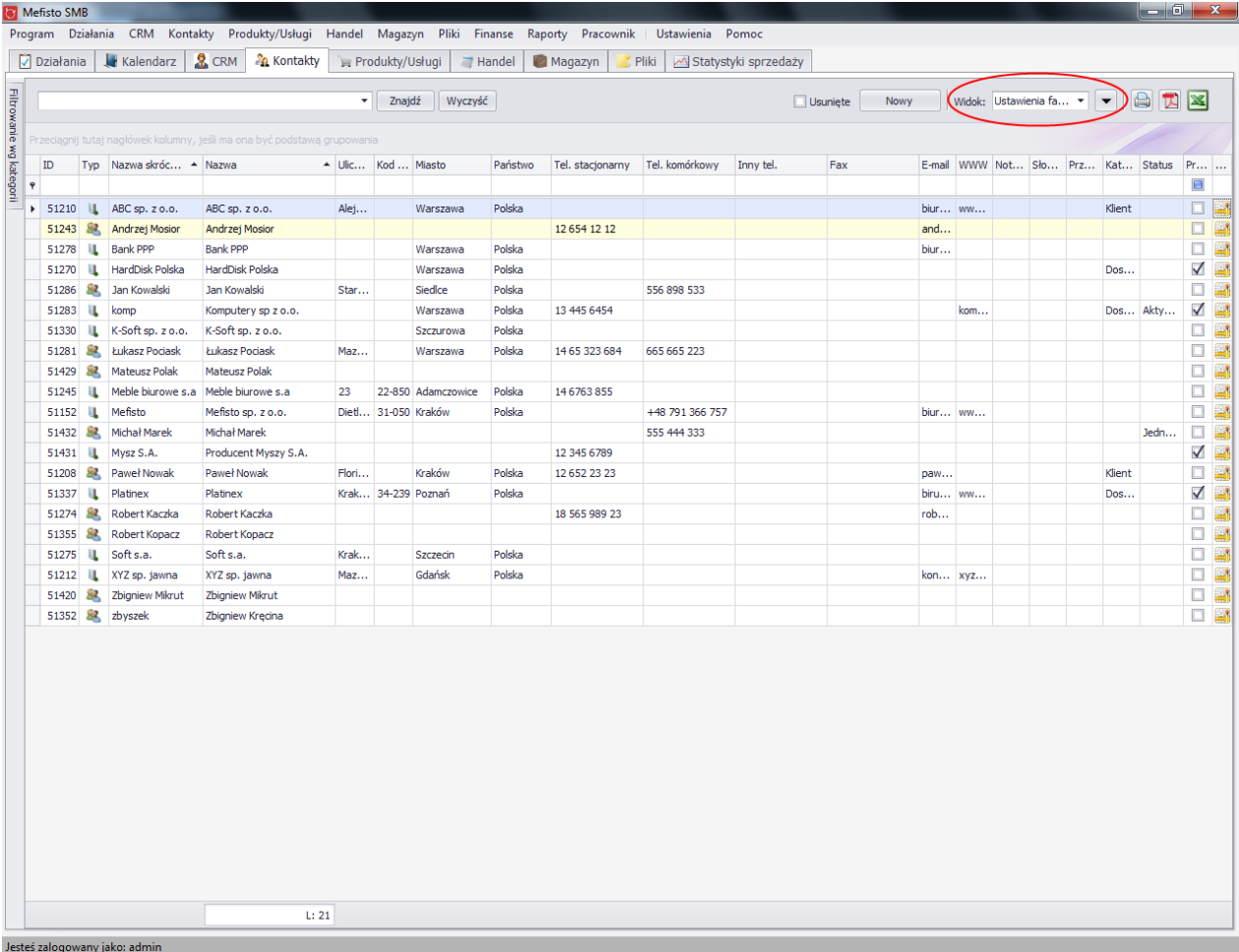

Zmiana widoku jest możliwa po rozwinięciu listy z dostępnymi widokami i kliknięciu na odpowiedni. Zostanie wówczas wczytany nowy wygląd tabeli.

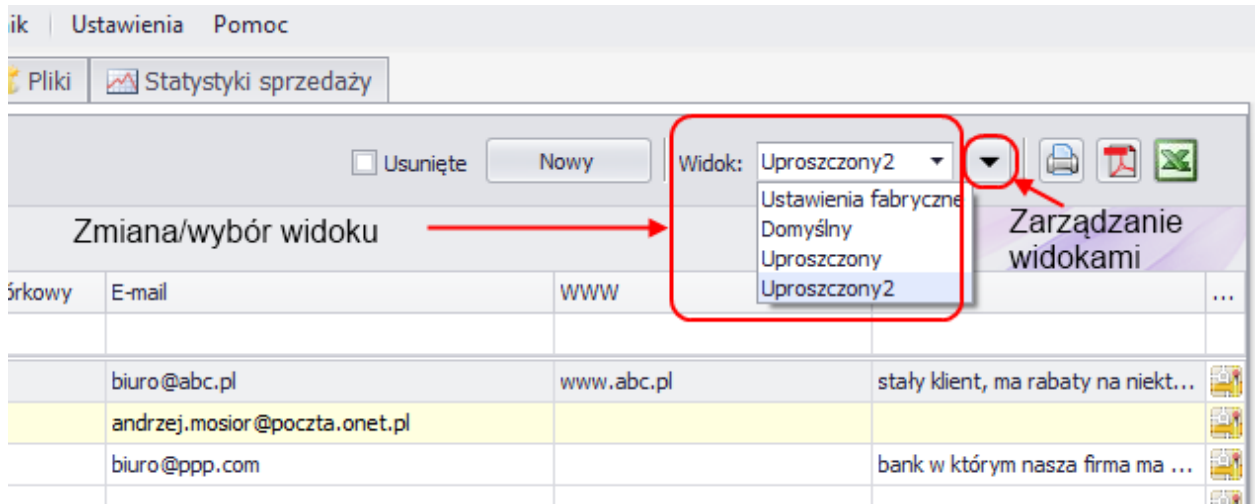

W skład listy z widokami wchodzą:

- ustawienia fabryczne wybranie tej opcji umożliwi przywrócenie wyglądu tabeli do ustawień fabrycznych
- widok domyślny wybranie tej opcji spowoduje wczytanie domyślnego szablonu ustawionego przez administratora. Jeśli administrator nie ustawił widoku domyślnego, zostaną wczytane ustawienia fabryczne
- szablony stworzone przez administratora

Administrator, aby zarządzać szablonami musi kliknąć w przycisk do zarządzania widokami i wybrać opcję "Szablony".

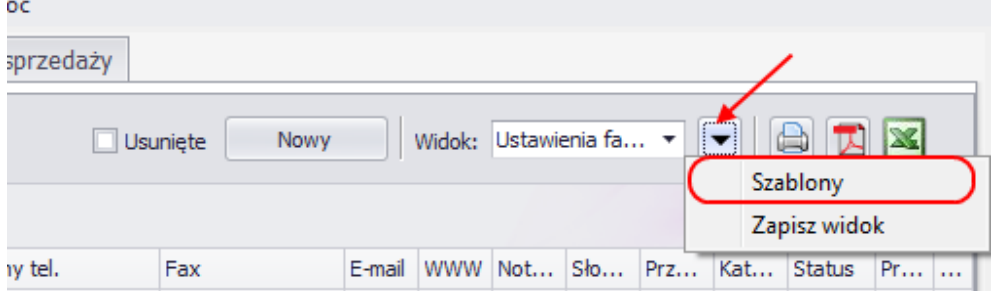

W nowym oknie wyświetlone są wszystkie stworzone przez administratora widoki, które może:

- zmodyfikować po kliknięciu w nazwę można ją zmienić
- usunąć kliknięcie w ikonkę do usuwania
- ustawić jako szablon zaznaczenie pola wyboru w kolumnie" Szablon" dla danego widoku spowoduje wyświetlenie tego widoku w liście z widokami dla wszystkich użytkowników
- ustawić jako domyślny jeden z widoków, może zostać wybrany jako domyślny będzie on domyślnie wyświetlany u wszystkich użytkowników przy starcie aplikacji (wybór opcji w kolumnie "Domyślny szablon").

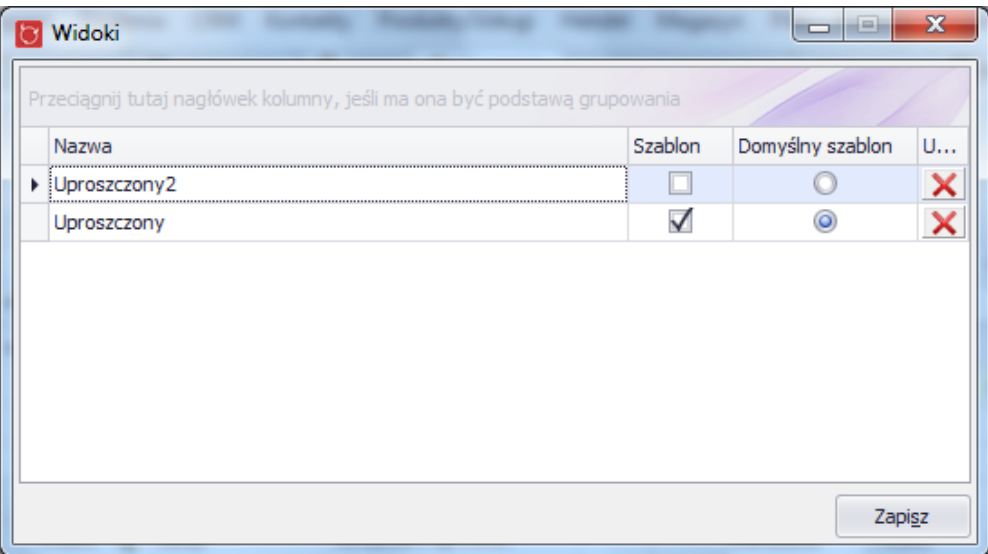

● widoki użytkowników

Wygląd tabeli można również modyfikować ręcznie (np. zmieniając szerokość kolumn lub wyświetlając/ukrywając niektóre z nich), ale chcąc korzystać później z takiego wyglądu(widoku) należy go wcześniej zapisać. W tym celu należy kliknąć w przycisk do zarządzania widokami i wybrać opcję "Zapisz widok"

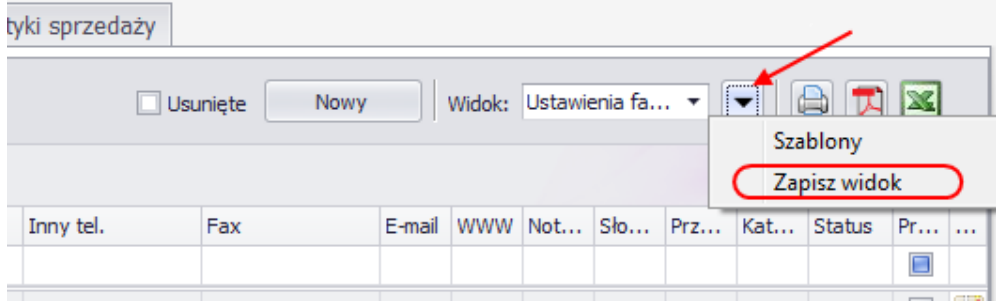

W nowo otwartym oknie możemy nadpisać jakiś istniejący już widok lub zapisać nowy podając jego nazwę.

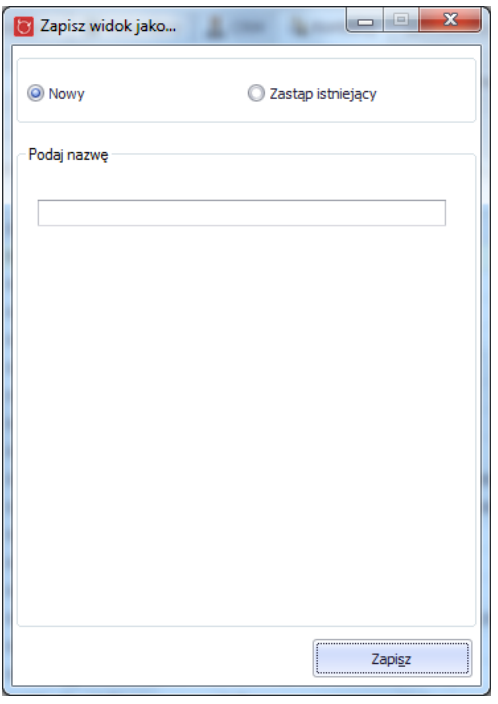

# <span id="page-28-0"></span>**2.5.Drzewko filtrowania**

Zastosowanie drzewka filtrowania jest możliwe na widoku kontaktów i produktów. Drzewko służy do fitrowania po kategoriach o strukturze drzewiastej.

Aby zobaczyć drzewko do filtrowania należy kliknąć w przycisk "Filtrowanie wg kategorii", który znajduje sie po lewej stronie ekranu.

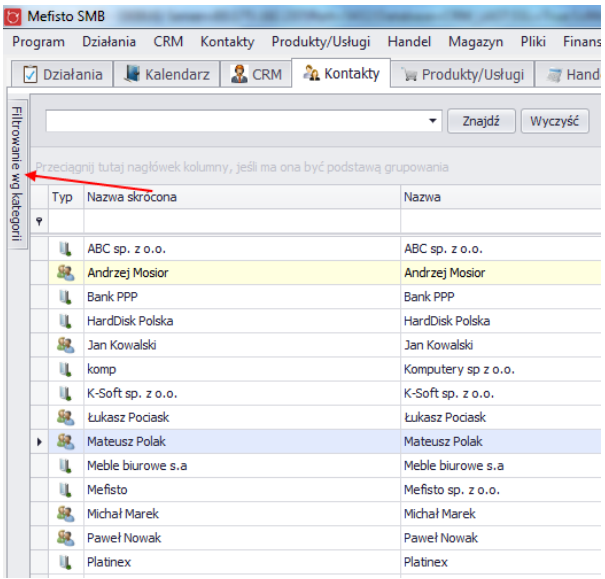

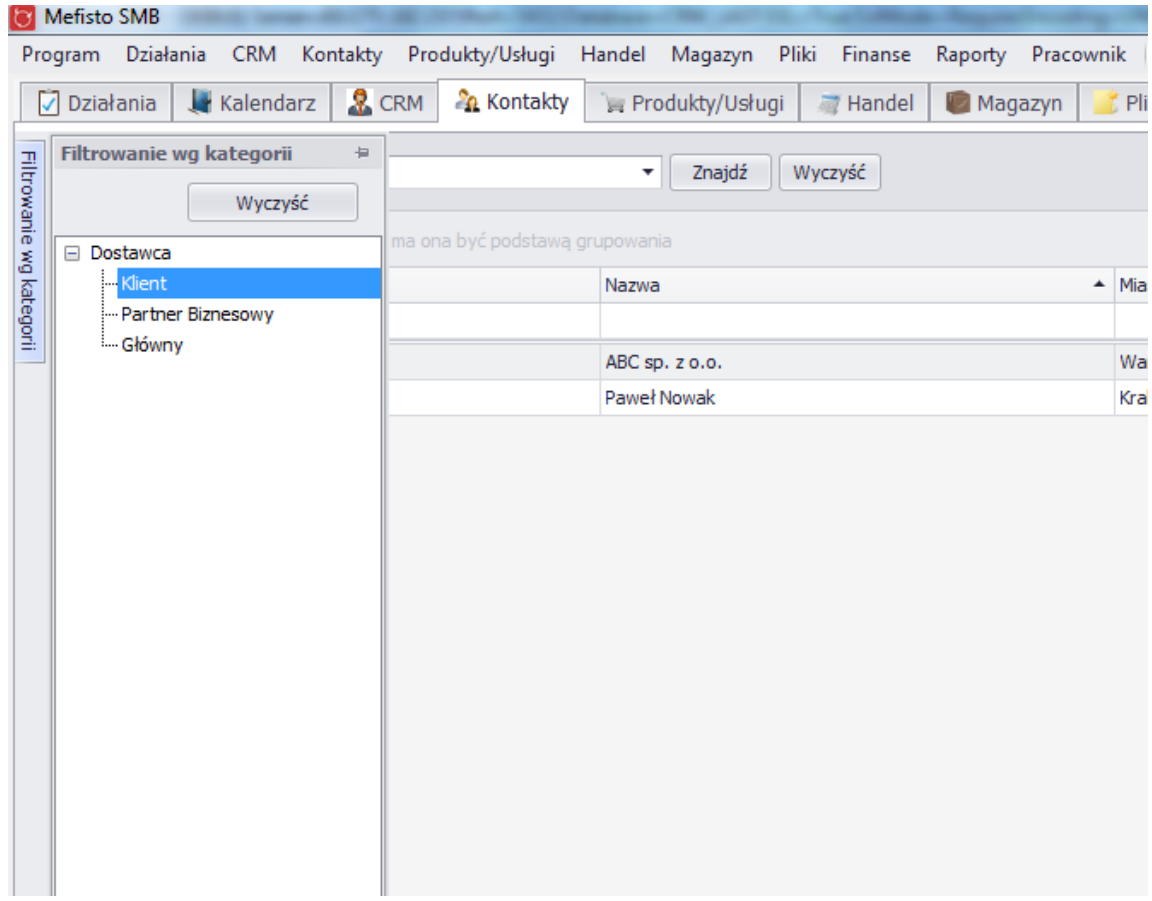

# <span id="page-30-1"></span><span id="page-30-0"></span>**3. Obsługa programu**

# **3.1.Uruchomienie**

Uruchomić program Mefisto SMB można na dwa sposoby:

● z Menu Start wchodzać w Programy i nastepnie Mefisto, Mefisto SMB

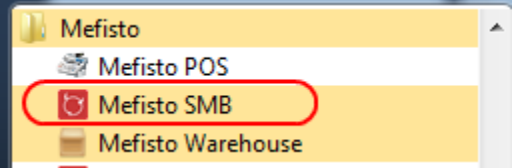

● dwukrotnie klikając w utworzony wcześniej skrót na pulpicie (UWAGA - jeśli administrator utworzył taki skrót podczas instalacji systemu)

# <span id="page-30-2"></span>**3.2.Kreator konfiguracji**

Przy pierwszym uruchomieniu systemu administrator zobaczy okno kreatora konfiguracji, który ma na celu wprowadzenia do systemu danych firmy klienta oraz ustawienia podstawowych parametrów programu niezbędnych do prawidłowego działania.

Kreator konfiguracji można uruchomić także wybierając z menu programu "Ustawienia" i następnie "Kreator konfiguracji"

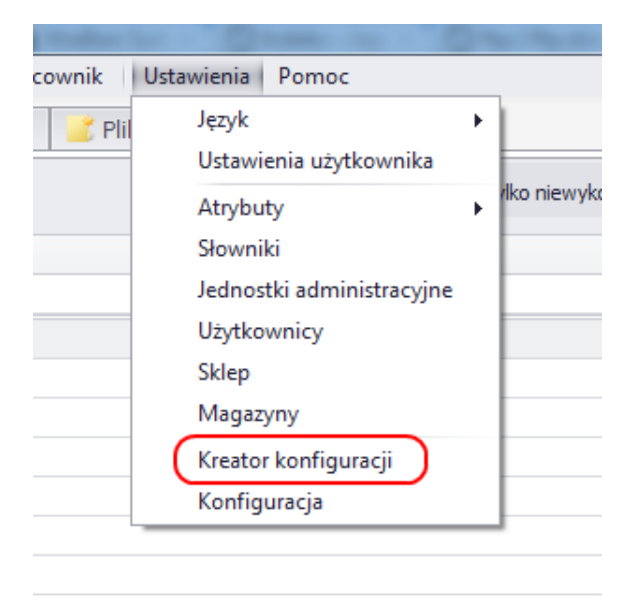

Pierwszym ekranem jaki zobaczy użytkownik w kreatorze konfiguracji jest ekran powitalny.

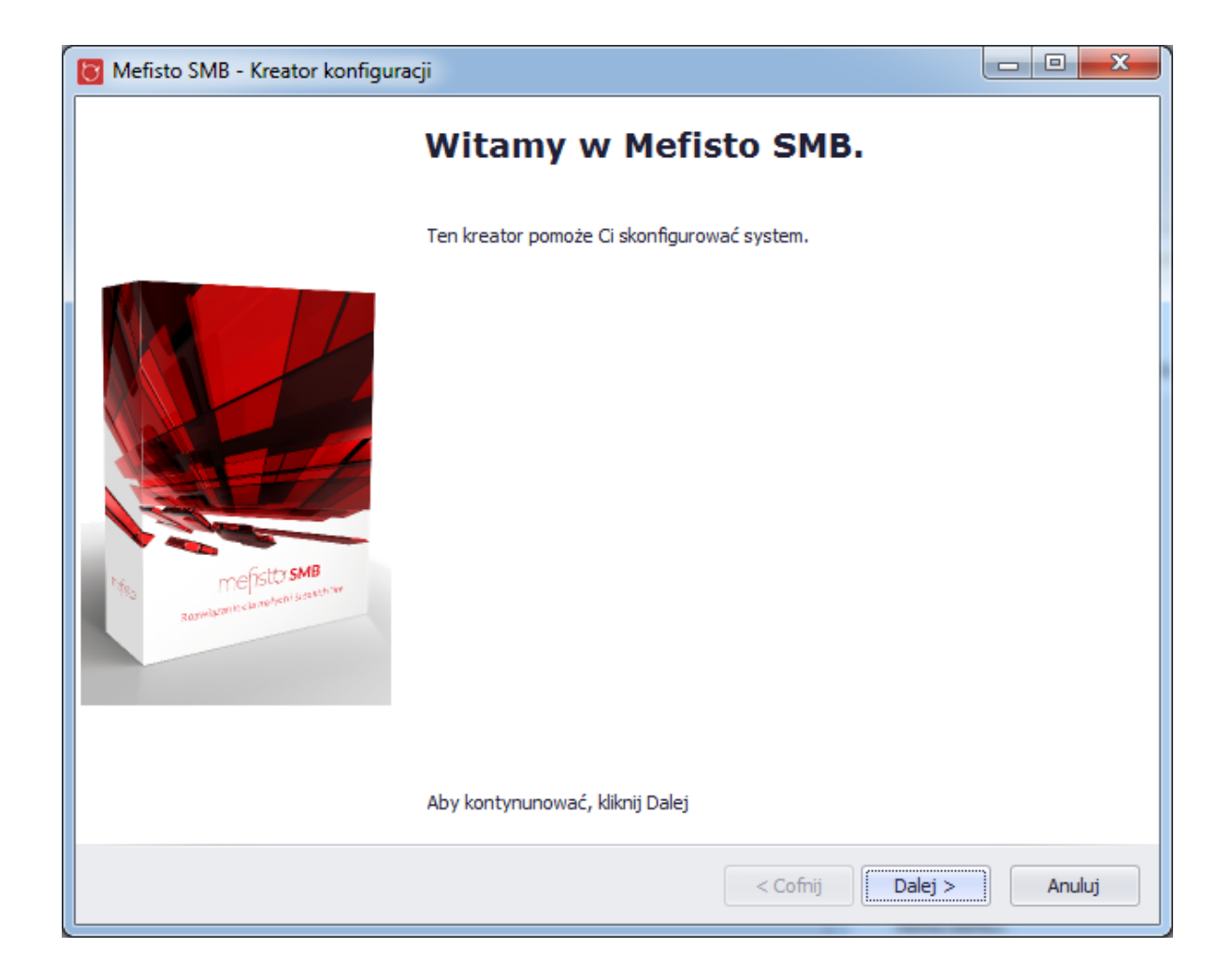

Po kliknięciu przycisku "Dalej", pojawi się ekran na którym można wprowadzić podstawowe dane firmy.

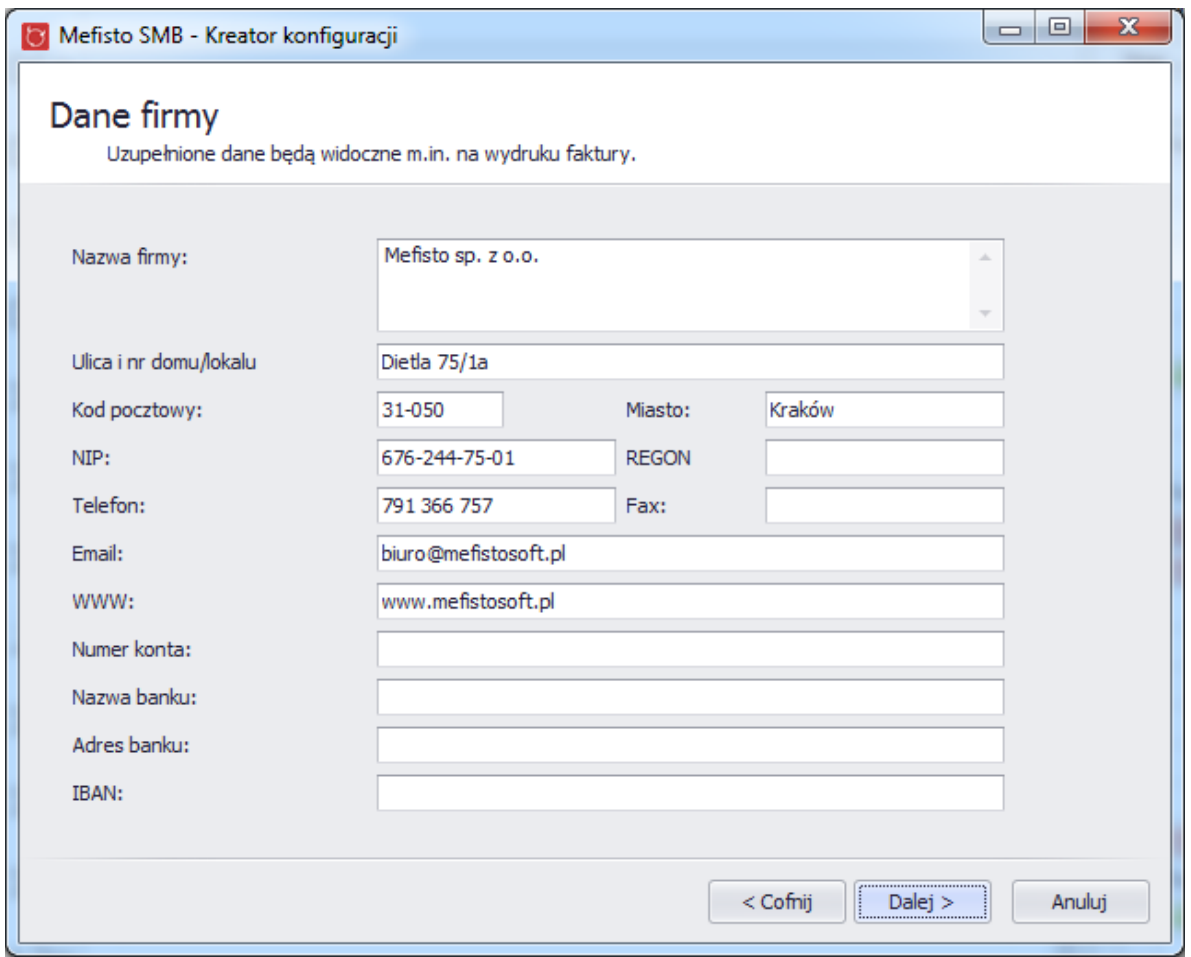

Kolejny ekran odpowiada za ustawienia dotyczące magazynu.

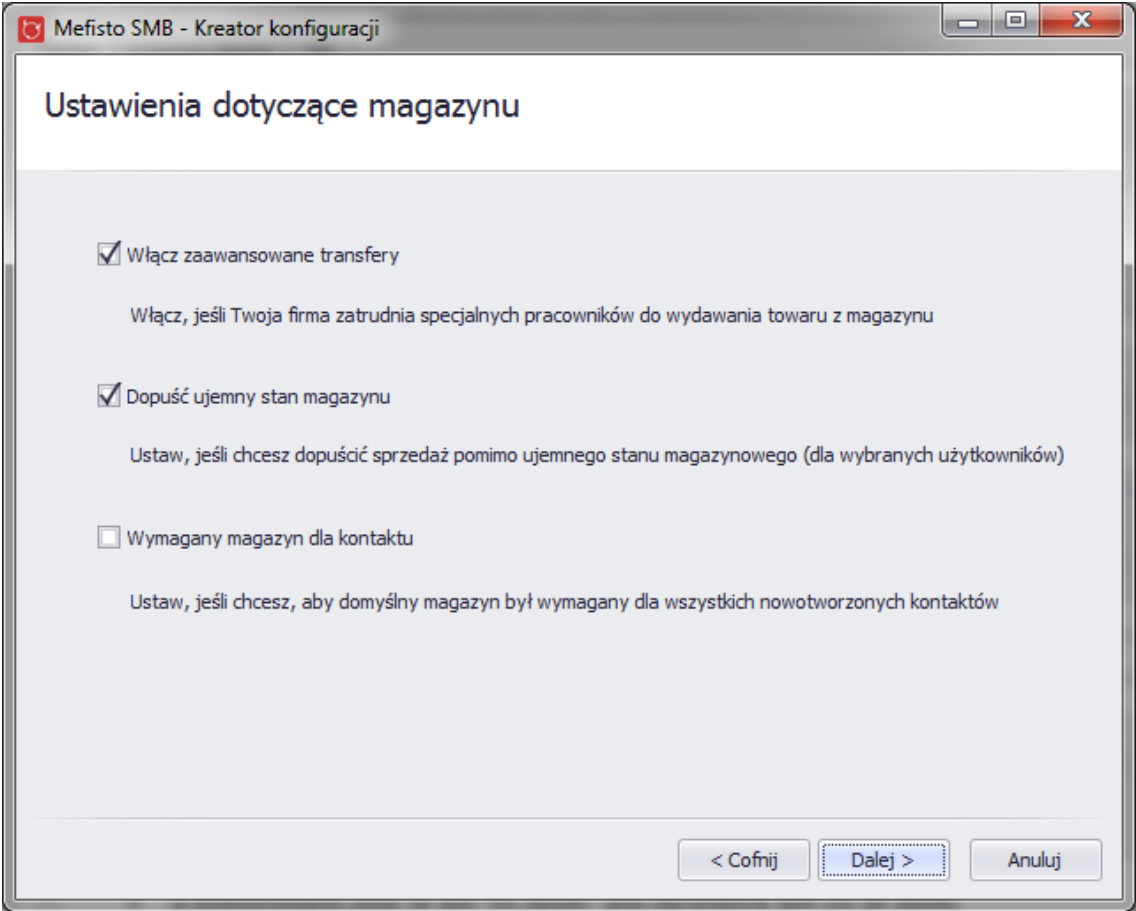

Kolejny ekran odpowiada za konfigurację SMTP konta pocztowego, która umożliwi wysyłanie emaili z systemu Mefisto SMB. (Uwaga: każdy użytkownik systemu Mefisto SMB posiada swoje indywidualne konto pocztowe - tak, aby każda osoba korzystająca z systemu mogła wysyłaś wiadomości email ze swojej skrzynki.

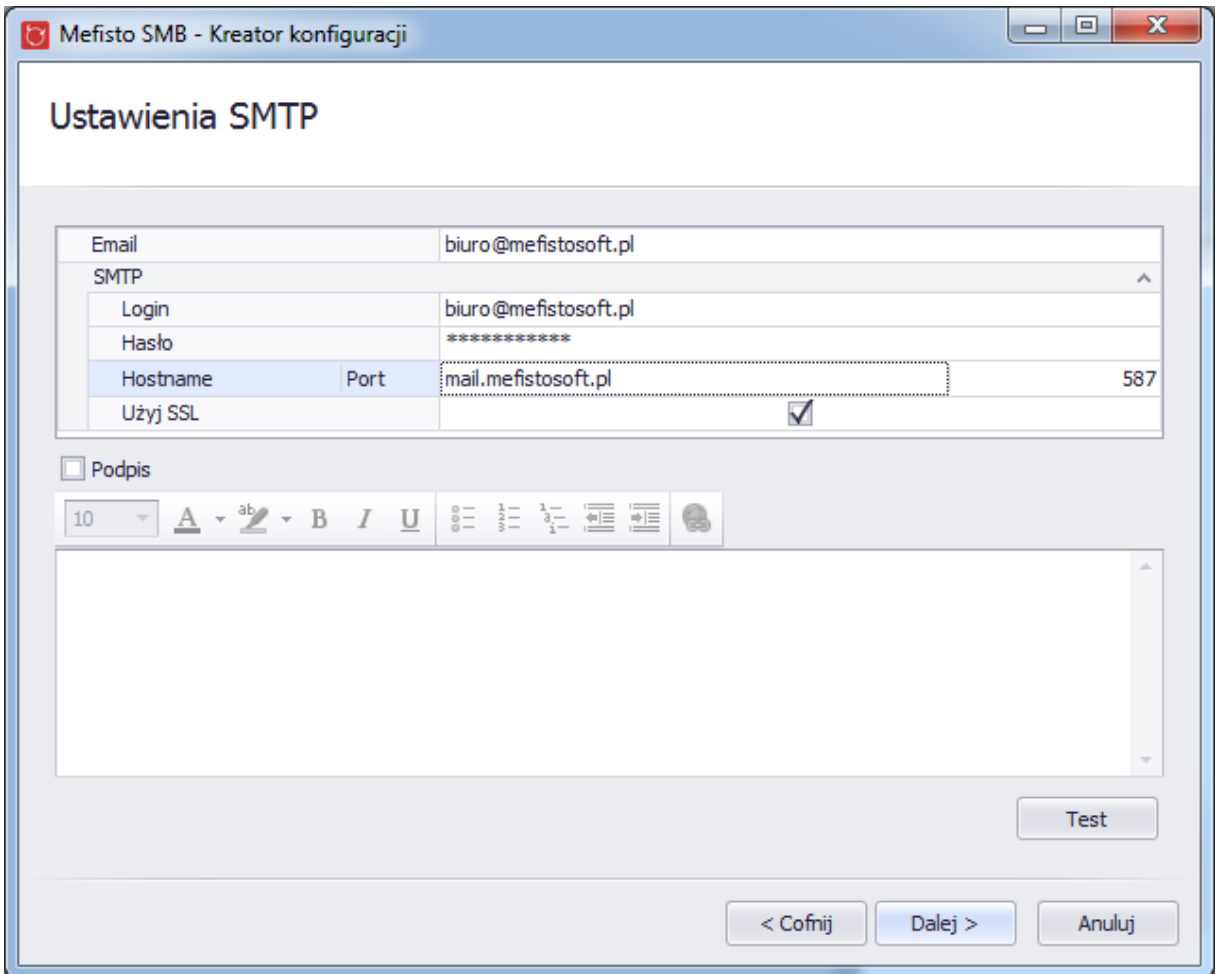

Aby zapisać wprowadzone dane, na ostatnim ekranie Kreatora należy kliknąć "Zakończ".

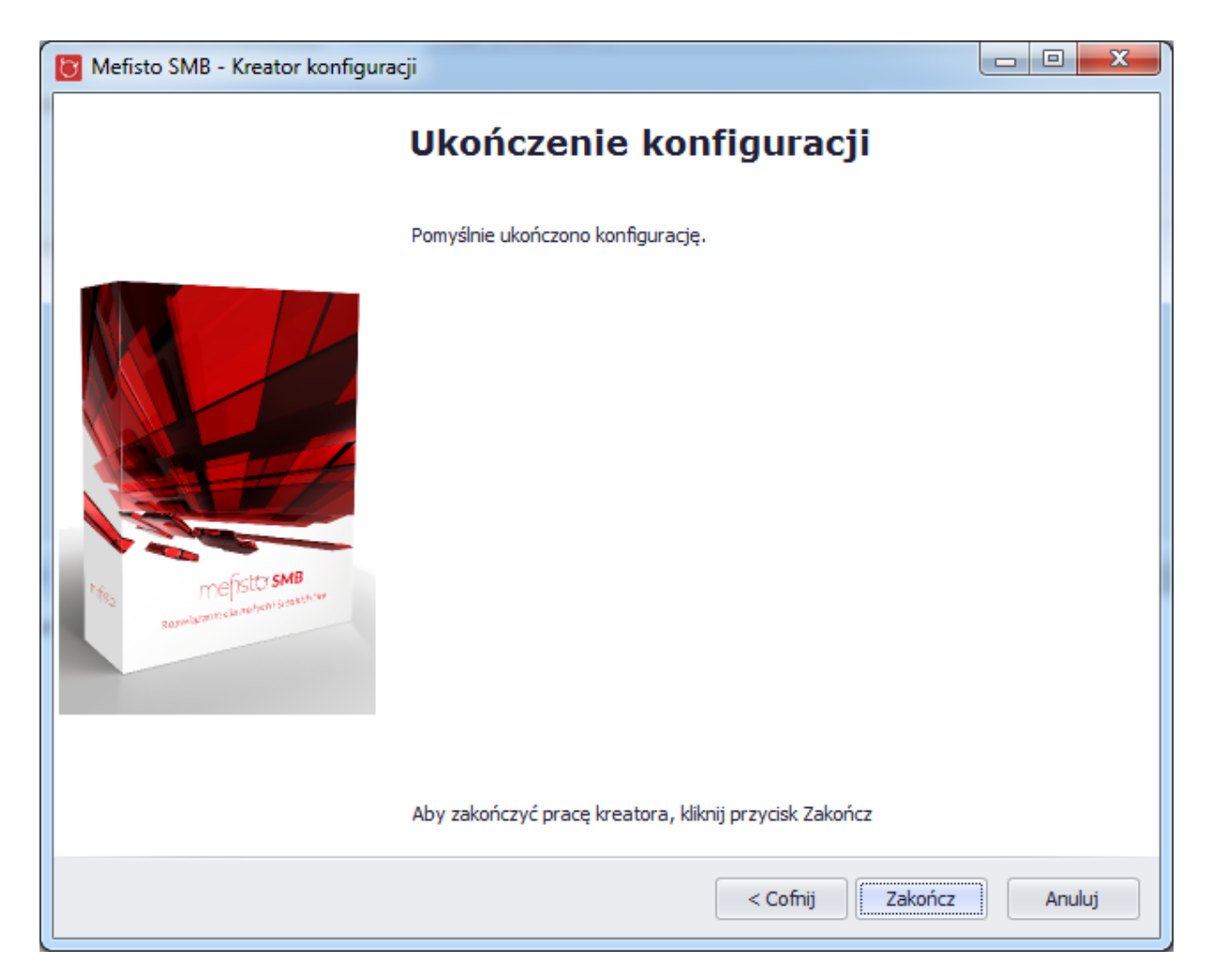

# <span id="page-35-1"></span><span id="page-35-0"></span>**3.3.Zaawansowana konfiguracja**

#### **3.3.1. Dane firmy**

W tej zakładce administrator systemu może ustawić dane firmy, które będa pokazywać się na dokumentach generowanych w systemie Mefisto SMB.

W tym miejscu można ustawić także logo firmy, które również będzie dodawane do dokumentów.
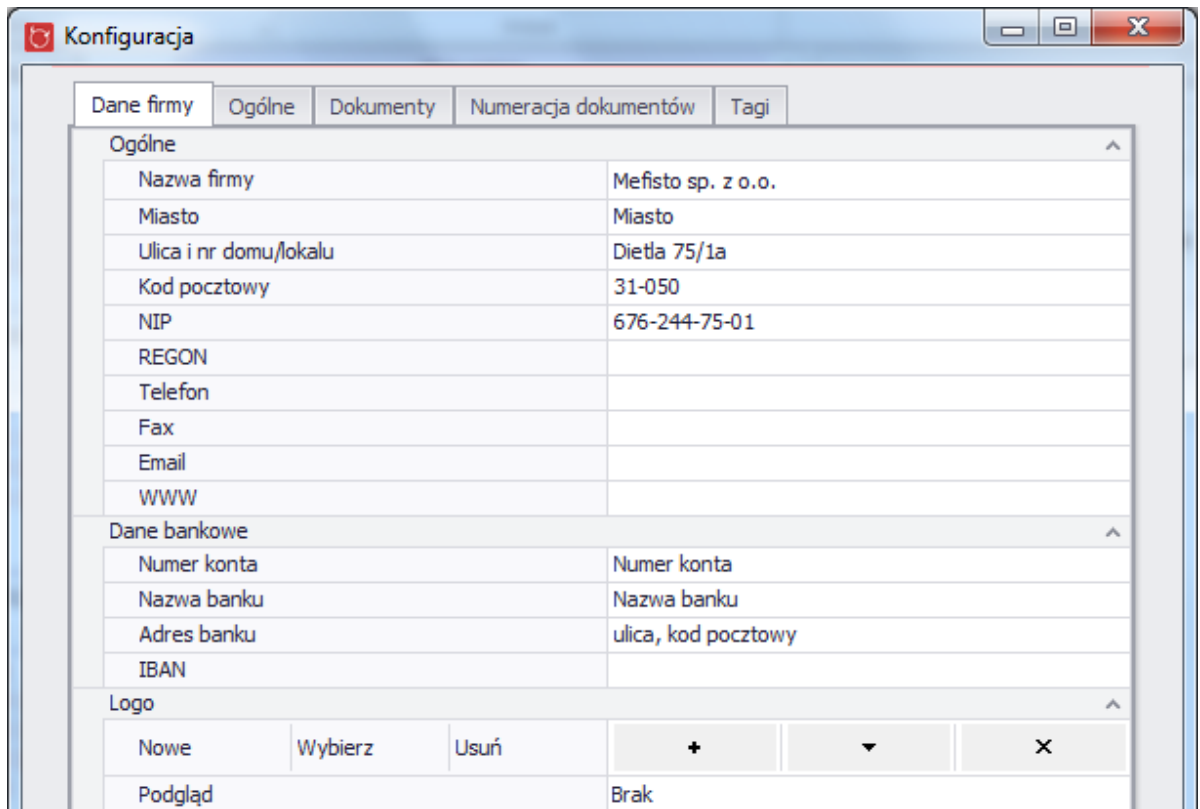

### **3.3.2. Ogólne**

Zakładka odpowiada za ogólną konfigurację systemu. Została podzielona w następujący sposób:

- Kontakt pola odpowiedzialne za działanie aplikacji przy tworzeniu, przeglądaniu i edycji kontaktów w systemie
- Produkt/Usługa pola odpowiedzialne za działanie aplikacji przy tworzeniu, przeglądaniu i edycji produktów i usług w systemie
- Konto ustawienie domyślnych kont w systemie dla płatności gotówką, kartą i przelewem
- Zaawansowane transfery odpowiada za włączenie/wyłączenie modułu "Zaawansowane transfery". Jeżeli moduł zostanie włączony to:
	- istnieje możliwość korzystania z aplikacji Mefisto Warehouse wybranych magazynach
	- przy finalizowaniu faktur pojawi się okno z wyborem, gdzie drukowana ma być dana faktura - lokalnie czy zdalnie. Jeżeli użytkownik dokona wyboru na "zdalnie" to faktura zostanie pokazana w systemie Mefisto Warehouse. Szczegóły dotyczące działania programu Mefisto Warehouse zostały opisane w dalszej części podręcznika
- Kod produktu ustawienie domyślnych kodów produktów dla wydruków w inwentaryzacji oraz dla faktur i cennika
- Przypomnienia ustawienia dla przypomnień o niezapłaconych fakturach kosztowych

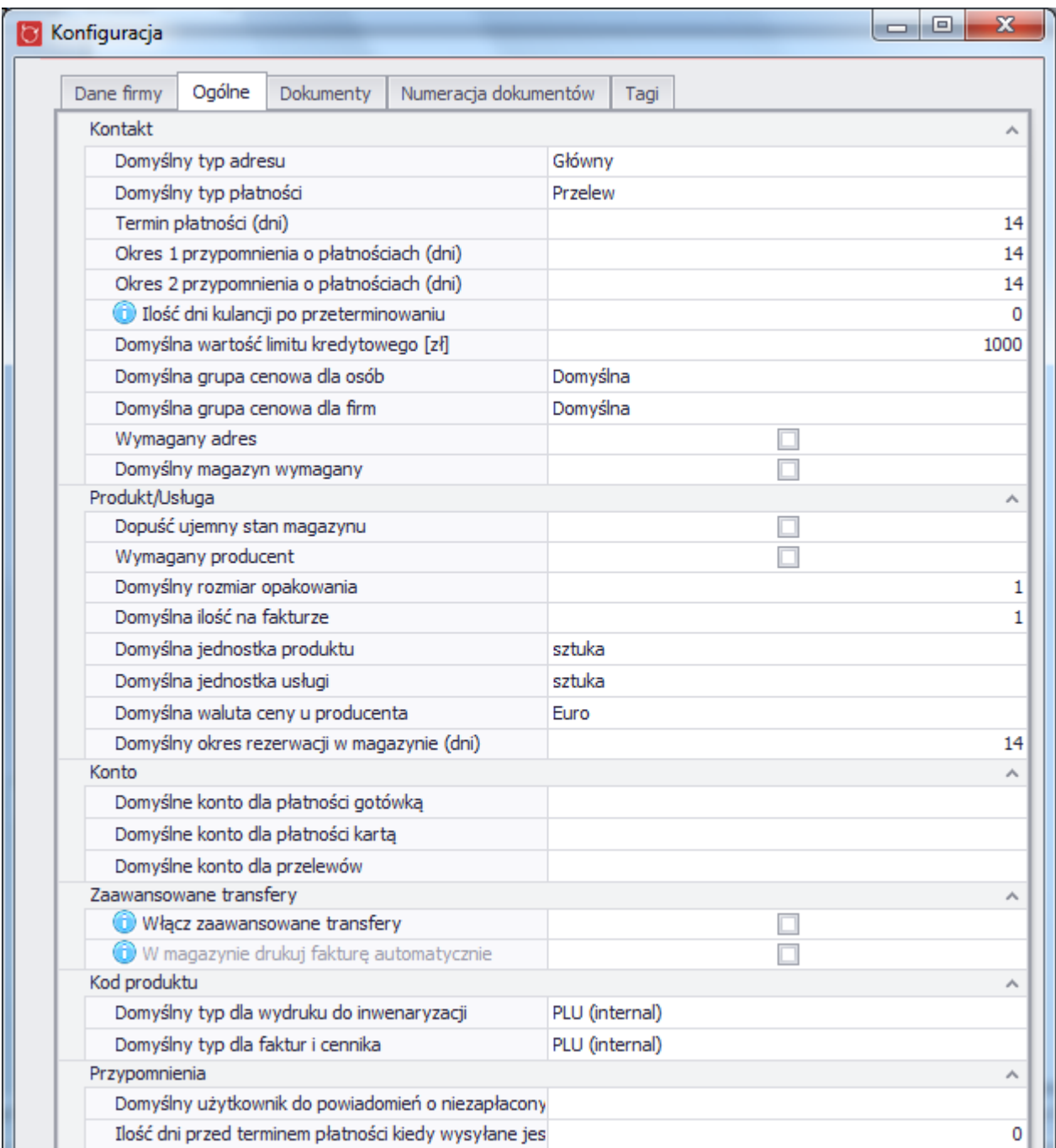

## **3.3.3. Dokumenty**

W tym miejscu administator ustawia teksty, które dodawane są do dokumentów generowanych przez system.

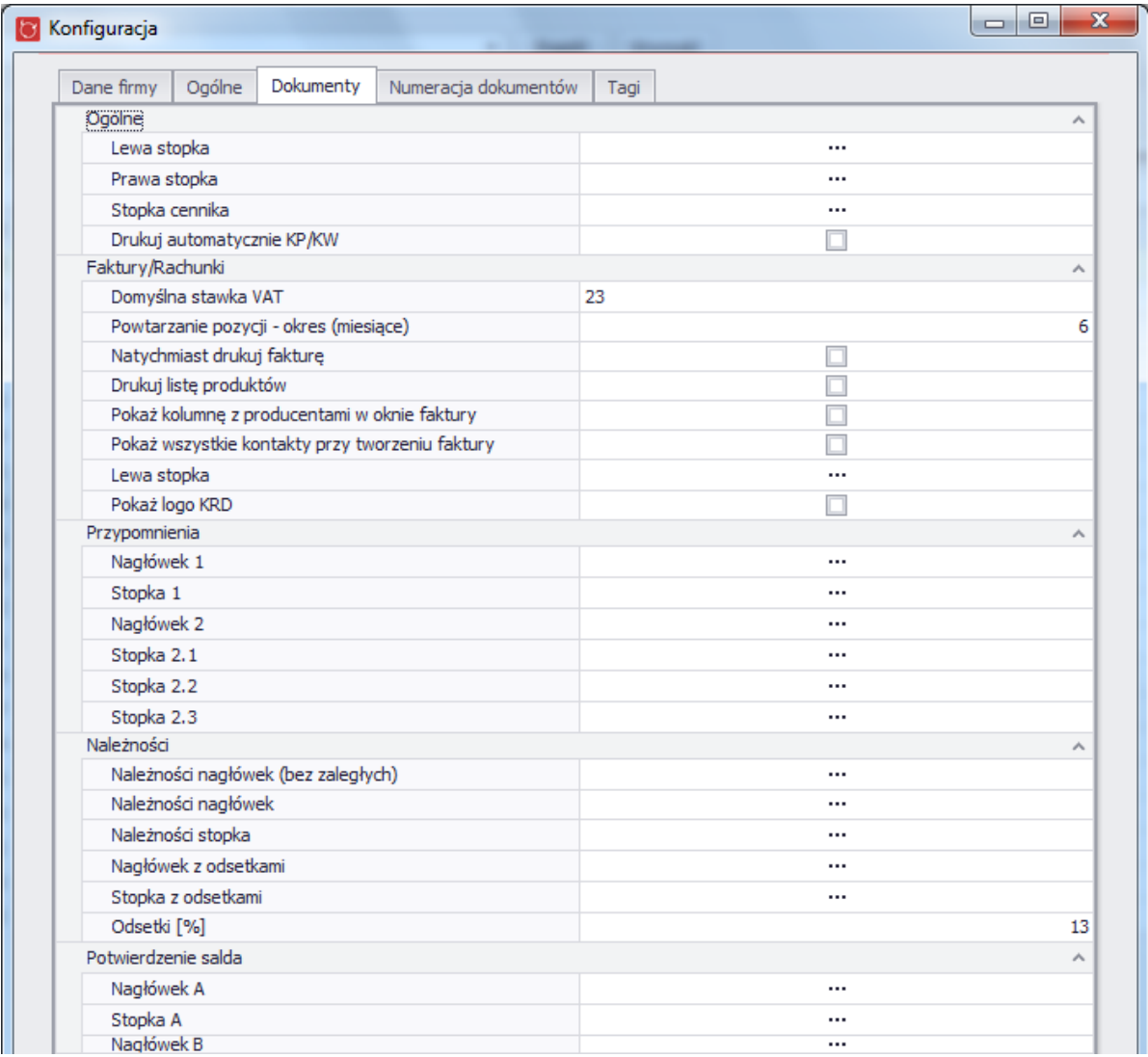

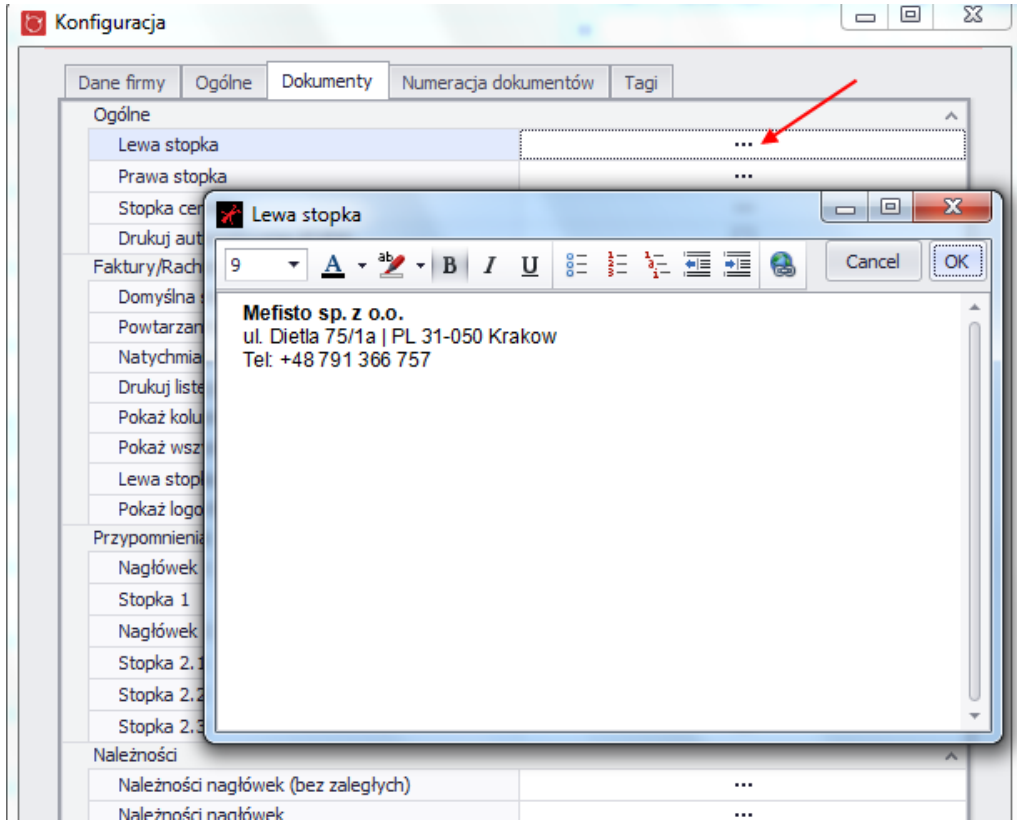

#### **3.3.4. Numeracja dokumentów**

Zakładka umożliwia ustawienie administratorowi własnego formatu numerowania dokumentów generowanych przez system.

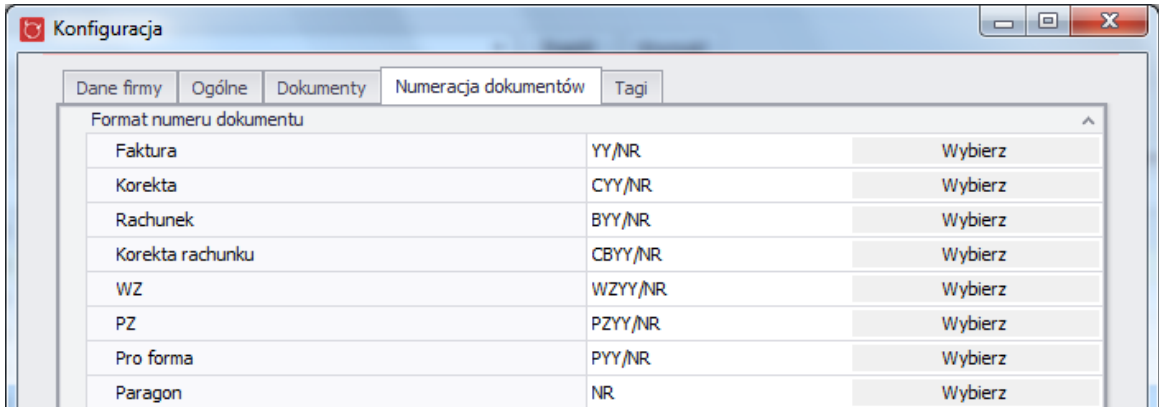

### **3.3.5. Tagi**

Wyświetla listę tagów jakie mogą byc użyte przy tworzeniu tekstów tworzonych w zakładce "Dokumenty"

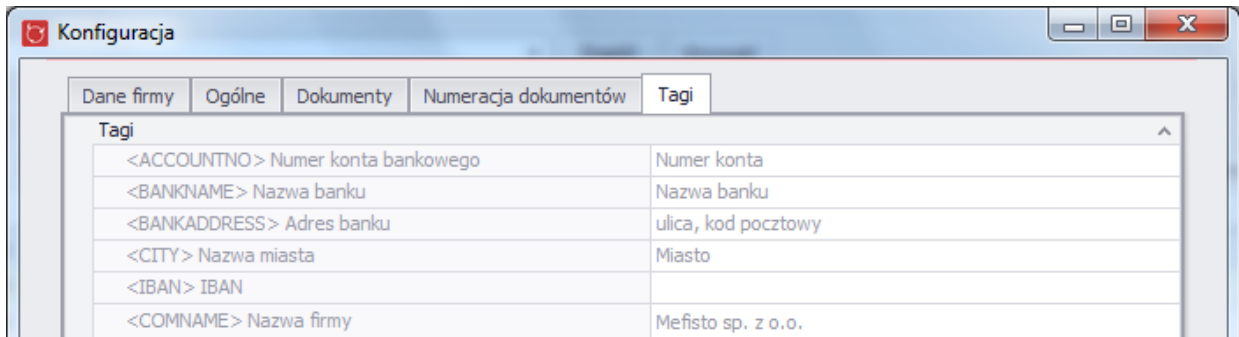

## **3.4.Atrybuty**

Atrybuty to dodatkowe pola definiowane przez administratora systemu, powiązane z produktem lub kontaktem.

Dostęp do zarządzania atrybutami można uzyskać wybierając z menu programu "Ustawienia", a następnie "Atrybuty".

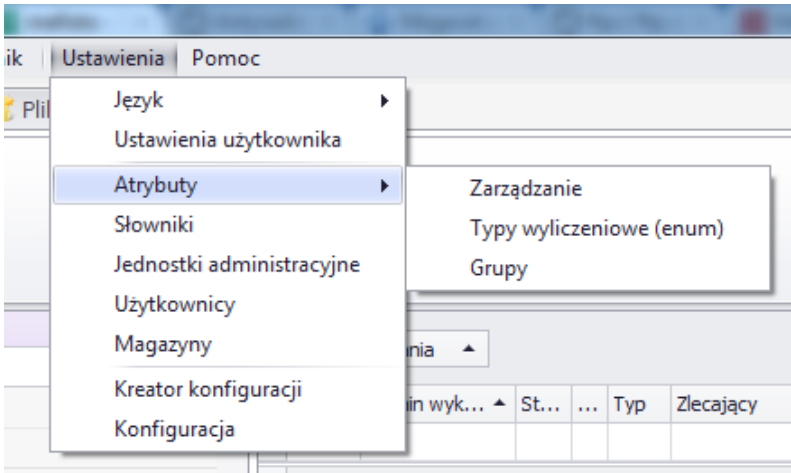

Admninistrator ma do wyboru następujące opcje:

- Zarządzanie
- Typy wyliczeniowe (enum)
- Grupy

### **3.4.1. Zarządzanie**

W tym miejscu administrator może zobaczyć wszystkie atrybuty powiązane z kontaktem i produktem oraz tworzyć nowe, edytować lub kasować istniejące już atrybuty.

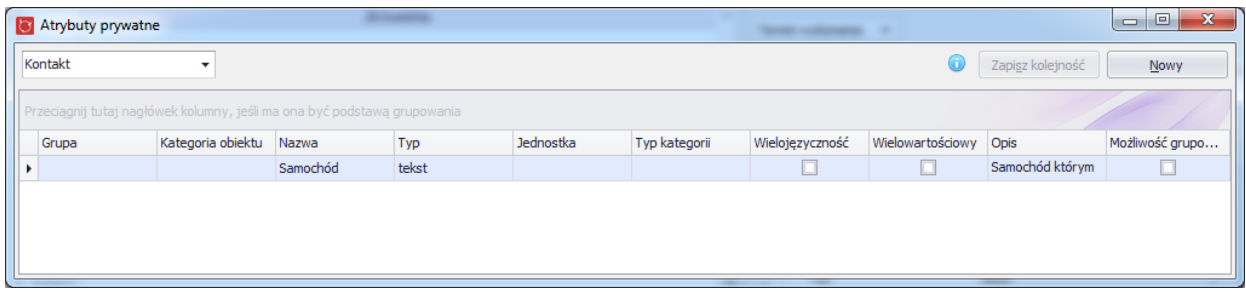

Aby dodać nowy atrybut należy kliknąc przycisk nowy w prawym górnym rogu okna natomiast aby otworzyć okno do edycji atrybutu należy podwojnie kliknąć myszką na wybranym atrybucie.

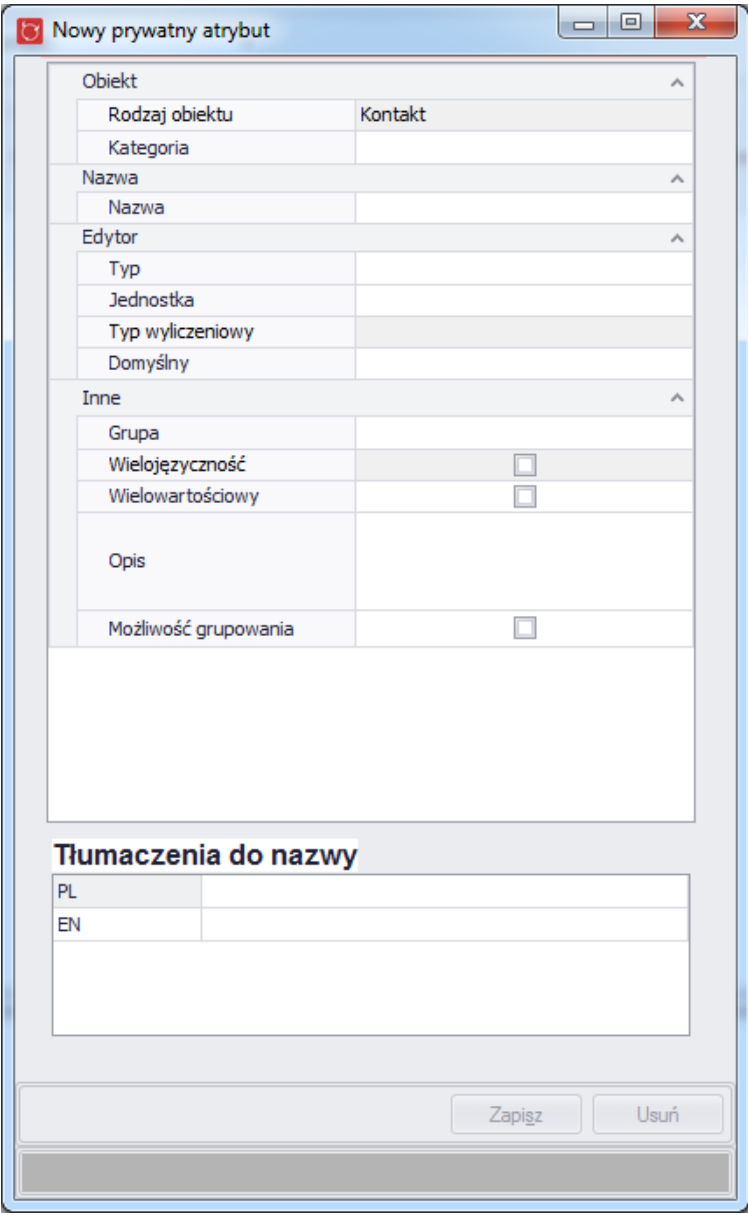

Wymagane pola dla atrybutów to "Nazwa" oraz "Typ". Administrator ma do wyboru 5 typów atrybutów:

- typ wyliczeniowy (enum) atrybut przyjmuje wartości z typu wyliczeniowego tworzonego przez administratora systemu (tworzenie możliwe w Ustawienia -> Atrybuty -> Typy Wyliczeniowe). Atrybut może posłużyc np do opisania. materiału z jakiego zrobiony jest dany produkt
- liczba atrybut przyjmuje wartości liczbowe, dodatkowo do atrybutów liczbowych można dodać jednostkę, wtedy atrybut może np przyjąć watości 30%, 25kg, 5cm itp
- liczba i typ wyliczeniowy połączenie dwóch poprzednich typów atrybut przyjmuje wartość liczbową i wartość z typu wyliczniowego, dodatkowo można przyparządkować jednostkę - taki typ można np. użyć przy opisywaniu składu danego produktu - 70% wełna, 30% bawełna
- tekst atrybut przyjmuje wartości tekstowe
- logiczny (prawda i fałsz) atrybut przyjmuje wartość prawda albo fałsz

Jeżeli zostanie wybrana jakaś wartość w polu "Kategoria" to atrybut będzie wyświetlany na widoku produktu lub kontaktu tylko w przypadku gdy produkt lub kontakt jest przypisany do tej kategorii.

### **3.4.2. Typy wyliczeniowe (enum)**

W tym miejscu administrator może tworzyć własne type danych, które będą mogłby być później wykorzystane w atrybutach. Type wyliczeniowe są przydatne w przypadku, gdy do opisania produktu lub kontaktu potrzebne są jakieś specyficzne cechy np

- materiał z jakiego zrobiony jest dany produkt
- stan: używany, nowy
- rodzaj paliwa: diesel, benzyna, LPG, CNG

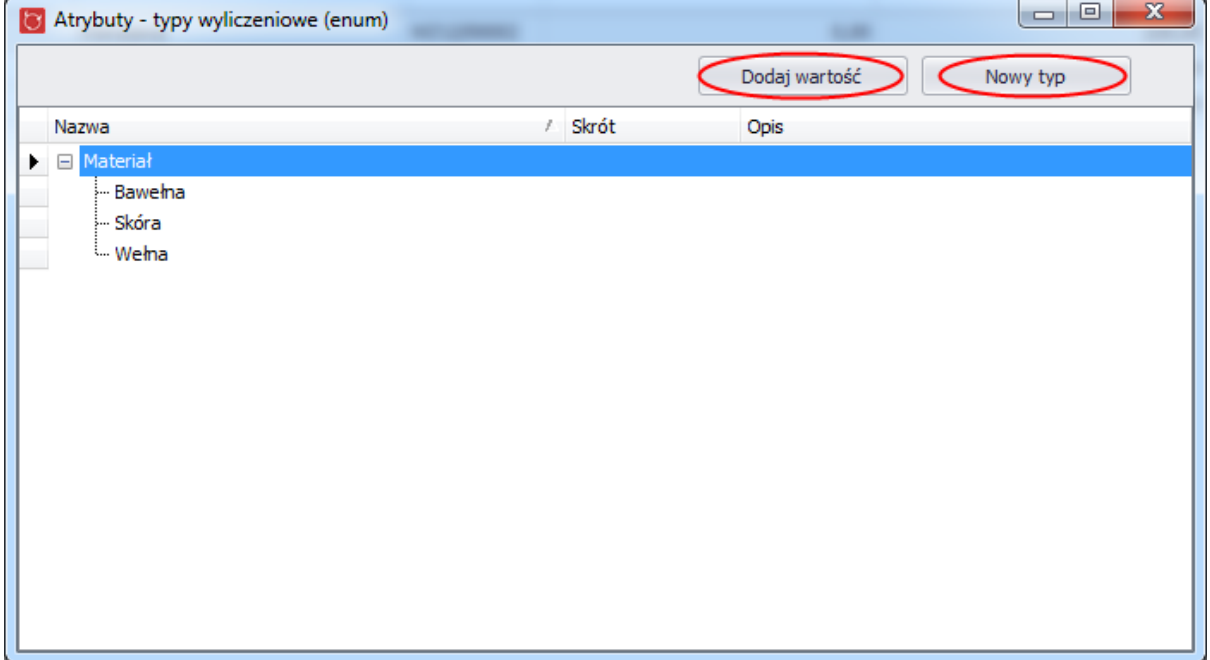

Aby stworzyć nowy typ wyliczeniowy należy użyć przycisku "Nowy typ", natomiast aby dodać wartość do istniejącego już typu wyliczeniowego należy zaznaczyć wybrany typ i wcisnąć przycisk "Dodaj wartość". W obu przypadkach pojawi się podobne okno w którym należy podać nazwę nowego typu lub wartości i następnie kliknąć przycisk "Zapisz".

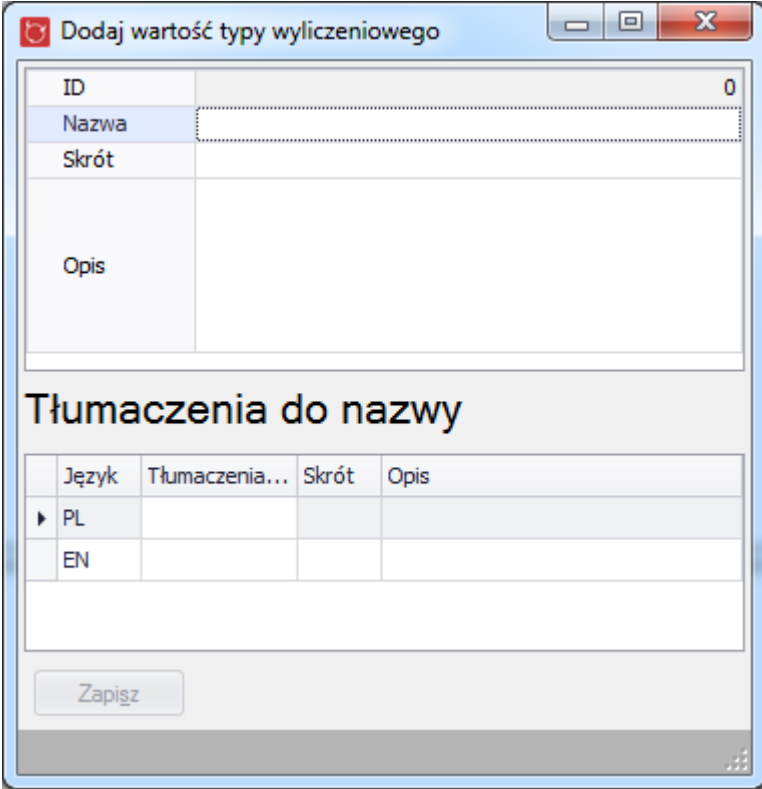

# **3.4.3. Grupy**

Okno służy do tworzenia, edycji i usuwania grup atrybutów, które łączą podobne atrybuty - są przydatne np do opisania składu produktu - jeżeli administrator stworzył atrybut z edytorem typu "liczba i typ wyliczeniowy" - o nazwie "Materiał", to przydatne będzie zastosowanie grupy "Skład "

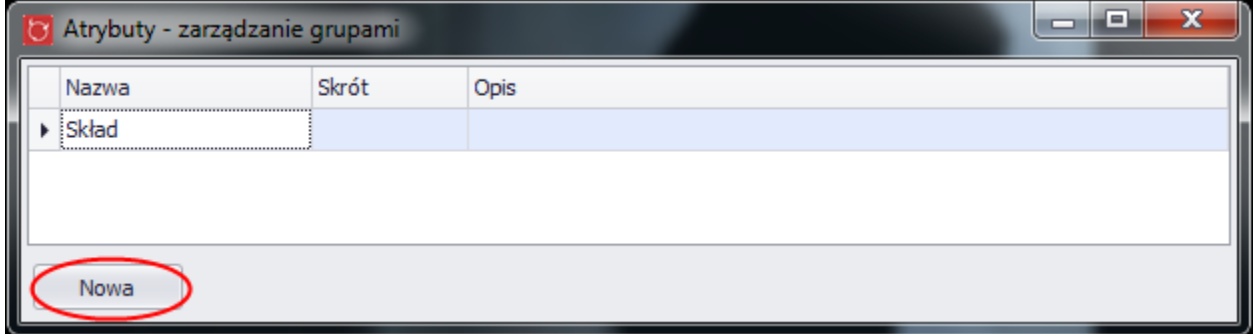

## **3.5.Magazyny**

Dostęp do zarządzania magazynami firmy można uzyskać wybierając z menu programu "Ustawienia", a następnie "Magazyny".

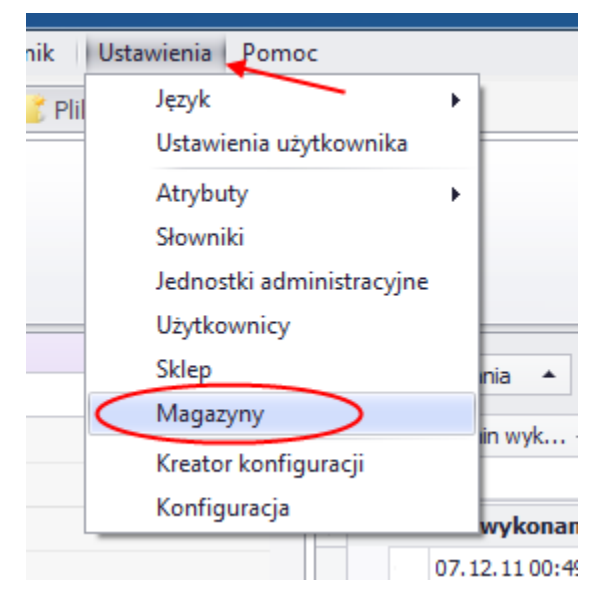

Na ekranie pojawi się okno z listą wszystkich magazynów jakie posiada firma.

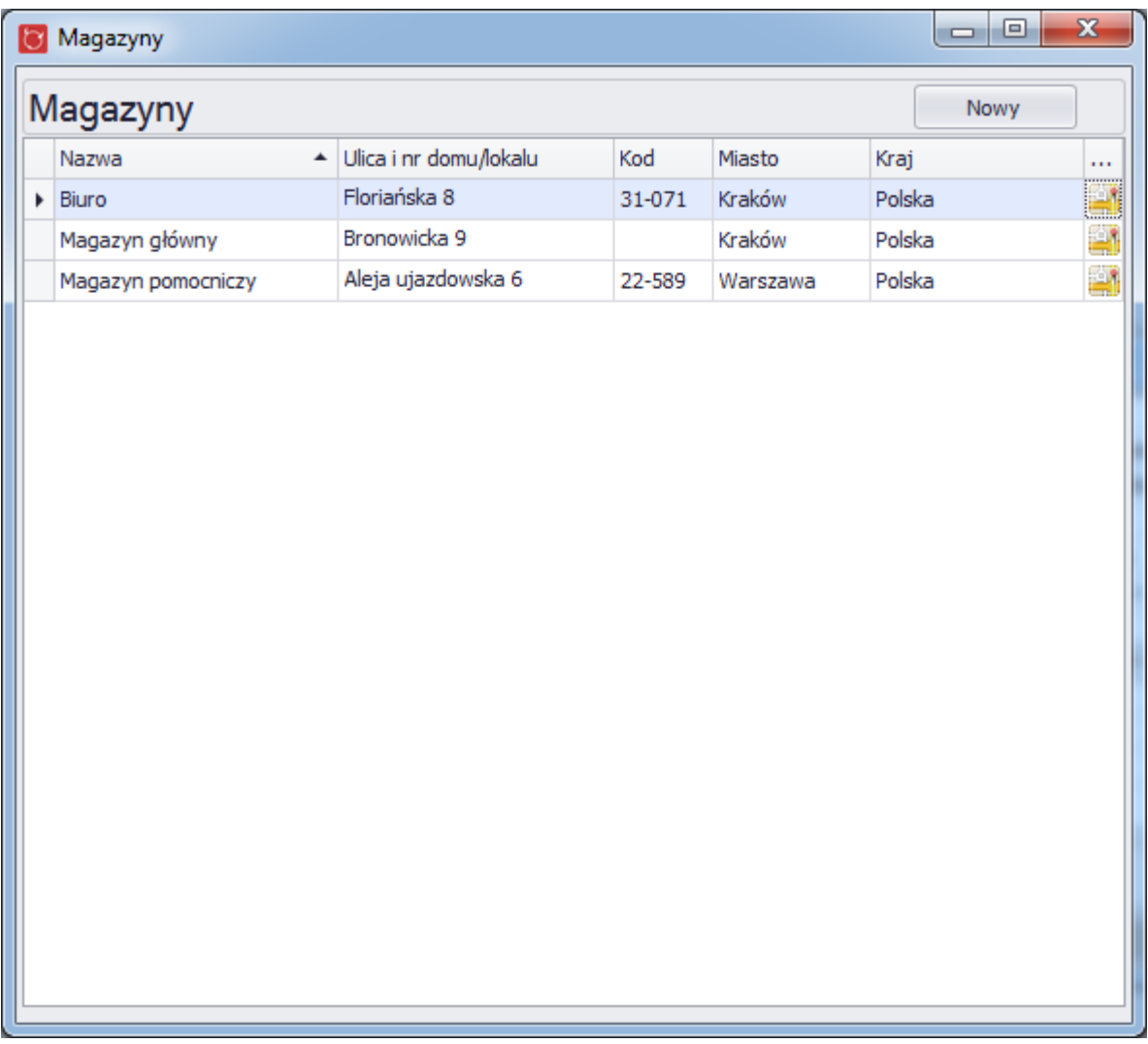

Edycja zapisanego magazynu jest możliwa po podwójnym kliknięciu w wiersz z wybranym magazynem, natomiast aby dodać nowy magazyn należy kliknąć w przycisk "Nowy".

Wyświetli się wówczas okno do tworzenia magazynu - aby zapisać nowy magazyn należy wprowadzić przynajmniej miasto w którym znajduje się magazyn

.

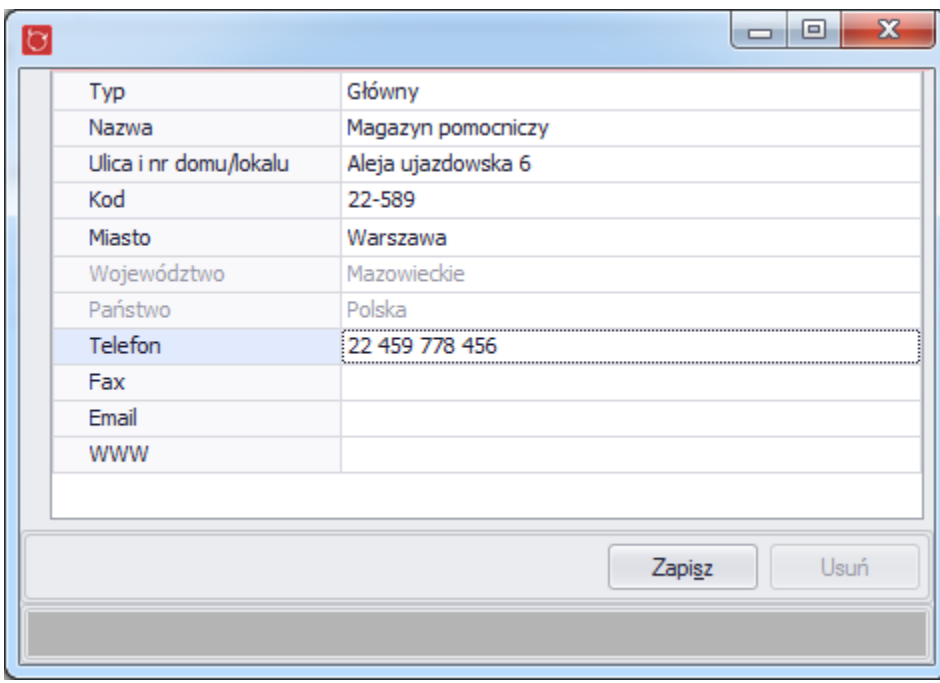

## **3.6. Jednostki administracyjne**

Jednostki administracyjne to kraje, województwa i miejscowości, które są wykorzystywane przy tworzeniu adresów kontatków. Do adresu może być użyte tylko miejscowość, które wcześniej zostało dodane do systemu przez administratora. Takie podejście zapobiega problemom z zapisem tych samych miejscowości z "literówkami" i pozwala na jednoznaczną identyfikację, np. Miasto "Kraków" bez takiego podejścia można by zapisać również jako "Cracow", "kraków", "Krakow" itp.

Dostęp do zarządzania jednostkami administracyjnymi można uzyskać wybierając z menu głównego "Ustawienia" a następnie "Jednostki administracyjne".

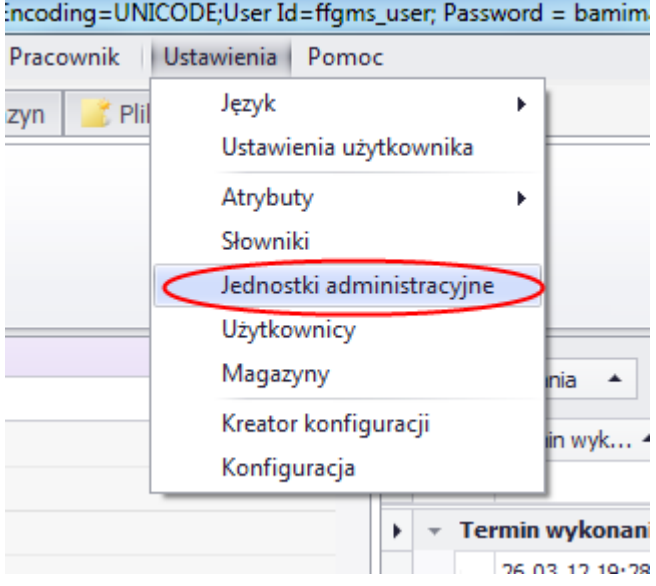

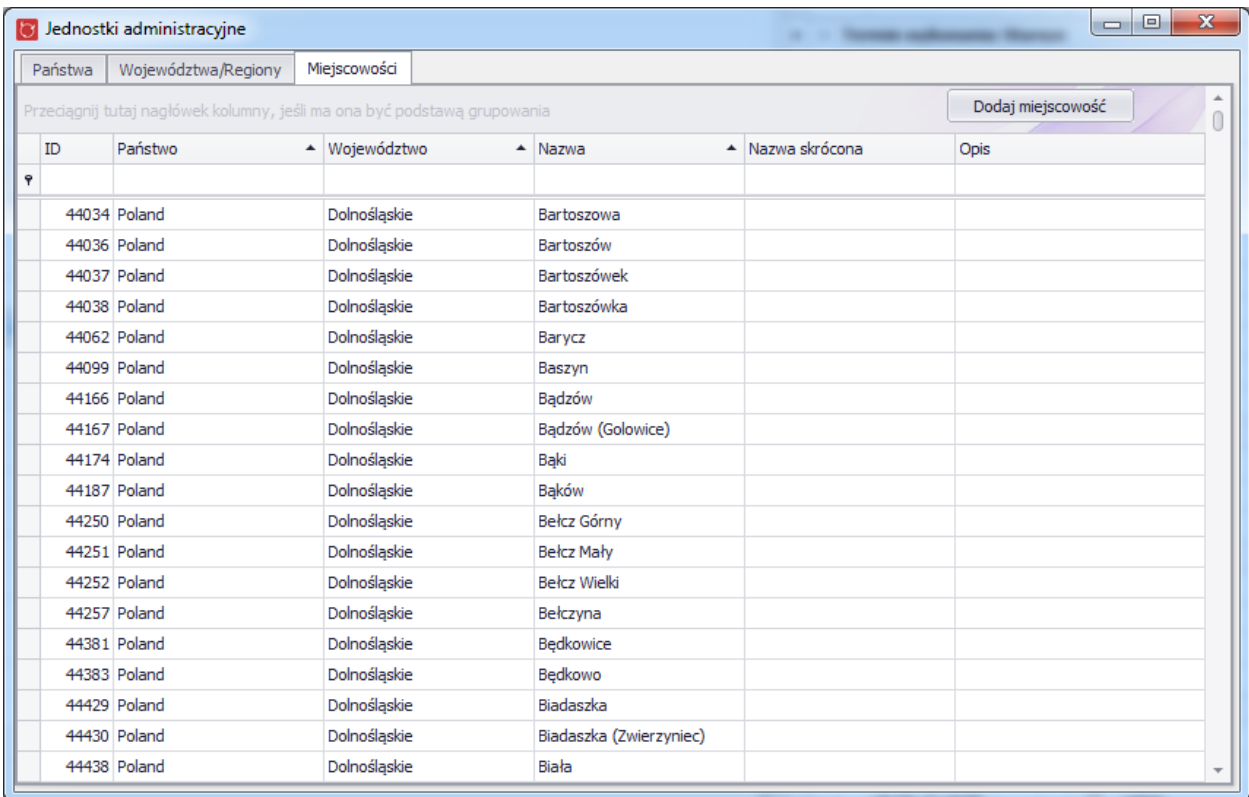

# **3.7. Użytkownicy**

Dostęp do zarządzania użytkownikami można uzyskać wybierając z menu głównego "Ustawienia" a następnie "Użytkownicy".

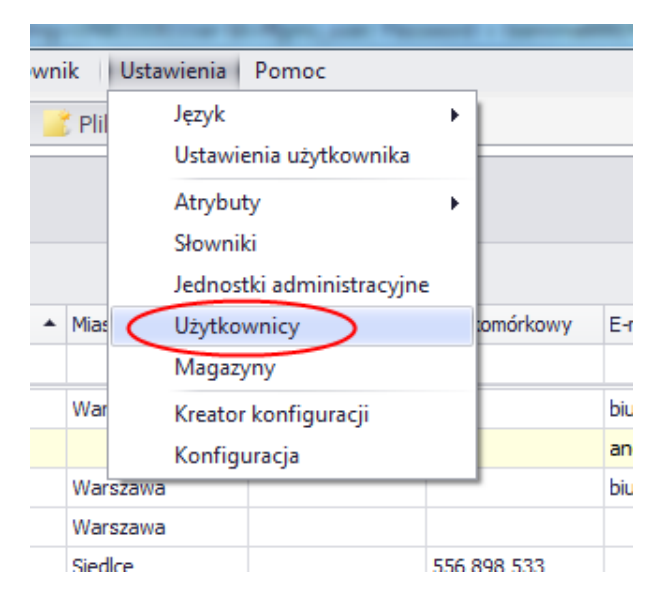

Na ekranie pojawi się okno z listą wszystkich użytkowników korzystających systemu Mefisto SMB. Przy każdym użytkowniku wyświetlone są uprawnienia jakie posiada w systemie Mefisto SMB.

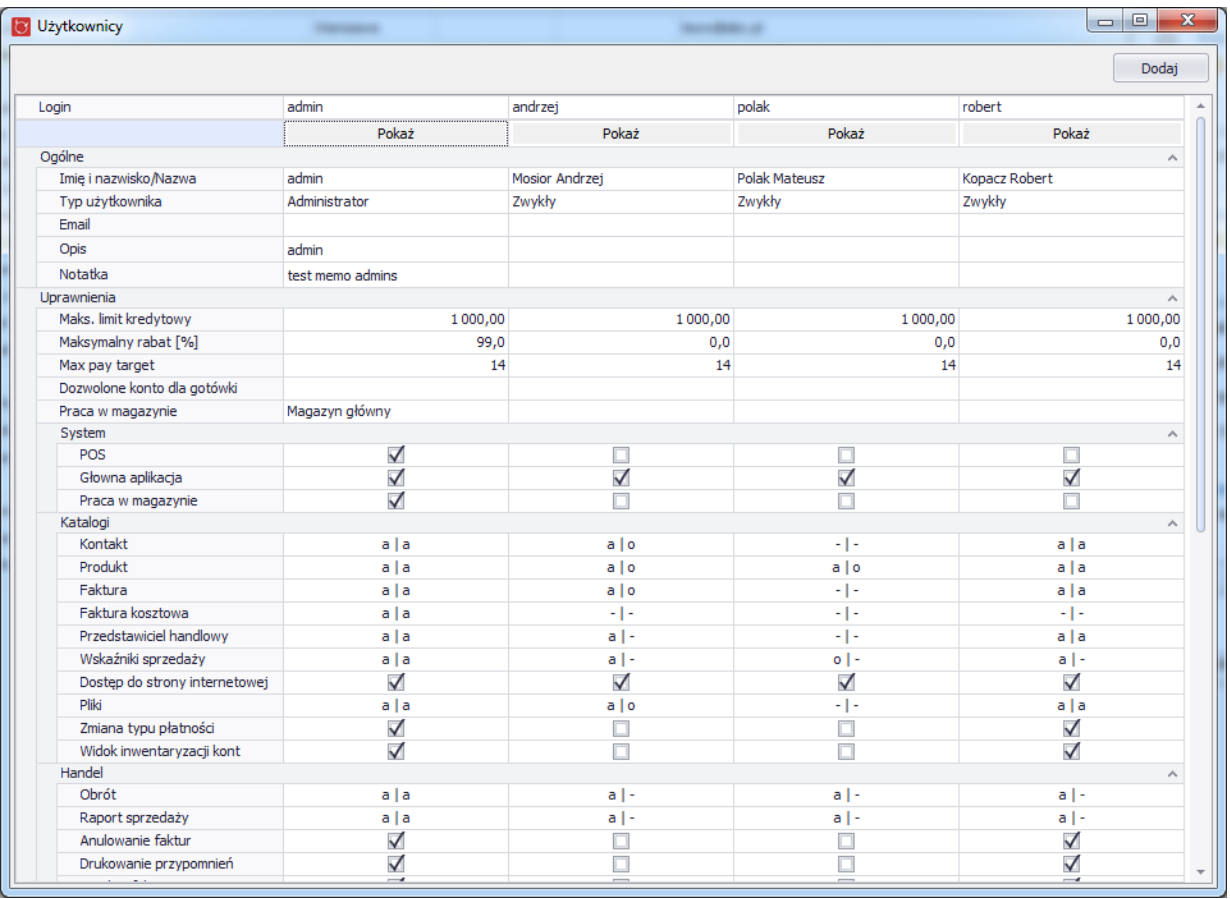

Aby stworzyć nowego użytkownika należy nacisnąć przycisk "Dodaj", natomiast, aby przejść do edycji już istniejącego użytkownika należy kliknąc przycisk "Pokaż", który znajduje się pod loginem.

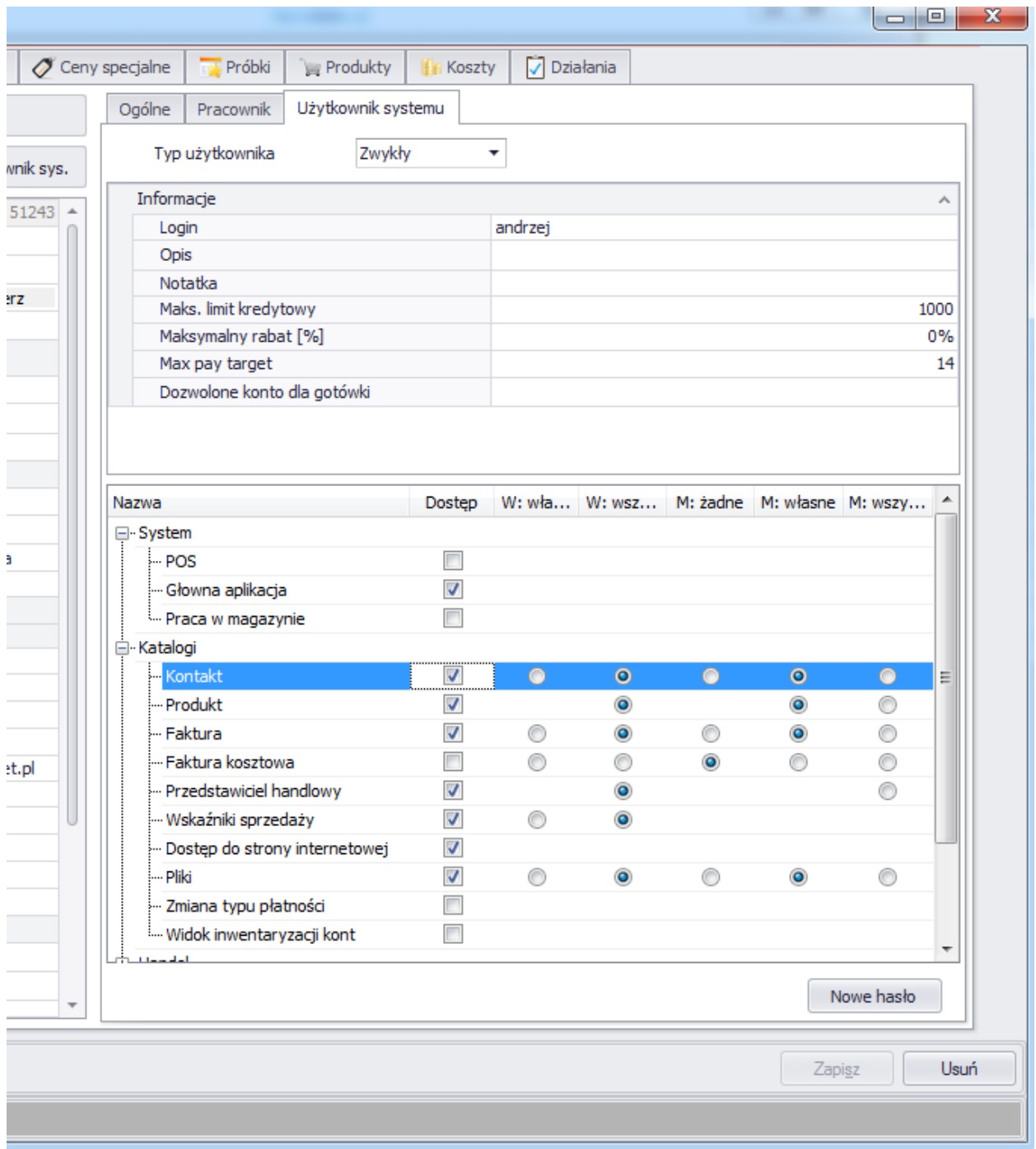

# **3.8. Słowniki**

Dostęp do słowników można uzyskać wybierając z menu programu "Ustawienia", a następnie "Słowniki".

#### Mefisto SMB – podręcznik użytkownika

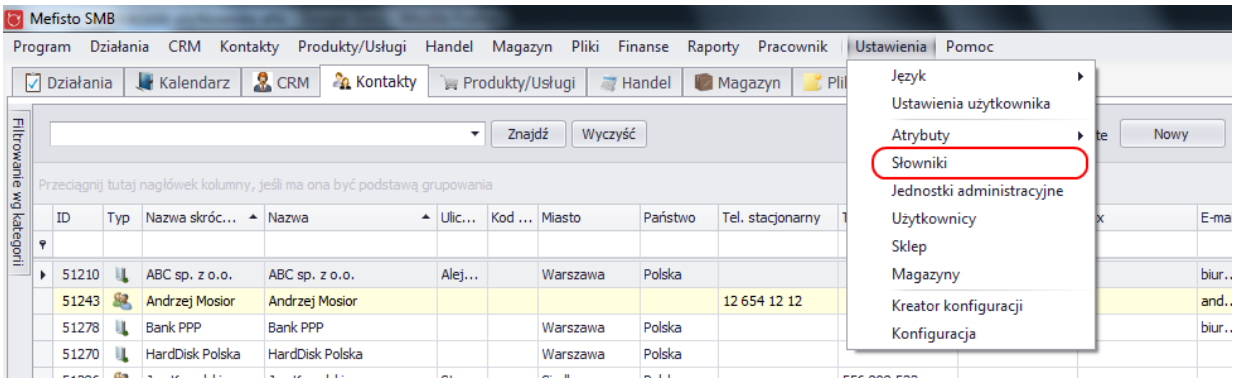

Na ekranie pojawi się okno służące do zarządzania słownikami, które zostały pogrupowane do zakładek.

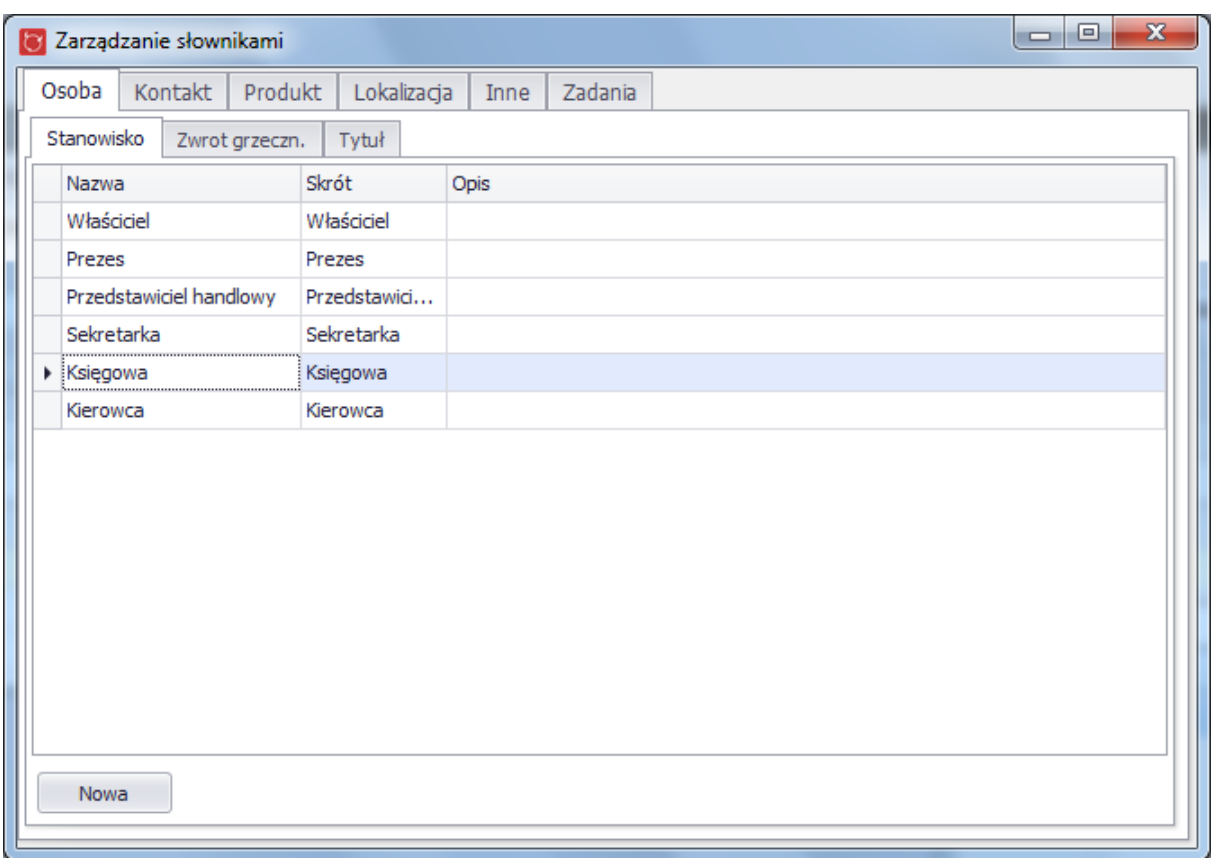

Edycja elementów słownika jest możliwa po podwójnym kliknięciu w dany wiersz, natomiast aby zdefiniować nową kategorię należy kliknąć w przycisk "Nowa". Wyświetli się wówczas okno służące do zapisu, w którym należy podać nazwę nowego elementu słownika.

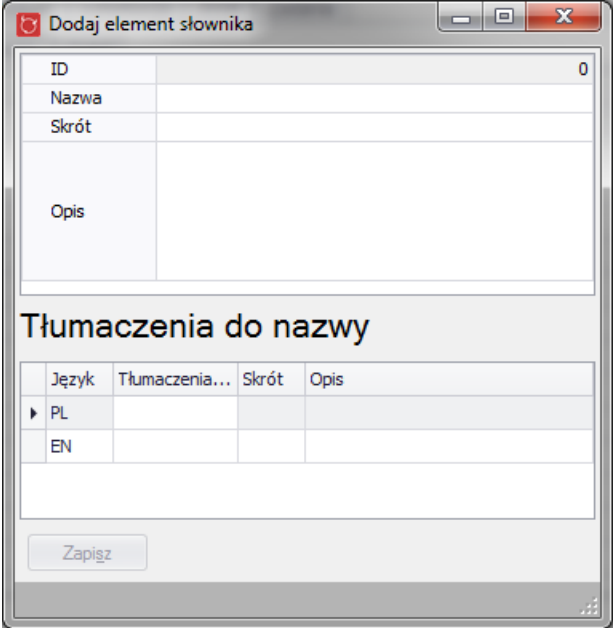

W kategorii głównej dla produktów i i kontaktów oprócz zdefiniowania nowej kategorii (przycisk "Dodaj główną") możemy dodawać podkategorie. W tym celu należy zaznaczyć kategorię i kliknąć w przycisk "Dodaj do wybranej".

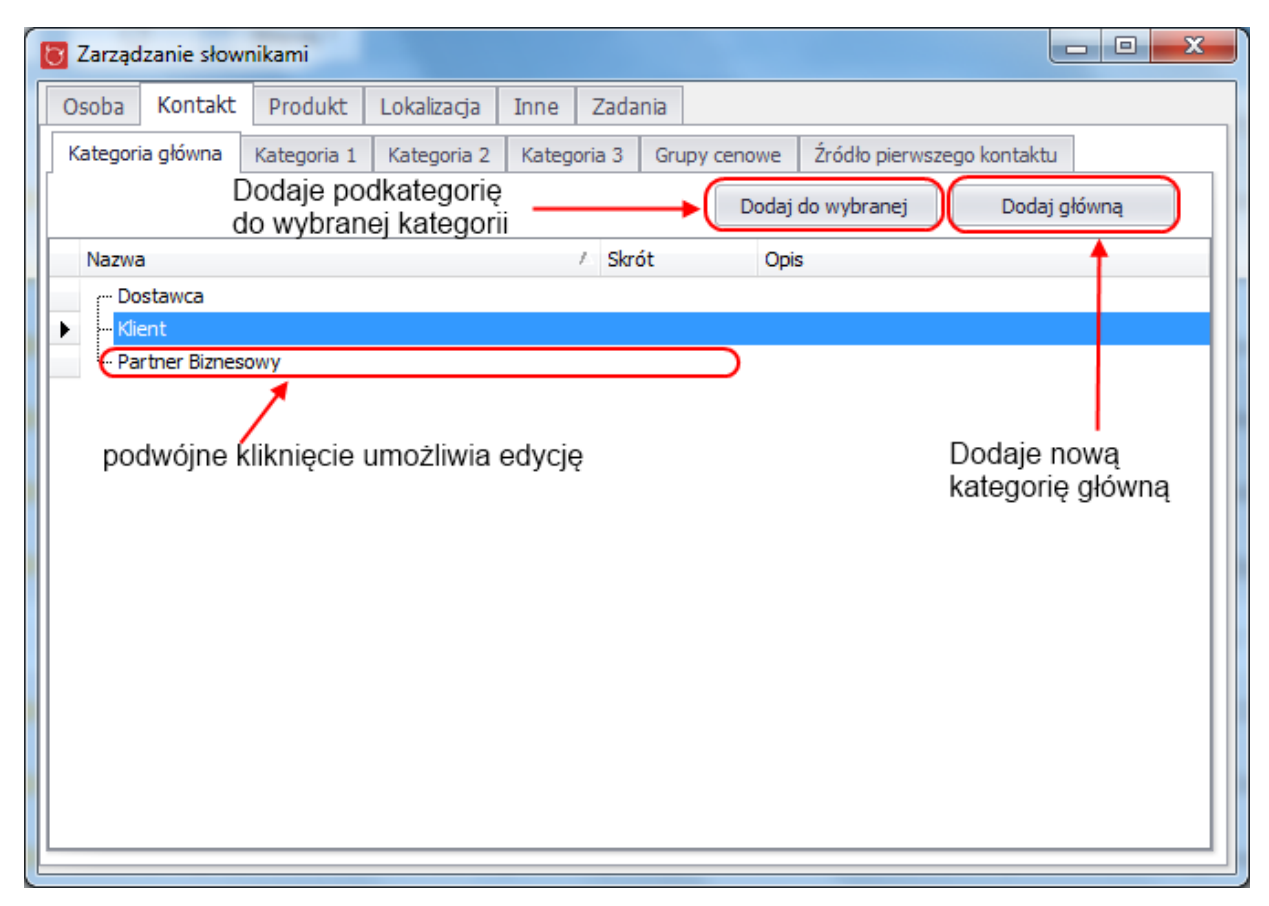

Utworzone w ten sposób drzewo kategorii można modyfikować przenosząc(przeciągając) jego elementy. W tym celu należy kliknąć lewym przyciskiem w odpowiednią kategorię i przenieść ją (mając ciągle wciśnięty lewy przycisk myszy) w interesujące nas miejsce, a następnie upuścić zwalniając przycisk myszy. Zmieniona w ten sposób struktura drzewa zostanie automatycznie zapisana.

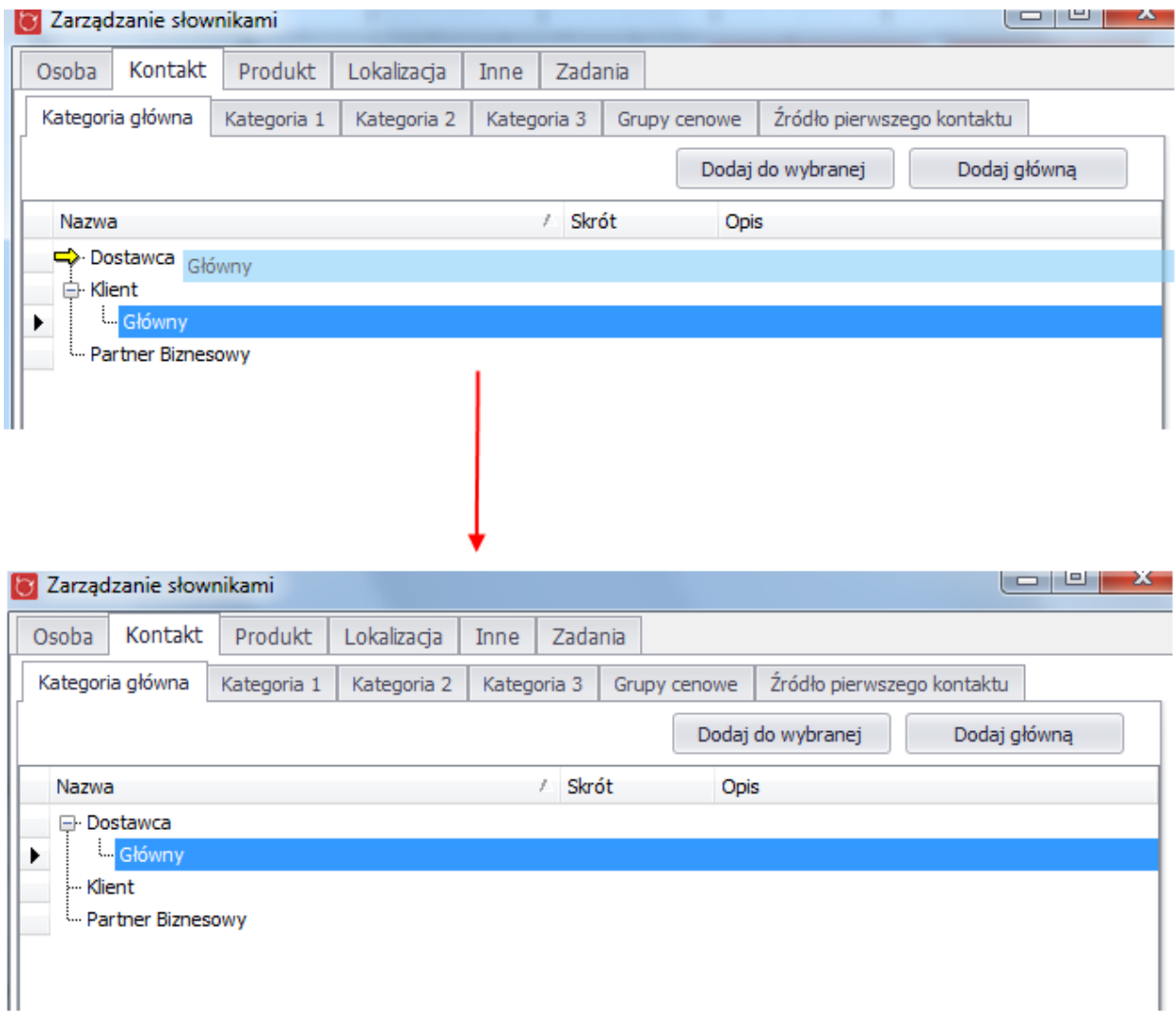

# **4. Moduły programu**

## **4.1.Działania**

Działania w systemie SMB oznaczają czynności, jakie zostały wykonane lub mają zostać wykonane przez określoną osobę. Działania zostały podzielone na 4 typy:

- zadania
- spotkania
- e-maile
- rozmowy telefoniczne

Wszyskie spotkania i zadania wyświetlane są w zakładce "Działania". (domyślnie wyświetlane są wszystkie niewykonane działania dla zalogowanego użytkownika). Z tego widoku możliwe jest utworzenie nowego zadania lub spotkania poprzez kliknięcie przycisku w prawym górnym rogu okna.

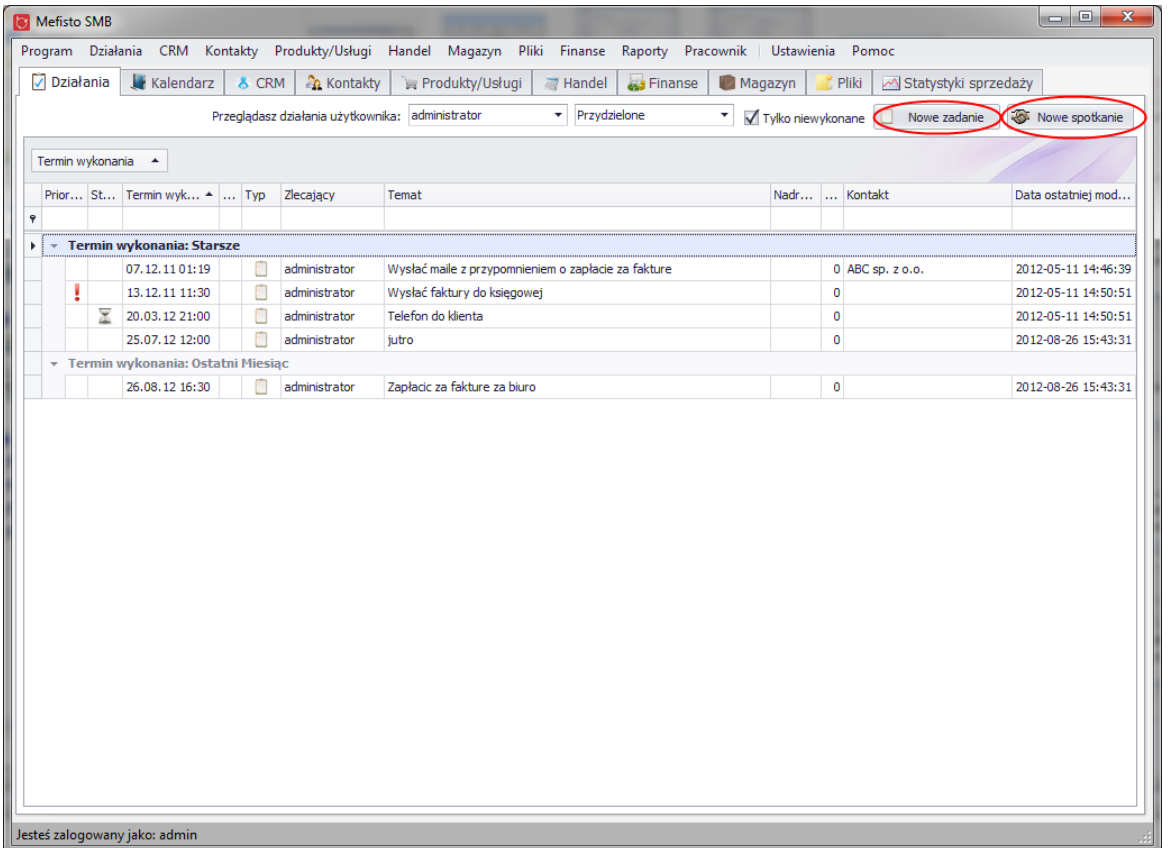

Jeżeli zalogowany użytkownik posiada uprawnienia administratora, ma możliwość podglądu do działań innych użytkowników systemu:

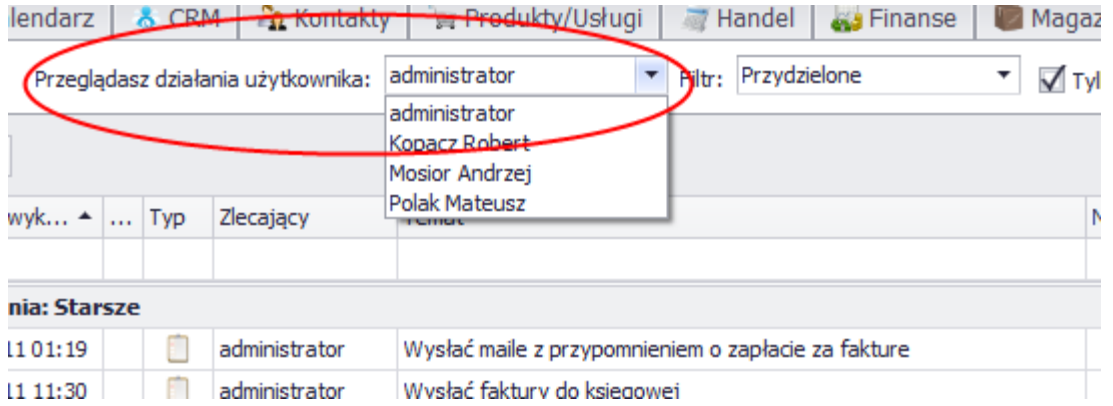

Na widoku znajduje się również lista rozwijana, która umożliwia szybkie filtrowanie po działaniach. Jej wygląd różni się nieco dla administratora i zwykłego użytkownika systemu:

W przypadku administratora lista wygląda następująco:

- "Przydzielone, dzisiejsze" działania wybranego użytkownika, których termin wykonania upływa bieżącego dnia
- "Przydzielone" wszystkie działania wybranego użytkownika
- "Zlecone innym" zadania **zlecone** innym użytkownikom systemu przez wybranego użytkownika

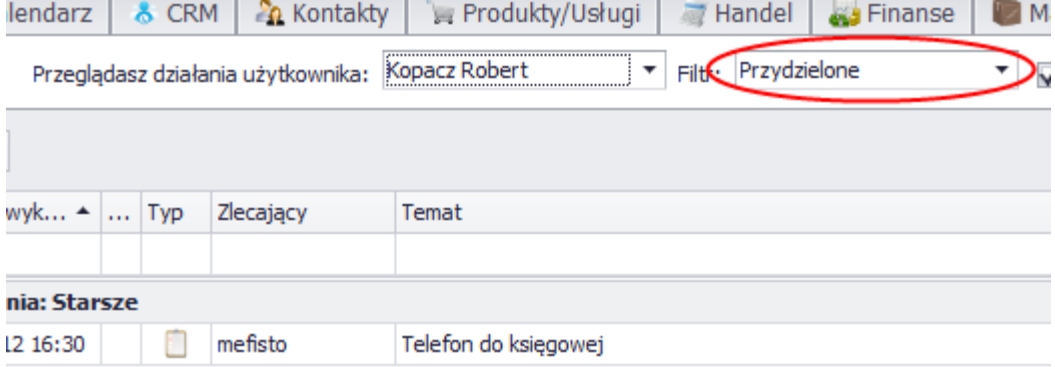

Na zdjeciu widocznym u góry w tabeli wyświetlają się zadania przydzielone użytkownikowi Robert Kopacz (których jest wykonawcą)

Natomiast w przypadku zwykłego użytkownika lista wygląda następująco:

- "Moje, dzisiejsze" działania zalogowanego użytkownika, których termin wykonania upływa bieżącego dnia
- "Moje" wszystkie działania zalogowanego użytkownika
- "Zlecone innym" zadania **zlecone** innym użytkownikom systemu przez zalogowanego użytkownika

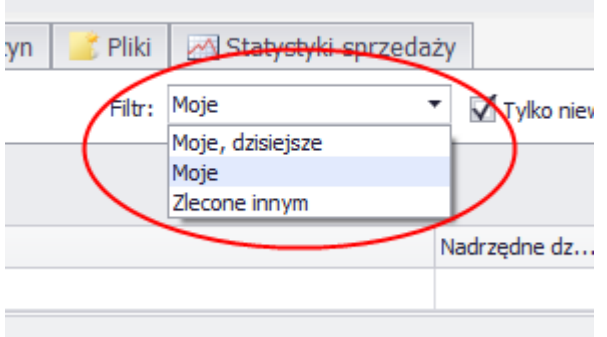

# **4.1.1. Tworzenie nowych działań**

Tworzenie nowego działania:

● nowe spotkanie

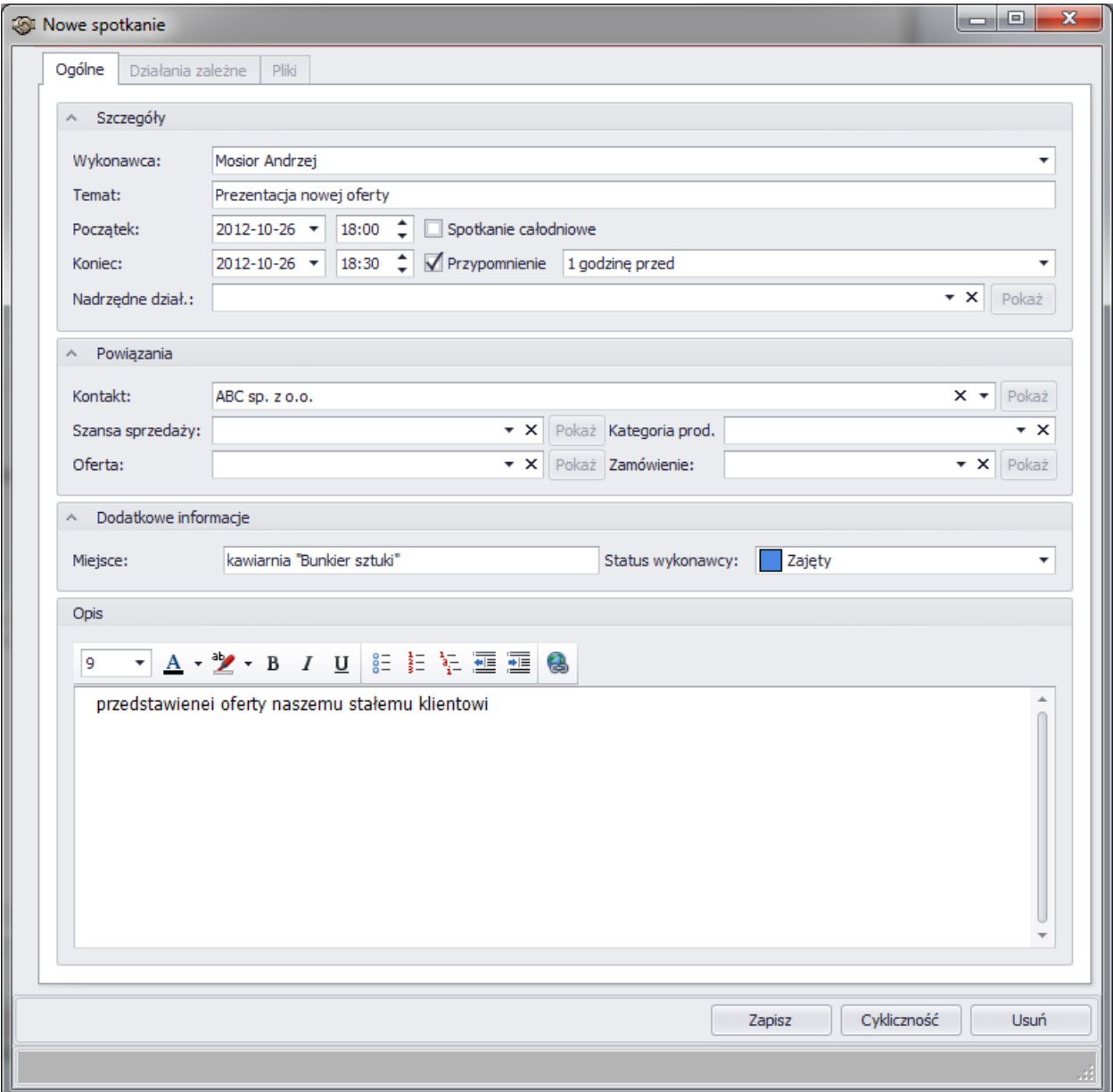

● nowe zadanie

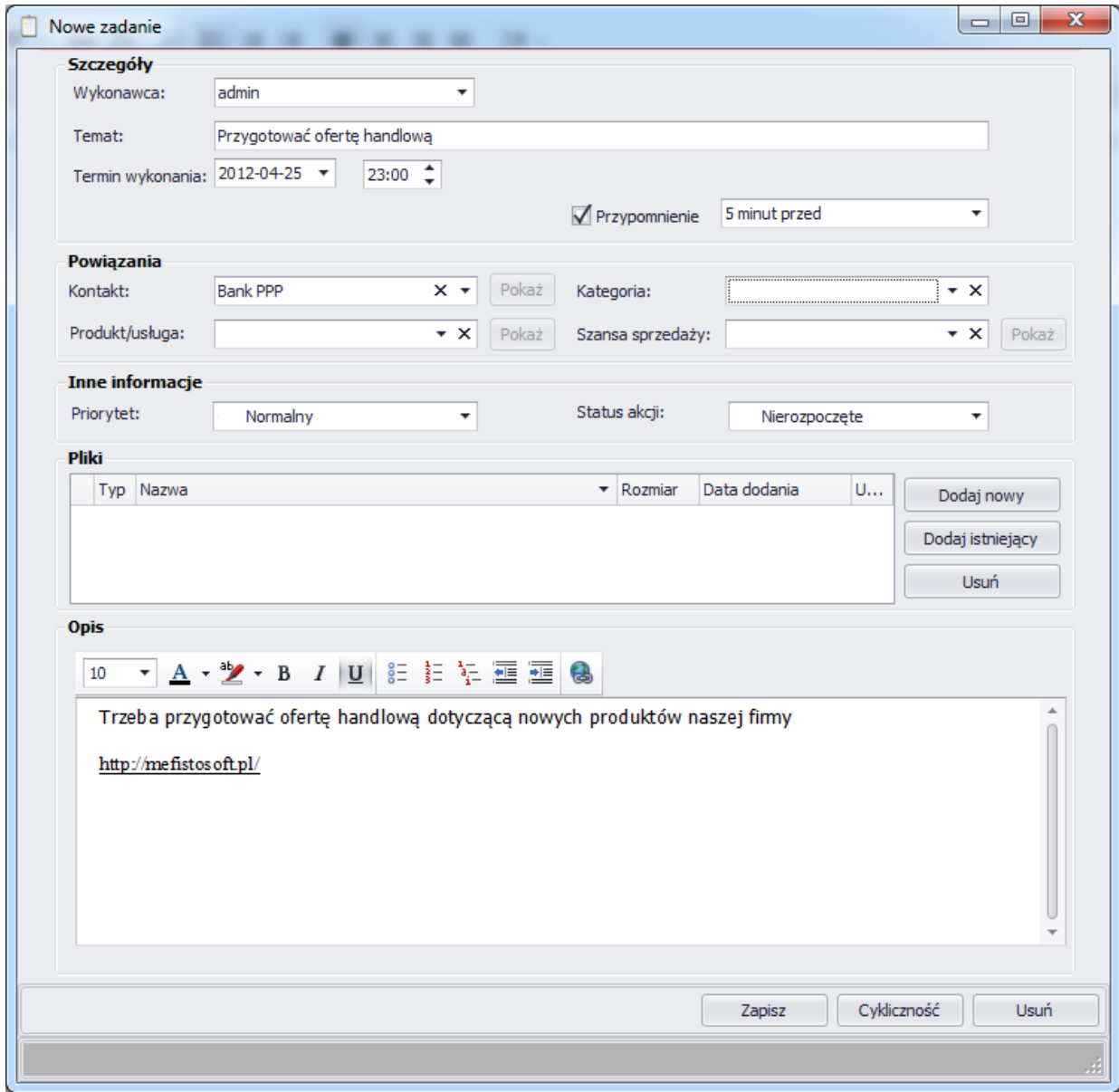

● wysłanie emaila

Wysyłanie maili możliwe jest z widoku kontaktu, szansy sprzedaży, oferty i zamówienia.

Do wiadomości email można oczywiście dodać jeden lub kilka załączników.

**Uwaga**: wysyłanie maili możliwe jest po wcześniejszym skonfigurowaniu skrzynki pocztowej

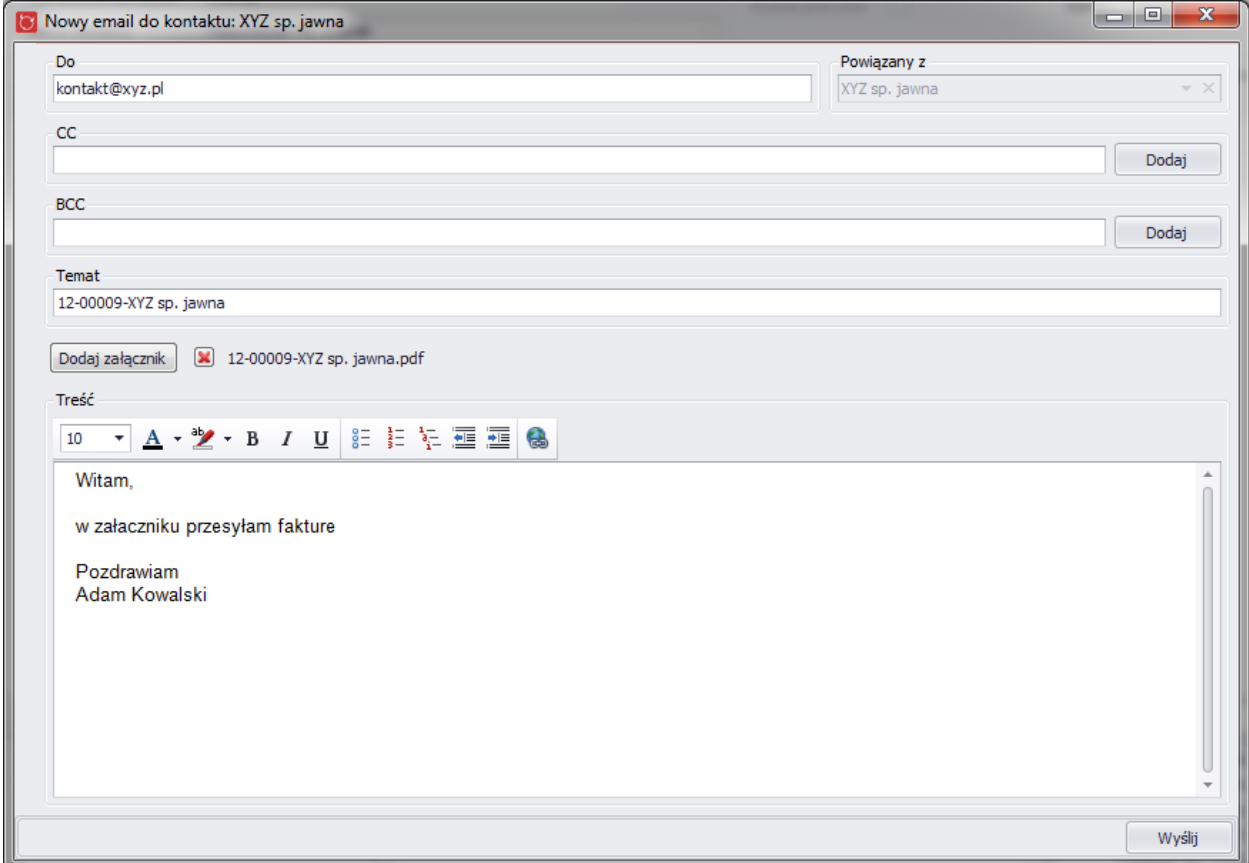

# ● odnotowanie rozmowy telefonicznej

Odnotowanie rozmowy telefonicznej możliwe jest z widoku kontaktu, szansy sprzedaży, oferty i zamówienia.

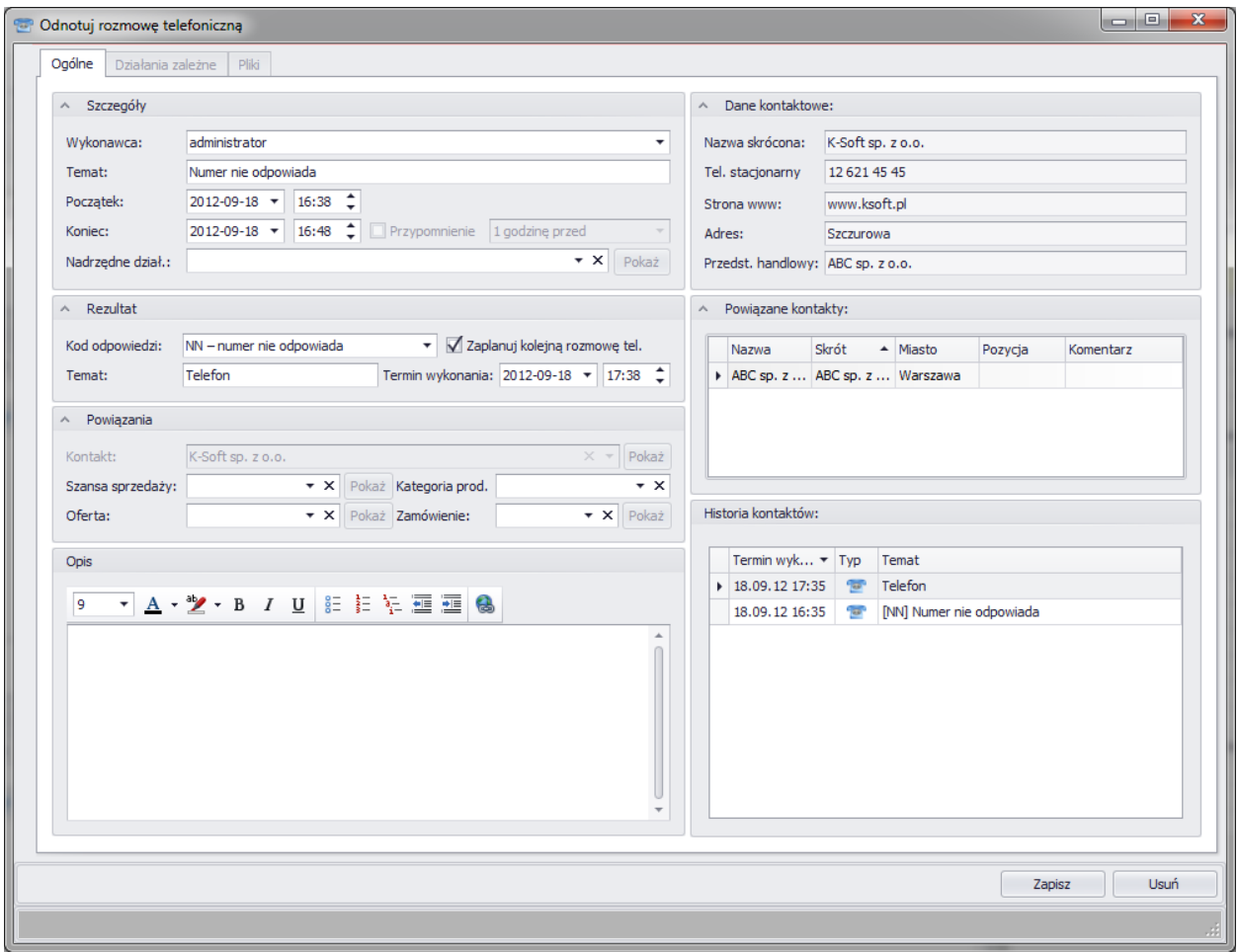

Jeśli do działania przypisany jest kontakt to po prawej stronie okna z działaniem wyświetlane są informacje z nim związane:

- podstawowe dane kontaktowe
- inne powiązane kontakty
- historia kontaktów

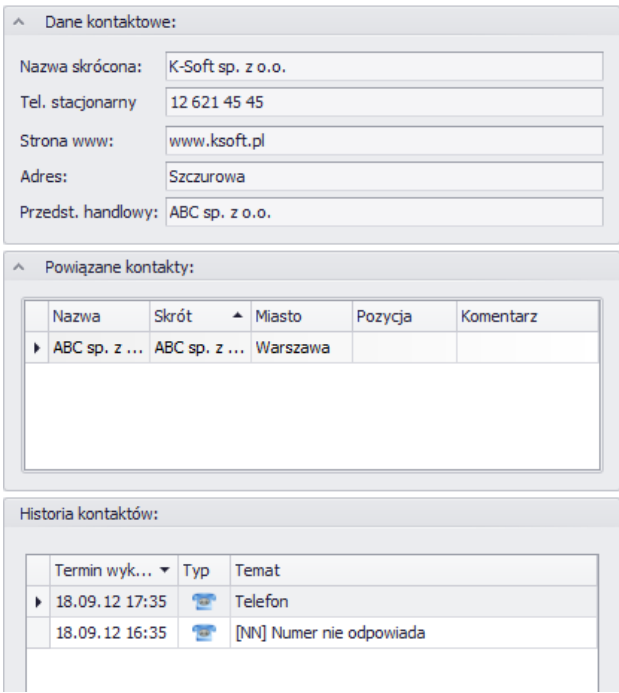

#### **4.1.2. Przypomnienia**

Zadania i spotkania w systemie Mefisto SMB posiada opcję przypominania o swoim rozpoczęciu (terminie wykonania w przypadku zadań). Przypomienia mogą zostać stworzone przy dodawaniu lub edycji działania.

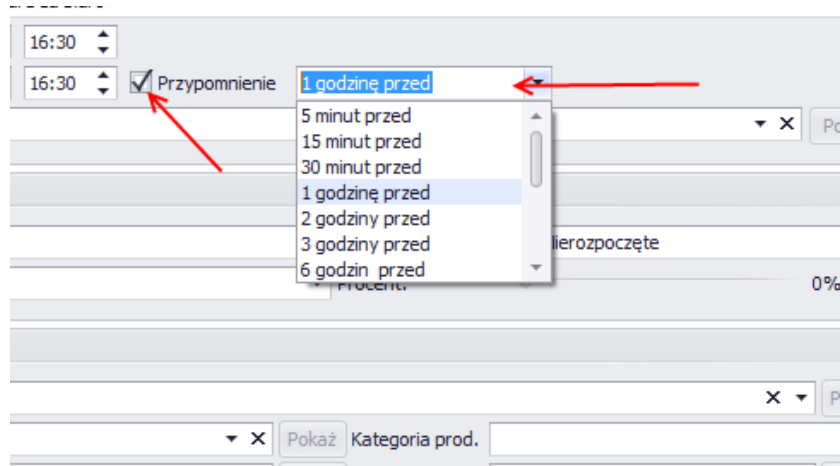

Jeżeli zostało ustawione przypomnienie do któregoś z działań na ekranie użytkownia pojawi się okno z listą działań do wykonania. Powiadomienie pojawi się, w czasie ustawionym przez użytkownika lub zaraz po zalogowaniu do systemu Mefisto SMB, jeżeli powiadomienie miało pojawić się w czasie, gdy użytkownik nie korzystał z systemu.

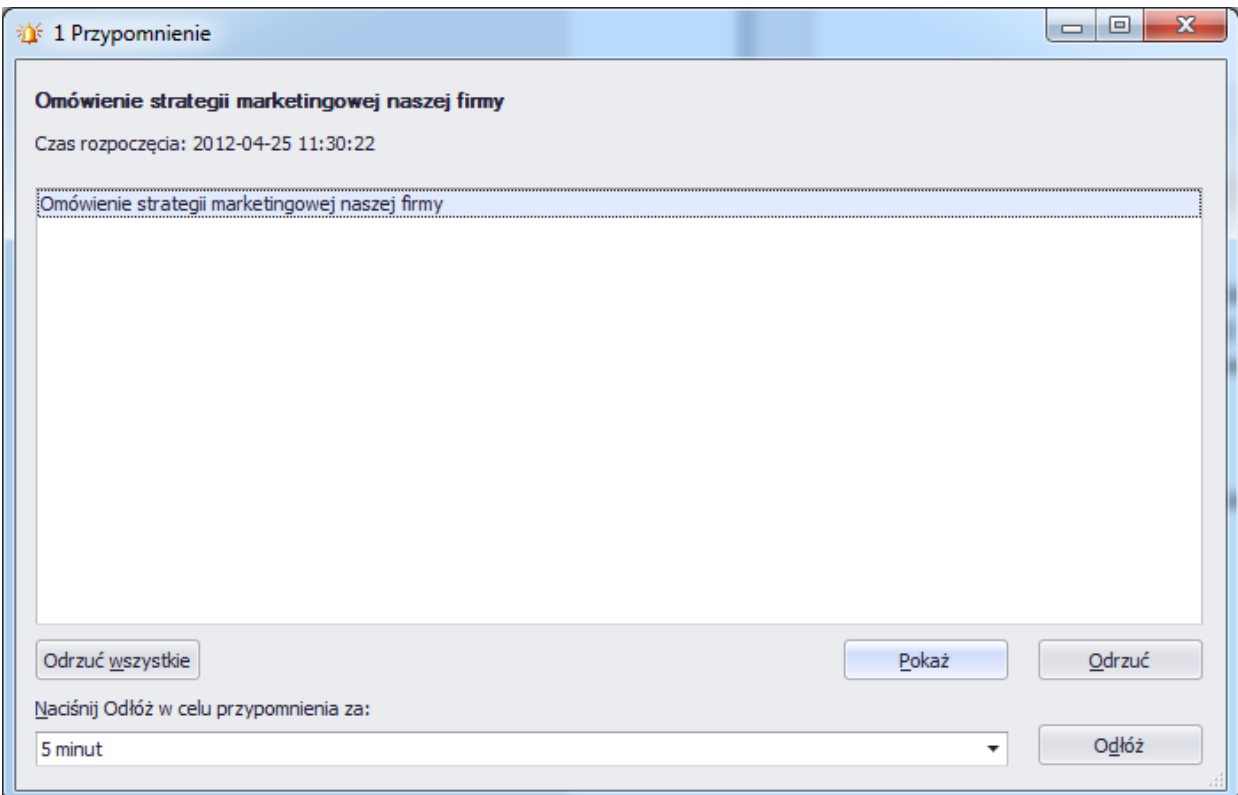

## **4.2.Kalendarz**

Kalendarz w czytelny sposób pozwala na przeglądanie zaplanowanych spotkań. Po dwukrotnym kliknięciu w wybrane spotkanie otwiera się okno szczegółowe działania, które dokładniej zostało opisane w rozdziale "Działania".

#### **4.2.1. Dzień**

Na widoku dnia widać wszystkie zaplanowane działania w wybranym dniu. Po prawej stronie wyświetla się także tabela zawierająca wszystkie działania do wykonania.

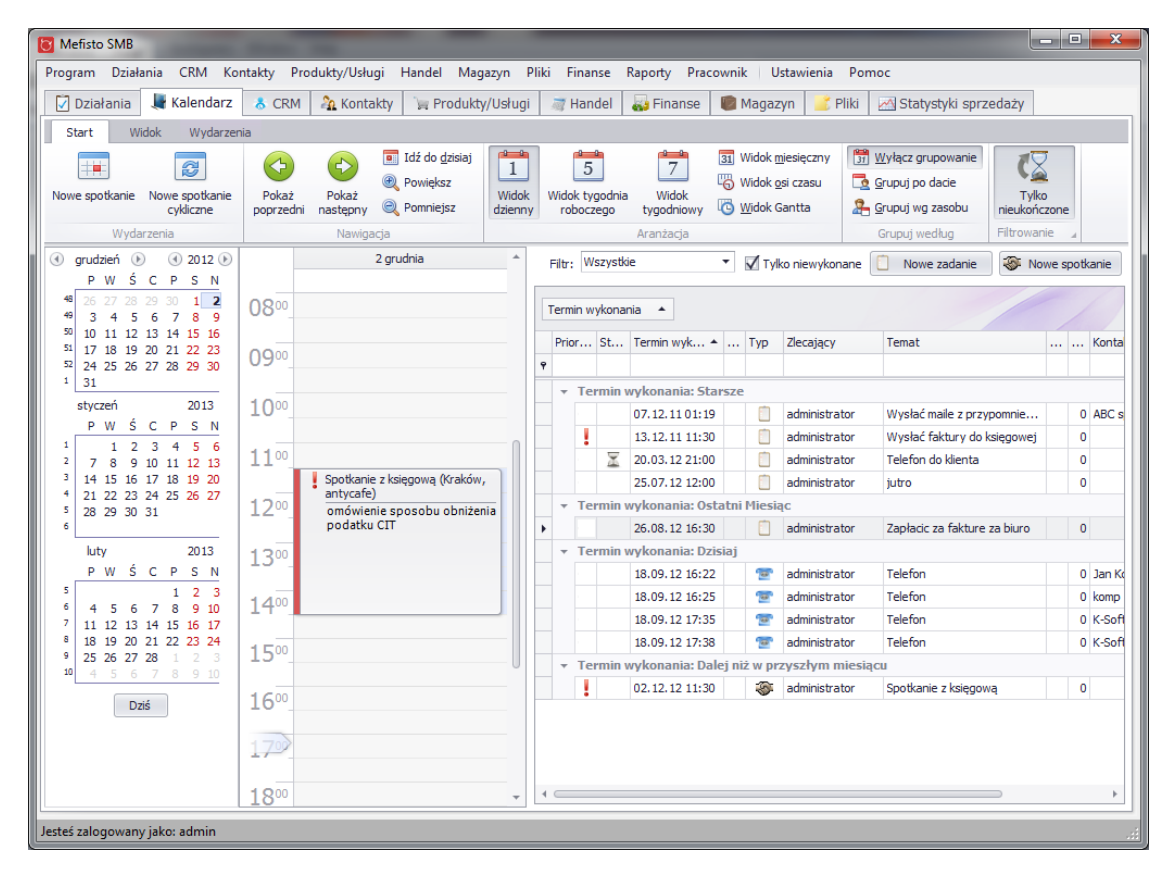

#### **4.2.2. Tydzień roboczy**

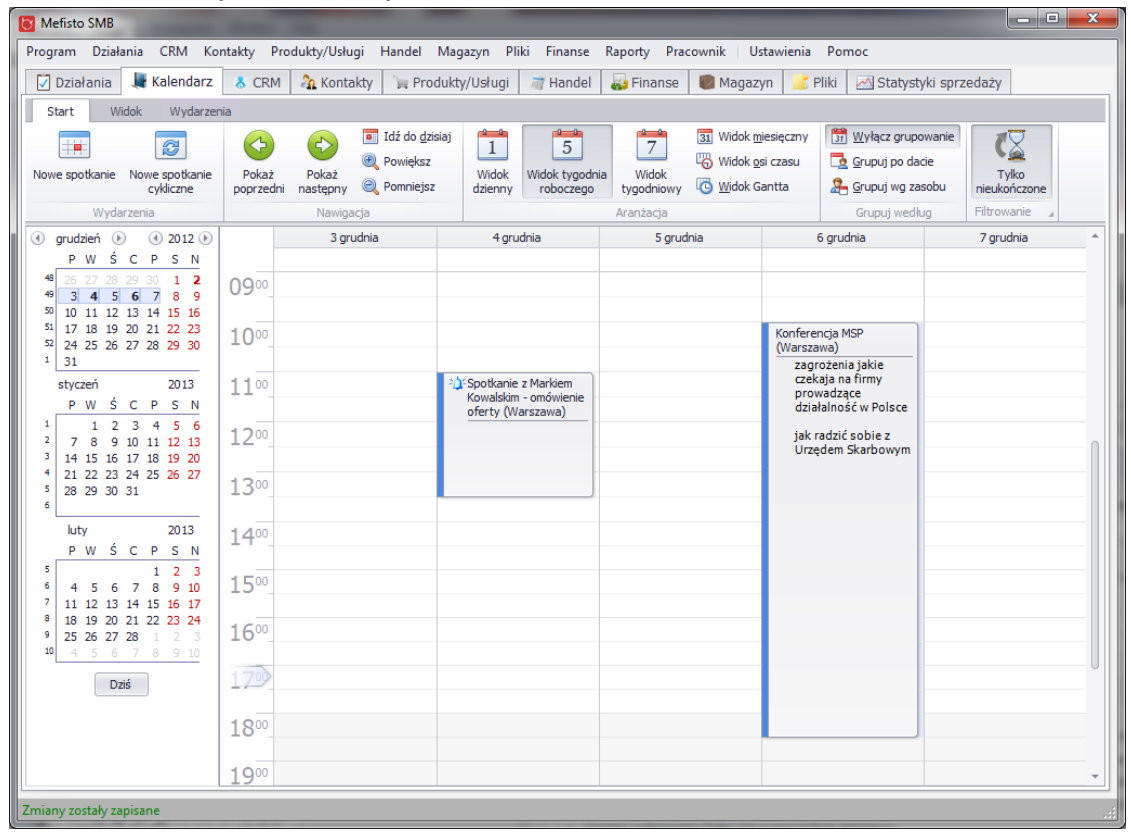

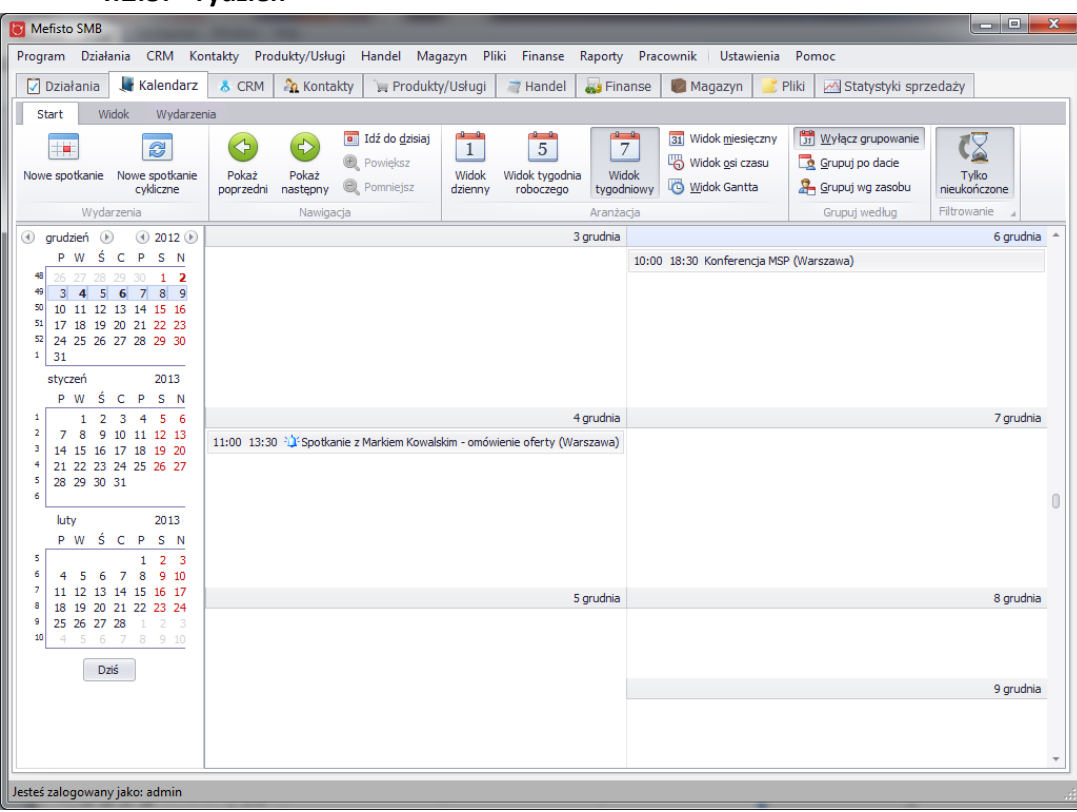

# **4.2.3. Tydzień**

# **4.2.4. Miesiąc**

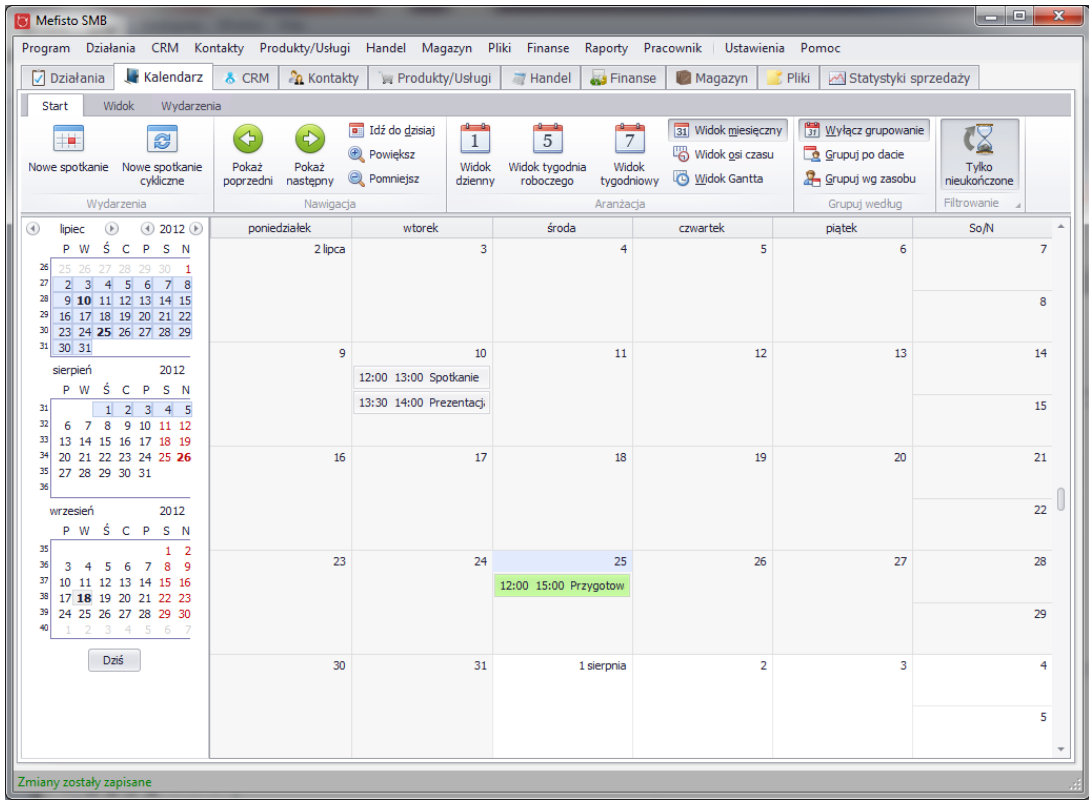

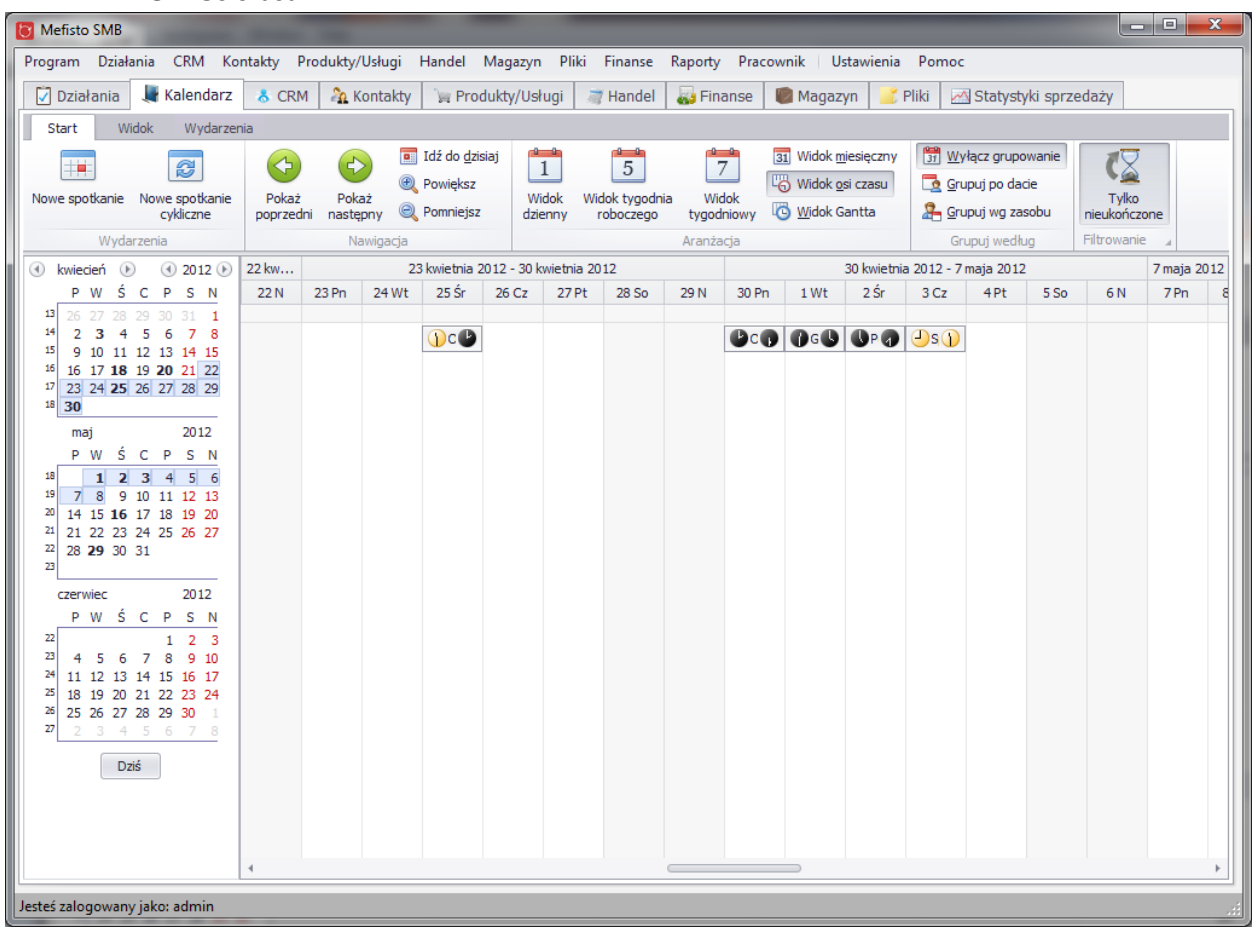

## **4.2.5. Oś czasu**

# **4.3.CRM**

## **4.3.1. Szanse sprzedaży**

Szanse sprzedaży służa do odnotowania w systemie szansy pozyskania nowego klienta na produkty lub usługi sprzedawane przez firmę użytkownika.

## **4.3.1.1.** *Widok główny*

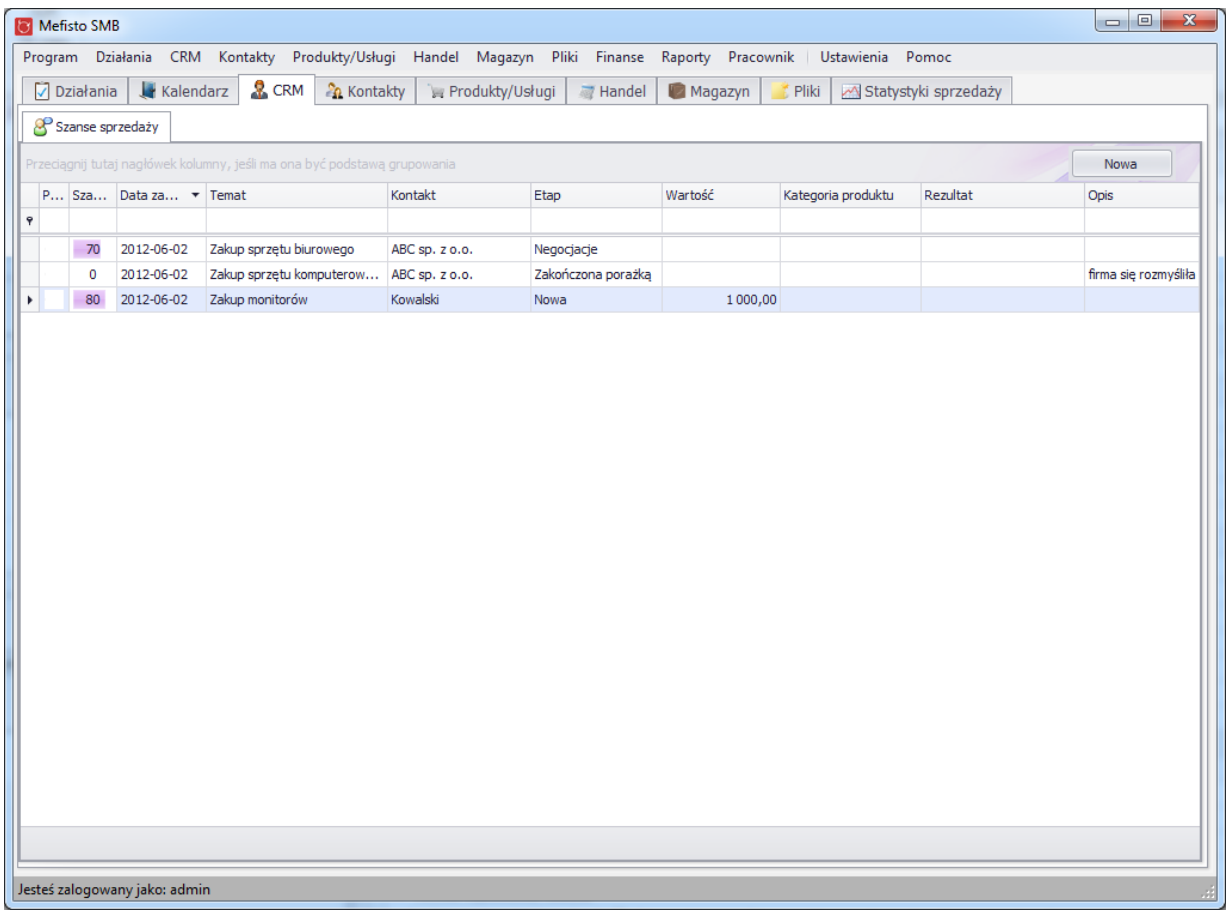

## **4.3.1.2.** *Tworzenie nowej szansy sprzedaży*

Tworzenie nowego szansy sprzedaży jest możliwe z kilku miejsc w aplikacji:

- z poziomu menu głównego programu
- z widoku głównego szans sprzedaży
- z zakładki "Szanse/Oferty" na widoku szczegółowym kontaktu

## Mefisto SMB – podręcznik użytkownika

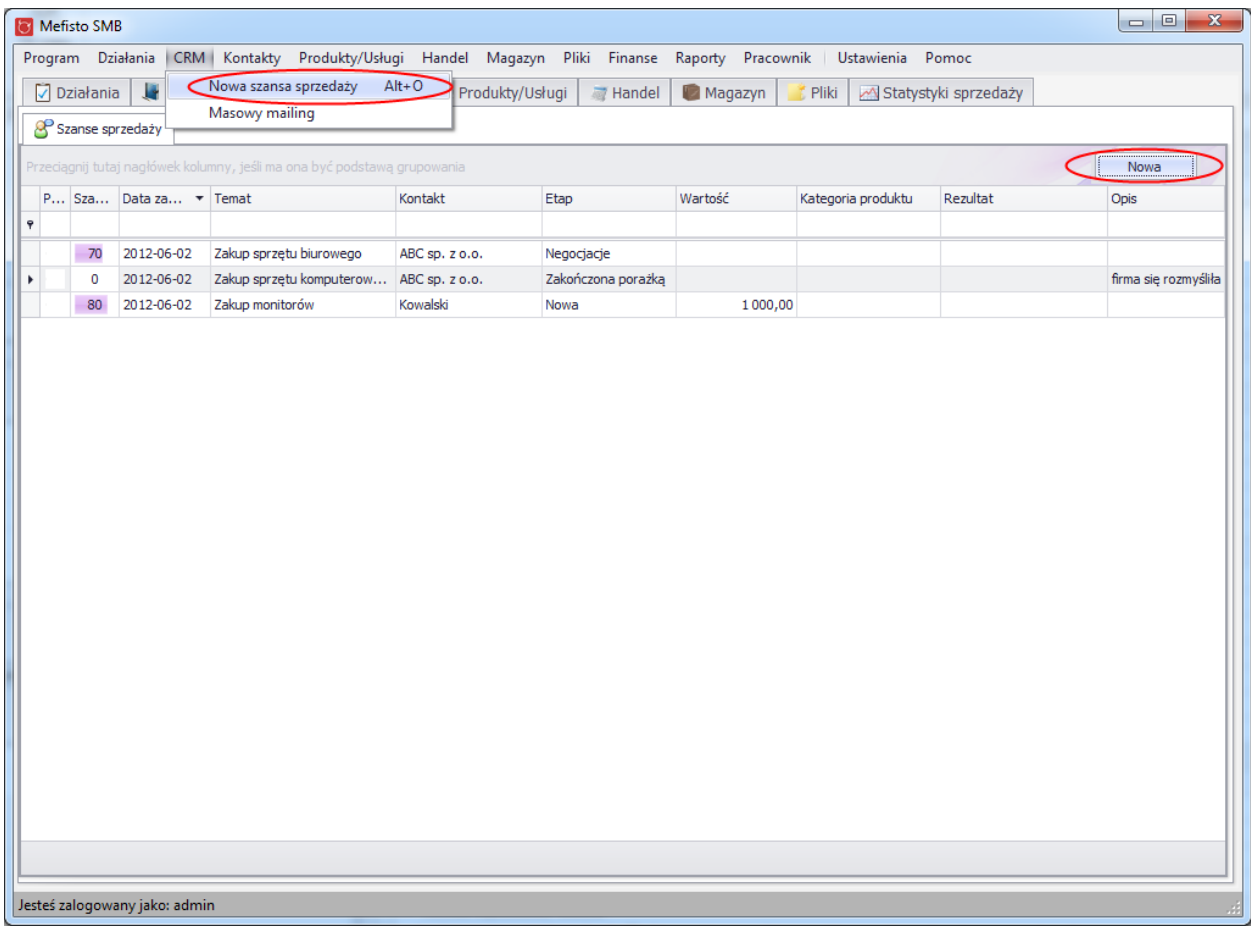

## **4.3.1.3.** *Widok szczegółowy*

Widok szczegółowy został podzielony na następujące zakładki:

Ogólne – wyświetlane są tutaj podstawoe dane ta temat szansy sprzedane

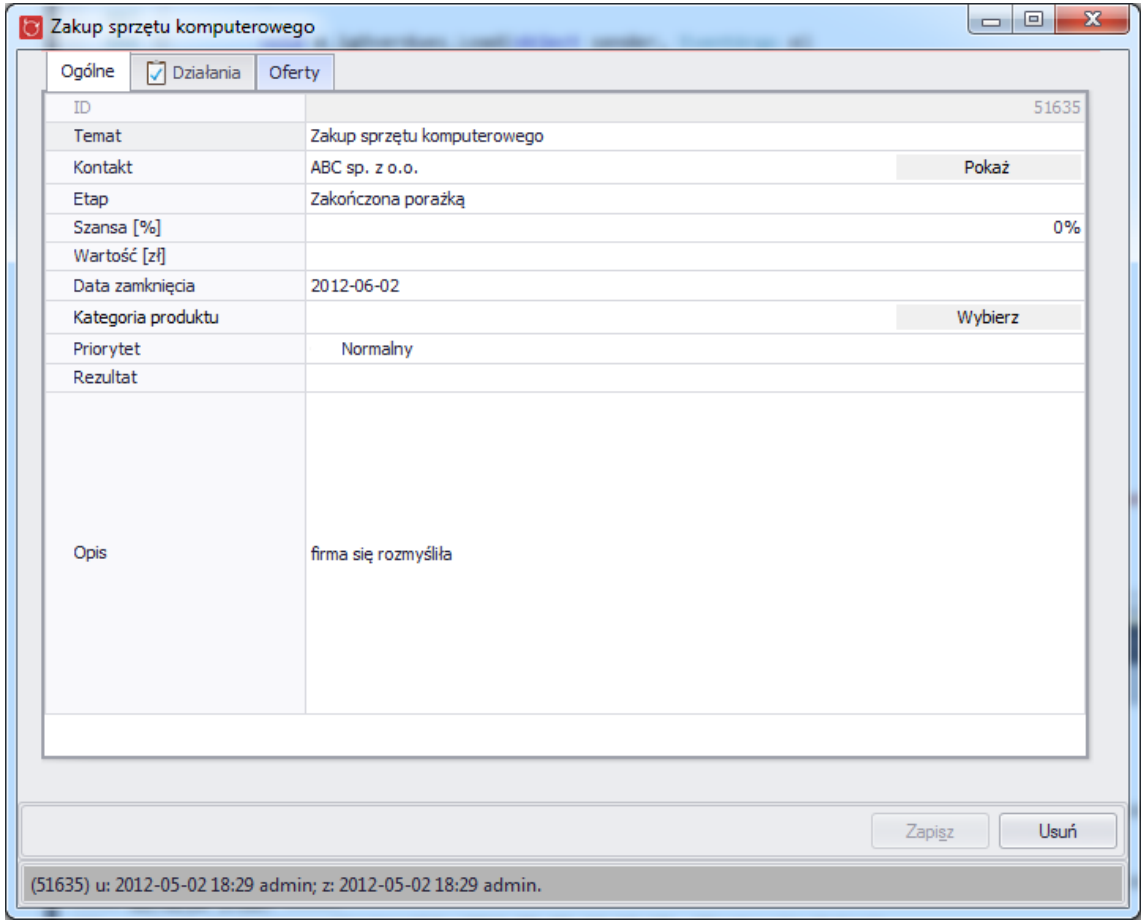

 Działania – wyświetlane są aktywne i historyczne działania związane z oglądaną szansą sprzedaży

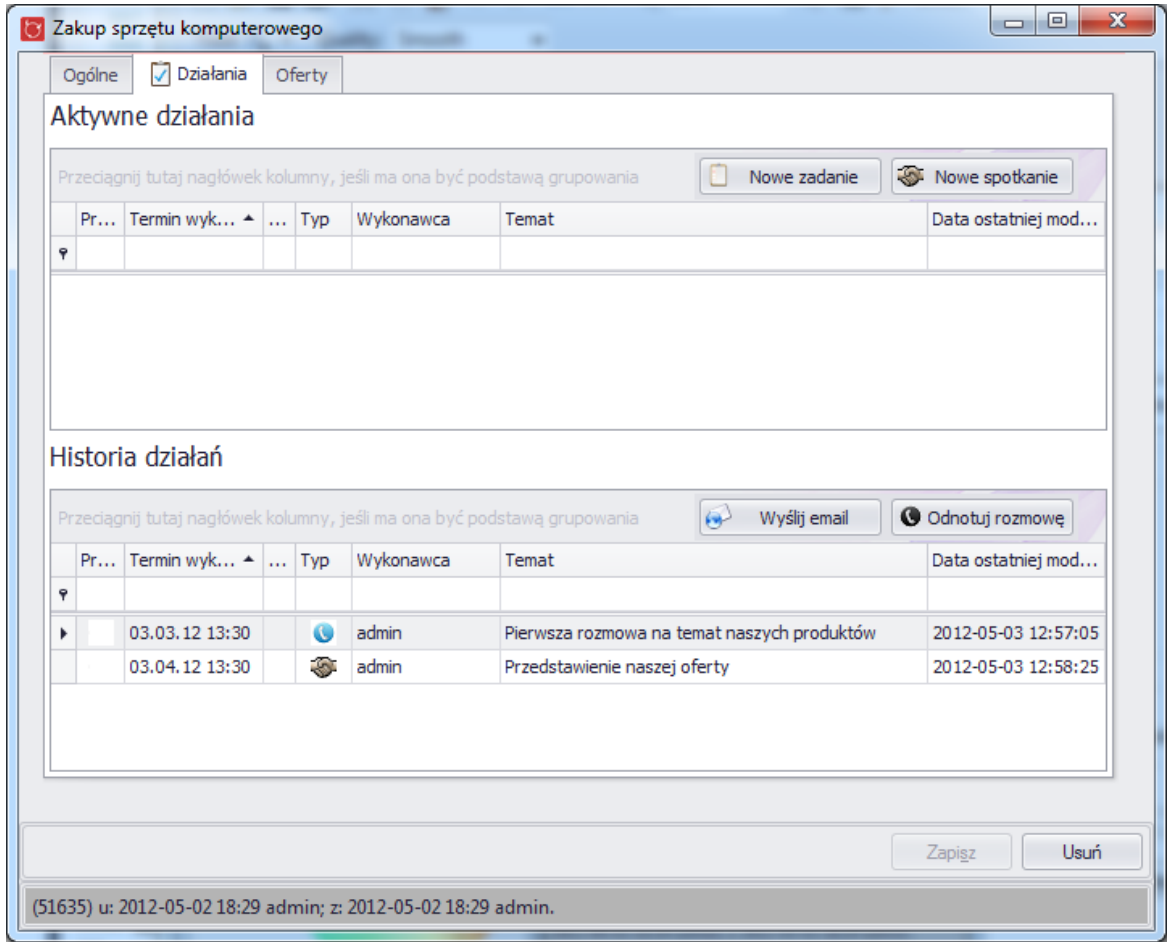

### **4.3.2. Oferty**

System Mefisto SMB umożliwia tworzenie i przechowywanie ofert handlowych wysyłanych do klientów. Jeśli oferta zostanie zaakceptowana przez klienta to w łatwy sposób można z niej utworzyć zamówienie lub fakturę.

### **4.3.3.1.** *Widok główny*

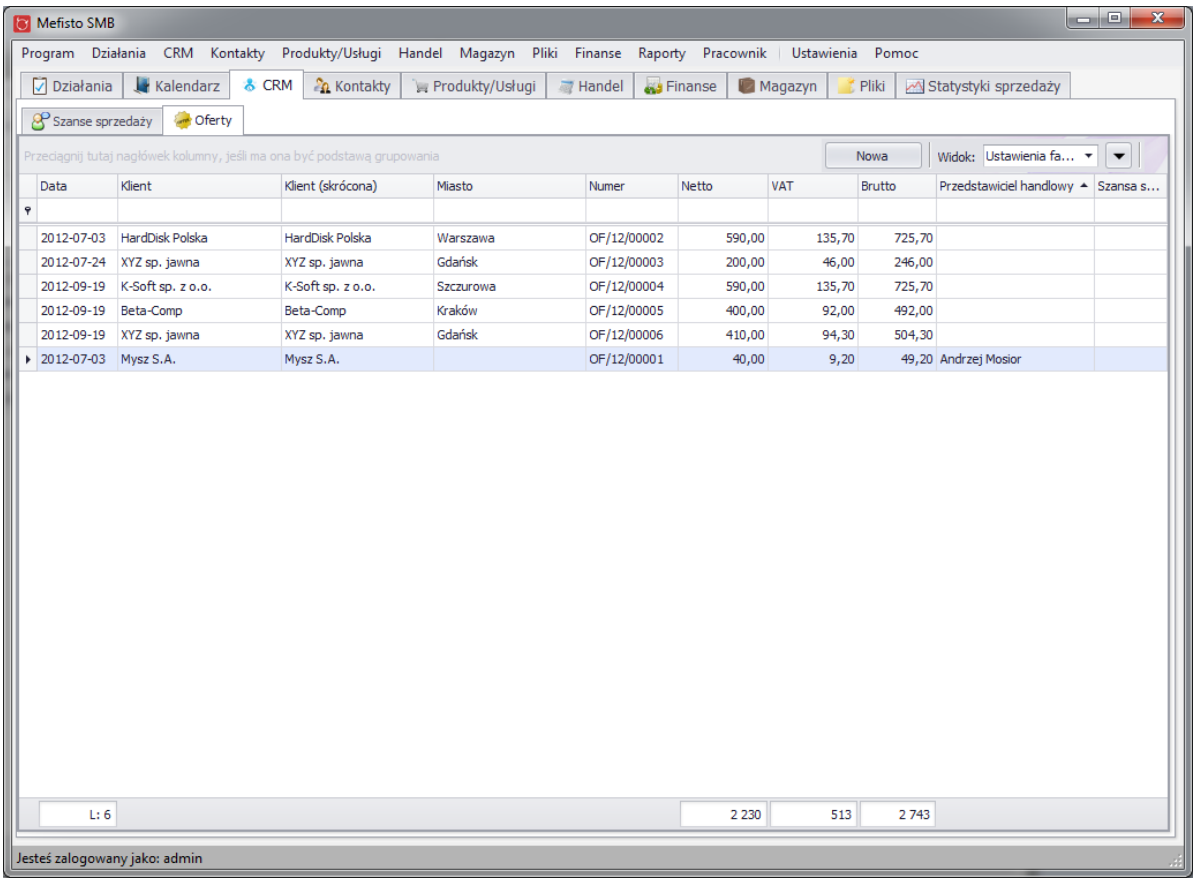

## **4.3.3.2.** *Tworzenie nowej oferty*

Tworzenie nowej oferty jest możliwe z kilku miejsc w aplikacji:

- z poziomu menu głównego programu
- z widoku głównego oferty
- z zakładki "Szanse/Oferty" na widoku szczegółowym kontaktu

 $\overline{ }$ 

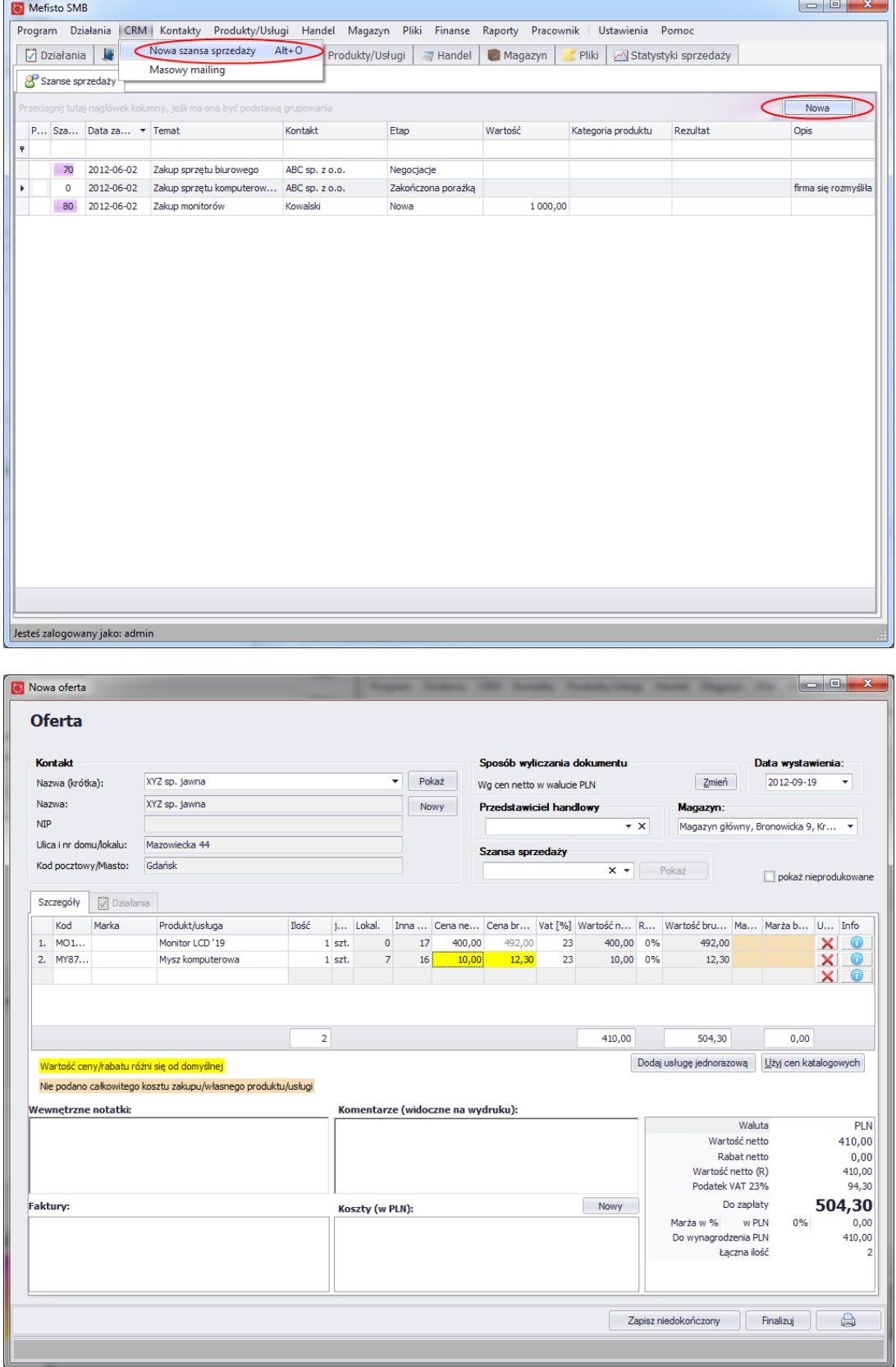

#### **4.3.3.3.** *Widok szczegółowy*

Widok szczegółowy oferty na stałe wyświetla dane dotyczące klienta oraz sposobu powstania dokumentu (sposób wyliczania dokumentu, data wystawienia, przedstawiciel handlowy, magazyn)

Poniżej tych danych znajdują się następujące zakładki:

- Szczegółowe wyświetlane są:
	- o produkty i usługi związane z ofertą,
	- o wewnętrzne notatki
	- o komentarze widoczne na wydruku
	- o powiązane dokumenty
	- o koszty
	- o podsumowanie

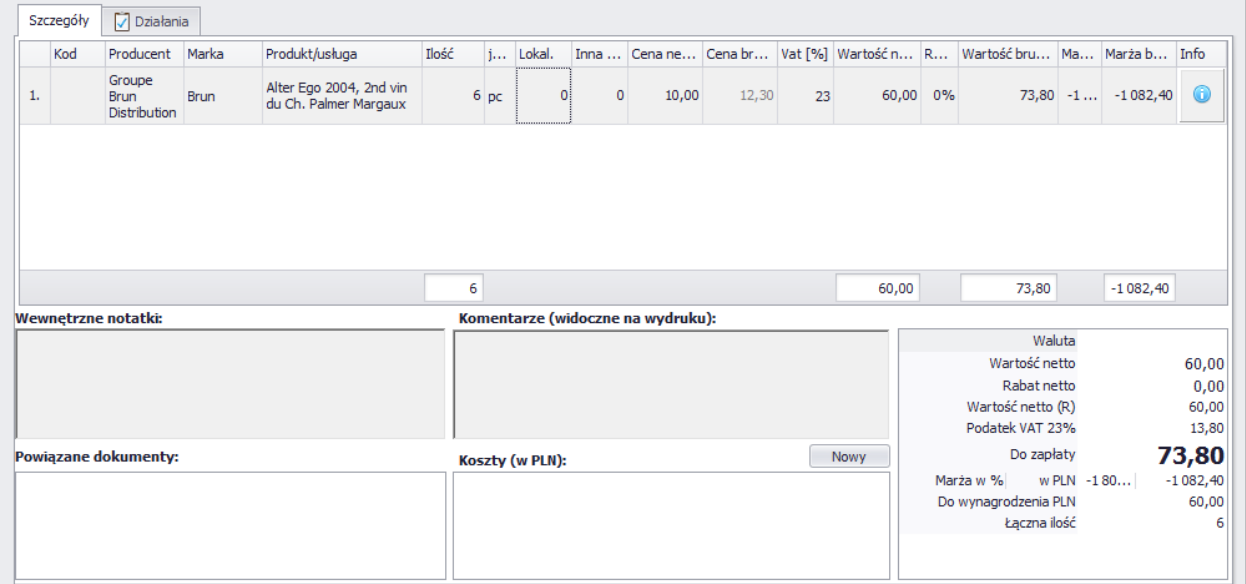

#### Działania – wyświetlane są aktywne i historyczne działania związane z oglądaną ofertą
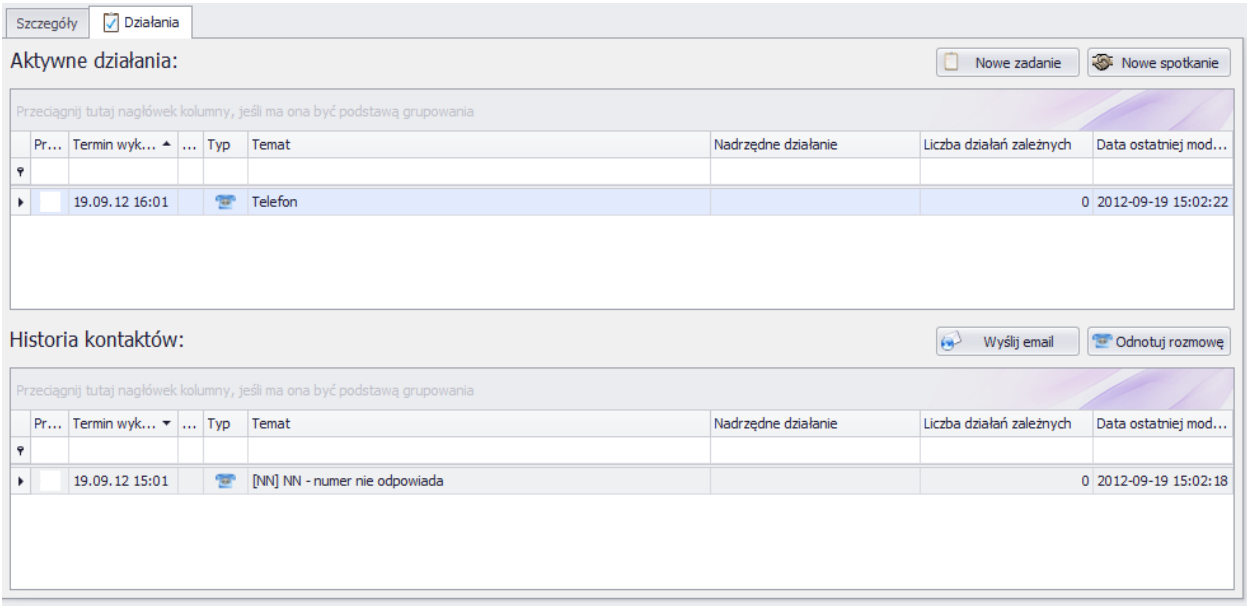

# **4.4.**Uwaga: pozostałe funkcje związane z tworzeniem ofety zostałe opisane w rozdziale **[Elementy wspólne dla ofert, zamówień i faktu](#page-130-0)r**

## **4.4.1. Kampanie marketingowe**

*Dostępne w kolejnej wersji programu.*

# **4.5.Kontakty**

**.**

Kontakty w systemie Mefisto SMB zostały podzielone na 3 główne typy:

- klienci
- leady potencjalni klienci
- pozostałe kontakty

Podział taki został zastosowany, aby przejrzyście prowadziś bazę swoich kontaktów z wygodnym podziałem na klientów, na tych którzy dopiero nimi zostaną oraz pozostałych kontaktów przydatnych w funkcjonowaniu firmy np. osoby odpowiedzialnej za prowadzenie księgowości.

## **4.5.1. Widok główny**

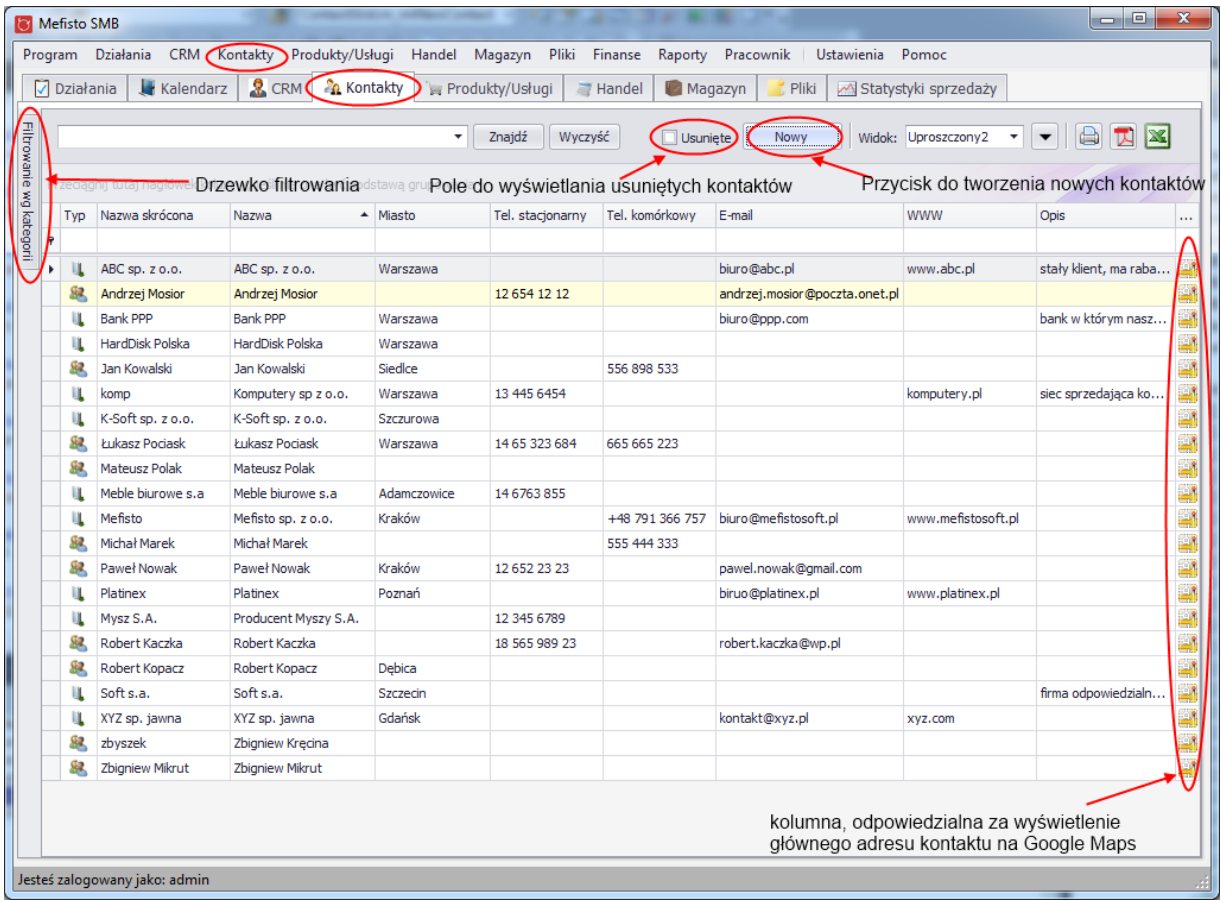

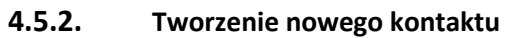

Tworzenie nowego kontaktu jest możliwe z dwóch miejsc w aplikacji:

● z poziomu menu głównego programu

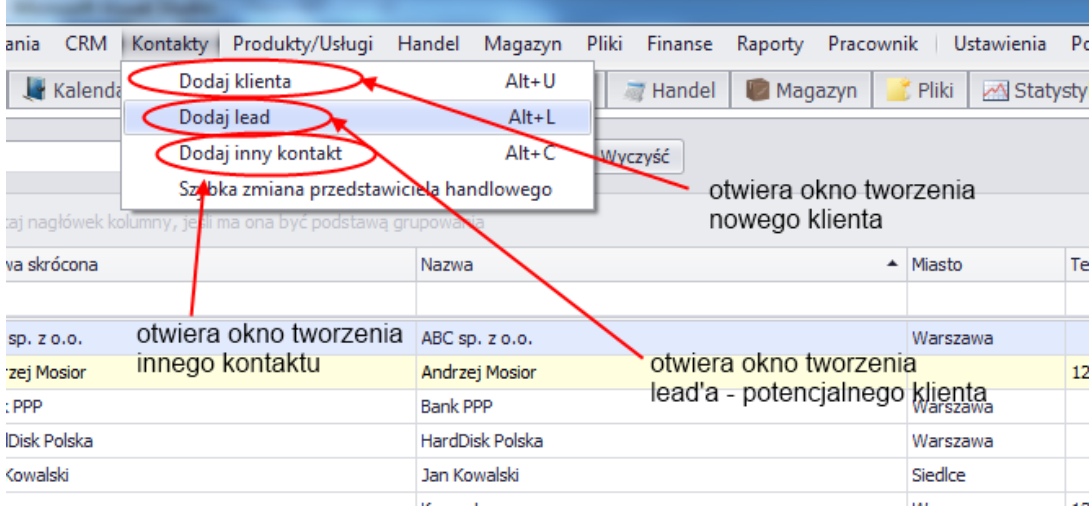

● z widoku głównego kontaktów

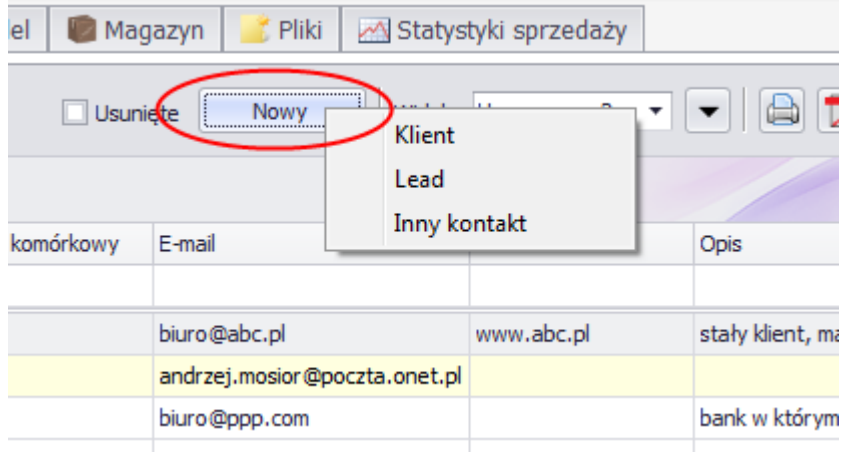

**4.5.3. Widok szczegółowy**

Widok szczegółowy został podzielony na następujące zakładki:

● Dane podstawowe

Wyświetlane są tutaj podstawowe dane na temat kontaktu - nazwę, dane osobowe, kontaktowe, bankowe oraz sprzedażowe. W zakładce tej wyświetlane są także adresy kontaktu oraz powiązane kontakty i przedstawiciele handlowi odpowiedzialni za obsługę oglądanego kontaktu.

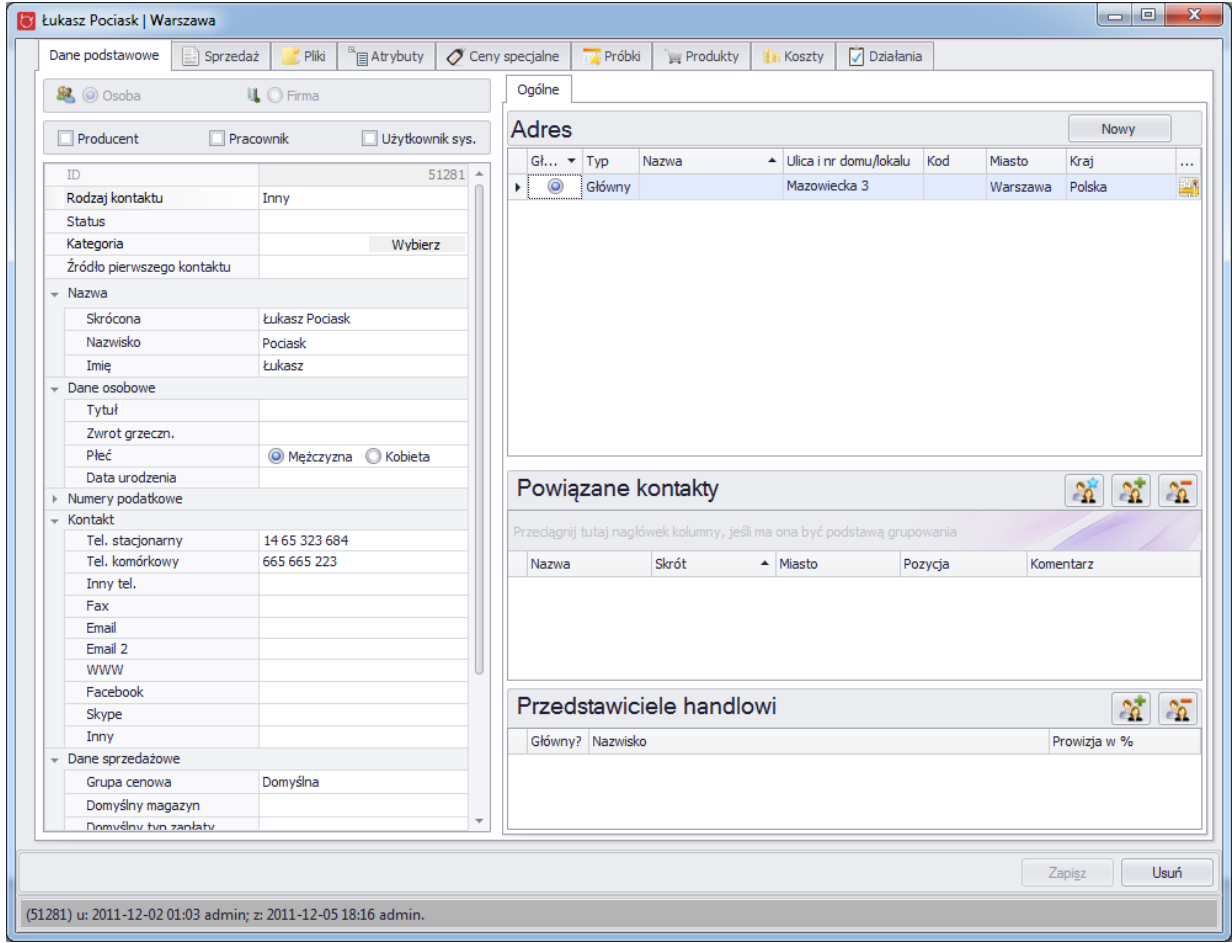

● Sprzedaż – w zakładce tej wyświetlane są faktury sprzedażowe związane z oglądanym klientem a także płatności jakich dokonał klient

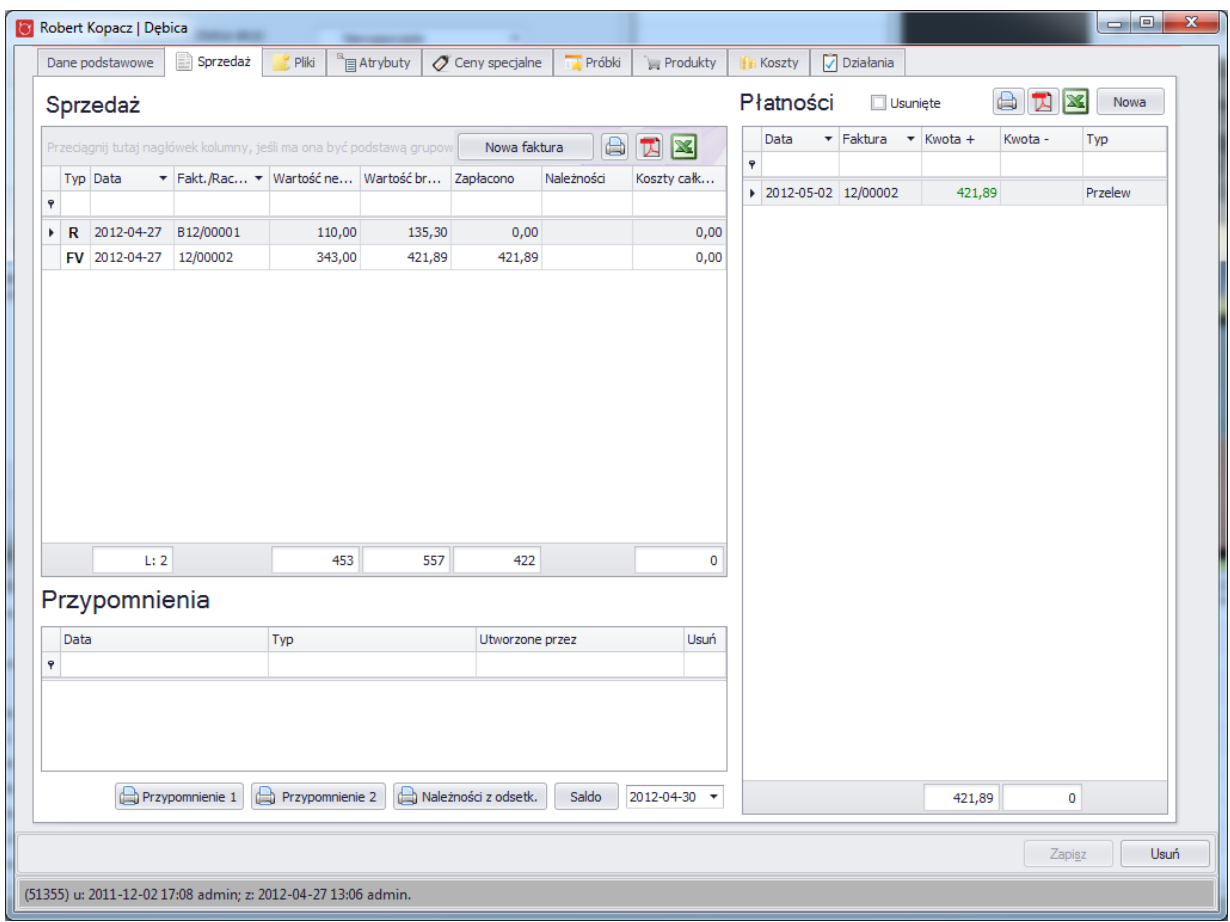

● Pliki - na tym widoku można zobaczyć pliki powiazane z danym kontaktem. Widok ten został onówiony bardziej szczegółowo w rozdziale "Pliki" przy opisie plików.

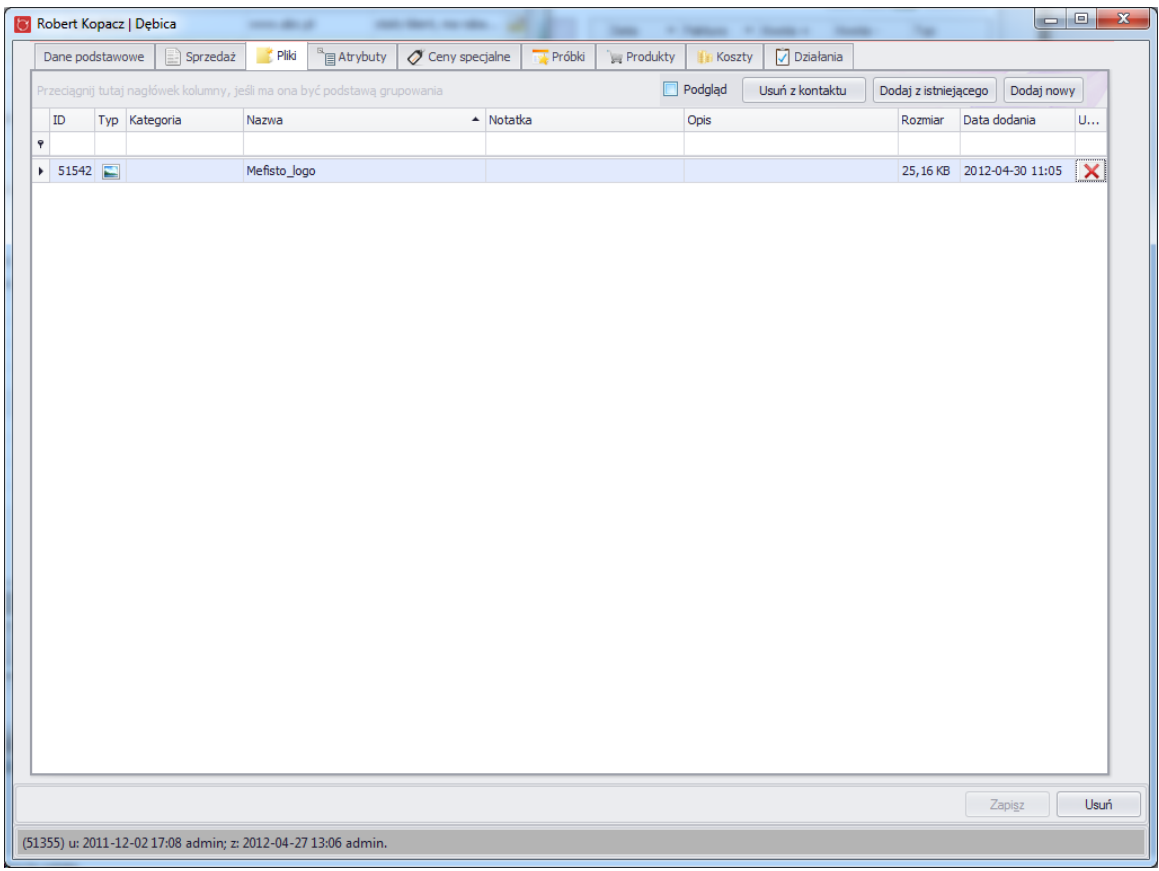

● Atrybuty – w tej zakładce możliwa jest edycja atrybutów związanych z danym kontaktem. O wyświetlaniu atrybuty decydują jego parametry. Więcej o atrybutach można znaleźć w dziale

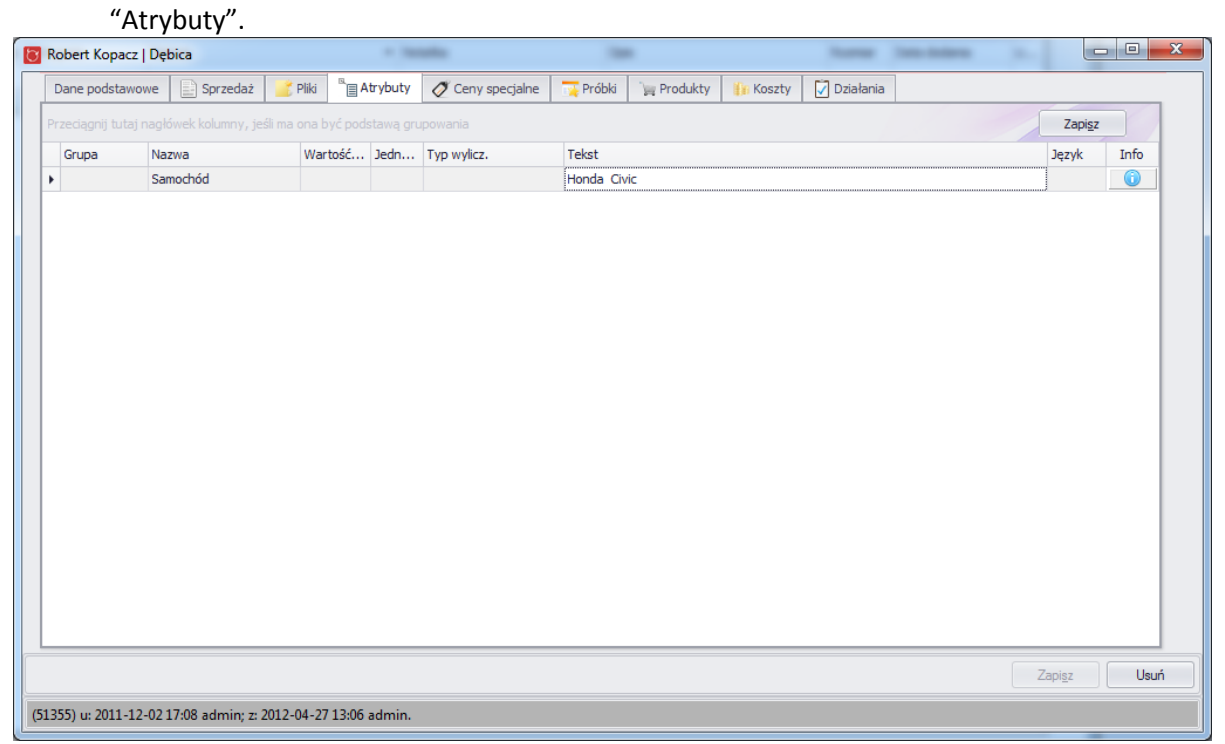

● Ceny specjalne – w zakładce tej wyświetlone są wszystkie ceny specjalne przyznane oglądanemu klientowi np rabat na określony produkt

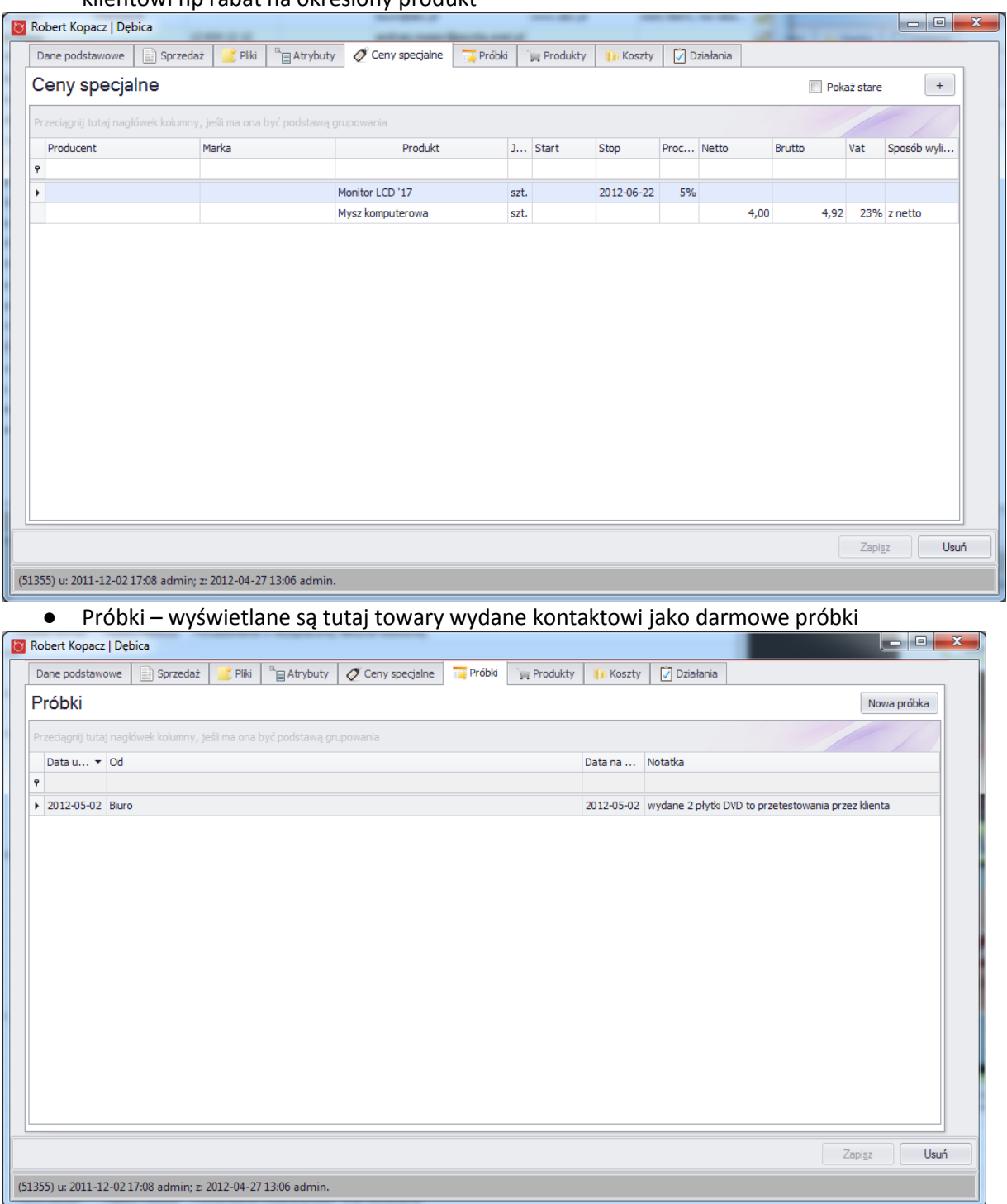

● Produkty – wyświetlane są tutaj produkty, które sprzedał i którezakupił klient od firmy korzystającej z systemu Mefisto SMB

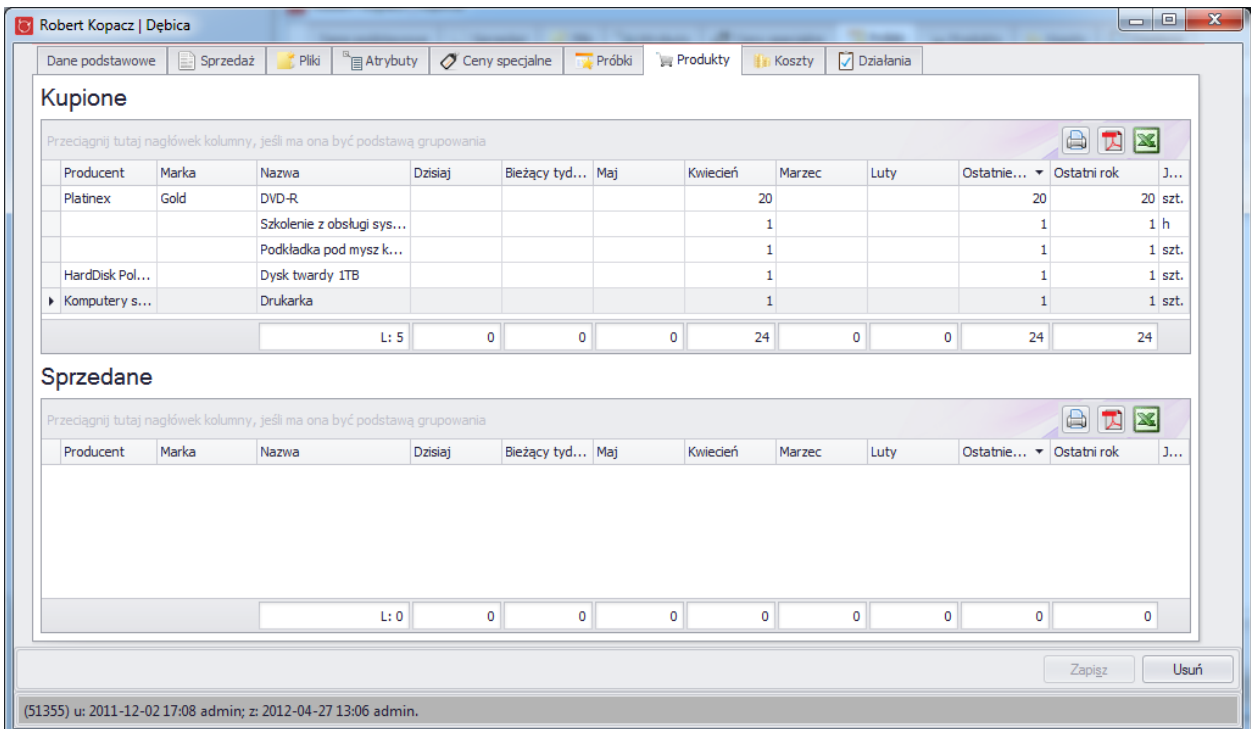

## ● Koszty – wyświelone są tutaj wszystkie koszty, jakie generuje kontakt dla firmy korzystającej z systemu Mefisto SMB np. Koszty dostarczenia towaru, nakłady poniesione na marketing itp.

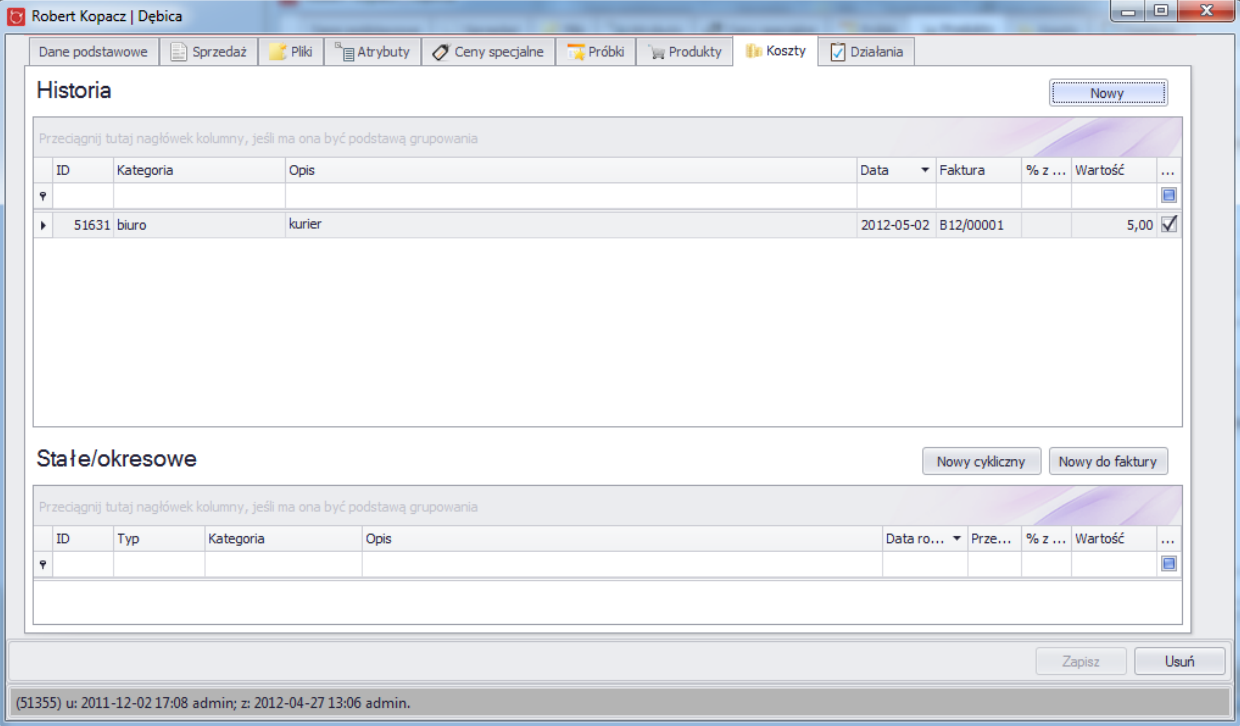

● Działania - w zakładce tej wyświetlone sa wszystkie aktualne i historyczne działania związane z oglądanym kontaktem

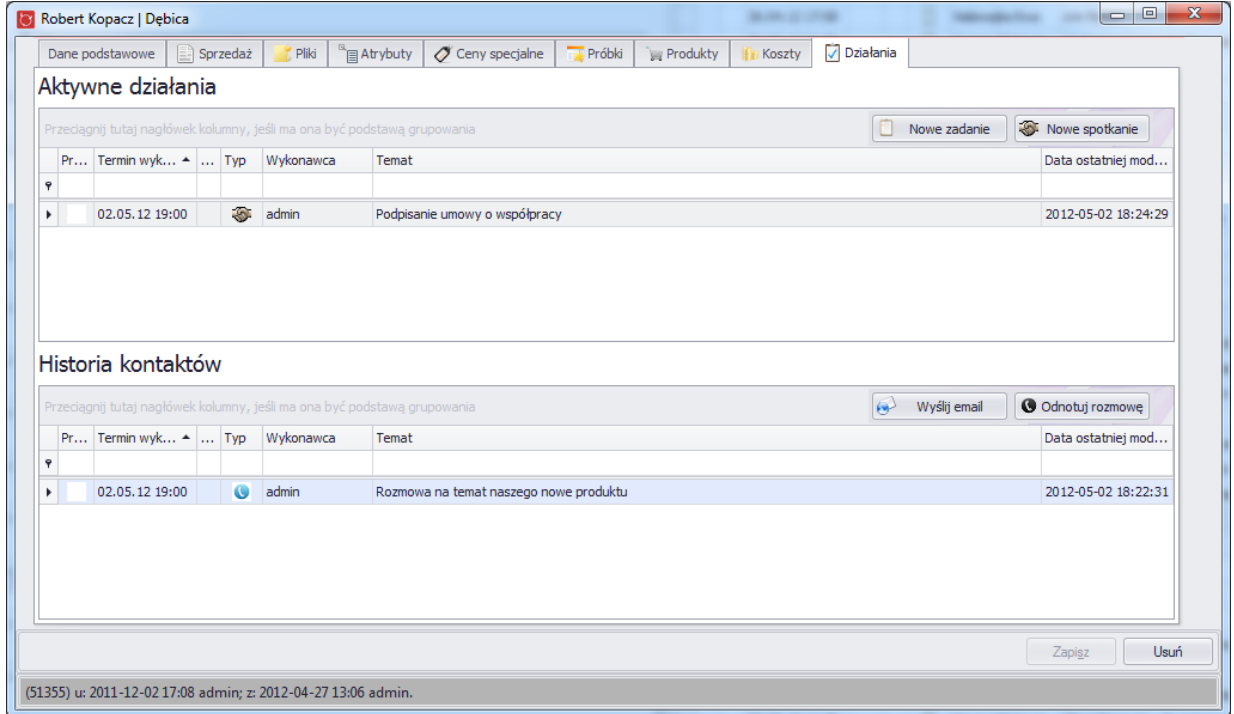

# **4.6.Produkty i usługi**

Ponieważ produkty i usługi w systemie Mefisto SMB są bardzo zbliżone funkcjonalnością, sposób ich używania zostanie opisany razem.

Główną różnicą pomiędzy usługami i produktami jest fakt iż te pierwsze nie posiadają stanu magazynowego.

## **4.6.1. Widok główny**

#### Mefisto SMB – podręcznik użytkownika

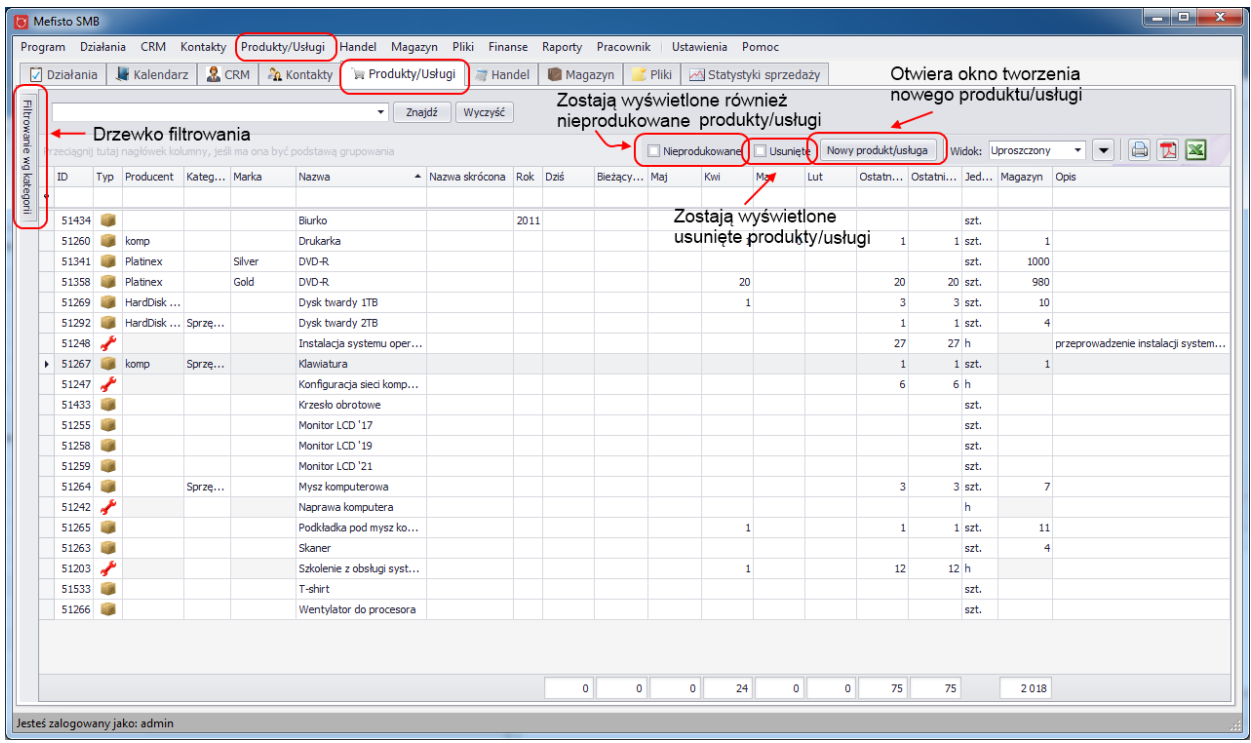

### **4.6.2. Tworzenie nowego produktu/usługi**

Jednym ze sposobów a utworzenie nowe produktu/usługi jest kliknięcie w menu "Produkty/Usługi", a następnie jedną z dwóch pozycji "Nowy produkt" lub "nowa usługa".

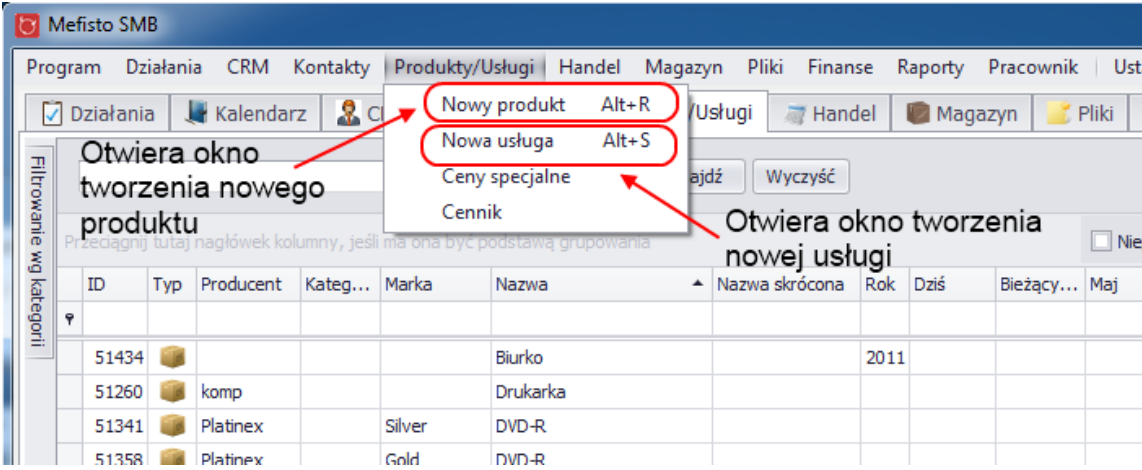

Drugiem sposobem jest kliknięcie przycisku "Nowy produkt/usługa w oknie głównym aplikacji w zakładce "Produkty/Usługi".

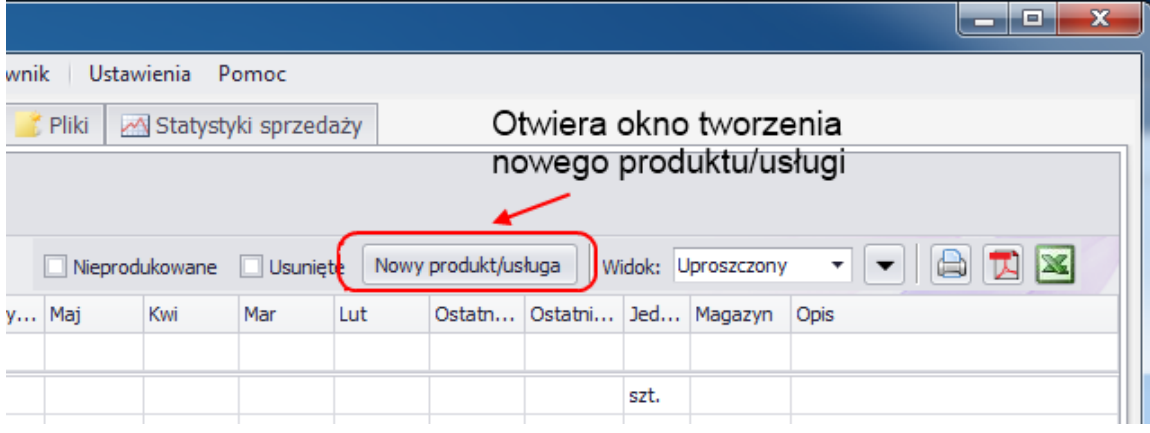

#### **4.6.3. Widok szczegółowy**

Aby otworzyć widok szczegółowego produktu/usługi należy albo klliknać dwukrotnie w wybrany wiersz na widoku głównym produków/usług, albo wcisnać klawisz "enter" gdy jest zaznaczony wiersz z produktem/usługą.

Na widoku szczegółym dostępne są cztery zakładki:

● Główne

Na tym widoku po lewej stronie są wyświetlane właściwości produktu/usługi, po prawej (tylko w przypadku produktu) stan magazynowy oraz kody. Znajduje się tu również przycisk do dodawania nowego kodu. Po zapisie nowego produktu/usługi nie ma już możliwości zmiany produktu na usługę lub na odwrót.

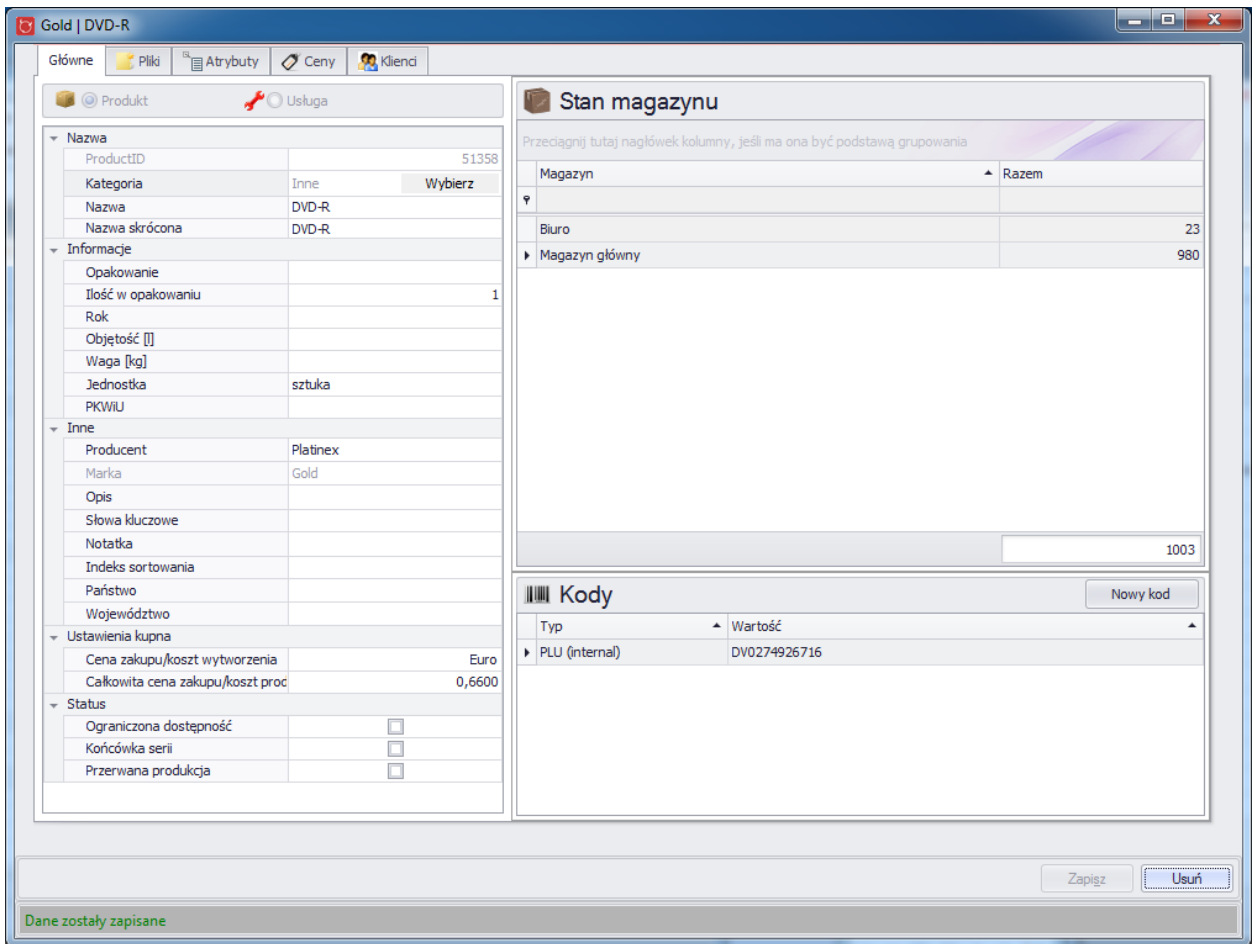

#### ● Pliki

Na tym widoku można zobaczyć pliki powiazane z danym produktem/usługą. Widok ten został onówiony bardziej szczegółowo w rozdziale "Pliki" przy opisie plików.

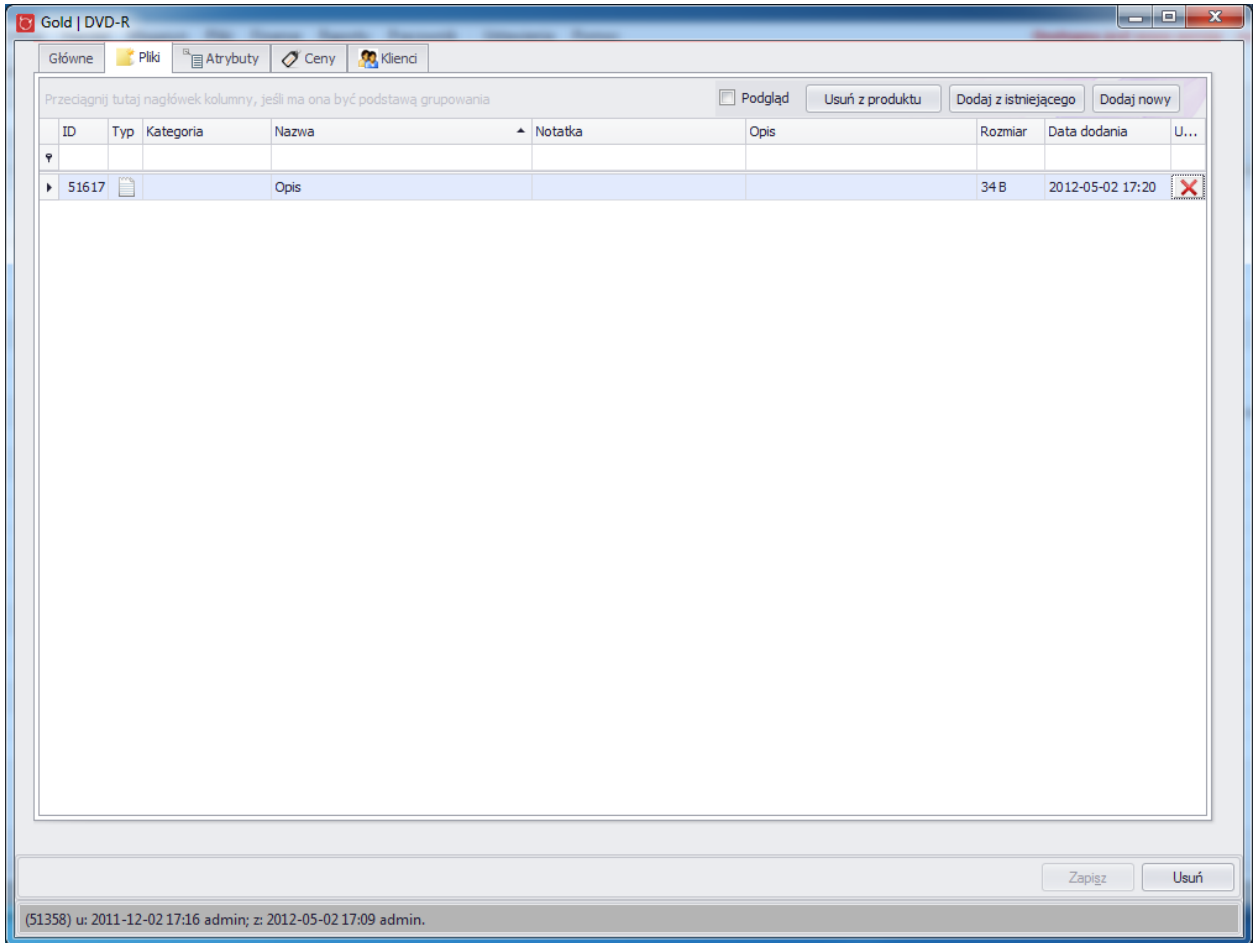

## ● Atrybuty

Na tym widoku możliwa jest edycja atrybutów związanych z danym produktem/usługą. O wyświetlaniu atrybuty decydują jego parametry. Więcej o atrybutach można znaleźć w dziale "Atrybuty".

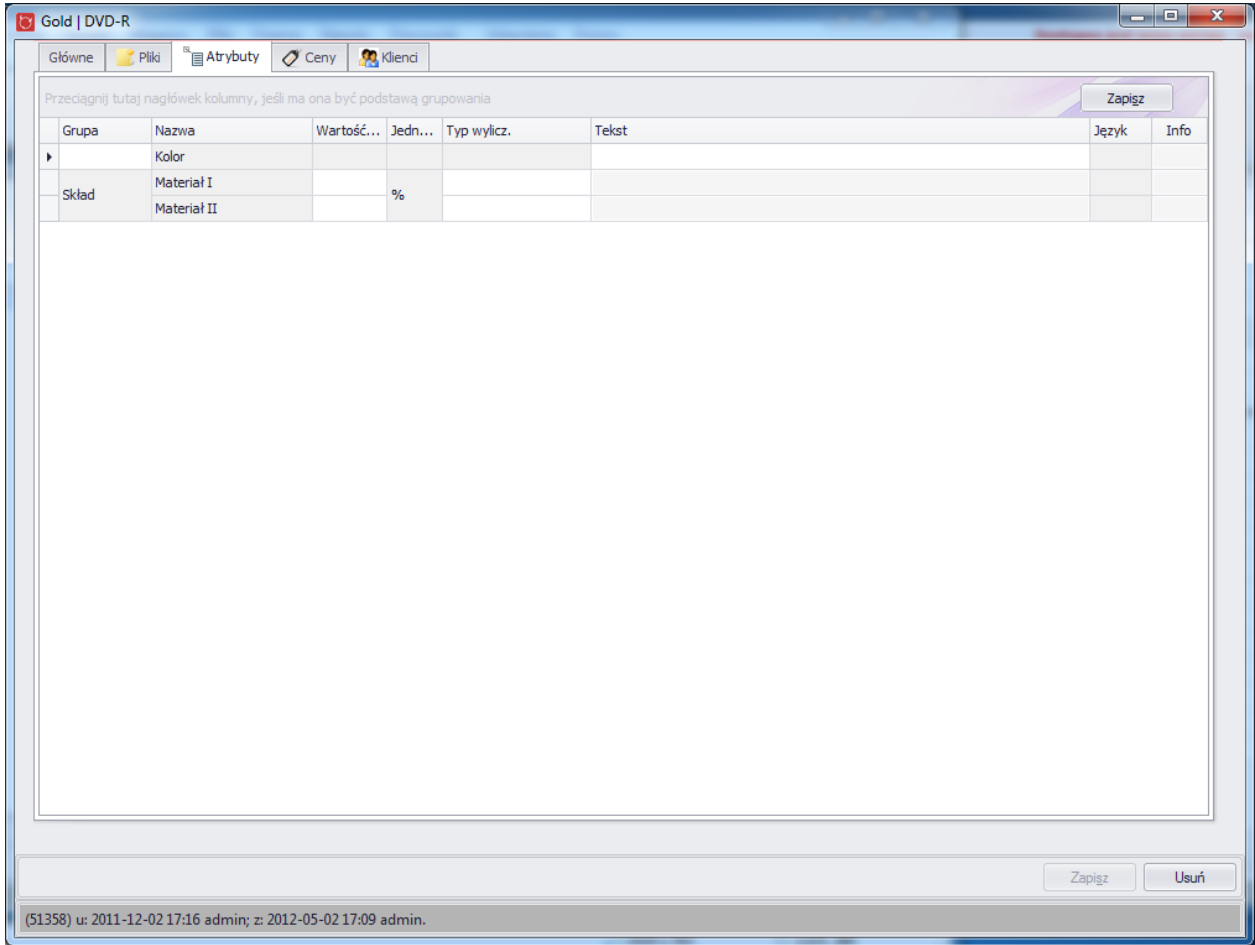

## ● Ceny

Na tym widoku wyświetlane są zarówne zwykłe ceny jak i specjalne. Znajduje się tutaj możliwość zdefiniowania nowej (przycisk "+") lub edycji wybranej ceny (dwukrotne kliknięcie lub enter po wybraniu wiersza). Pola wyboru "Pokaż stare" wyświetlają nieaktualne ceny, np. jest już po okresie ich obowiązywania.

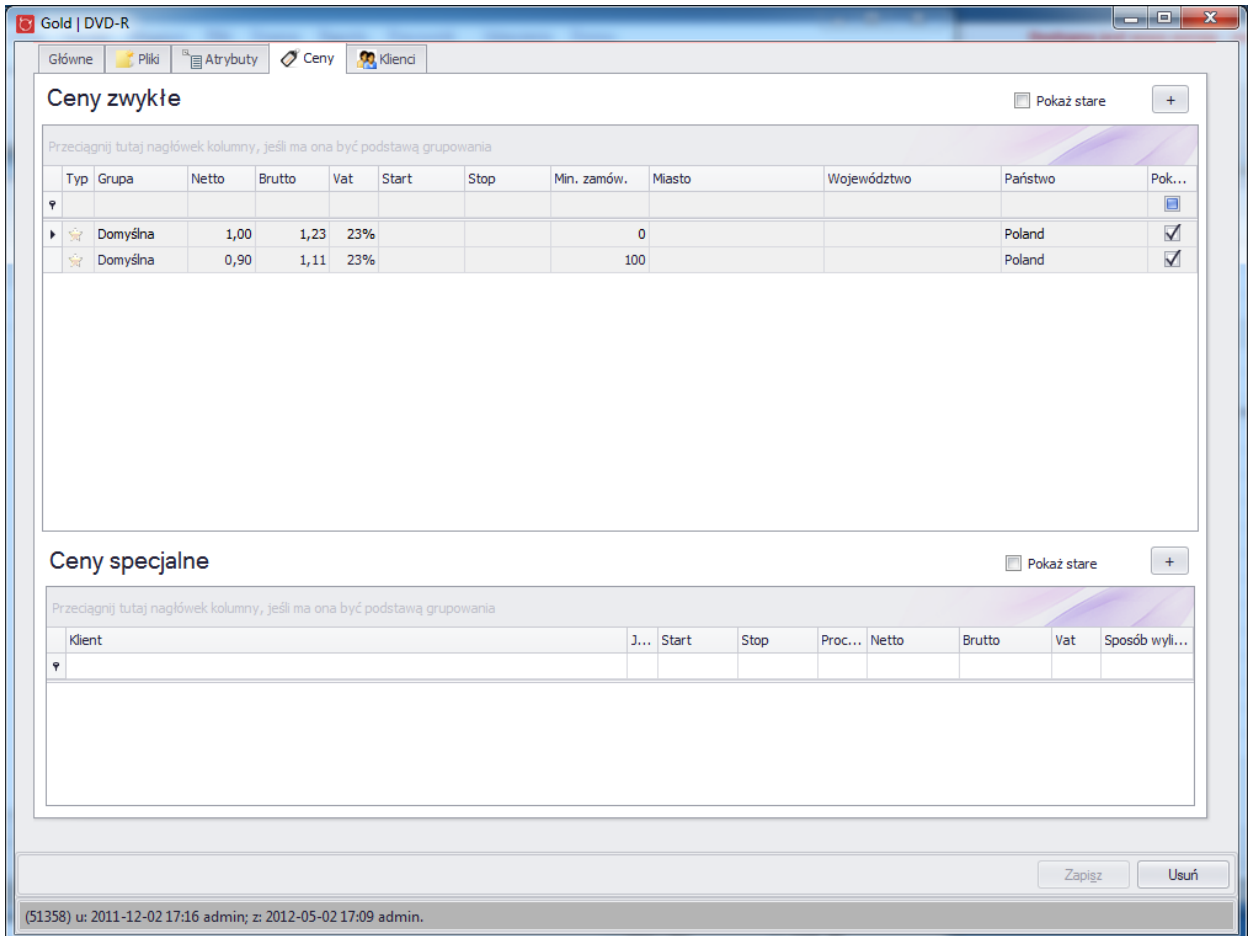

## ● Klienci

Na tym widoku wyświetlani są wszyscy klenci którzy nabyli dany produkt/usługę w ciągu ostatnich 12 miesiecy. Widoczna jest również ilość sprzedaży w kilku przedziałach czasowych.

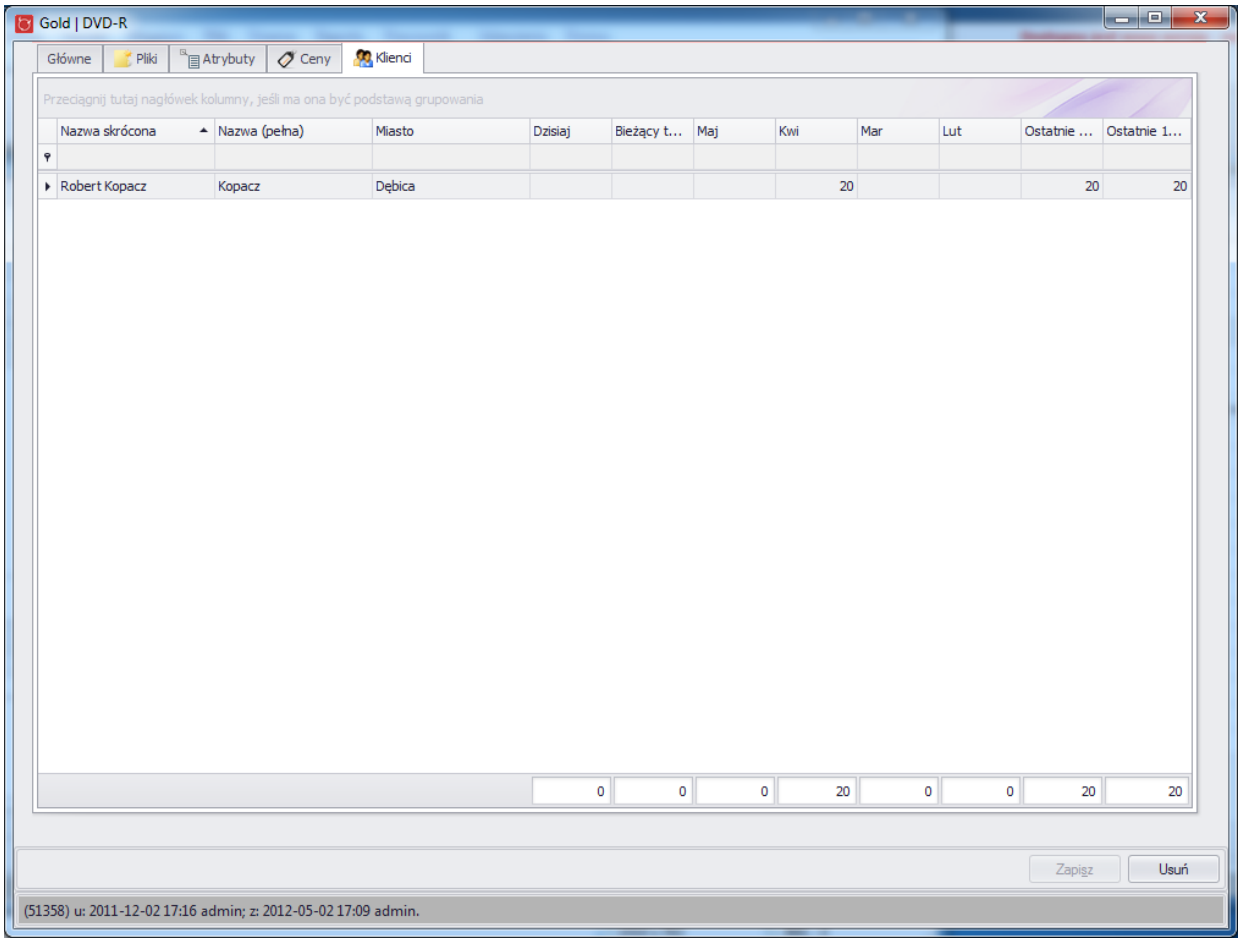

## **4.6.4. Ceny**

Każdy produkt/usługa moze posiadać wiele cen. Wszystkie powiązane z danym produktem/usługą wyświetlane są na widoku szczegołówym produktu/usługi w zakładce "Ceny".

Ceny zostałe podzielone na dwa rodzaje: ceny zwykłe i specjalne. Główna różnica pomiędzy nimi wiąże się z tym, że cena specjalna zawsze jest powiązana konkretnym klientem. Więcej o cenach specjalnych w dziale "Ceny specjalne".

## **4.6.5. Kody**

Każdy produkt/usługa może posiadać wiele kodów. Wszystkie kody powiązane związane z danym produktem/usługą wyświetlane są na widoku szczegółowym produktu/usługi w zakładce "Główne" w dolnej prawej części.

Aby utworzyć nowy kod należy kliknąć przycisk "Nowy kod".

W celu wyświetlenia widoku szczegółowego istniejącego kodu należy albo dwukrotnie kliknąć wybrany wiersz lub wcisnać klawisz enter gdy wiersz jest wybrany.

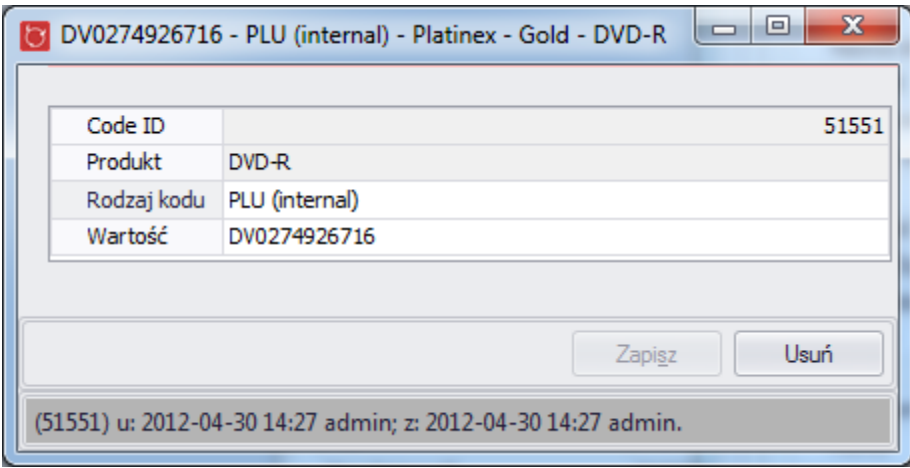

Dostepne są następujące rodzaje kodów:

- PLU (wewnętrzny),
- $\bullet$  EAN-8,
- UPC-A,
- UPC-E,
- EAN-13.

## **4.7.Handel**

W zakładce "Handel" użytkownik ma możliwość tworzenia i przeglądania:

- faktur
- rachunków
- faktur pro-forma
- dokumentów wydania zewnętrznego WZ dokument ten służy do udokumentowania wydania towaru z magazynu
- dokumentów przyjęcia zewnętrznego PZ -dokument ten służy do udokumentowania przyjęcia towaru do magazynu
- zamówień od klienta
- faktur zakupowych

#### **4.7.1. Faktury/Paragony**

#### **4.7.1.1.** *Tworzenie nowej faktury (paragonu)*

Dodanie nowej faktury jest możliwe z kilku miejsc programu Mefisto SMB:

z menu programu po wybraniu "Handel", a następnie "Nowa faktura/rachunek"

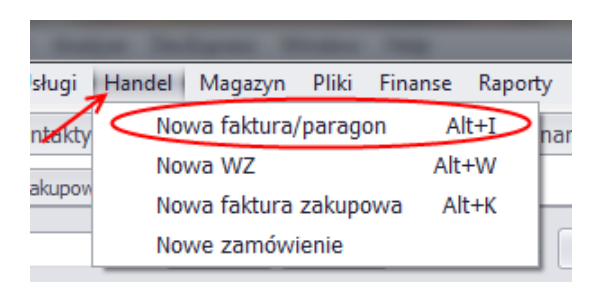

- bezpośrednio używając skrótu "Alt + I"
- na głównym widoku po wybraniu zakładki "Handel", a następnie zakładki "Faktury" i kliknięcie w przycisk "Nowa Fakt./Rach"

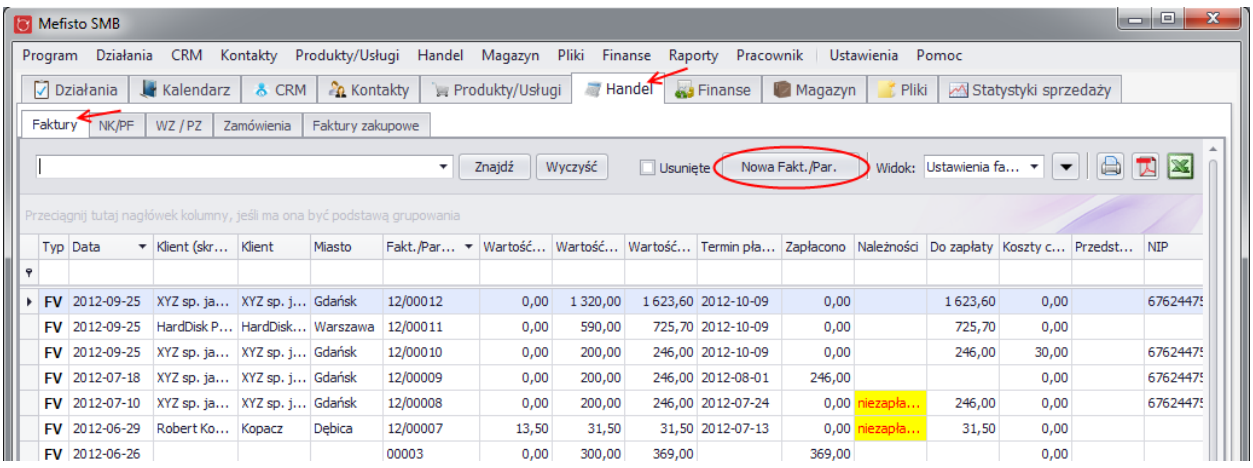

 z okna szczegółowego kontaktu, po wybraniu zakładki "Sprzedaż" i kliknięciu w przycisk "Nowa faktura"

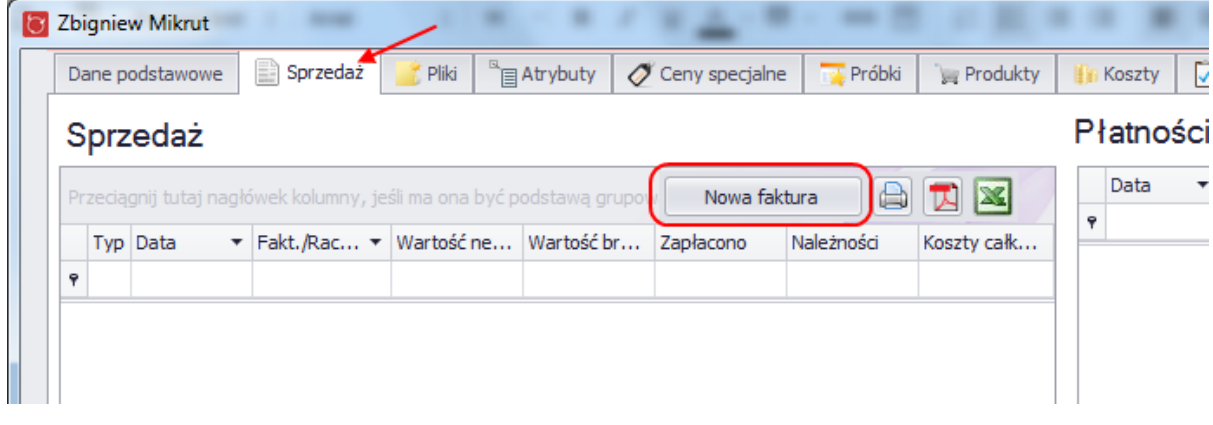

zapisując Fakturę niedokończoną lub WZ jako fakturę

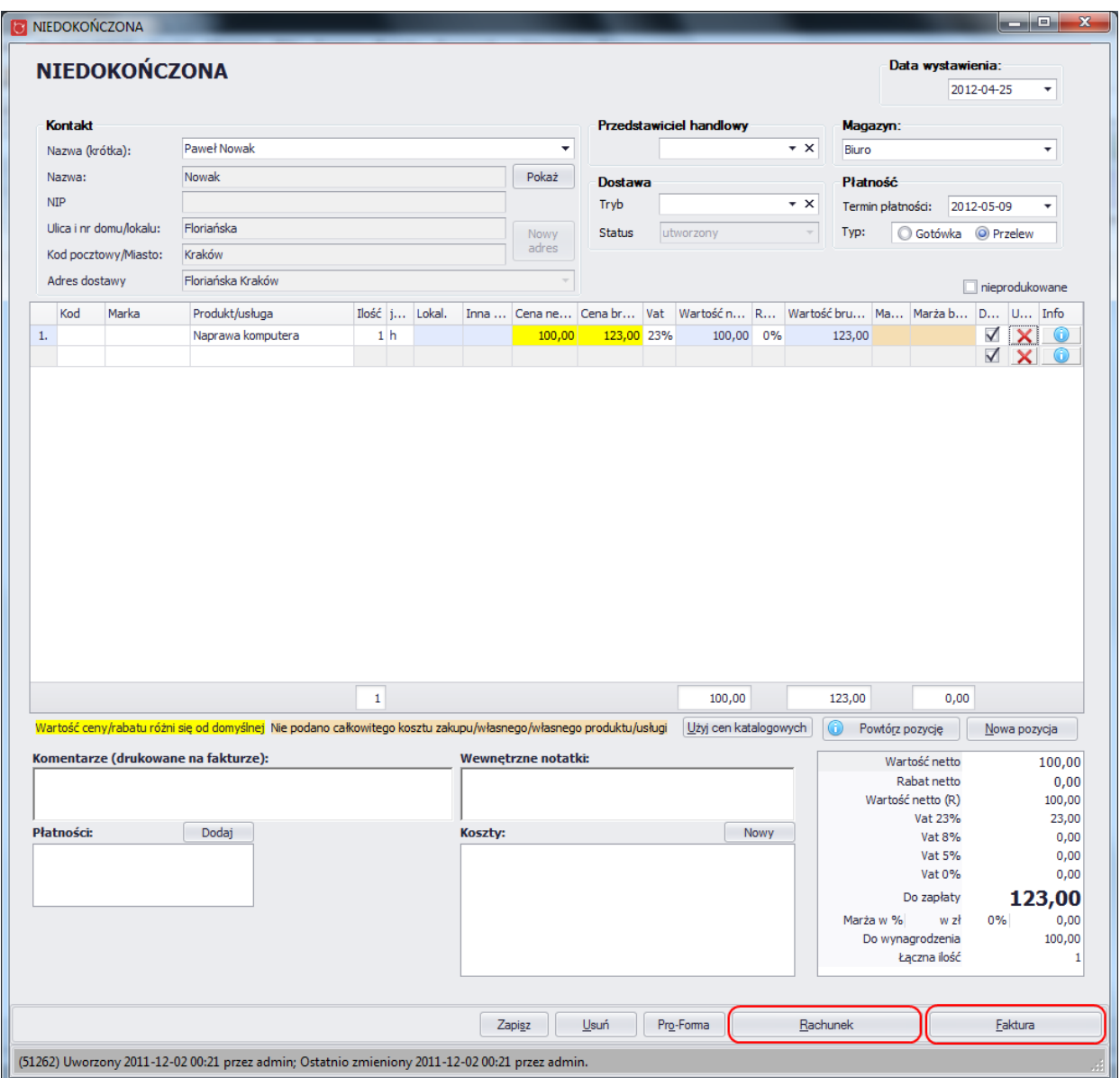

Wszystkie faktury wyświetlone są w tabeli, którą można zobaczyć po wybraniu zakładki "Handel" na widoku głównym, a następnie zakładki "Faktury". Chcąc zobaczyć szczegóły faktury lub też ją edytować wybraną fakturę (np. dodając do niej notatkę) wystarczy kliknąć dwa razy w wiersz na tabeli.

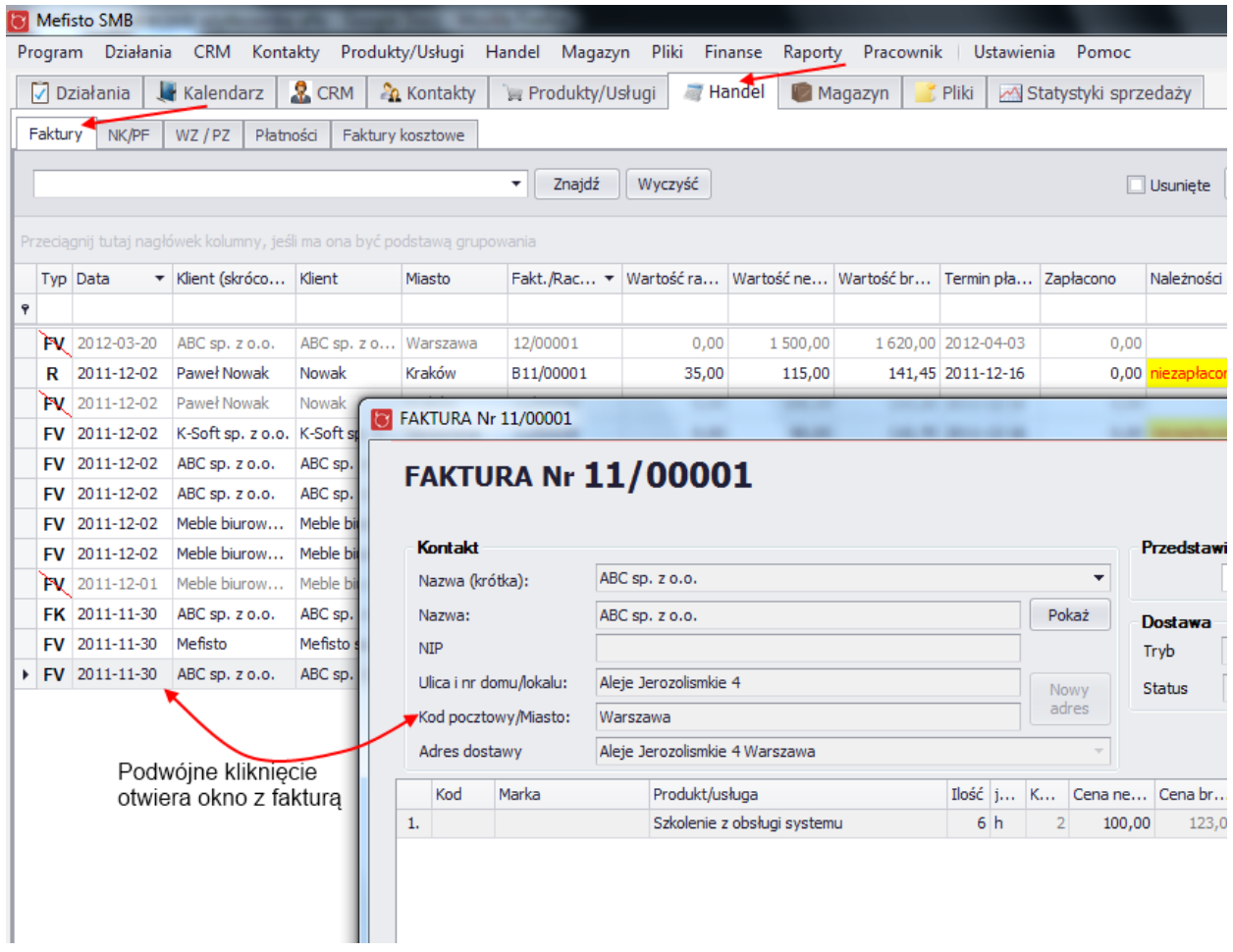

Tworzenie nowej faktury:

W pierwszym kroku należy otworzyć okno szczegółowe nowej faktury, np. za pomocą skrótu "Alt + I" (możliwości otwarcia takiego okna zostały opisane wyżej).

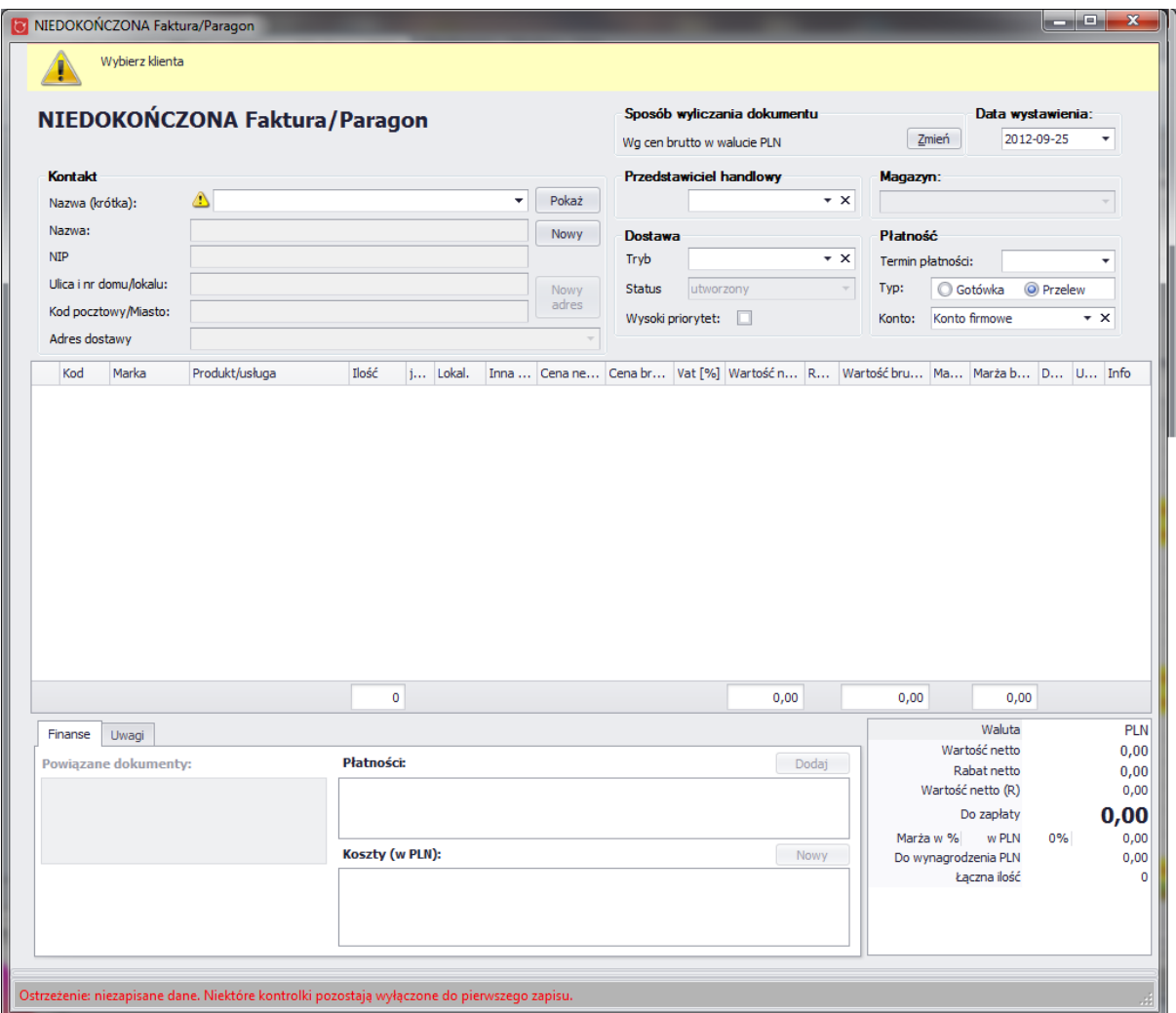

Nowo otwartą fakturę należy uzupełnić danymi, po wprowadzeniu których pojawi się możliwość zapisu. W pierwszej kolejności należy wybrać klienta, wpisując nazwę lub klikając w pole z nazwą. Rozpoczęcie pisania lub kliknięcie spowoduje otwarcie okna do wyboru kontaktu.

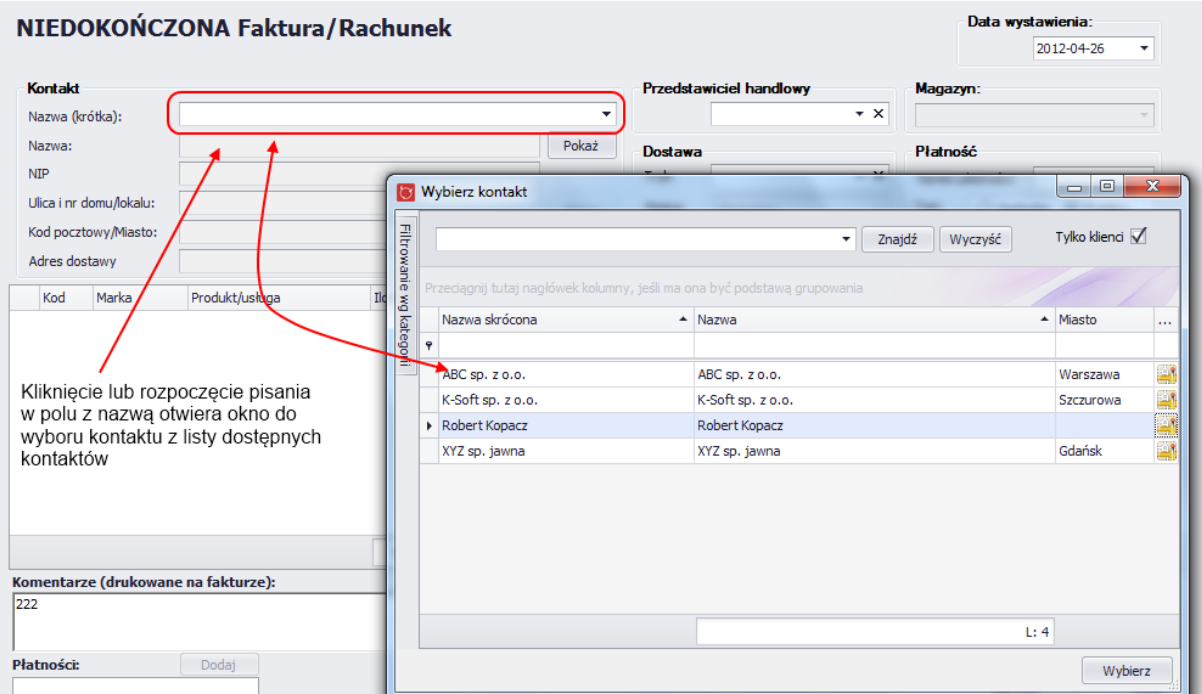

W oknie do wyboru kontaktu wyświetlona jest tabela z dostępnymi kontakami. Domyślnie ustawiony jest filtr, aby widoczni byli tylko klienci. Chcąc zobaczyć wszyskie kontakty należy odznaczyć pole wyboru "Tylko klienci". Przypisanie kontaktu do faktury następuje po zaznaczeniu odpowiedniego kontaktu i kliknięciu przycisku "Wybierz" lub podwójnym kliknięciu na odpowiednim kontakcie.

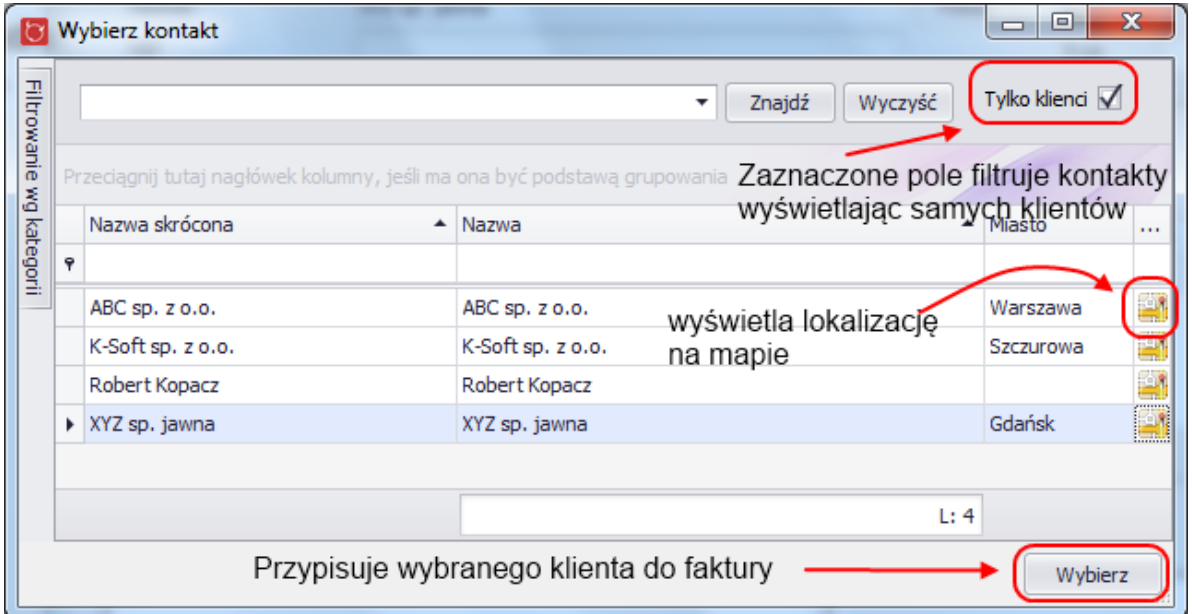

Po wybraniu kontaktu okno z kontaktami zostanie zamknięte, a na fakturze uzupełnią się dane dotyczące klienta (chcąc podglądnąć kontakt należy kliknąć w przycisk "Pokaż").

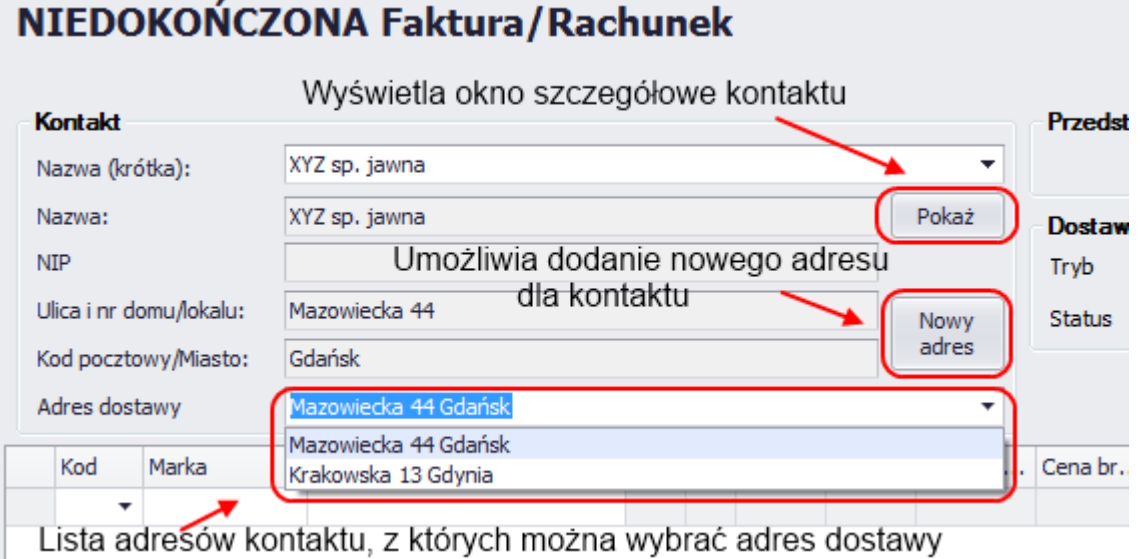

W dalszej kolejności można uzupełnić kolejne dane dotyczące faktury:

- wybrać przedstawiciela z listy pracowników
- ustawić tryb dostawy, jeśli wcześniej tryb dostawy zostały zdefinowane w słownikach
- zmienić datę wystawienia faktury (domyślnie ustawiona jest bieżąca data)
- wybrać magazyn z wszystkich dostępnych magazynów
- zmienić/ustawić dane dotyczące płatności do faktury (wybrać termin płatności oraz typ zapłaty)
- ustawić sposób wyliczania dokumentu (ceny liczone z brutto lub z netto) oraz walute w jakiej ma być utworzony dokumenty

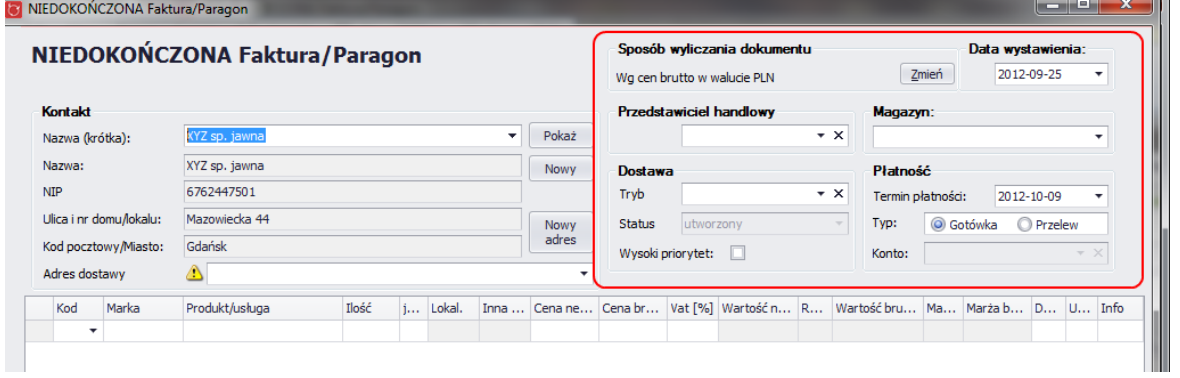

Chcąc dodać zapisany wcześniej produkt lub usługę należy kliknąć w pole "Produkt/Usługa" i wybrać jedno z listy wszystkich dostępnych(po wybraniu automatycznie uzupełniona zostanie marka i kod jeśli zostały podane) lub kliknąć w pole z kodem i wybrać odpowiedni (aby zaakceptować wybór należy kliknąć dwa razy w wybrany wiersze). Możliwe jest wcześniejsze wybranie konkretnej marki, wówczas po kliknięciu w "Produkt/Usługa" wyświetlone zostaną tylko produkty/usługi tej konkretnej marki.

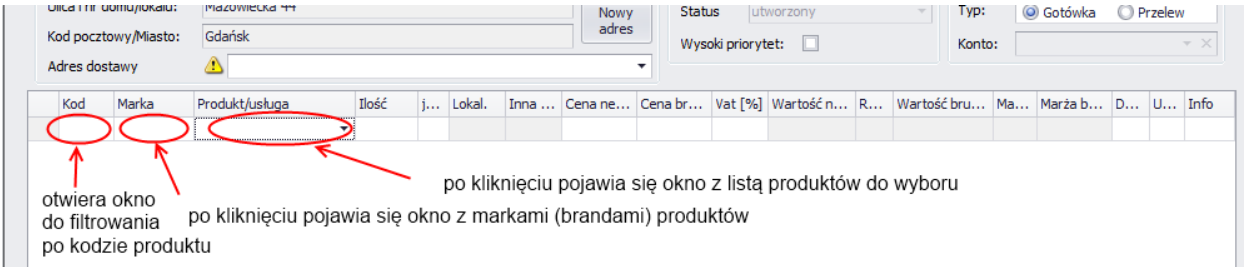

**Uwaga:** Istnieje możliwość dodania do faktury, usługi jednorazowej. W tym celu należy kliknąć w przycisk "Dodaj usługę jednorazową", który znajduje się pod listą produktów na fakturze. Dodana w ten sposób usługa będzie widoczna tylko na fakturze.

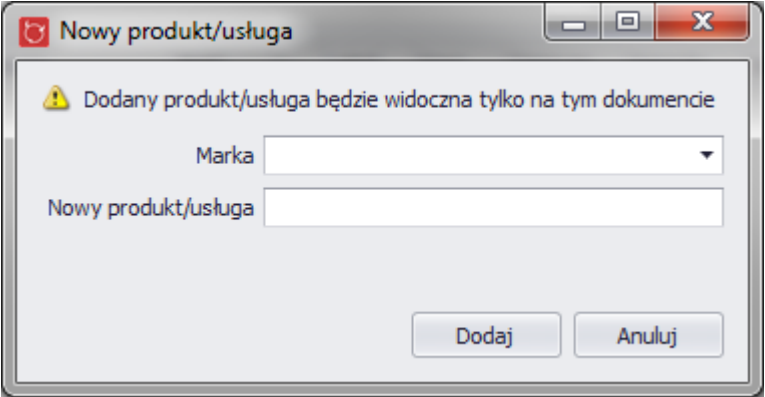

÷

Po dodaniu produktu zostaną automatycznie uzupełnione pozostałe pola (cena netto, cena brutto itp.) danymi, które zostały wcześniej zapisane w aplikacji. Jeśli dodanego produktu nie ma na stanie w danym magazyni, użytkownik zostanie o tym poinformowany (informacja zostanie wyświetlona w polu z ilością.

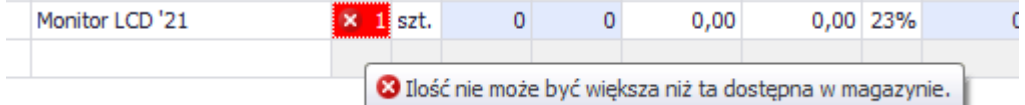

Większość pól jest edytowalna, aby zmienić ich wartość należy w odpowiednim rekordzie tabeli wprowadzić nową. Zmienione ceny można przywrócić do domyślnych (katalogowych) klikając w przycisk "Użyj cen katalogowych".

Do faktury możemy dodać płatności, koszty, komentarz (drukowany na fakturze) oraz notatkę widoczną tylko w aplikacji.

Po uzupełnieniu wszystkich danych można przejść do finalizacji dokumentu. Możliwe są następujące możliwości:

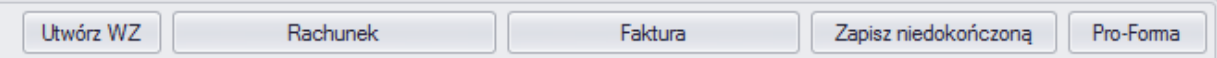

Jeśli próba zapisu się nie powiedzie, użytkownik zostanie poinformowany co należy zrobić, aby zapis faktury był możliwy. Informacje te zostaną wyświetlone w górnej części okna oraz przy poszczególnych polach.

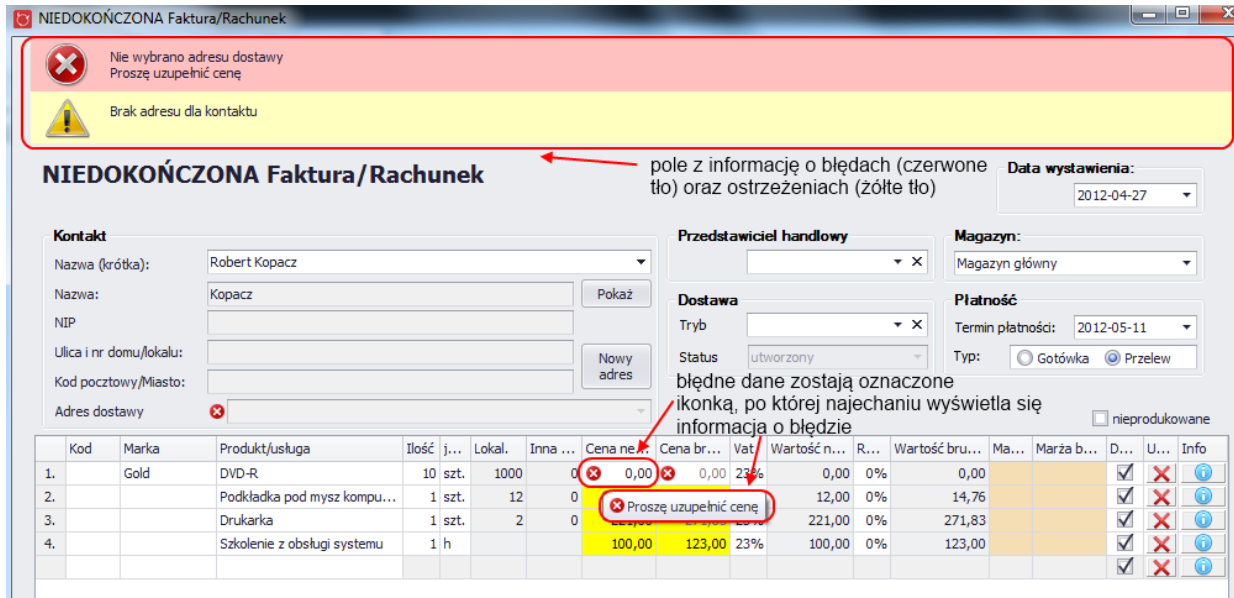

Po wprowadzeniu poprawnych danych oraz uzupełnieniu wszystkich wymaganych pól można sfinalizować fakturę

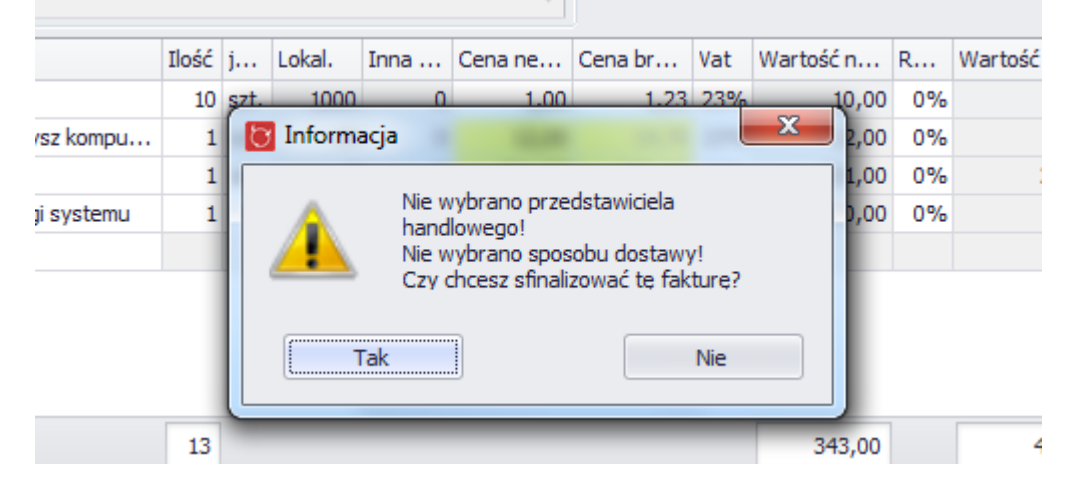

Utworzoną fakturę można:

- edytować (np. dodając do niej płatność),
- anulować (stan magazynu zostanie zaauktualizowany)
- przesłać mailem
- wydrukować
- zmodyfikować tworząc do niej korektę

#### **4.7.2. Faktury niedokończone i Faktury Pro-Forma**

Użytkownik tworząc fakturę może odłożyć jej finalizację na później i zapisać ją w aplikacji jako fakturę niedokończoną.

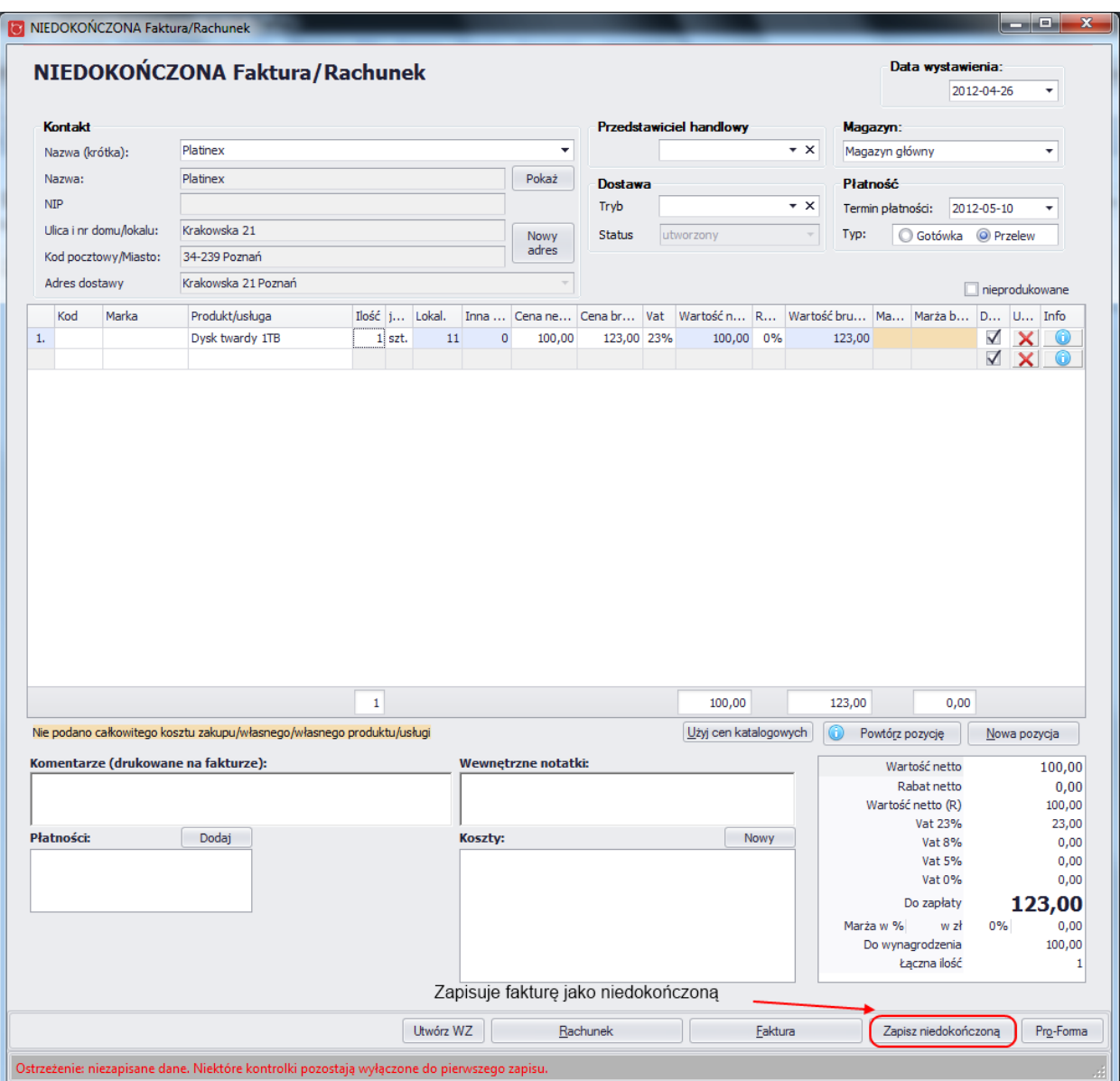

Do niedokończonej faktury można w każdym momencie powrócić, dokończyć jej tworzenie i ostatecznie sfinalizować. Wszystkie faktury niedokończone (podobnie jak faktury Pro-Forma) dostępne są z głównego okna aplikacji po wybraniu zakładki "Handel", a następnie zakładki "NK/PF" (Faktura Niedokończona/ProForma). Podgląd i edycja możliwa jest po podwójnym kliknięciu na wybranej fakturze.

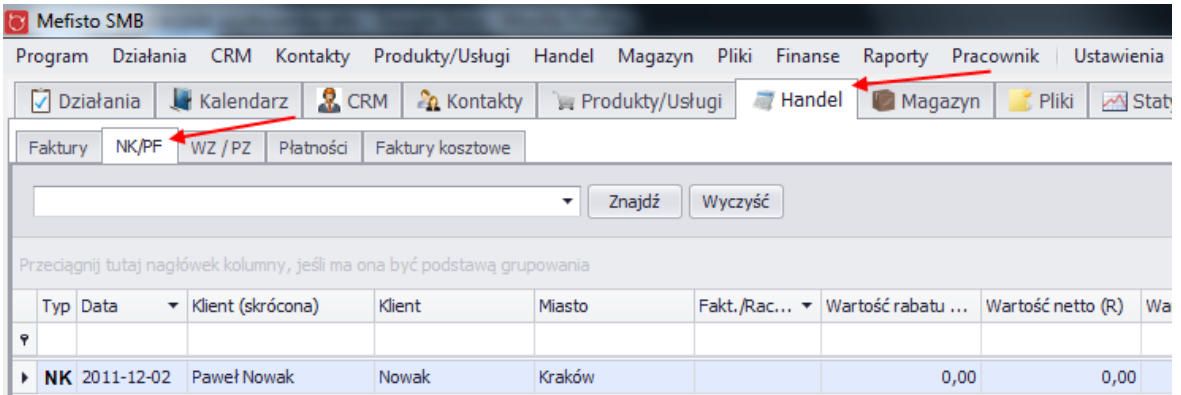

Proces tworzenia Faktury Pro-Forma jest podobny jak jak przy tworzeniu normalnej faktury.

#### **4.7.3. WZ / PZ**

### **4.7.3.1.** *Dodawanie nowej WZ*

z menu programu po wybraniu "Handel", a następnie "Nowa WZ"

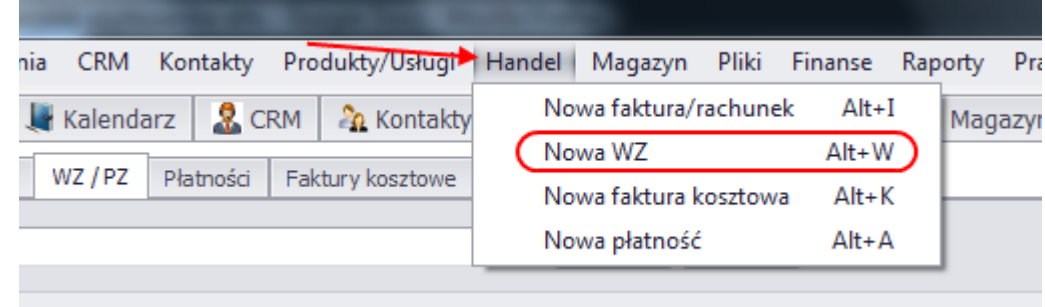

- bezpośrednio używając skrótu "Alt + W"
- na głównym widoku po wybraniu zakładku "Handel", a następnie zakładki "WZ / PZ" i kliknięcie w przycisk "Nowa WZ"

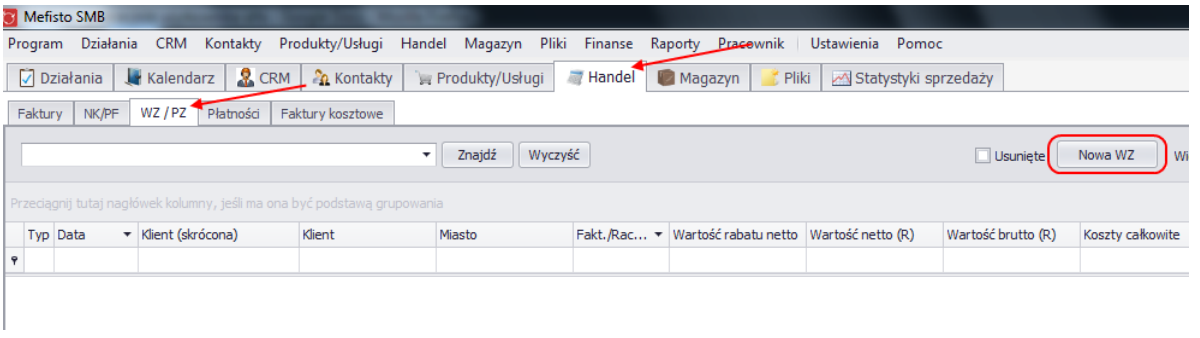

z zapisanej faktury (kliknięcie w przycisk "Utwórz WZ")

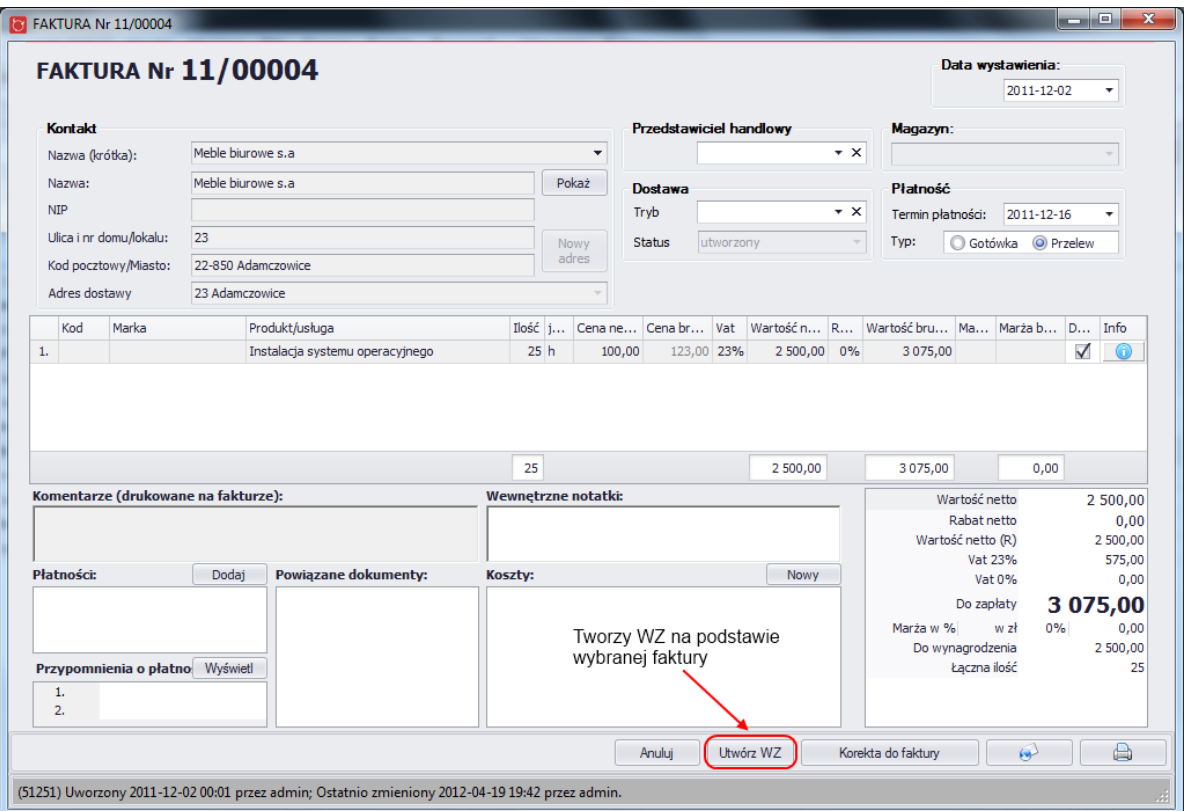

**4.7.3.2.** *Dodawanie PZ*

z zapisanej WZ i faktury korygującej

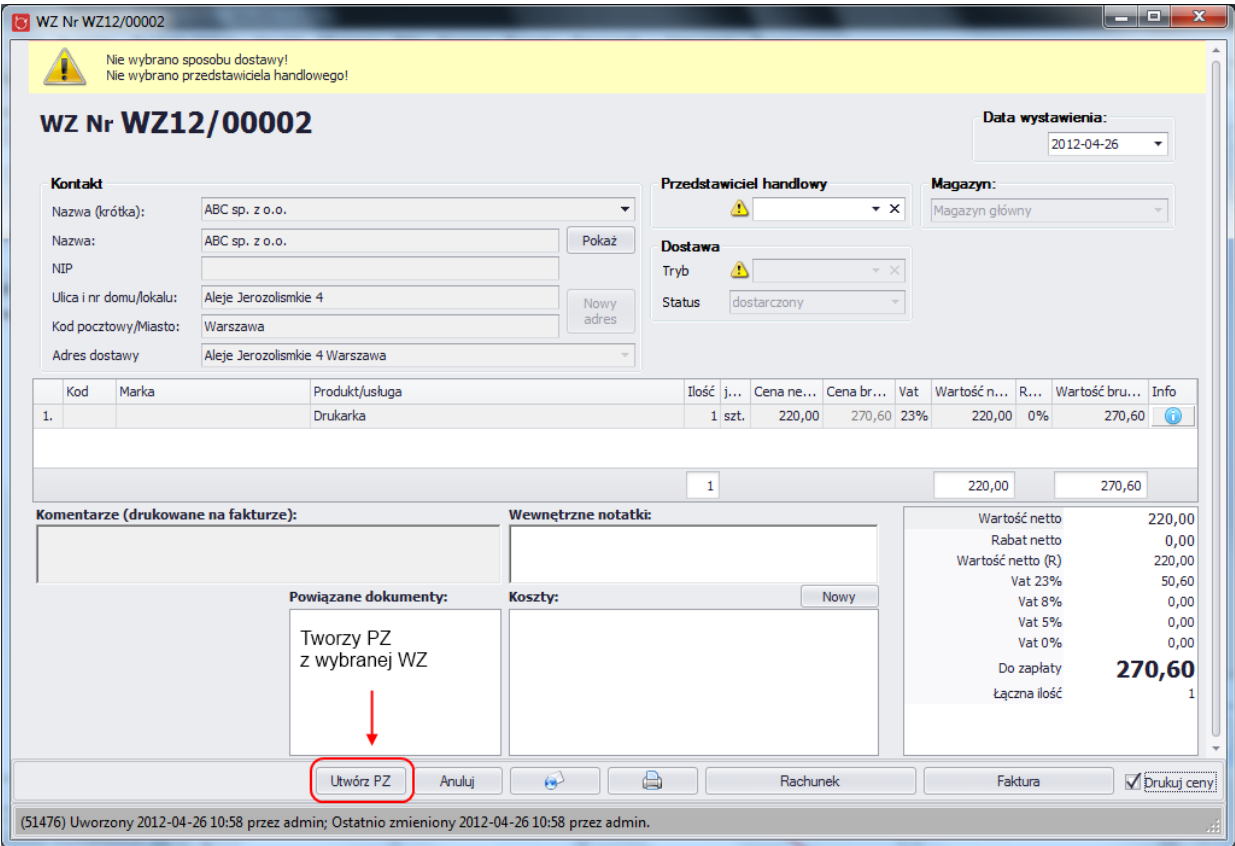

Dostęp do wszystkich WZ i PZ możliwy jest z głównego okna aplikacji po wybraniu zakładki "Handel", a następnie zakładki "WZ / PZ". Podgląd i edycja możliwa jest po podwójnym kliknięciu na wybranej wierszu w tabeli.

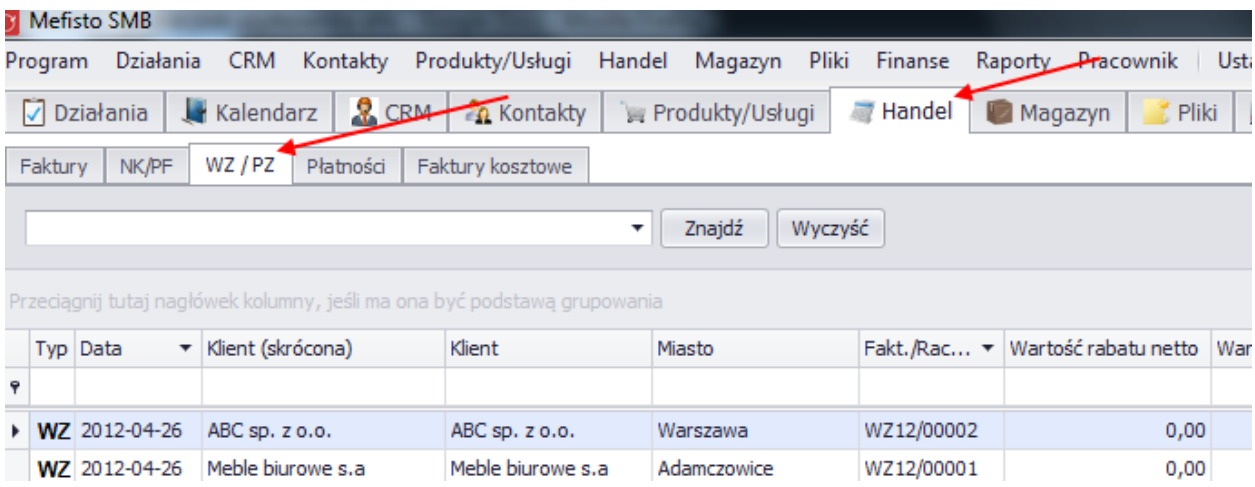

Proces tworzenia WZ i PZ jest podobny jak jak przy tworzeniu normalnej faktury.

### **4.7.4. Zamówienia**

System Mefisto SMB umożliwia tworzenie i przechowywanie zamówień od klientów. Jeśli zamówienie zostanie zrealizowane to w łatwy sposób można utworzyć z niego fakturę

#### **4.6.4.1.** *Widok główny*

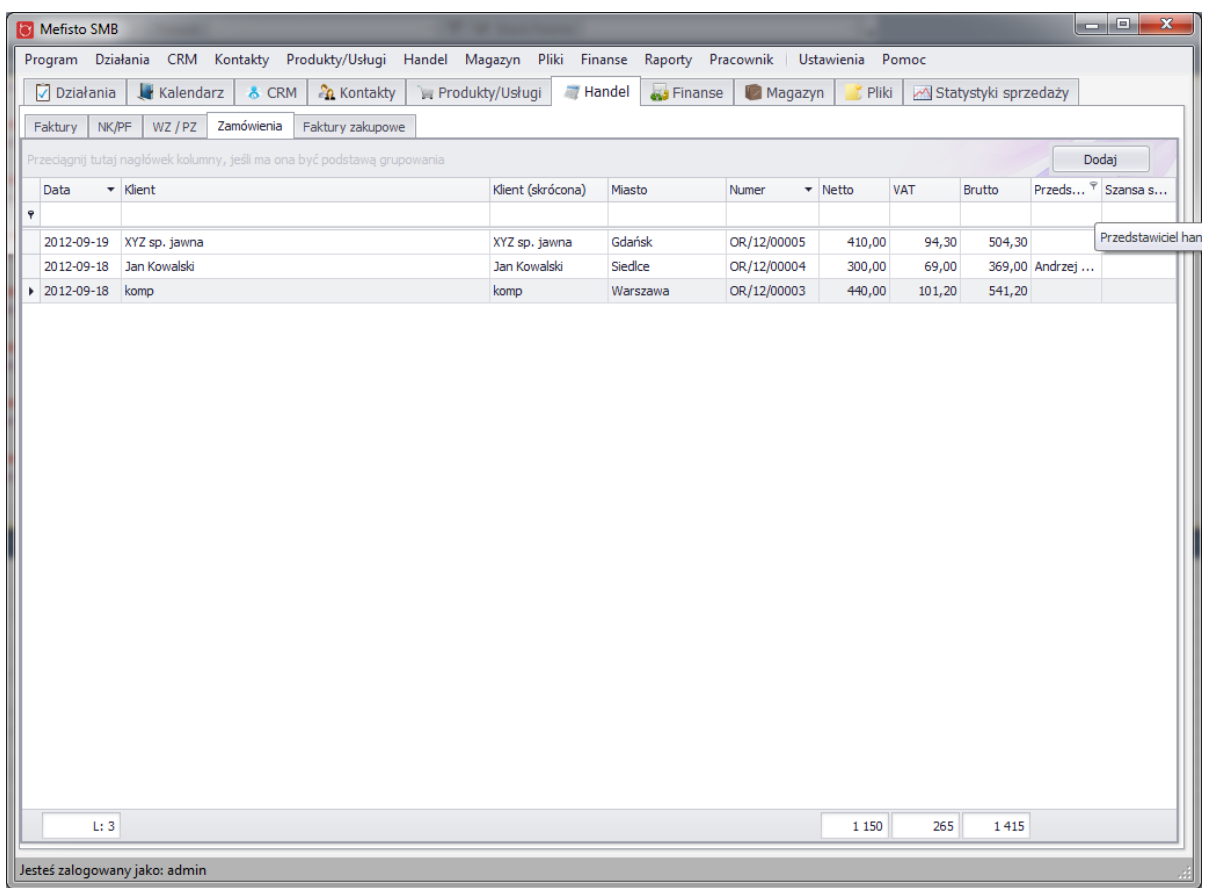

#### **4.6.4.2.** *Tworzenie nowej zamówienia*

Tworzenie nowego zamówienia jest możliwe z kilku miejsc w aplikacji:

- z poziomu menu głównego programu
- z widoku głównego zamówień
- z widoku szczegółowego zapisanej oferty (przycisk "Stwórz zamówienie")

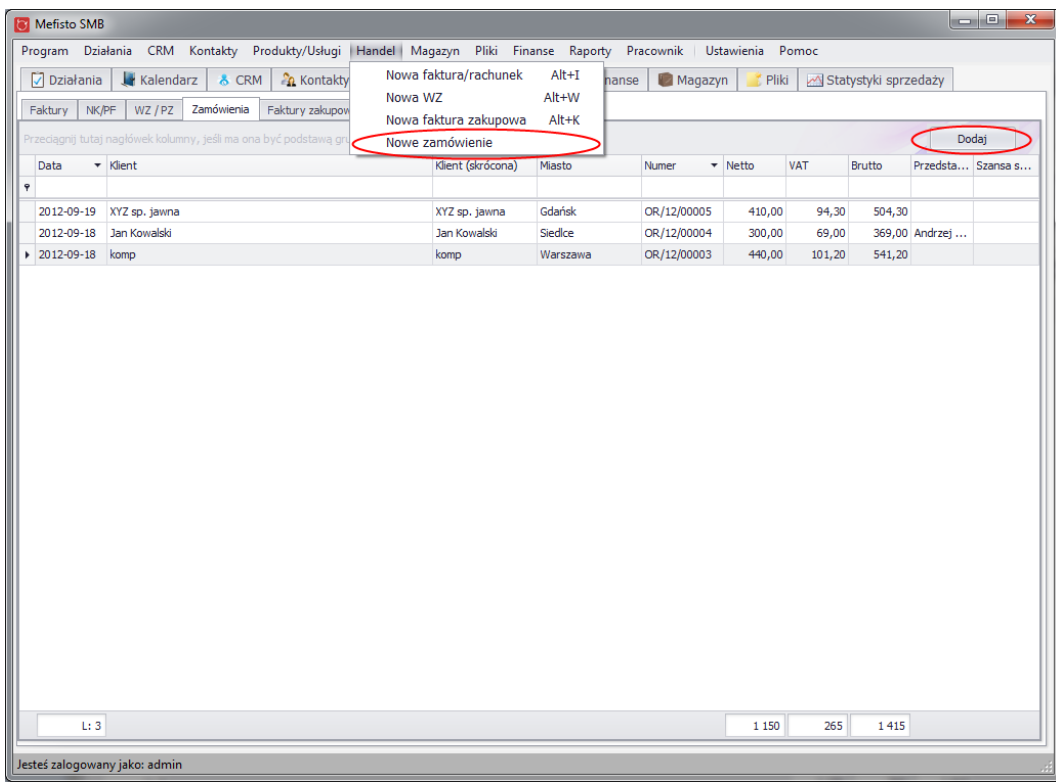

**4.6.4.3.** *Widok szczegółowy*

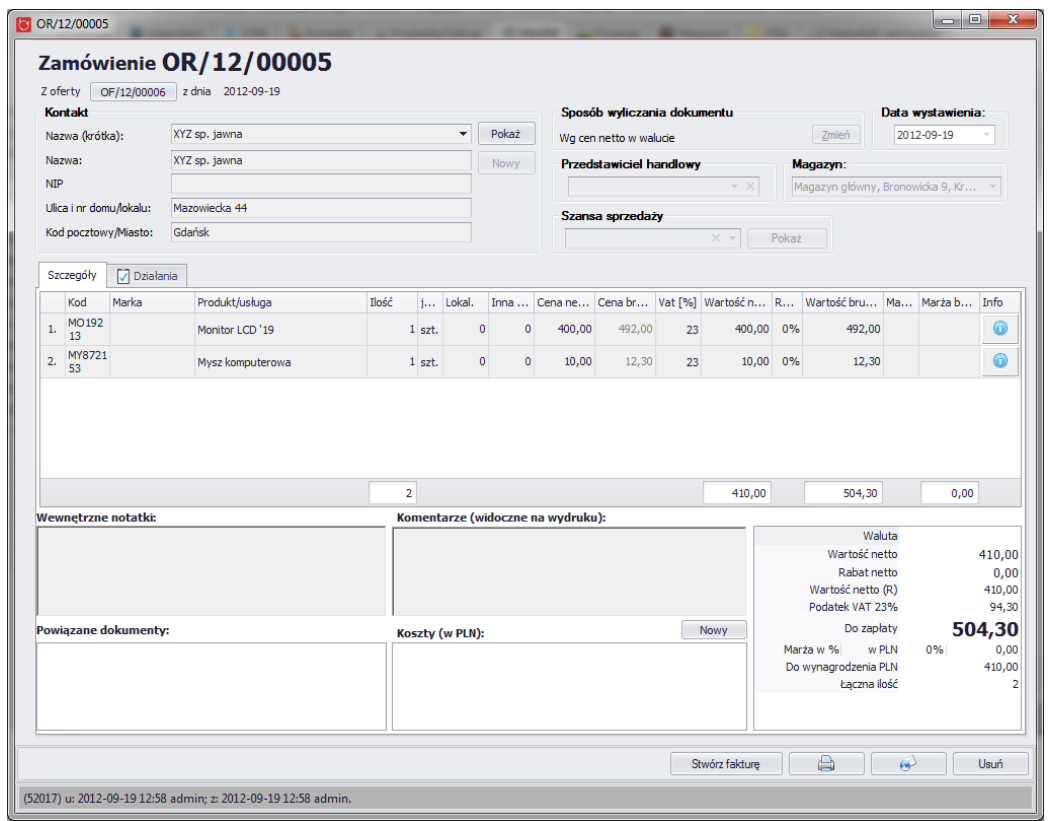

Widok szczegółowy zamówienia na stałe wyświetla dane dotyczące klienta oraz sposobu powstania dokumentu (sposób wyliczania dokumentu, data wystawienia, przedstawiciel handlowy, magazyn)

Poniżej tych danych znajdują się następujące zakładki:

- Szczegółowe wyświetlane tutaj są:
	- o produkty i usługi związane z zamówieniem,
	- o wewnętrzne notatki
	- o komentarze widoczne na wydruku
	- o powiązane dokumenty
	- o koszty
	- o podsumowanie

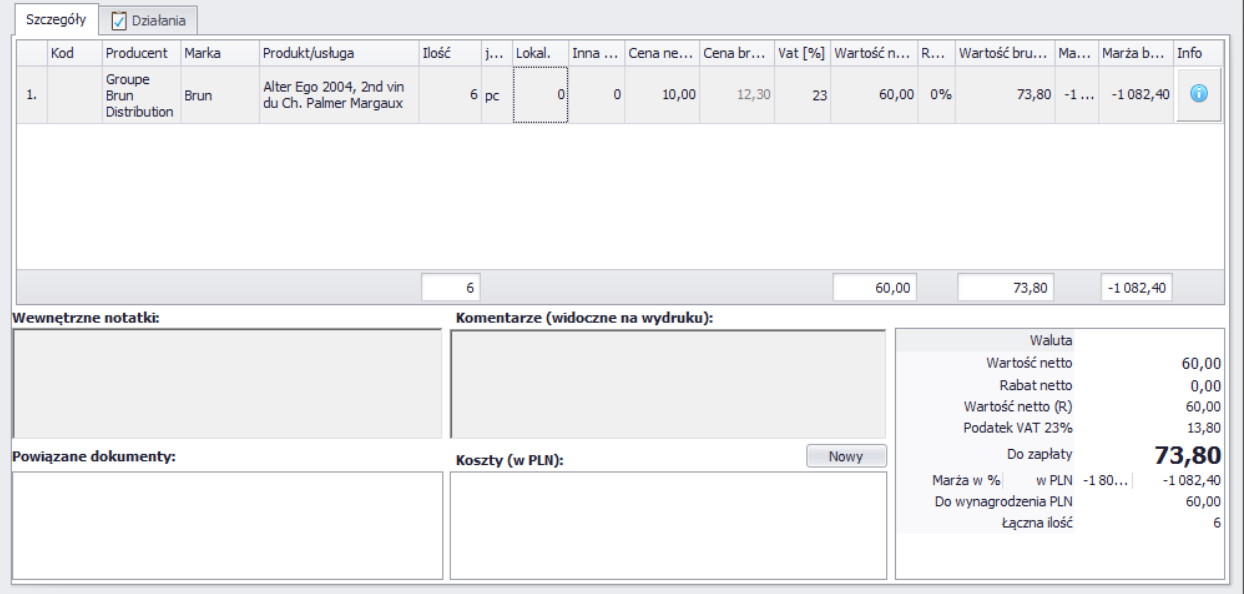

 Działania – wyświetlane są aktywne i historyczne działania związane z oglądanym zamówieniem

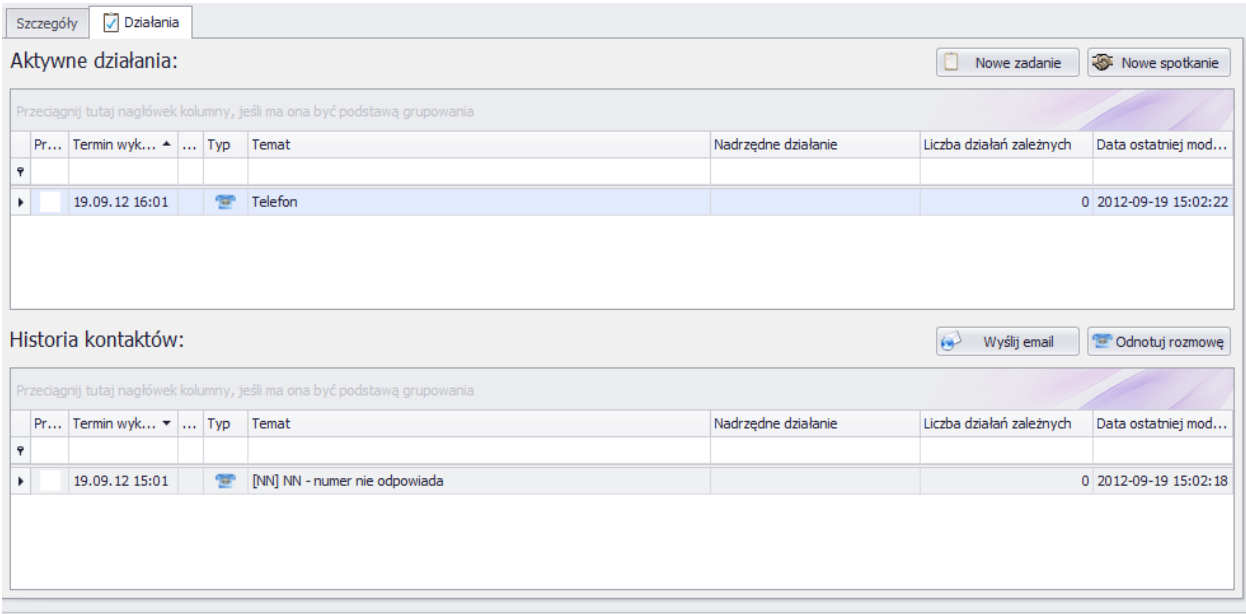

# **4.8.**Uwaga: pozostałe funkcje związane z tworzeniem zamówieniem zostałe opisane w rozdziale **[Elementy wspólne dla ofert, zamówień i faktu](#page-130-0)r**

## **4.8.1. Faktury zakupowe**

Dodawanie faktur zakupowych:

**.**

z menu programu po wybraniu "Handel", a następnie "Nowa faktura kosztowa"

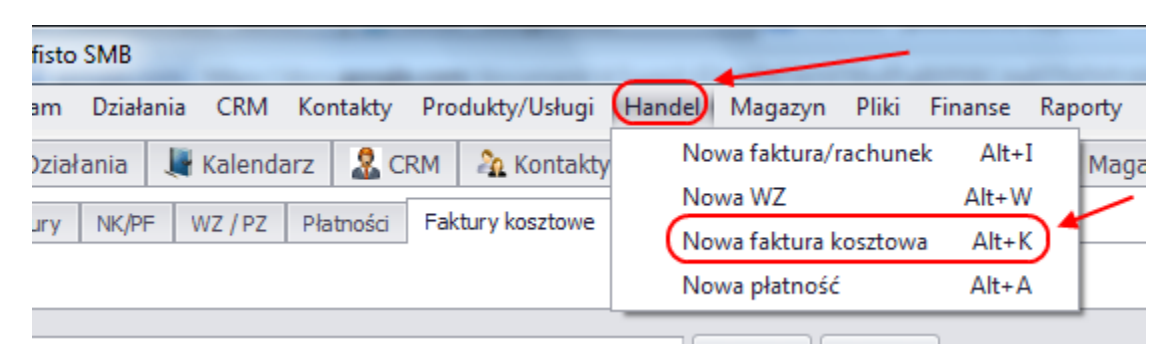

- bezpośrednio używając skrótu "Alt + K"
- na głównym widoku po wybraniu zakładki "Handel", a następnie zakładki "Faktury kosztowe" i kliknięcie w przycisk "Nowa"

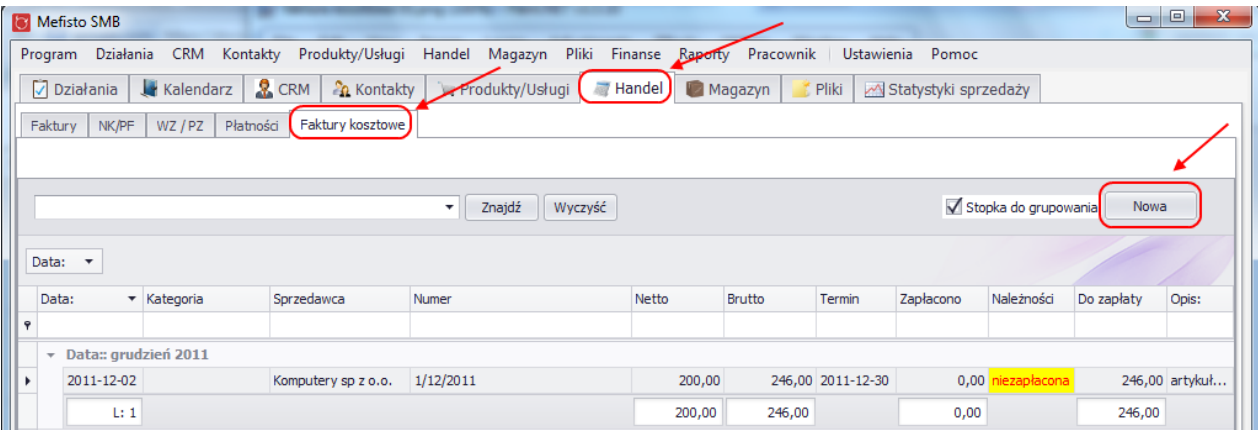

Dostęp do wszystkich faktur kosztowych możliwy jest z głównego okna aplikacji po wybraniu zakładki "Handel", a następnie zakładki "Faktury kosztowe". Podgląd i edycja możliwa jest po podwójnym kliknięciu na wybranej wierszu w tabeli.

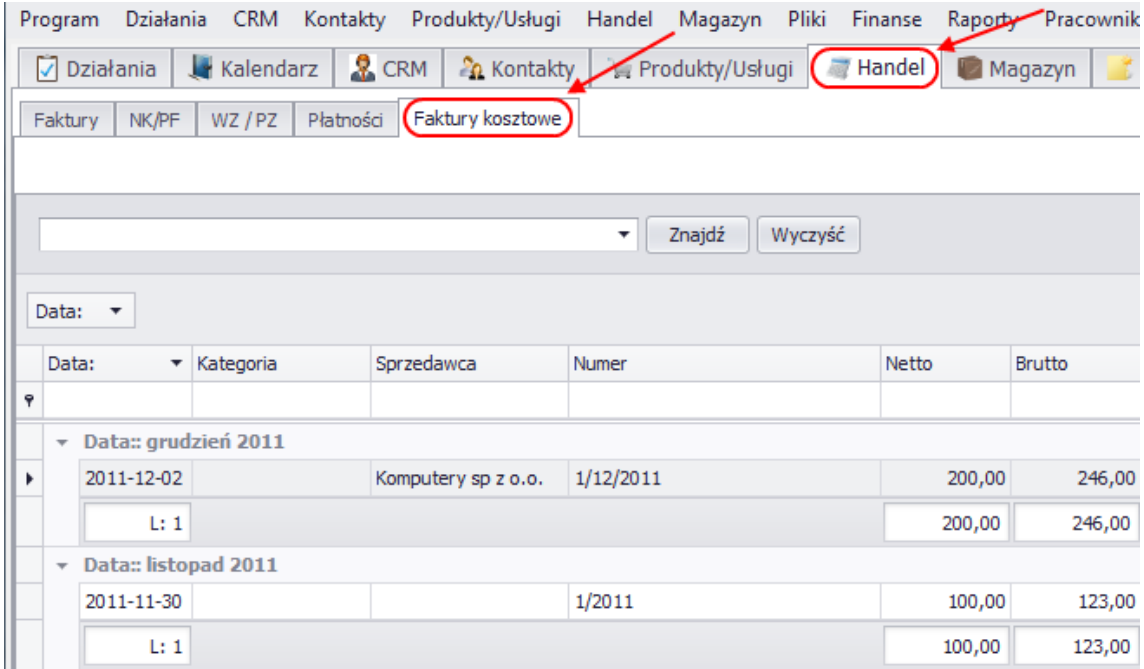

#### Tworzenie faktury kosztowej

W pierwszym kroku należy otworzyć okno szczegółowe nowej faktury, np. za pomocą skrótu "Alt + K" (możliwości otwarcia takiego okna zostały wymienione wyżej).

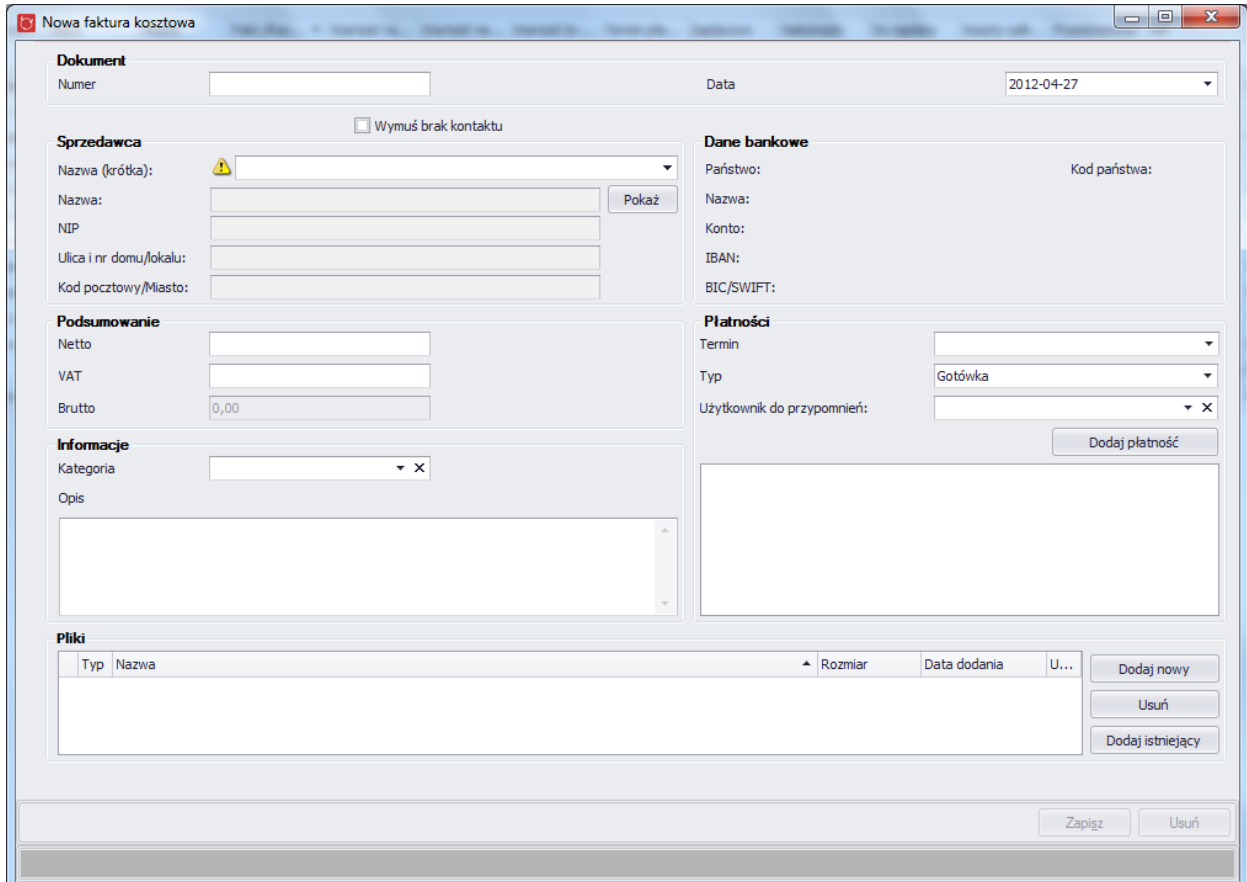

Uzupełnienie dowolnego pola aktywuje przycisk do zapisania faktury kosztowej. Podobnie jak to ma miejsce w innych oknach (np. przy standardowej fakturze), jeśli pola wymagane nie zostaną uzupełnione lub będą zawierały niepoprawne dane , używkonik zostanie o tym poinformowany.

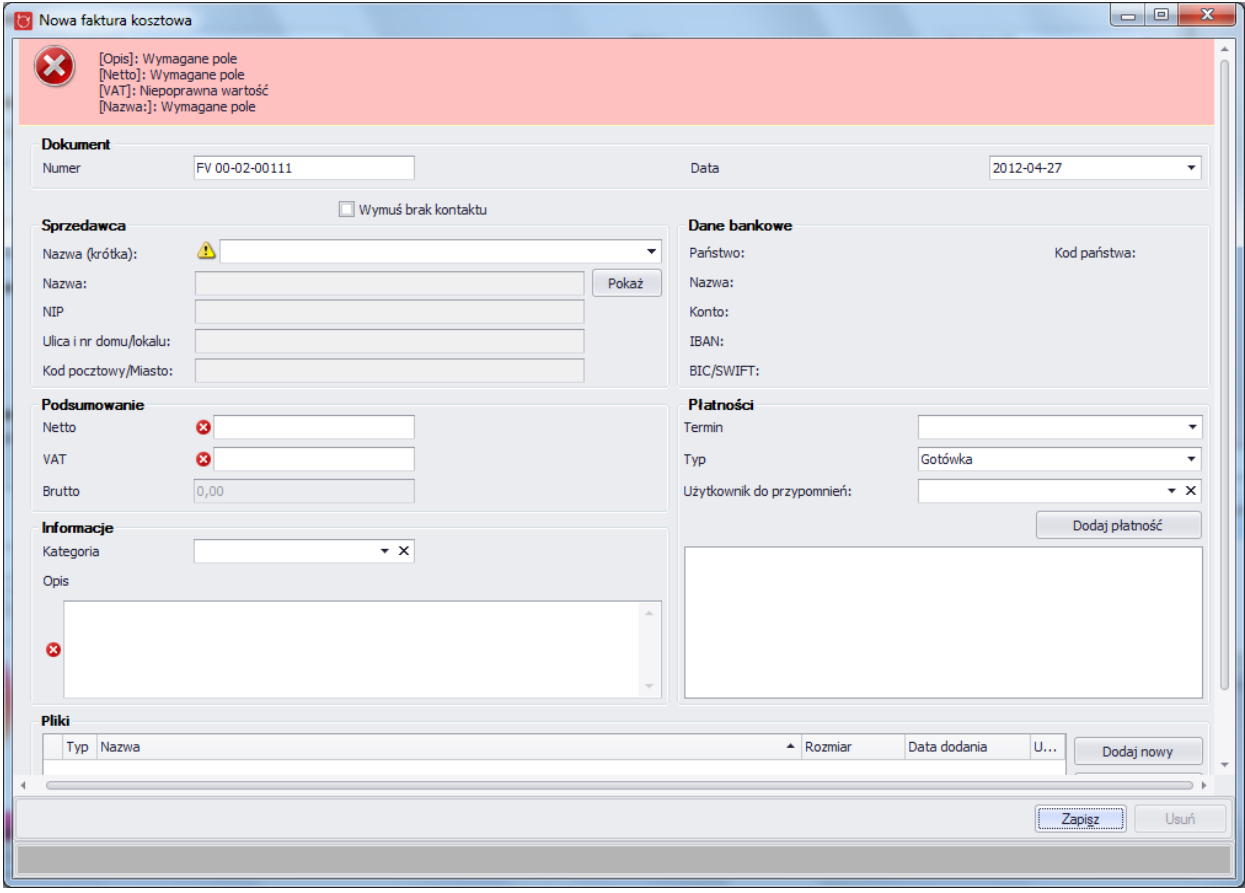

Uzupełniane dane dla faktury kosztowej są odpowiednio pogrupowane:

● Dokument

W pierwszej kolejności uzpełniane są pola dotyczące dokumentu. W polu numer należy podać nazwę oryginalnego dokumentu do którego tworzona jest faktura kosztowa (np. nr faktury za korzystanie z internetu). W polu data należy wybrać datę wystawienia faktury kosztowej (domyślnie ustawiona jest biężąca data).

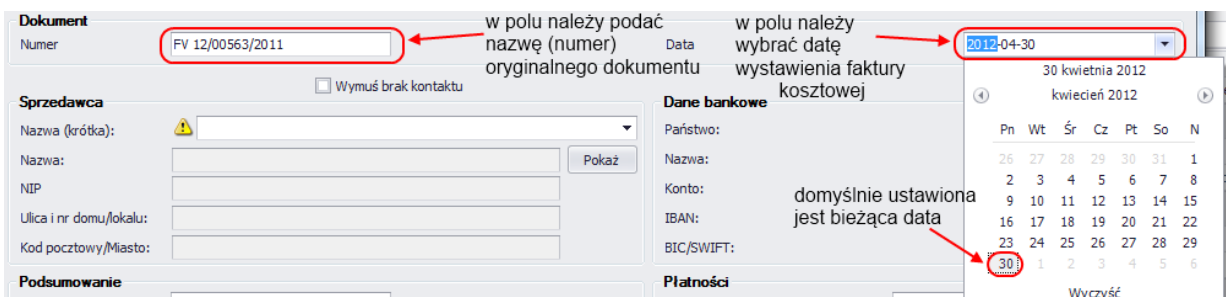

#### ● Sprzedawca i Dane bankowe

Rozpoczęcie pisania lub kliknięcie w pole z nazwą spowoduje otwarcie okna do wyboru kontaktu (w tym wypadku należy wybrać sprzedawcę - kontakt, który wystawił oryginalną fakturę/rachunek). Okno do wyboru sprzedawcy jest identyczne jak do wyboru kontaktu na standardowej fakturze, gdzie też zostało opisane. Po wybraniu sprzedawcy, wszystkie podane dane dla tego kontaktu ("Nazwa", "NIP", "Ulica i nr
domu/lokalu", "Kod pocztowy/Miasto") zostaną uzupełnione. Jeśli wybrany sprzedawca miał ustawione dane bankowe, to również one zostaną uzupełnione. Szczegóły ustawionego sprzedawcy można oglądnąć klikając przycisk "Pokaż"

Jeśli faktura kosztowa ma zostać sfinalizowana bez ustawionego sprzedawcy należy zaznaczyć pole wyboru "Wymuś brak kontaktu" (Po zaznaczeniu tej opcji dane dotyczące sprzedawcy zostaną

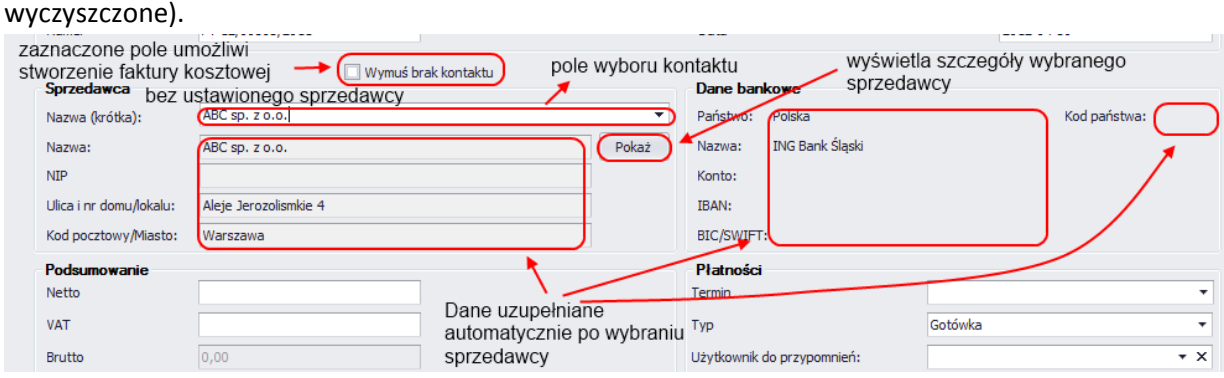

● Podsumowanie

Należy wprowadzić wartość netto oraz VAT (VAT należy podać w postaci kwoty). Wartość brutto uzupełni się automatycznie na podstawie wprowadzonych danych.

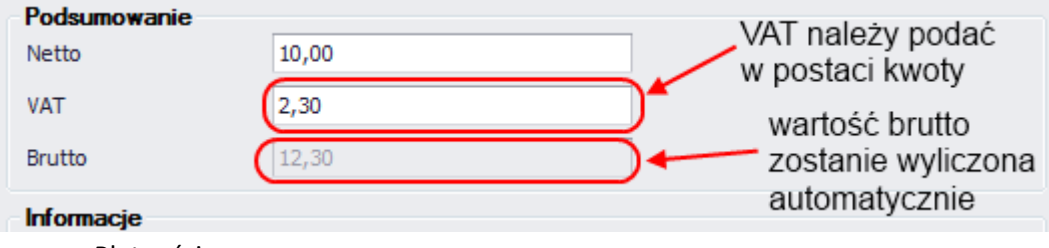

● Płatności

W polach dotyczacych płatności należy:

- wybrać termin płatności (w tym polu należy podać datę płatności wskazaną w oryginalnym dokumencie do którego tworzona jest faktura kosztowa)

- zdefiniować typ płatności (wskazać w jaki sposób faktura oryginalna zostanie uregulowana, domyślnie wybrana jest opcja: "Gotówka")

- wskazać ewentualną osobę/pracownika, do którego zostanie wysłane przypomnienie o konieczności uregulowania faktury

Po opłaceniu faktury oryginalnej można dodać płatność do faktury kosztowej (przycisk "Dodaj płatność"), wówczas taka faktura kosztowa będzie widniała w systemie jako faktura opłacona.

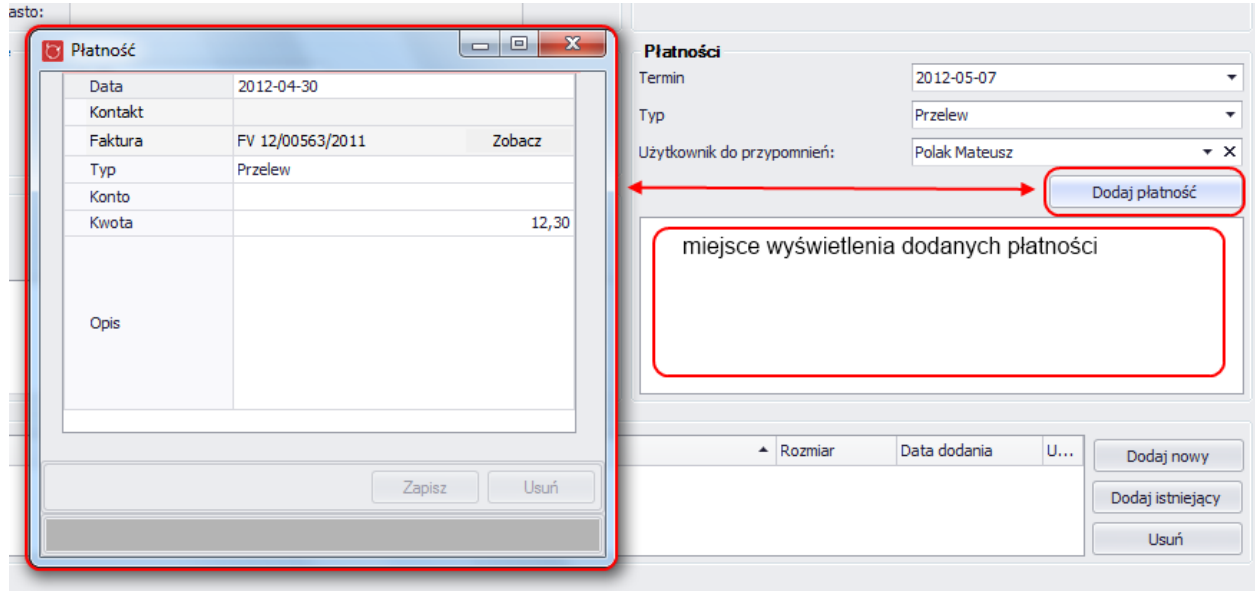

Dane dotyczące płatności są opcjonalne (ich uzupełnienie nie jest wymagane przy tworzeniu faktury kosztowej).

● Informacje

Fakturę kosztową można uczynić bardziej czytelną dodając do niej notatkę/opis oraz wybierając kategorię której dotyczy (kategorie należy wcześniej zdefioniować: menu górne → "Ustawienia" → "Słowniki"  $\rightarrow$  zakładka "Inne"  $\rightarrow$  zakładka "Faktury kosztowe"

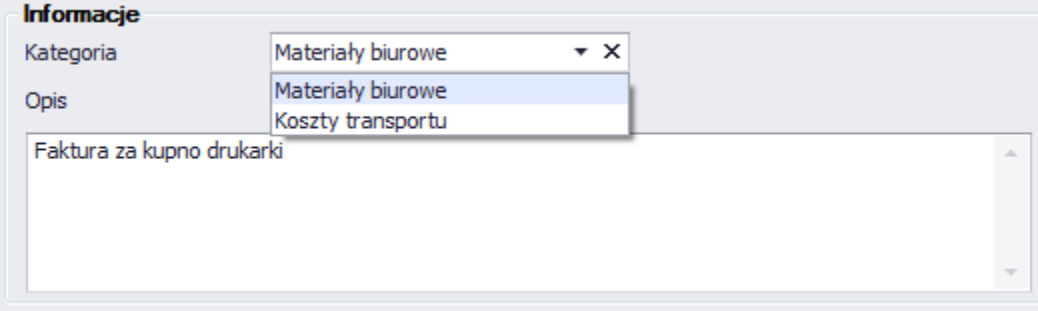

#### ● Pliki

Istnieje możliwość dodania/załączenia plików do faktury kosztowej (np. dokumentu z oryginalną fakturą). W tym celu należy wybrać jeden z plików dodanych już do aplikacji (przycisk "Dodaj istniejący") lub dodać nowy plik z dysku (przycisk "Dodaj nowy"). Wszystkie powiązane pliki będą wyświetlone w tabeli z plikami.

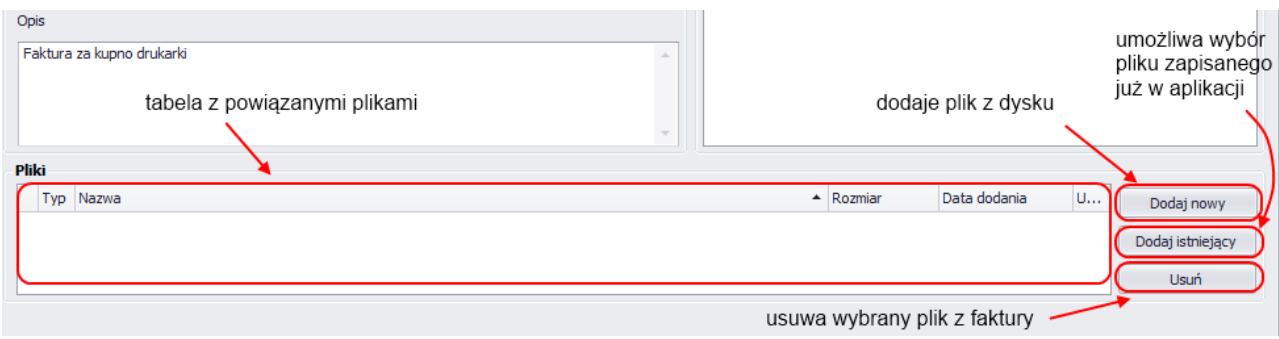

Po poprawnym wypełnieniu pól faktura zostanie zapisana i dołączona do listy z fakturami kosztowymi (okno główne aplikacji → zakładka "Handel" → zakładka "Faktury kosztowe").

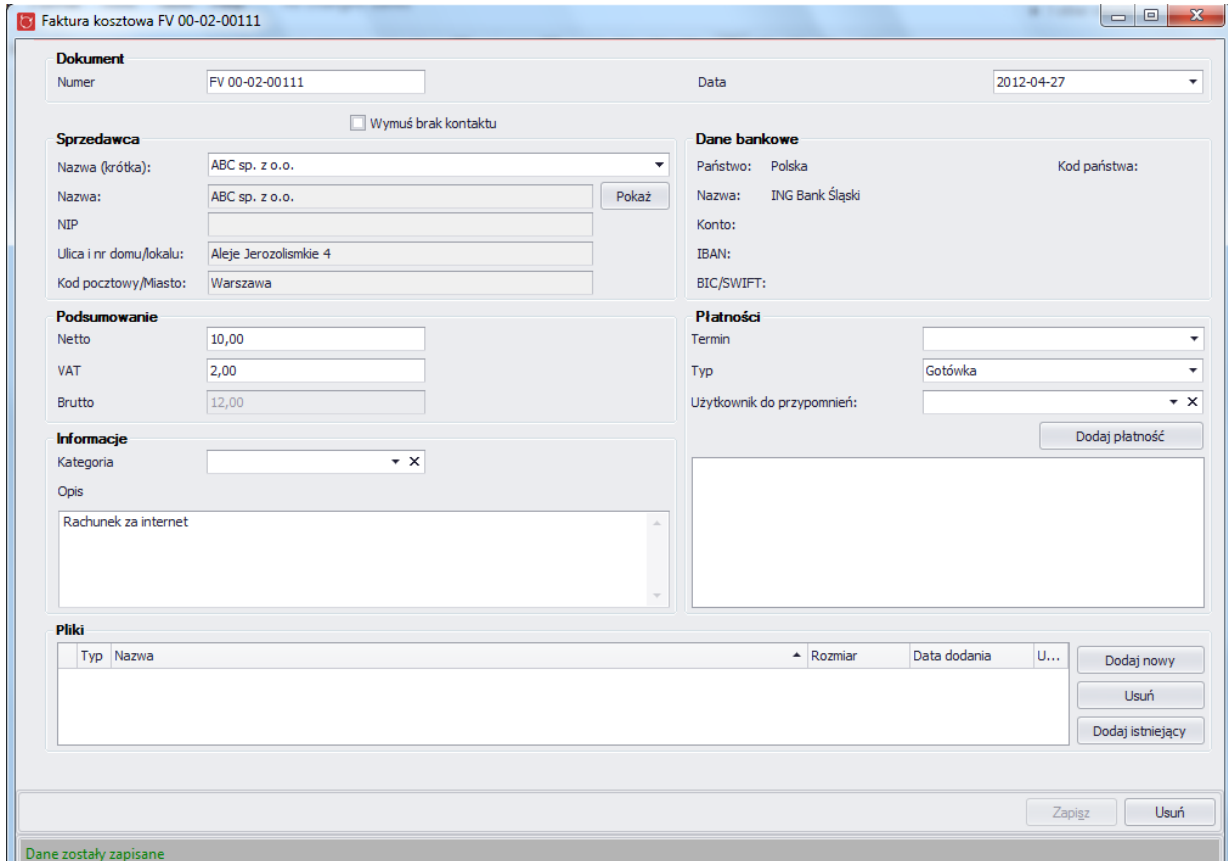

### **4.9.Finanse**

Zakładka finanse składa się z :

- rozrachunków
- płatności służy do odnotowania płatności:
- za faktur sprzedażową, która otrzymała firma klienta stan konta jest zwiększany
- za fakturę zakupową

#### **4.9.1. Rozrachunki**

#### **4.9.2. Płatności**

Dodawanie płatności jest możlwe:

z menu programu po wybraniu "Handel", a następnie "Nowa płatność"

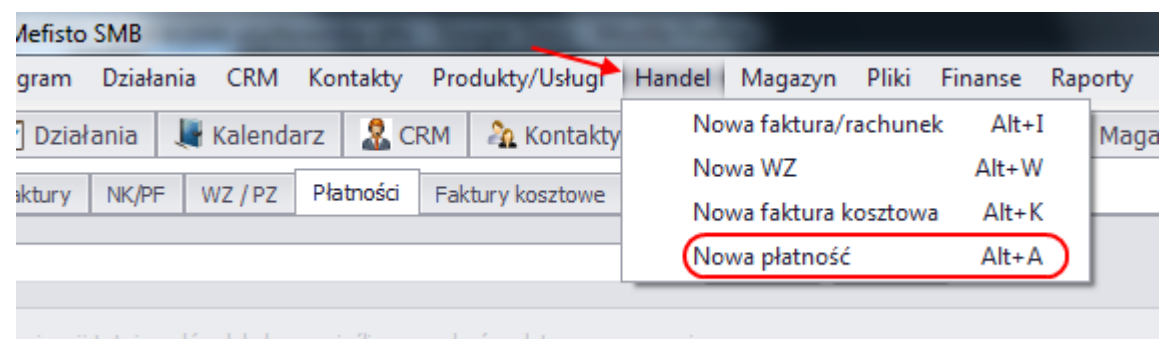

- bezpośrednio używając skrótu "Alt + A"
- na głównym widoku po wybraniu zakładki "Handel", a następnie zakładki "Płatności" i kliknięcie w przycisk "Nowa"

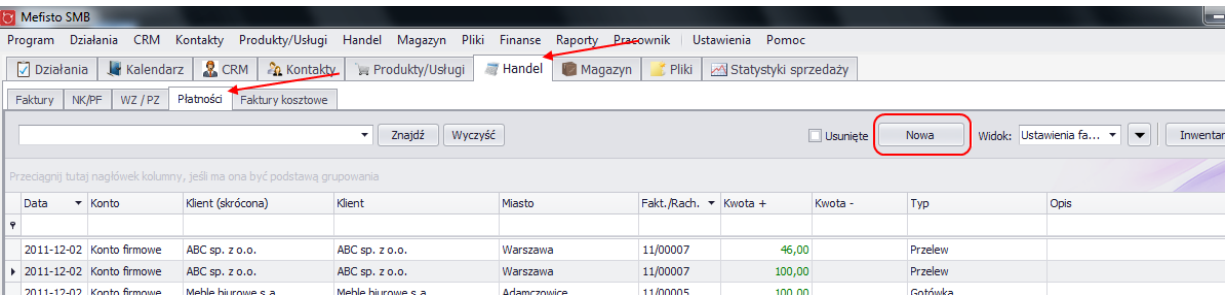

 z widoku szczegółowego faktury, po kliknięciu w przycisk dodaj (płatność zostanie przypisana do tej faktury)

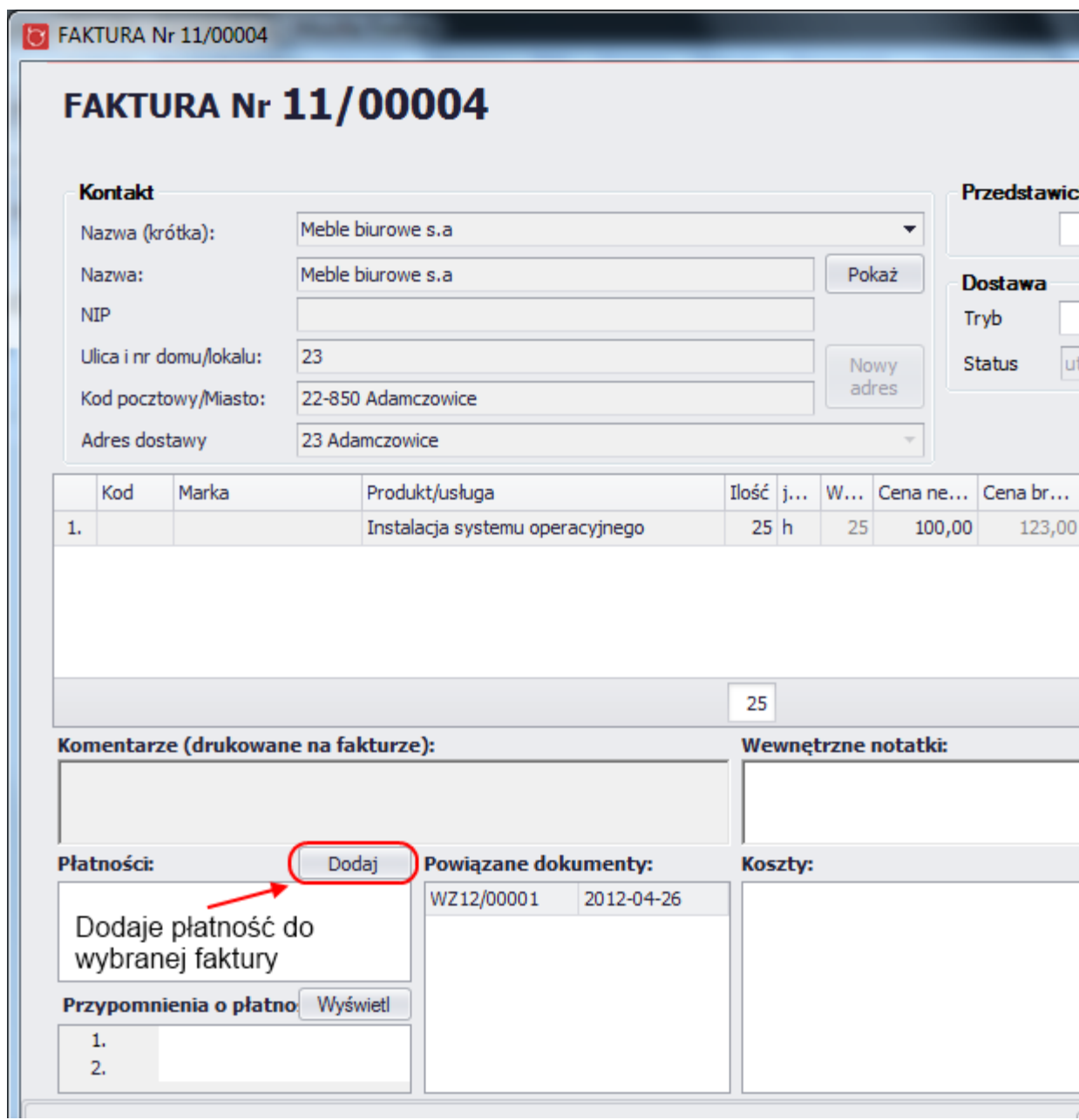

 z widoku szczegółowego faktury kosztowej, po kliknięciu w przycisk "Dodaj płatność" (płatność zostanie przypisana do faktury kosztowej i zmniejszy stan konta)

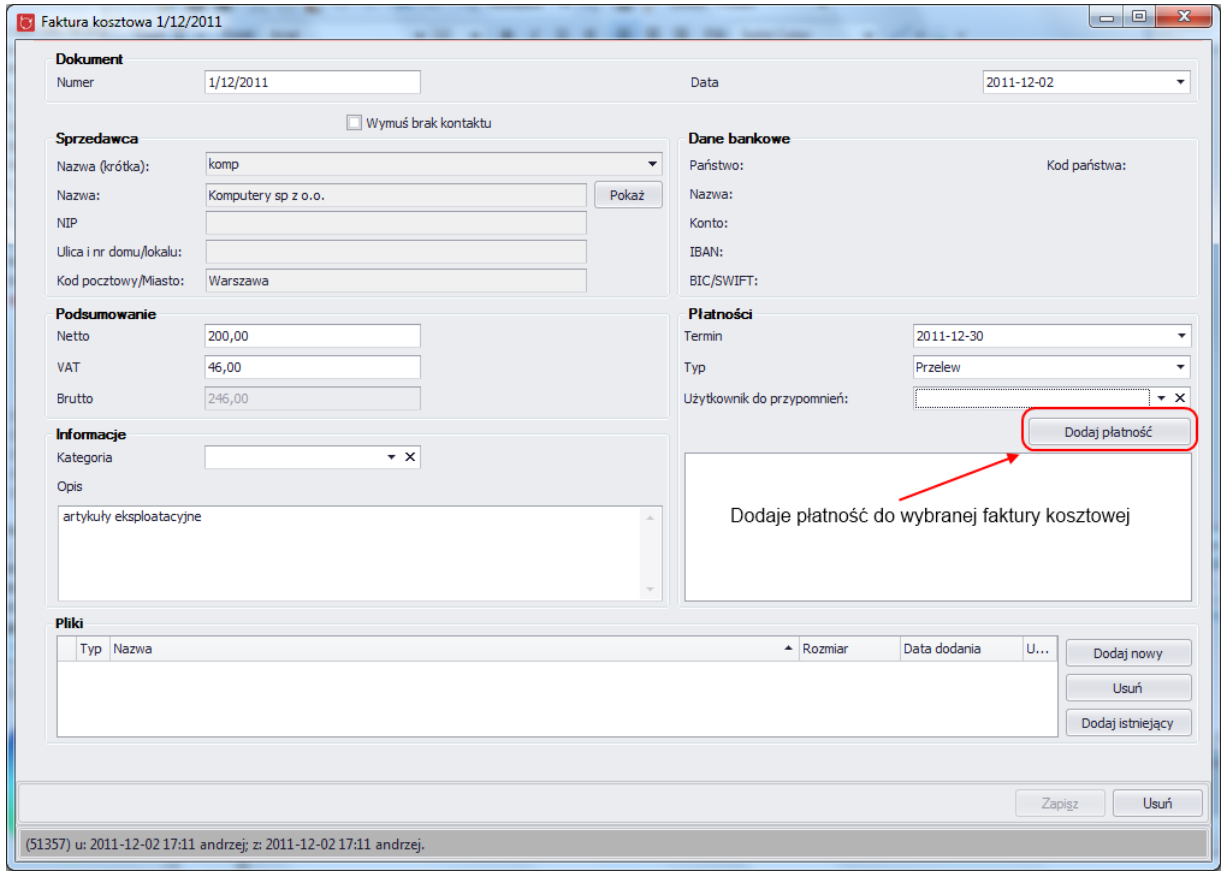

 z okna szczegółowego kontaktu, po wybraniu zakładki "Sprzedaż" i kliknięciu w przycisk "Nowa" przy tabeli z płatnościami kontaktu

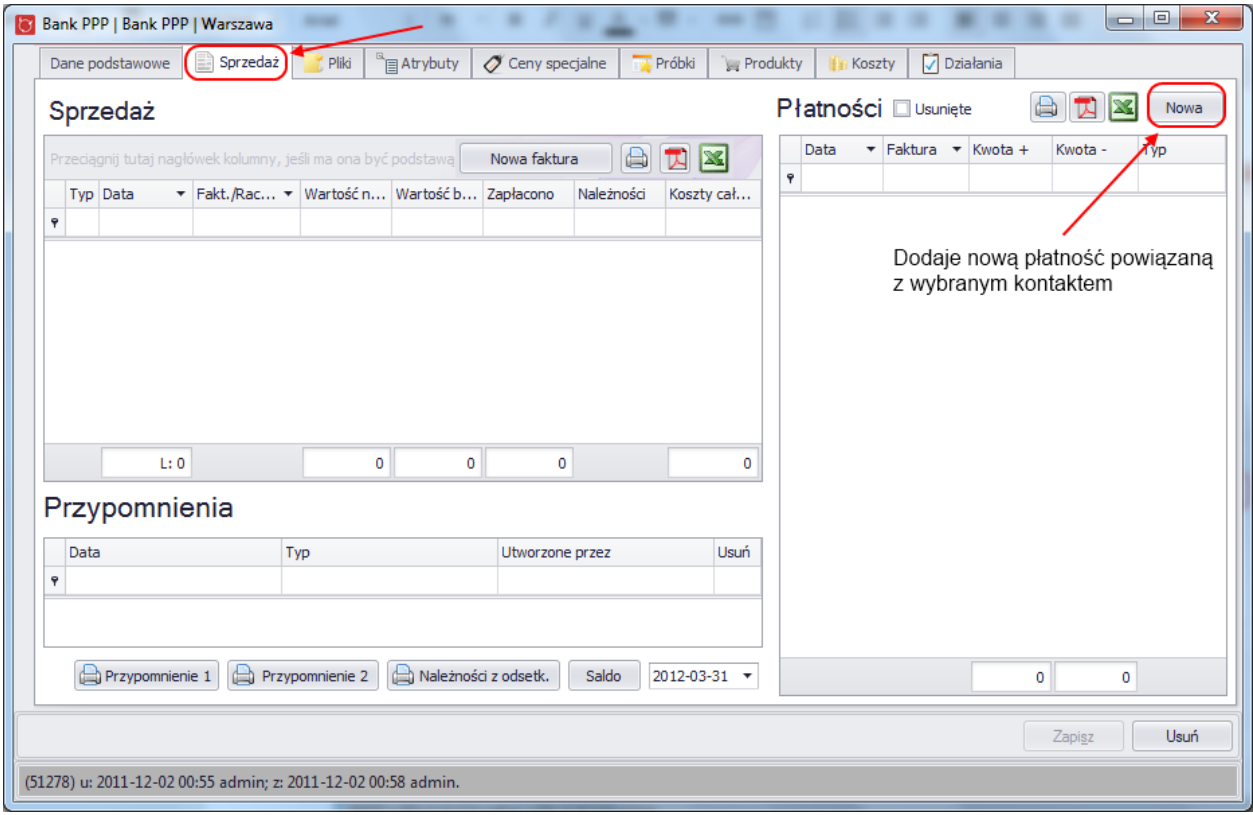

Dostęp do wszystkich płatności możliwy jest z głównego okna aplikacji po wybraniu zakładki "Handel", a następnie zakładki "Płatności". Podgląd i edycja możliwa jest po podwójnym kliknięciu na wybranej wierszu w tabeli.

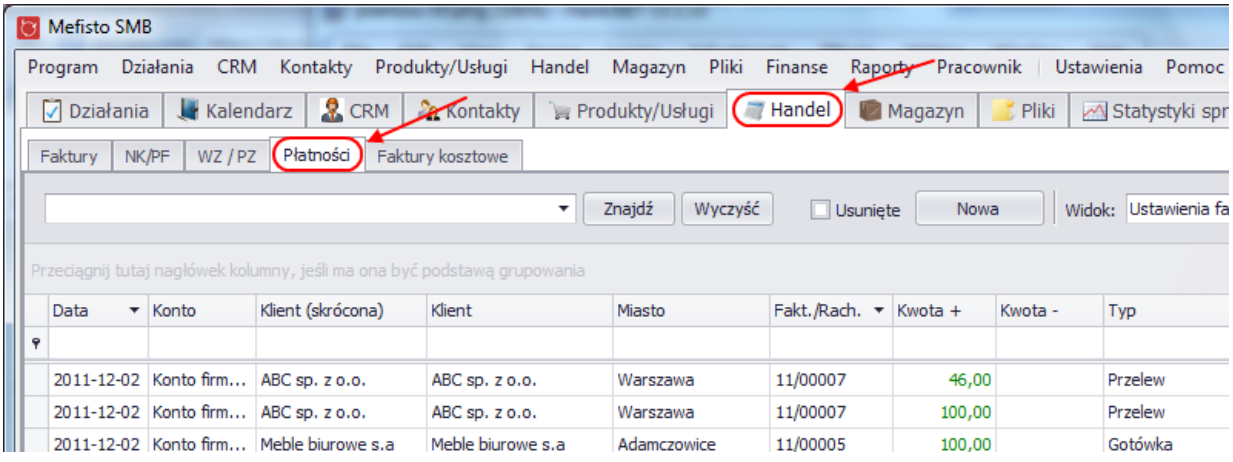

Tworzenie nowej płatności:

W pierwszym kroku należy otworzyć okno szczegółowe nowej faktury, np. za pomocą skrótu "Alt + A" (możliwości otwarcia takiego okna zostały wymienione wyżej).

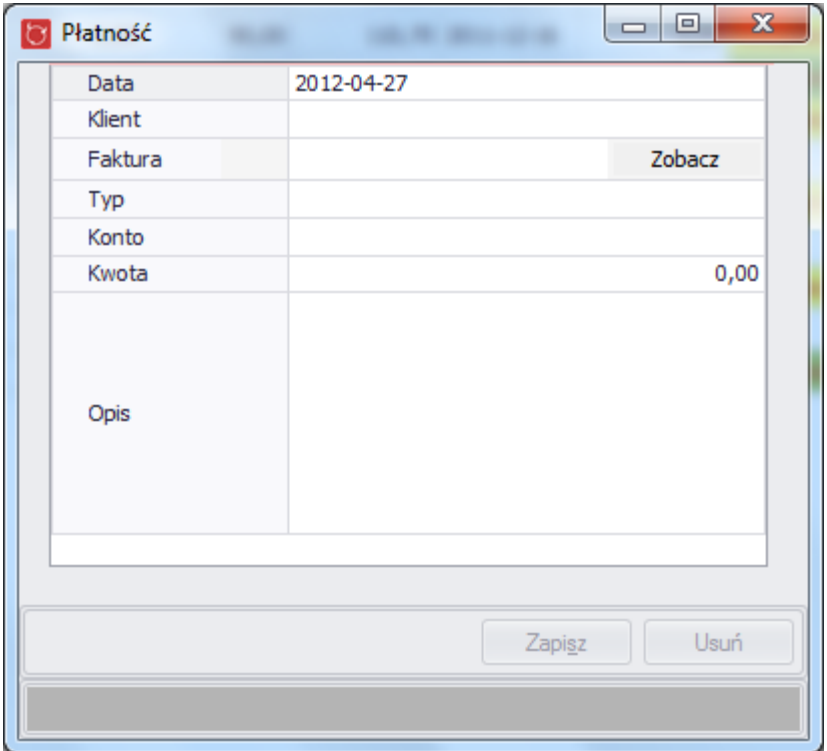

Po zmianie (wypełnieniu) dowolnego pola pojawia się możliwość zapisu. Jeśli wymagane pole nie zostało uzupełnione lub wprowadzone dane są niepoprawne wówczas użytkownik zostanie o tym poinformowany. Komunikat o błędzie pojawi się w górnej części okna oraz po najechanie na ikonkę błędu w polu do którego wprowadzono niepoprawne wartości.

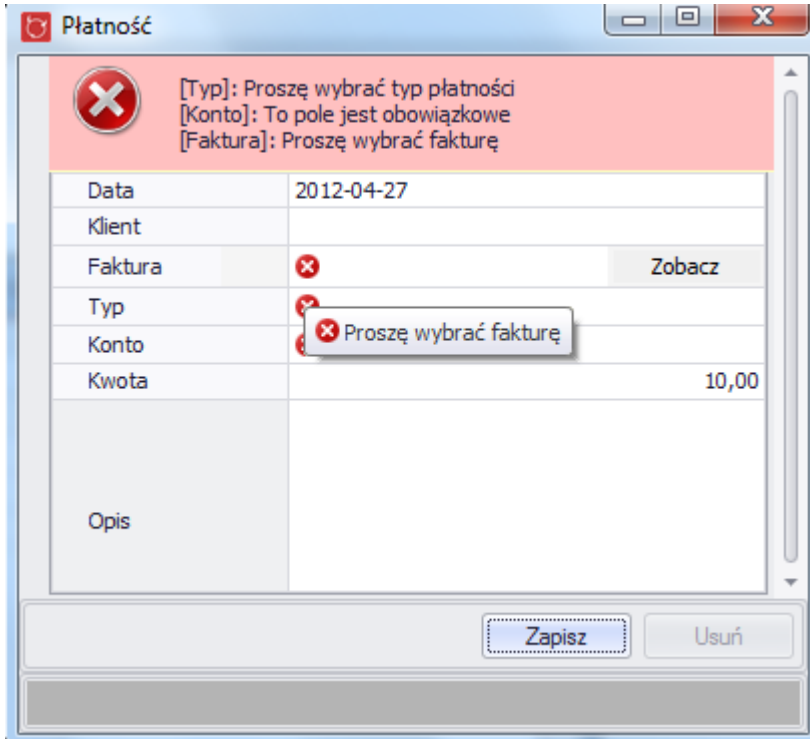

Aby wybrać fakturę do której ma zostać dodana płatność należy kliknąć w pole do wpisania faktury. Zostanie wyświetlona lista wszystkich nieopłaconych faktur z których można wybrać odpowiednią. Jeśli wcześniej zdefiniujemy klienta, lista faktur zostanie ograniczona tylko do faktur dotyczących tego konkretnego klienta.

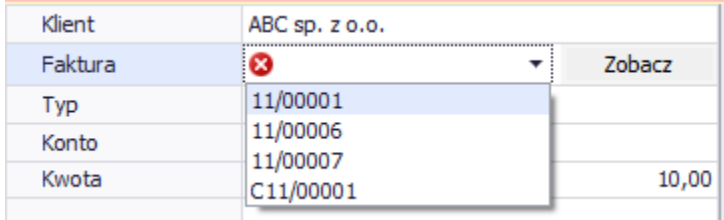

Po wybraniu faktury należy określić typ płatności oraz wskazać konto do płatności. Po wpisaniu odpowiedniej kwoty (naturalnie kwota płatności nie może być wyższa niż kwota na fakturze) możemy zapisać płatność. Faktura została w ten sposób całkowicie (jeśli kwota na fakturze i kwota płatności są równe) lub częściowo opłacona. Zapisaną płatność można zmodyfikować (np. dodając do niej komentarz) lub też usunąć ( płatność zostanie usunięta z faktury ).

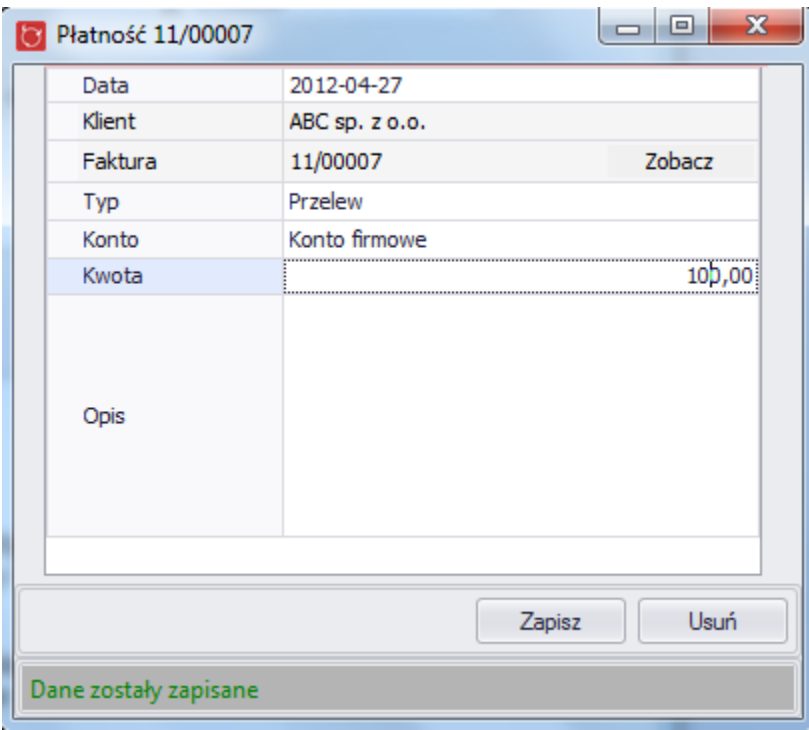

Dodana płatność będzie również widoczna na fakturze w tabeli z płatnościami.

#### Mefisto SMB – podręcznik użytkownika

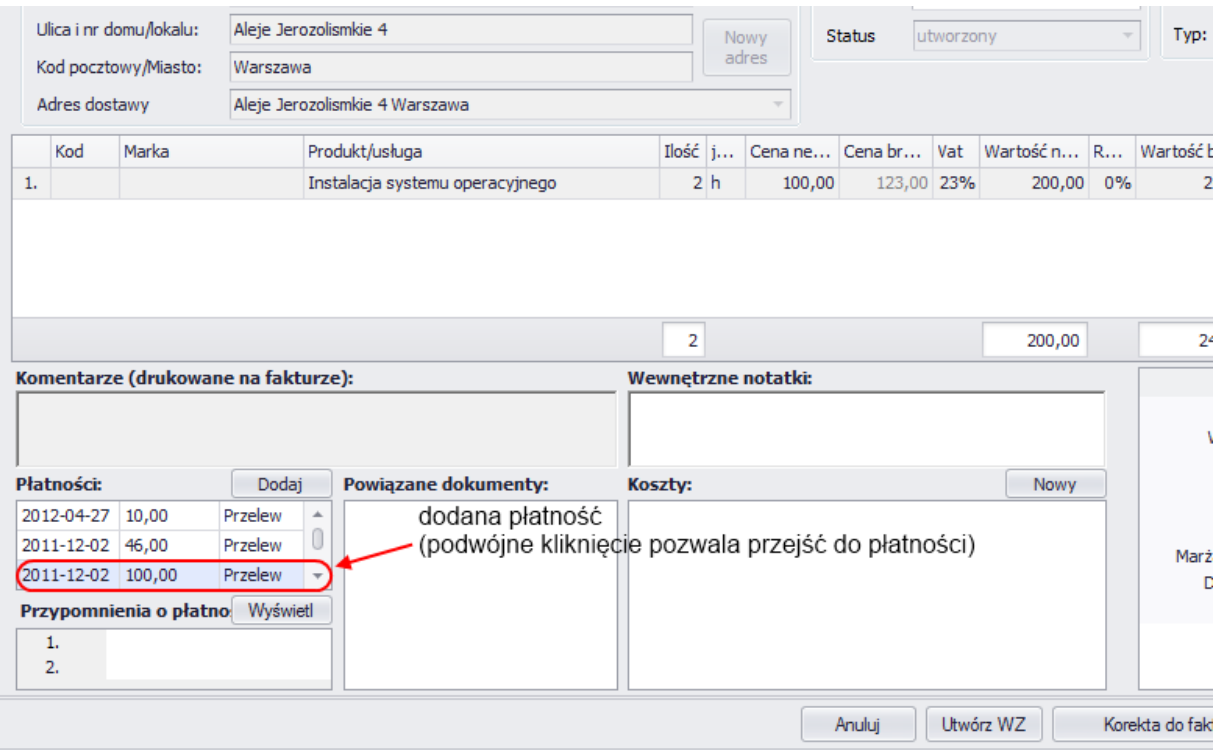

### **4.10. Magazyn**

W zakładce magazyn wyświetlone są wszystkie magazyny firmy, zarządzanie magazynami (dodawanie, edycja i usuwanie) dostępne jest administratora systemu. (przez menu główne aplikacji - Ustawienia -> Magazyny)

#### **4.10.1. Wydruk inwentrazacji**

Aby wygenerować wydruk, należy kliknąc w przycisk "Wydruk inwentaryzacji"

Jest to wydruk, który ułatwia przeprowadzenie inwentaryzacji w wybranym magazynie. Drukowana jest lista wszystkich produktów, jakie oferuje firma korzystająca z systemu Mefisto SMB. Z takim dokumentem użytkownik może udać się do magazynu, spisać ilość produktów i później używając funkcji "Inwentaryzacja" wprowadzić dane do systemu.

![](_page_118_Picture_34.jpeg)

#### **4.10.2. Transfer**

Transfer, służy do oznaczenia w systemie przeniesienia towarów z jednego magazynu do drugiego. Aby otworzyć okno do wprowadzania tranferu należy kliknąć przycisk "Transfer".

W oknie, które się pokaże należy wybrać magazyn, z którego towary zostaną przetransportowane, magazyn docelowy, do którego zostaną dostarczone towary oraz ilości towarów jakie zostaną przetransportowane. Po wprowadzeniu danych należy kliknąć przycisk "Zapisz"

![](_page_119_Picture_11.jpeg)

![](_page_120_Picture_41.jpeg)

#### **4.10.3. Inwentaryzacja**

Aby otworzyć okno do tworzenia nowej inwentaryzacji należy kliknąć przycisk "Inwentaryzacja".

W oknie, które się pokaże należy wybrać magazyn w którym jest przeprowadzana inwentaryzacja, ilości towarów jakie w danym momencie znajdują się w magazynie. Użytkownik wpisuje odpowiednią ilość przy produkcie, który został zliczony. (Pomocny może okazać się użycie opisanego wcześniej wydruku inwentaryzacji). Pozostawienie pustego miejsca w wierszu z danym produktem oznacza, że nie był on uwzgledniany przy inwentaryzacji i jego ilość nie zmieniła się. Po wprowadzeniu danych należy kliknąć przycisk "Zapisz".

| Inwentaryzacja<br><b>Magazyn</b><br>Kontakt: |                | pole z wyborem magazynu,<br><b>Data</b><br>w którym zostanie<br>2012-04-30 |                                                                          |      |                          |         |                               |                            |                     |  |
|----------------------------------------------|----------------|----------------------------------------------------------------------------|--------------------------------------------------------------------------|------|--------------------------|---------|-------------------------------|----------------------------|---------------------|--|
|                                              |                |                                                                            |                                                                          |      |                          |         | przeprowadzona inwentaryzacja |                            | <b>Tryb dostawy</b> |  |
| Adres:                                       | Biuro          |                                                                            | $\overline{\phantom{a}}$                                                 |      |                          |         |                               |                            |                     |  |
|                                              | Biuro          |                                                                            | kolumna z ilością pojedynczych sztuk                                     |      |                          |         |                               |                            |                     |  |
| Pozycje                                      |                |                                                                            | (luzem)<br>do każdej pozycji                                             |      |                          |         |                               |                            |                     |  |
|                                              | Magazyn główny | Magazyn pomocniczy                                                         | ۰                                                                        |      | Znajdź                   | Wyczyść |                               | Nieprodukowane można dodać |                     |  |
|                                              |                |                                                                            |                                                                          |      |                          |         |                               |                            | notatke             |  |
|                                              |                |                                                                            | Przeciągnij tutaj nagłówek kolumny, jeśli ma ona być podstawą grupowania |      | kolumna z ilością paczek |         |                               |                            |                     |  |
| Producent                                    |                | $\triangle$ Marka                                                          | $\blacktriangle$ Produkt                                                 |      | - J W paczce Liczba      |         | uzem                          | Razem                      | Notatka             |  |
|                                              |                |                                                                            |                                                                          |      |                          |         |                               |                            |                     |  |
| q                                            |                |                                                                            |                                                                          |      |                          |         |                               |                            |                     |  |
|                                              |                |                                                                            | Biurko                                                                   | szt. | 1                        |         |                               |                            | $\mathbf 0$         |  |
|                                              |                |                                                                            | Krzesło obrotowe                                                         | szt. |                          |         |                               |                            |                     |  |
|                                              |                |                                                                            | Monitor LCD '17                                                          | szt. |                          |         |                               |                            |                     |  |
|                                              |                |                                                                            | Monitor LCD '19                                                          | szt. |                          |         |                               |                            |                     |  |
|                                              |                |                                                                            | Monitor LCD '21                                                          | szt. |                          |         |                               |                            |                     |  |
|                                              |                |                                                                            | Mysz komputerowa                                                         | szt. |                          |         |                               |                            |                     |  |
| ١                                            |                |                                                                            | Podkładka pod mysz komp szt.<br>Skaner                                   | szt. |                          |         |                               |                            |                     |  |
|                                              |                |                                                                            | T-shirt                                                                  | szt. |                          |         |                               |                            |                     |  |
|                                              |                |                                                                            | Wentylator do procesora                                                  | szt. |                          |         |                               |                            |                     |  |
| HardDisk Polska                              |                |                                                                            | Dysk twardy 1TB                                                          | szt. | 1                        |         |                               |                            |                     |  |
| HardDisk Polska                              |                |                                                                            | Dysk twardy 2TB                                                          | szt. |                          | 10      |                               | 10                         |                     |  |
| Komputery sp z o.o.                          |                |                                                                            | Drukarka                                                                 | szt. |                          | 7       |                               |                            | $\overline{2}$      |  |
| Komputery sp z o.o.                          |                |                                                                            | Klawiatura                                                               | szt. |                          | ۵       |                               |                            | $\mathbf{0}$        |  |
| Distinov                                     |                | Cold                                                                       | DVDLD                                                                    | eet  |                          |         |                               |                            | $\Omega$            |  |
|                                              |                |                                                                            |                                                                          |      |                          | 12      |                               | 12<br>0                    |                     |  |
|                                              |                |                                                                            |                                                                          |      |                          |         |                               |                            |                     |  |
| <b>Notatka</b>                               |                |                                                                            |                                                                          |      |                          |         |                               |                            |                     |  |
|                                              |                |                                                                            |                                                                          |      |                          |         |                               |                            |                     |  |
|                                              |                |                                                                            | wiersz z podsumowaniem                                                   |      |                          |         |                               |                            |                     |  |
|                                              |                |                                                                            |                                                                          |      |                          |         |                               |                            |                     |  |

**4.10.4. Straty**

Straty, służą do oznaczenia w systemie towarów, które zostały zniszczone lub zgubione. Aby otworzyć okno do wprowadzania strat należy kliknąć przycisk "Straty".

W oknie, które się pokaże należy wybrać magazyn, w którym zostaną zarejestrowane straty oraz ilości towarów jakie zostaną uznane jako straty. W każdym wierszu wśywietlane jest także aktualny stan magazynowy danego produktu.

Po wprowadzeniu danych należy kliknąć przycisk "Zapisz"

![](_page_122_Picture_35.jpeg)

#### **4.10.5. Dostawa**

Aby oznaczyć w systemie dostawę nowych towarów należy kliknąć przycisk "Dostawa".

W oknie, które się pokaże należy wybrać magazyn, w którym zostaną zarejestrowane straty oraz ilości towarów jakie zostaną uznane jako straty. W każdym wierszu wśywietlane jest także aktualny stan magazynowy danego produktu.

Po wprowadzeniu danych należy kliknąć przycisk "Zapisz"

![](_page_123_Picture_42.jpeg)

### **4.10.6. Widok szczegółowy wybranego magazynu**

Aby otworzyć widok szczegółowy wybranego magazynu należy podwójnie kliknąc na wiersz z wybranym magazynem.

Użytkownik okno z zakładkami:

● stan - w zakładce tej wyświetlany jest stan magazynowy wszystkich produktów, które znajdują się w danym magazynie

![](_page_124_Picture_53.jpeg)

● oczekujące

Wyświetlane są tutaj transfery produktów, związane z danym magazynem:

- produkty, które mają zostać przetransportowane **z tego** magazynu do innego magazynu
- produkty, które mają zostać przetransportowane z innego magazynu **do** oglądanego magazynu

Dwukrotne kliknięcie w wiersz z tranferem oczekującym, otworzy okno, które umożliwi oznaczenie transportu jako "Dostarczony". Po tej czynności produkty z transportu zwiększają stan magazynu docelowego.

![](_page_124_Picture_54.jpeg)

● historia - w tej zakładce wyświetlane są wszystkie operacje, które zwiększyły lub zmniejszyły stan magazynu - sprzedaż, zwroty towarów, dostawy, transfery itp. Podwójne kliknięcie w wybrany wiersz z historii spowoduje otwarcia okna związanego z daną operacją. (np. kliknięcie w wiersz z typem "Dostawa" otworzy okno szczegółowe dostawy)

![](_page_125_Picture_65.jpeg)

#### **4.11. Pliki**

Zakładka "Pliki" umożliwią zarządzanie dokumentami, obrazami graficznymi i wszystkimi innymi plikami. W zakładce nie są wyświetlane są pliki, które zostały dodane bezpośrednio do zdarzeń, faktur, produktów czy kontatków.

# **4.11.1. Widok główny**

Użytkownik ma dwie możliwości podglądu plików:

● w formie tabeli

# Mefisto SMB – podręcznik użytkownika

![](_page_126_Picture_23.jpeg)

● w formie miniaturek - widok przydatny zwłaszcza, gdy w plikach znajduje się duża liczba obrazów graficznych

![](_page_127_Picture_35.jpeg)

# **4.11.2. Tworzenie nowego pliku**

Użytkownik ma dwie możliwości dodania nowego pliku:

● kliknięcie przycisku "Dodaj nowy"

Pojawi się okno systemu Windows, w którym należy wybrać plik który zostanie dodany do systemu Mefisto SMB.

![](_page_128_Picture_28.jpeg)

● "przeciągnięcie" (drag&drop) pliku z pulpitu lub w wybranego katalogu do zakładki z plikami

![](_page_128_Picture_29.jpeg)

Po wybraniu pliku, który ma zostać dodany do systemu pojawi się okno szczegółowe pliku, w którym należy wprowadzić nazwę i inne dane opisujące plik.

To samo okno pojawia się w przypadku edycji pliku. Aby dokonać edycji należy podwójnie kliknać w wiersz z wybranym plikiem (lub w miniaturę pliku).

![](_page_129_Picture_29.jpeg)

W przypadku obrazów graficznych na widoku szczegółowym pojawia się podgląd pliku. W podglądzie użytkownik ma możliwość zwiększania lub zmniejszania rozmiaru oglądanego zdjęcia. Aby tego dokonać należy kliknąć w obrać a następnie użyć przycisku Ctrl i odpowiednio "skrolować" myszką komputerową.

![](_page_130_Picture_1.jpeg)

# **4.12. Elementy wspólne dla ofert, zamówień i faktur**

# **4.12.1. Sposób liczenia dokumentu**

Sposób liczenia dokumentu decyduje o tym w jaki sposób liczone są ceny (z brutto czy z netto) oraz o walucie tworzonego dokumentu. Oby zmienić parametry wyliczania dokumentu należy kliknąć przycisk "Zmień"

![](_page_130_Picture_52.jpeg)

Po kliknięciu przycisku "Zmień" użytkownik zobaczy okienko, w którym należy wybrać sposób przeliczania cen ("z brutto" lub "z netto").

W przypadku, gdy tworzony dokument ma mieć inną walutę niż PLN, należy wybrać pożądaną walutę oraz wprowadzić datę oraz kurs w jakim waluta ma być przeliczana na złotówki.

![](_page_131_Picture_54.jpeg)

![](_page_131_Figure_3.jpeg)

Koszty można dodawać do następujących dokumentów: ofert, zamówień oraz faktur. Koszty służa do odnotowania faktu poniesienia przez firmę wydatku bezpośrednio związanego z tworzonym dokumentem np kosztów transportu czy druku ulotek reklamów. Dodanie kosztów do dokumentu pozwala na obliczenie wartości rzeczywistej marży.

![](_page_131_Picture_55.jpeg)

Przykład:

Tworzymy fakturę na której definiujemy sprzedaż 1 sztuki produktu "Dysk Twardy 1TB" po cenie 200zł netto. Marża procentowa przed uwzględnieniem kosztów dla tego produktu a zarazem całego dokumentu wynosi 36% (cena zakupu produktu wynosiła 127,32).

![](_page_132_Picture_21.jpeg)

W przypadku tej faktury firma wzięła na siebie koszt tranportu, który w tym wypadku wyniósł 30zł.

![](_page_132_Picture_22.jpeg)

Po uwzględnieniu tego kosztu marża procentowa dla dokumentu zmniejszyła się do 21%.

![](_page_133_Picture_41.jpeg)

### **4.12.3. Wysyłanie wiadomości email**

Aby wysłać dokument przez wiadomość email należy kliknąć następujący przycisk:

![](_page_133_Picture_4.jpeg)

Otworzy się wtedy okno do tworzenia wiadomości z wpisanym adresem mailowym kontaktu z którym związany jest dany dokument (o ile adres został wcześniej podane na widoku szczegółowym kontaktu) oraz dokument w formacie .pdf dołączony jako załącznik do wiadomości.

![](_page_133_Picture_42.jpeg)

### **4.12.4. Powiązane dokumenty**

W tabeli "Powiązane dokumenty" wyświetlane są dokumenty, które zostały utworzone na podstawie oglądanego dokumentu

![](_page_134_Picture_43.jpeg)

# **4.12.5. Komentarz (widoczny na wydruku)**

Komentarz służy do umieszczenia dodatkowych informacji na wydruku dokumentu.

![](_page_134_Picture_44.jpeg)

Uwaga: w przypadku faktury "Komentarz" i "Wewnętrzne notatki" dostępne są na zakładce "Uwagi".

![](_page_135_Picture_34.jpeg)

# **4.12.6. Wewnętrzne notatki**

Wewnętrzne notatki służą do odnotowania przy dokumencie informacji, które mogą przydać się przy późniejszym przeglądaniu dokumentu.

Uwaga: w przypadku faktury "Komentarz" i "Wewnętrzne notatki" dostępne są na zakładce "Uwagi".

#### Wewnętrzne notatki:

wysłać towar dopiero, gdy wpłynie płatność za fakturę

# **4.13. Statystyki sprzedaży**

Zakładka "Statystyki sprzedaży" znajduje się w głównym oknie aplikacji, wyświetla statystyki związane ze sprzedażą towarów w firmie. Zakładka jest podzielona na cztery części

- wskaźniki sprzedaży,
- najczęściej sprzedawane produkty,
- należności,
- ostatnie zamówienia.

#### **4.13.1. Wskaźniki sprzedaży**

Przedstawiają wartość sprzedaży netto według przedstawiciela handlowego z podziałem na okresy:

- dzisiaj,
- bieżący tydzień,
- bieżący miesiąc,
- poprzedni miesiąć,
- drugi miesiąc przed obecnym,
- trzeci miesiąc przed obecnym,
- ostatnie 6 miesięcy,
- ostatni rok.

![](_page_137_Picture_39.jpeg)

Po zaznaczeniu pola "pokaż marżę" wyświetlają się kolumny związane z wartością procentową marży jak i wartość marży bezwzględnej. Dostępność tego pola wyboru jest uzależniona od uprawnień danego użytkownika. Również od tych uprawnień zależy czy zalogowany użytkownik będzie widział tylko własne statystyki czy też wszystkich przedstawicieli.

![](_page_137_Picture_40.jpeg)

#### **4.13.2. Najczęściej sprzedawane produkty**

Na tym widoku można zobaczyć statystyki związane z ilością sprzedanych produktów w w różnych okresach wg produktu.

![](_page_138_Picture_35.jpeg)

# **4.13.3. Należności**

Widok ukazujący tylko niezapłacone faktury i rachunki, dla których minął już termin zapłaty.

![](_page_138_Picture_36.jpeg)

### **4.13.4. Ostatnia sprzedaż**

Informacje na temat wszystkich faktur i paragonów.

![](_page_139_Picture_14.jpeg)

#### Ostatnia sprzedaż

# **5. Dodatkowe aplikacje**

# **5.1.Mefisto POS**

# **5.1.1. Podłączenie drukarki fiskalnej**

Drukarke można podłączyć do komputera do dwóch rodzajów portów:

- szeregowego (COM)
- portu usb wtedy jednak nalezy pobrac sterownik Sterownik USB dla systemów Windows 32x 64x (XP/Vista/Win7) wersja 2.08.12 ze strony:<https://www.novitus.pl/pl/drukarki-fiskalne.html>

# **5.2.Mefisto Warehouse**